USER MANUAL

# Serinus 31

## **Carbon Dioxide Analyser**

Version: 3.0

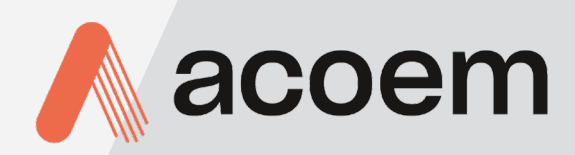

acoem.com

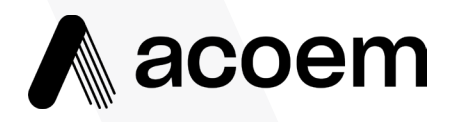

Ecotech Pty Ltd is now part of the Acoem Group and as such, the branding of our instruments & software has also changed to 'Acoem'.

Over time we will be updating the content of all documents to reflect the Acoem branding convention.

In the interim, please note that while the cover of this document features Acoem branding, information contained within its pages still utilises the original 'Ecotech' name.

This page is intentionally blank

## <span id="page-3-0"></span>**Table of Contents**

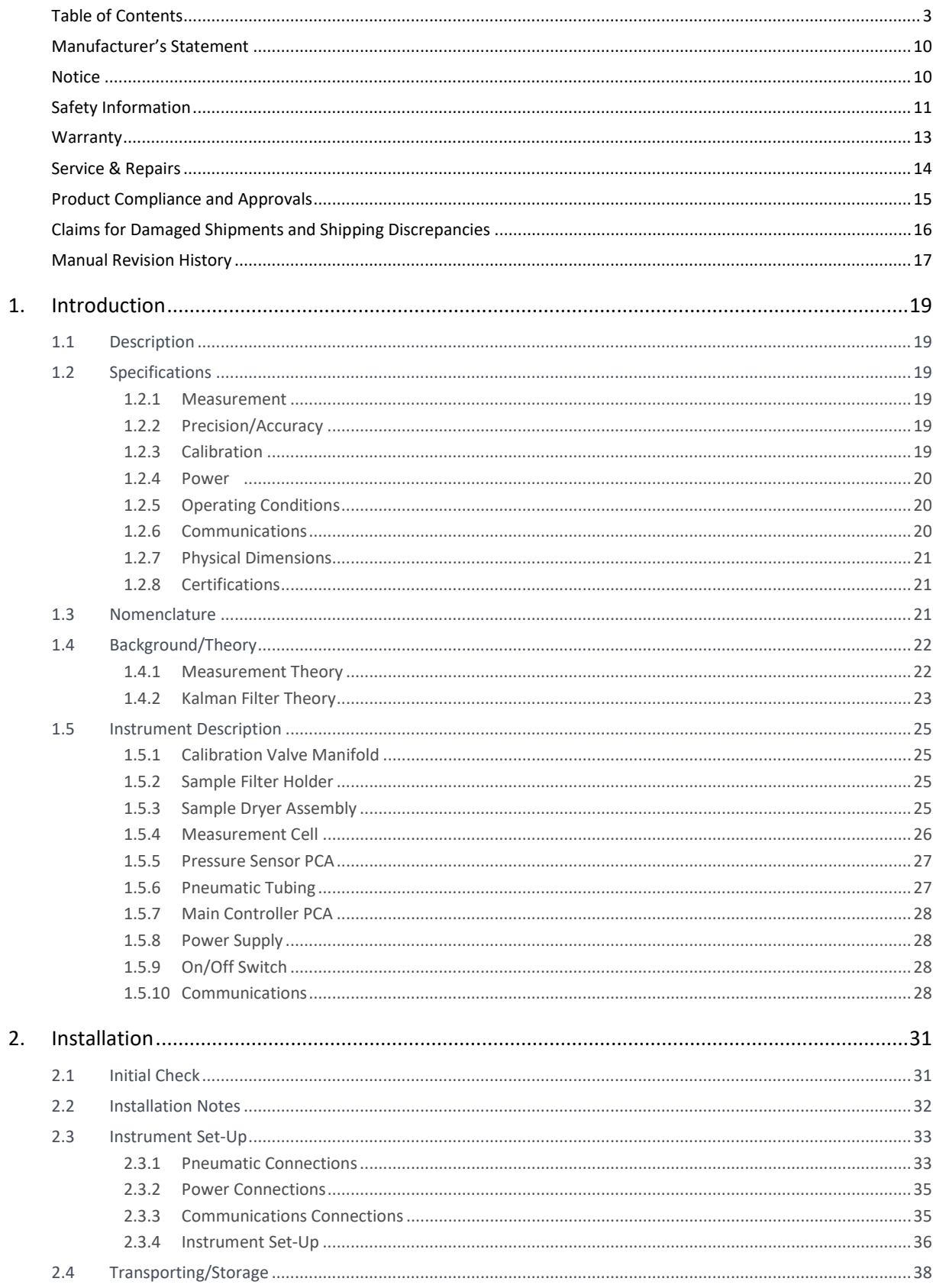

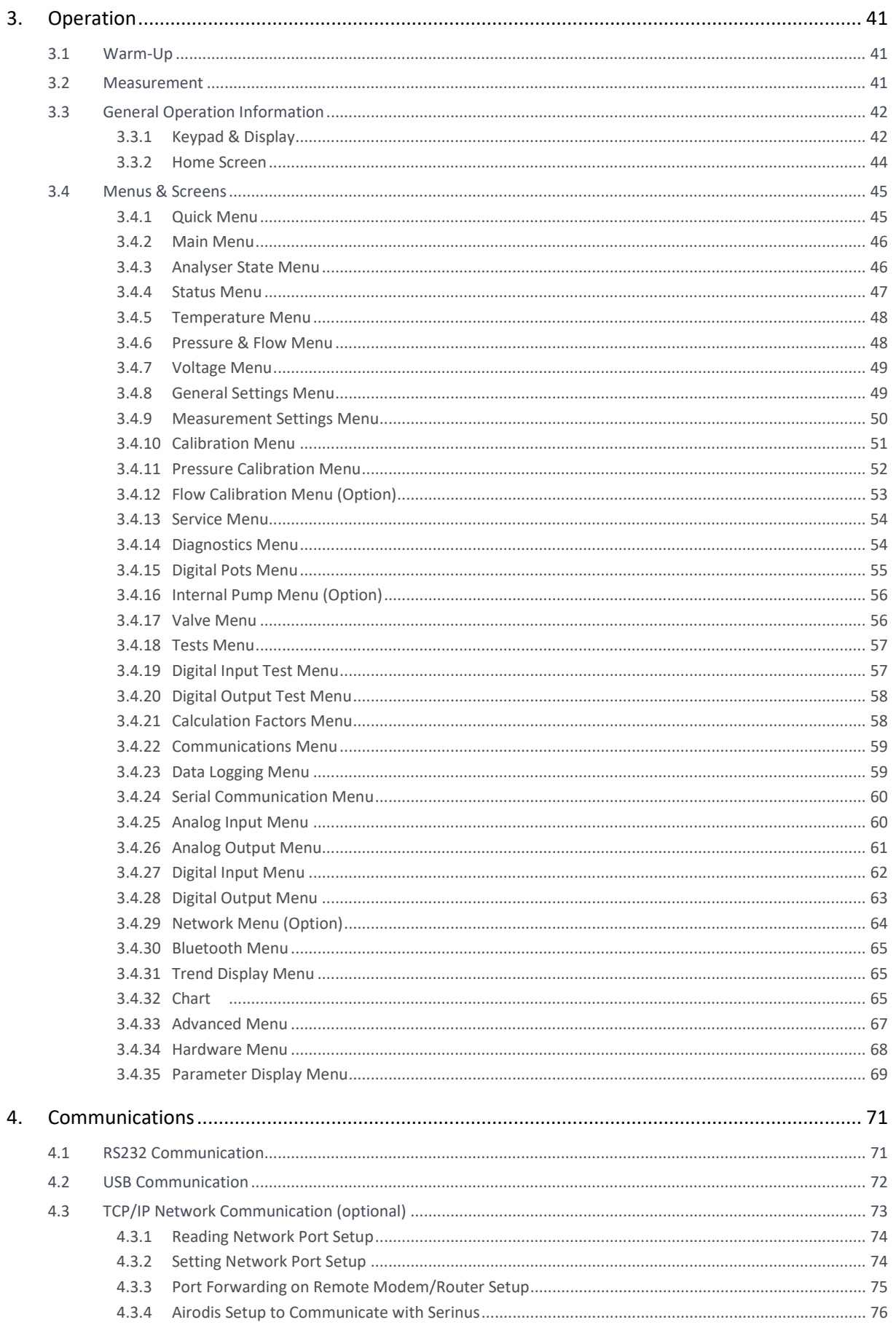

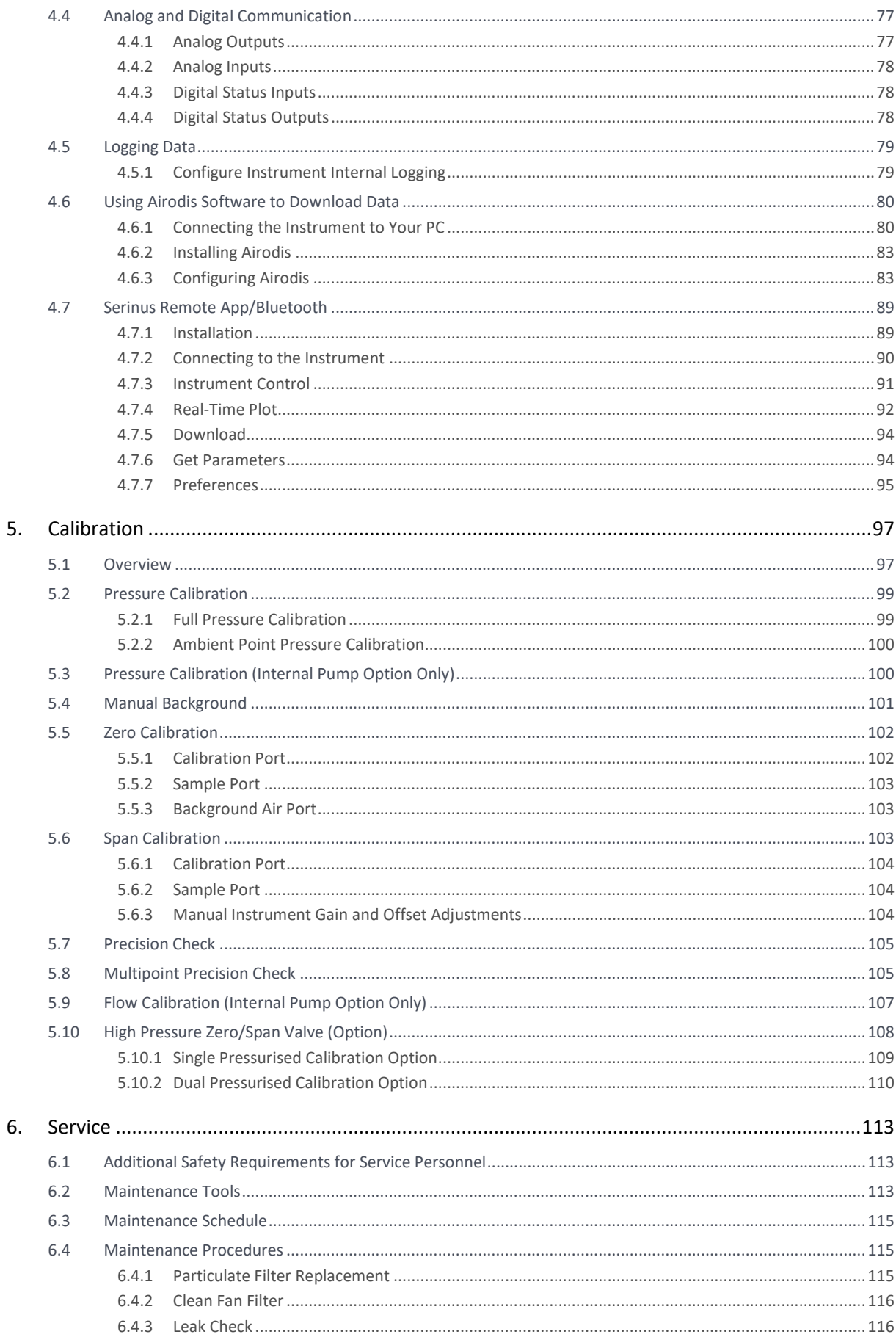

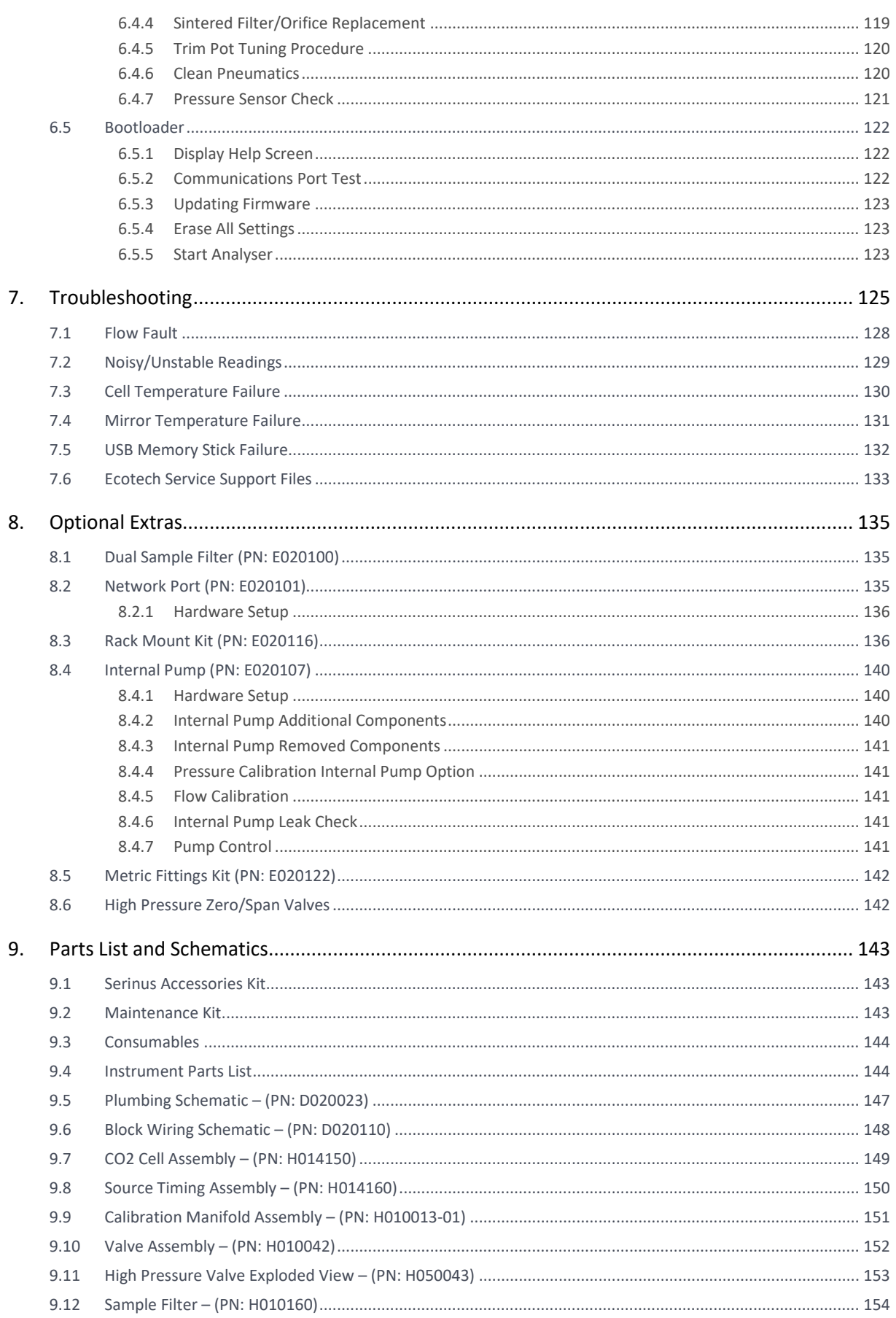

## List of Figures

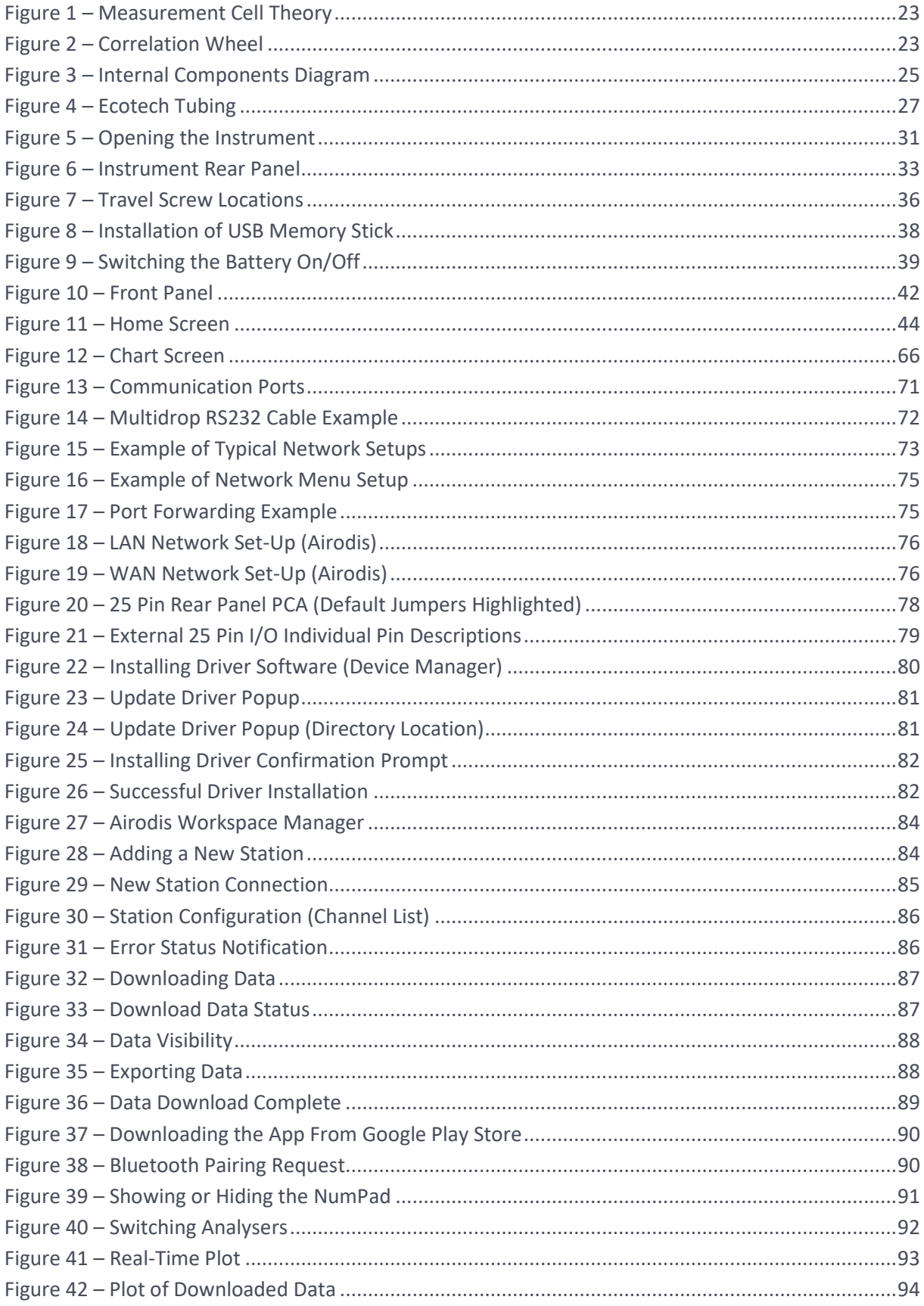

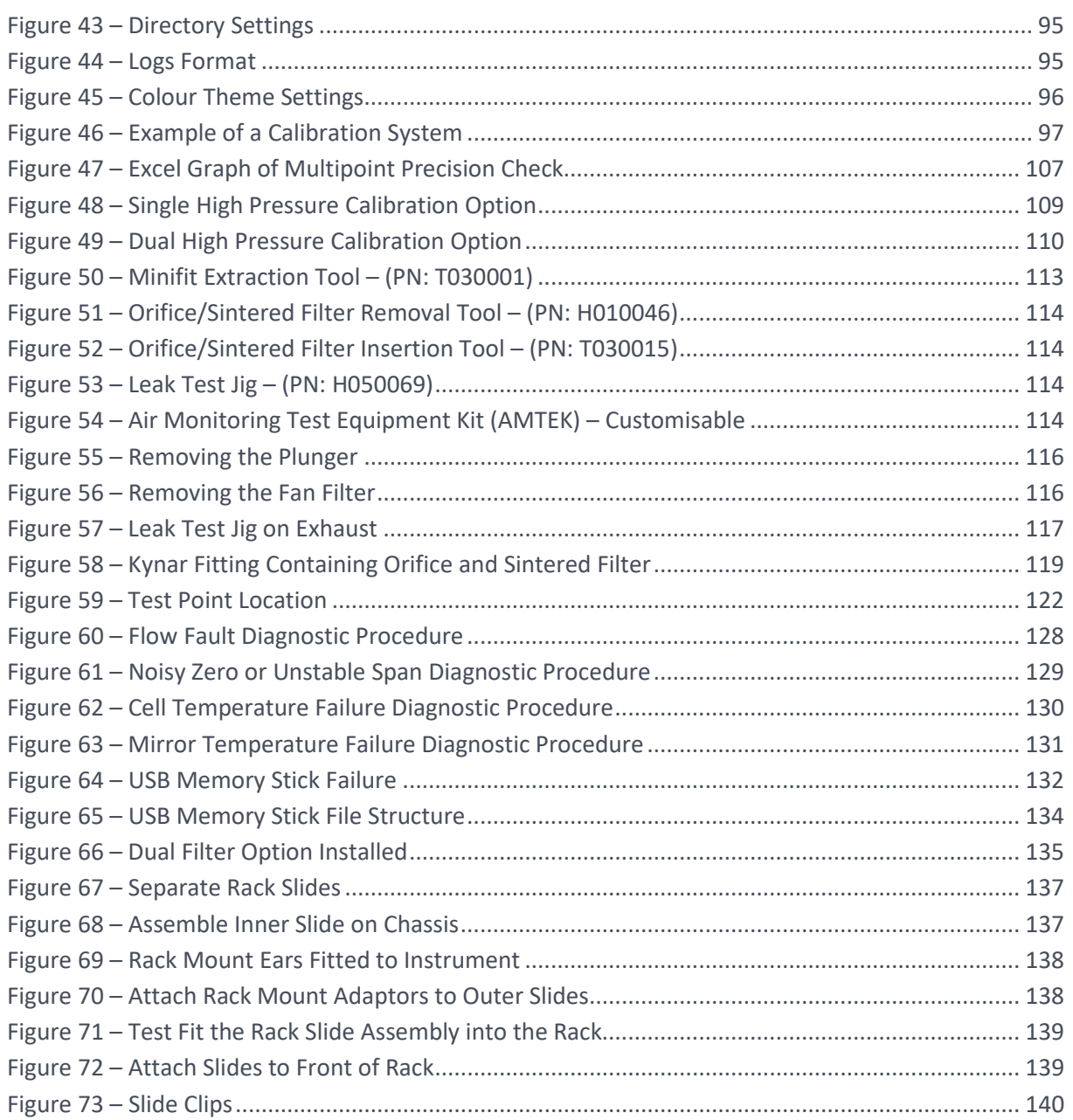

## List of Tables

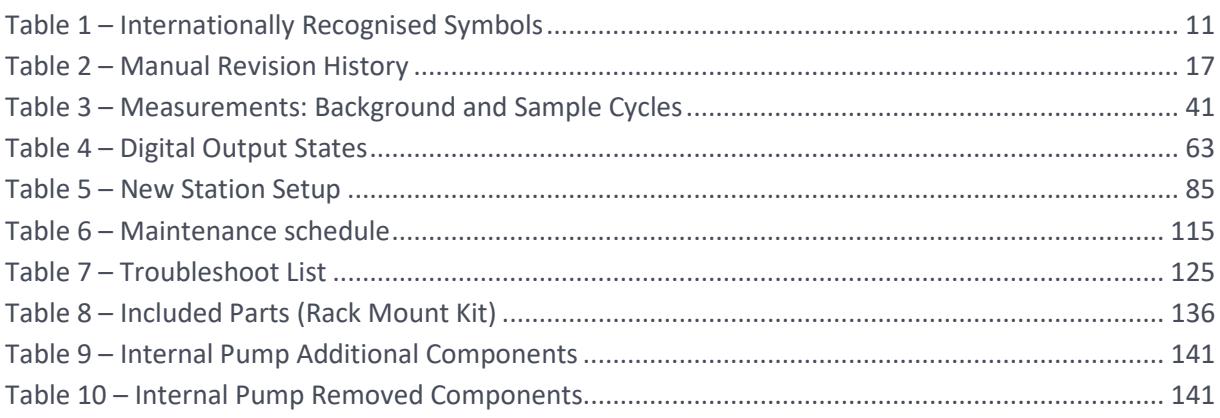

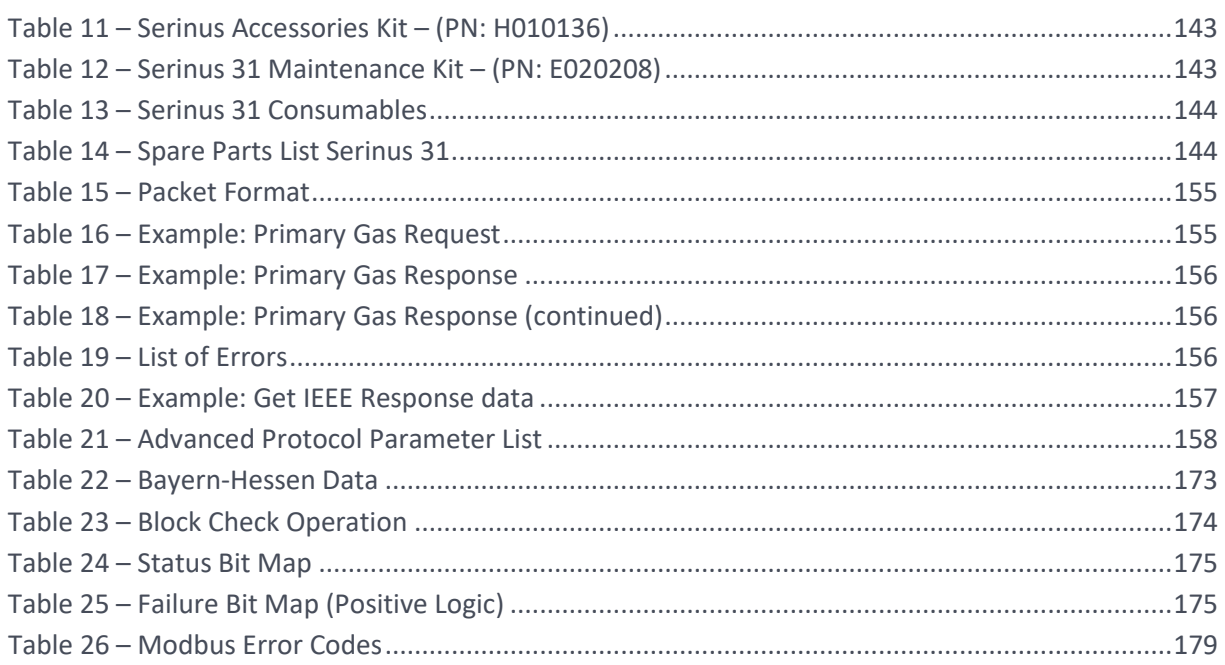

## List of Appendices

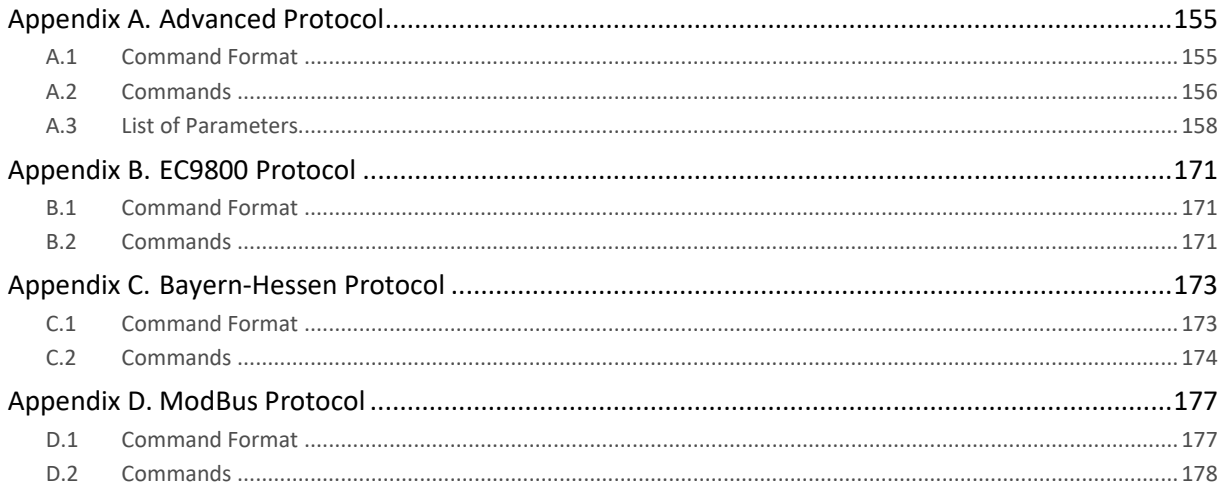

## <span id="page-10-0"></span>**Manufacturer's Statement**

Thank you for selecting the Ecotech Serinus 31 Carbon Dioxide Analyser.

The Serinus series is the next generation of Ecotech designed and manufactured gas analysers. The Serinus 31 will perform CO<sub>2</sub> measurements over a range of 0-3000 ppm with a lower detectable limit of 0.2 ppm.

This User Manual provides a complete product description including operating instructions, calibration and maintenance requirements for the Serinus 31 Carbon Dioxide Analyser. This manual is valid for the most recent version of the Serinus 31 which includes the new Autoranging Power Supply, Main Controller PCA and Rear Panel PCA.

Reference should also be made to the relevant local standards which should be used in conjunction with this manual. Some of these standards are listed in this manual.

If, after reading this manual you have any questions or you are still unsure or unclear on any part of the Serinus 31, please do not hesitate to contact Ecotech or your local Ecotech distributor.

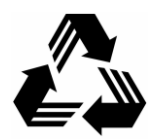

Please help the environment and recycle the pages of this manual when you have finished using it.

## <span id="page-10-1"></span>**Notice**

The information contained in this manual is subject to change without notice. Ecotech reserves the right to make changes to equipment construction, design, specifications and/or procedures without notification.

Copyright © 2020. All rights reserved. Reproduction of this manual, in any form, is prohibited without the written consent of Ecotech Pty Ltd.

## <span id="page-11-0"></span>**Safety Information**

Read all the safety information in this section prior to using the equipment. To reduce the risk of personal injury caused by potential hazards, follow all safety notices and warnings in this documentation.

The following internationally recognised symbols are used on Ecotech equipment:

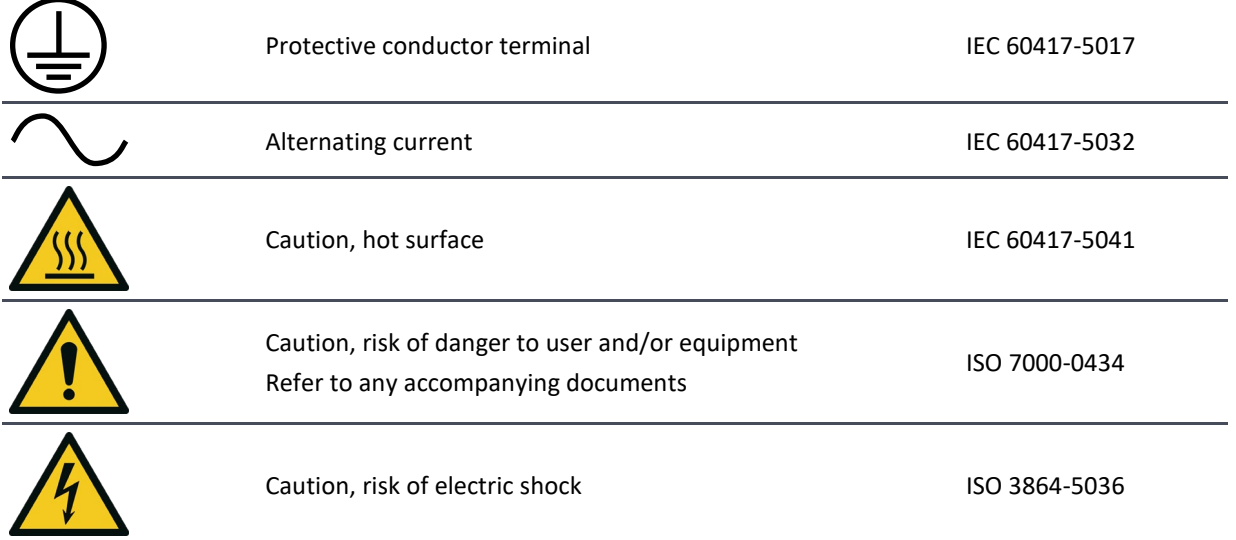

#### <span id="page-11-1"></span>**Table 1 – Internationally Recognised Symbols**

These symbols will also be found throughout this manual to indicate relevant safety messages.

**Note:** Notes are used throughout this manual to indicate additional information regarding a particular part or process.

If the equipment is used for purposes not specified by Ecotech, the protection provided by this equipment may be impaired.

#### **Important Safety Messages**

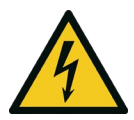

#### **Disconnect Power Prior to Service**

Hazardous voltages exist within the instrument. Do not remove or modify any of the internal components or electrical connections whilst the mains power is on.

Always unplug the equipment prior to removing or replacing any components.

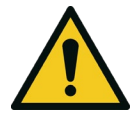

#### **Replacing Parts**

Replacement of any part should only be carried out by qualified personnel, using only parts specified by Ecotech, as these parts meet stringent Ecotech quality standards.

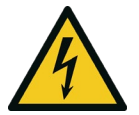

#### **Mains Supply Cord**

Do not replace the detachable mains supply cord with an inadequately rated cord. Any mains supply cord that is used with the instrument must comply with the safety requirements (250 V / 10 A minimum requirement). A mains power cord with a protective earth conductor must be used.

Ensure that the mains supply cord is maintained in a safe working condition.

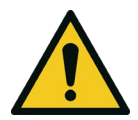

#### **Do Not Expose Equipment to Flammable Gases**

This equipment is not intended for use in explosive environments, or conditions where flammable gases are present. The user should not expose the equipment to these conditions. Do not introduce any flammable gases into the instrument, otherwise serious accidents such as explosion or fire may result.

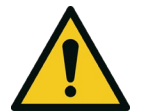

#### **Electromagnetic Compliance**

The instrument lid should be closed when in normal operation, to comply with EMC regulations.

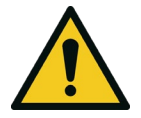

#### **Means of Lifting/Carrying Instrument**

This instrument is a heavy and bulky object. Two persons should lift/carry the object, otherwise use proper lifting equipment. Proper lifting techniques should be used when moving the instrument.

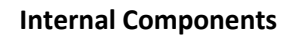

Do not insert a rod or finger into the cooling fans, otherwise injury may result.

Do not energise the instrument until all conductive cleaning liquids, used on internal components, are dried up.

## <span id="page-13-0"></span>**Warranty**

This product has been manufactured in an ISO 9001/ISO 14001 facility with care and attention to quality.

The product is subject to a 24-month warranty on parts and labour from date of shipment. The warranty period commences when the product is shipped from the factory. Lamps, filters and other consumable items are not covered by this warranty.

Each instrument is subjected to a vigorous testing procedure prior to despatch and will be accompanied with a parameter list and a multipoint precision check, thereby enabling the instrument to be installed and ready for use without any further testing.

## <span id="page-14-0"></span>**Service & Repairs**

Our qualified and experienced technicians are available to provide fast and friendly service between the hours of 8:30 am – 5:00 pm AEST Monday to Friday. Please contact either your local distributor or Ecotech regarding any questions you have about your instrument.

#### Service Guidelines

This manual is designed to provide the necessary information for the setup, operation, testing, maintenance and troubleshooting of your instrument.

Should you still require support after consulting the documentation, we encourage you to contact your local distributor for support.

To contact Ecotech directly, please e-mail our Technical Support Specialist group at [support@ecotech.com](mailto:support@ecotech.com) or to speak with someone directly:

Please dial 1300 364 946 if calling from within Australia.

Please dial +61 3 9730 7800 if calling from outside of Australia.

Please contact Ecotech and obtain a Return Material Authorisation (RMA) number before sending any equipment back to the factory. This allows us to track and schedule service work and to expedite customer service. Please include this RMA number when you return equipment, preferably both inside and outside the shipping packaging. This will ensure you receive prompt service.

When shipping instrumentation, please also include the following information:

- Name and phone number
- Company name
- Shipping address
- Quantity of items being returned
- Model number/s or a description of each item
- Serial number/s of each item (if applicable)
- A description of the problem and any fault-finding completed
- Original sales order or invoice number related to the equipment

Shipping Address:

Attention Service Department

Ecotech Pty Ltd

1492 Ferntree Gully Road,

Knoxfield, VIC, Australia 3180.

## <span id="page-15-0"></span>**Product Compliance and Approvals**

The Serinus 31 Carbon Dioxide Analyser, as manufactured by Ecotech Pty Ltd, complies with the essential requirements of the directives listed below (including CE compliance). The respective standards have been applied:

## $\epsilon$

**Low Voltage Directive (LVD) Directive 2014/35/EU**

**EN 61010-1:2010** Safety requirements for electrical equipment, for measurement, control and laboratory use – General requirements

**Electromagnetic Compatibility (EMC) Directive 2014/30/EU**

**EN 61326-1:2013** Electrical equipment for measurement, control and laboratory use – EMC requirements – General requirements

**Radio Equipment Directive (RED) 2014/53/EU**

**EN 300 328 V2.1.1** Wideband transmission systems – Data transmission equipment operating in the 2.4 GHz ISM band and using wide band modulation techniques

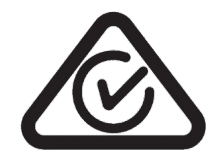

**Regulatory Compliance Mark (RCM) - Australia**

**AS/NZS 4268:2017** Radio equipment and systems – Short range devices – Limits and methods of measurement

**ARPANSA Radiation Protection Standard**

Maximum Exposure Levels to Radiofrequency Fields – 3 kHz to 300 GHz – Radiation Protection Series Publication No. 3: 2002

## <span id="page-16-0"></span>**Claims for Damaged Shipments and Shipping Discrepancies**

#### Damaged Shipments

Inspect all instruments thoroughly on receipt. Check materials in the container/s against the enclosed packing list. If the contents are damaged and/or the instrument fails to operate properly, notify the carrier and Ecotech immediately.

The following documents are necessary to support claims:

- Original freight bill and bill of lading
- Original invoice or photocopy of original invoice
- Copy of packing list
- Photographs of damaged equipment and container

You may want to keep a copy of these documents for your records.

Please refer to the instrument name, model number, serial number, sales order number and your purchase order number on all claims.

You should also:

- Contact you freight forwarder for an insurance claim
- Retain packing material for insurance inspection

#### Shipping Discrepancies

Check all packages against the packing list immediately on receipt. If a shortage or other discrepancy is found, notify the carrier and Ecotech immediately. Ecotech will not be responsible for shortages against the packing list unless they are reported within seven days.

#### Contact Details

Head Office 1492 Ferntree Gully Road, Knoxfield, VIC Australia 3180 Phone: +61 (0)3 9730 7800 Fax: +61 (0)3 9730 7899 Email: [info@ecotech.com](mailto:info@ecotech.com) Service: [service@ecotech.com](mailto:service@ecotech.com) Support: support@ecotech.com www.ecotech.com

## <span id="page-17-0"></span>**Manual Revision History**

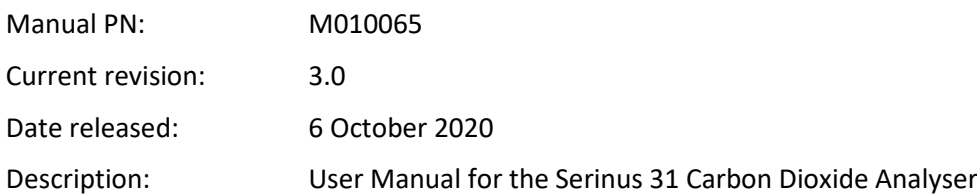

This manual is the full user manual for the Serinus 31 Carbon Dioxide Analyser. This manual contains all relevant information on theory, specifications, installation, operation, maintenance and calibration. Any information that cannot be found within this manual can be obtained by contacting Ecotech.

This manual uses cross reference links extensively throughout this manual. The hot keys below will greatly reduce the amount of time scrolling between references:

You can access the links by pressing the following:

CTRL + LEFT MOUSE CLICK: Move to the link location

You can switch between links by pressing the following:

ALT + LEFT ARROW KEY: Returns you to previous Link

ALT + RIGHT ARROW KEY: Swaps back

#### <span id="page-17-1"></span>**Table 2 – Manual Revision History**

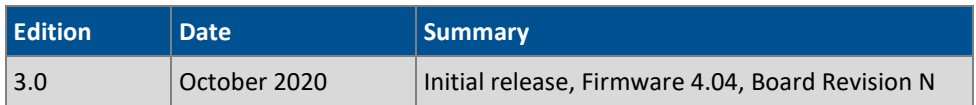

This page is intentionally blank

## <span id="page-19-0"></span>**1. Introduction**

#### <span id="page-19-1"></span>**1.1 Description**

The Ecotech Serinus 31 Carbon Dioxide Analyser uses Non-Dispersive Infrared Spectrophotometry (NDIR) technology to measure  $CO<sub>2</sub>$  in ambient air, in the range of 0-3000 ppm.

This section will describe the specifications of the instrument as well as the main components and techniques used to obtain stable gas concentration readings.

#### <span id="page-19-2"></span>**1.2 Specifications**

#### <span id="page-19-3"></span>**1.2.1 Measurement**

#### **Range**

0-3000 ppm autoranging

Lower detectable limit: 0.2 ppm (200 ppb), with Kalman filter active

#### <span id="page-19-4"></span>**1.2.2 Precision/Accuracy**

#### **Precision**

0.2 ppm or 0.5 % of reading, whichever is greater

#### **Linearity**

Better than ±1 % of full scale, from best straight-line fit

#### **Noise at Zero**

0.1 ppm

#### **Response Time**

60 seconds to 95 %

#### **Sample Flow Rate**

1.0 slpm

#### <span id="page-19-5"></span>**1.2.3 Calibration**

#### **Zero Drift**

24 hours: < 1 ppm

#### **Span Drift**

7 days: 0.5 % of reading or 1 ppm, whichever is greater

#### <span id="page-20-0"></span>**1.2.4 Power**

#### **Operating Voltage**

100-240 V AC (± 10 %)

50 to 60 Hz

Overvoltage Category II

#### **Power Consumption**

190 W max (typical at start up)

150 VA after warm-up

#### <span id="page-20-1"></span>**1.2.5 Operating Conditions**

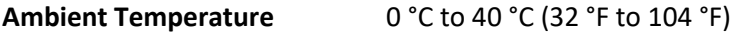

**Relative Humidity** 10 % to 80 % (non-condensing)

**Pollution Degree** 2

#### **Sample Pressure Dependence**

5 % change in pressure produces less than a 1 % change in reading

Maximum altitude: 2000  $m<sup>1</sup>$  $m<sup>1</sup>$  $m<sup>1</sup>$  above sea level

#### <span id="page-20-2"></span>**1.2.6 Communications**

#### **Analog Output**

Three menu selectable current or voltage analog outputs.

- Current output of 0-20 mA, 2-20 mA or 4-20 mA.
- Voltage output of 0 to 5 V, with menu selectable zero offset of 0 V, 0.25 V or 0.5 V.
- Voltage output of 0 to 10 V (configured using jumpers (JP3) on rear panel PCA).
- Range: 0 to full scale from 0-1 ppm to 0-3000 ppm.

#### **Analog Input**

• Three analog voltage inputs (0-5 VDC) CAT I rated.

#### **Digital Output**

RS232 port #1: Normal digital communication.

<span id="page-20-3"></span><sup>&</sup>lt;sup>1</sup> Contact Ecotech for options at higher altitudes

- RS232 port #2: Multidrop port used for multiple instrument connections on a single RS232.
- USB port connection on rear panel.
- TCP/IP port (optional).
- USB memory stick (front panel) for data logging, event logging, parameter and configuration storage.
- 25 pin connector with discrete status and user control.
	- o Eight Digital Outputs, open collector max 400 mA each @ 12 VDC (max total output 2 A).
	- o Eight Digital Inputs, 0-5 VDC, CAT I rated.

#### <span id="page-21-0"></span>**1.2.7 Physical Dimensions**

#### **Case Dimensions**

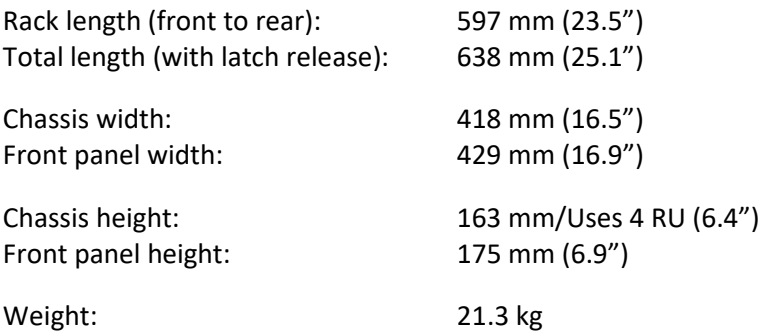

#### <span id="page-21-1"></span>**1.2.8 Certifications**

As Carbon Dioxide is not a criterion gas, this instrument has no applicable specific measurement certification; however it is very similar in design to the Ecotech Serinus 30 Carbon Monoxide analyser which has the following approvals:

- U.S. EPA approved (RFCA-0509-174)
- EN approval (TUV 936/21221977/D)
- Non Dispersive I.R. Spectrometry method EN1426
- Determination of carbon monoxide AS 3580.7.1.2011 Australian/New Zealand standards

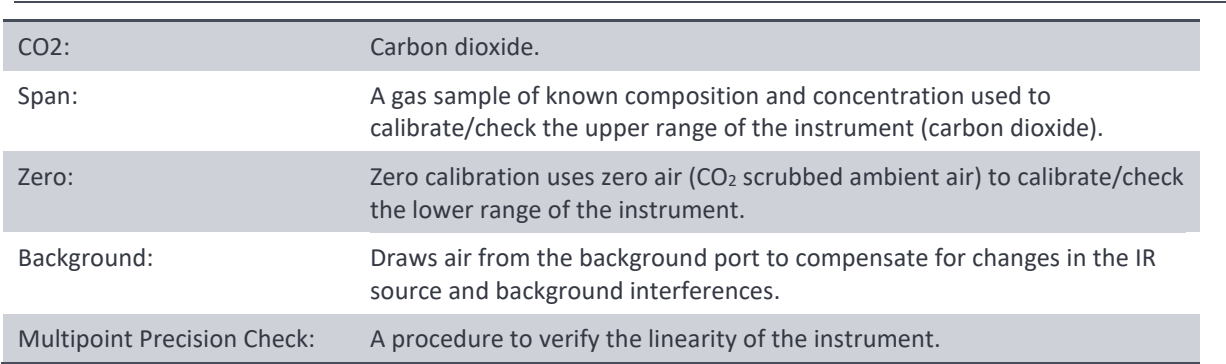

#### <span id="page-21-2"></span>**1.3 Nomenclature**

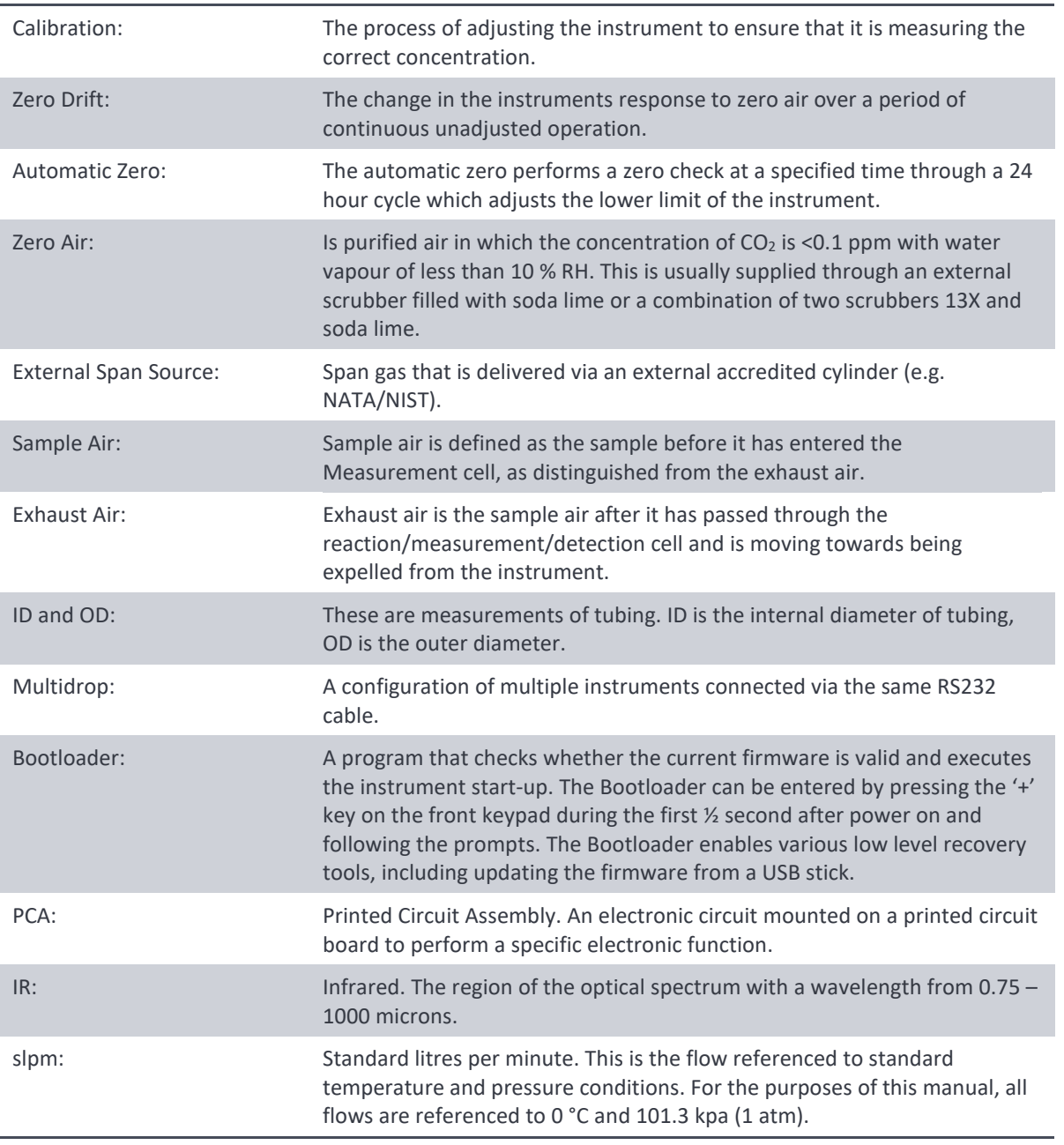

#### <span id="page-22-0"></span>**1.4 Background/Theory**

Carbon dioxide is a colourless, odourless (at ambient concentrations) gas. It is produced by respiration, decay of organic materials, and combustion of fossil fuels. It is the most significant longlived greenhouse gas in the atmosphere.

#### <span id="page-22-1"></span>**1.4.1 Measurement Theory**

The measurement of carbon dioxide is completed via the following principles and measurement techniques:

CO2 absorbs infrared (IR) radiation at a wavelength near 4.4 microns. Broadband IR radiation form the IR source is passed through a five metre folded path length through sample air and focused on the IR detector. The strength of the signal received is proportional to the amount of  $CO<sub>2</sub>$  in the sample. A narrow band pass filter is fitted to the signal detector to ensure only light with a wavelength near 4.4 microns is detected.

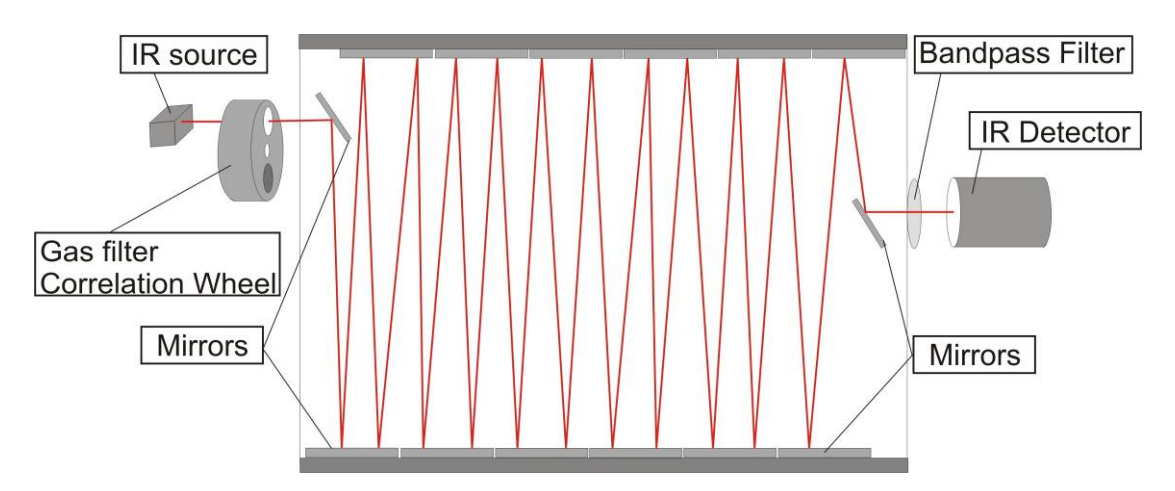

<span id="page-23-1"></span>**Figure 1 – Measurement Cell Theory**

A gas filter correlation wheel is combined with this system. This wheel contains three parts to increase measurement accuracy:  $CO<sub>2</sub>$ , N<sub>2</sub> and the mask.

- The CO<sub>2</sub> window contains saturation (100 %) of CO<sub>2</sub>, which acts as a reference beam absorbing a known amount of light.
- The N<sub>2</sub> window, containing 100 % N<sub>2</sub>, which does not absorb IR at 4.4 microns at all and is used during normal CO<sub>2</sub> measurement.
- The mask totally blocks the light source and is used to determine background signals, the strength of other signals relative to each other and the background.

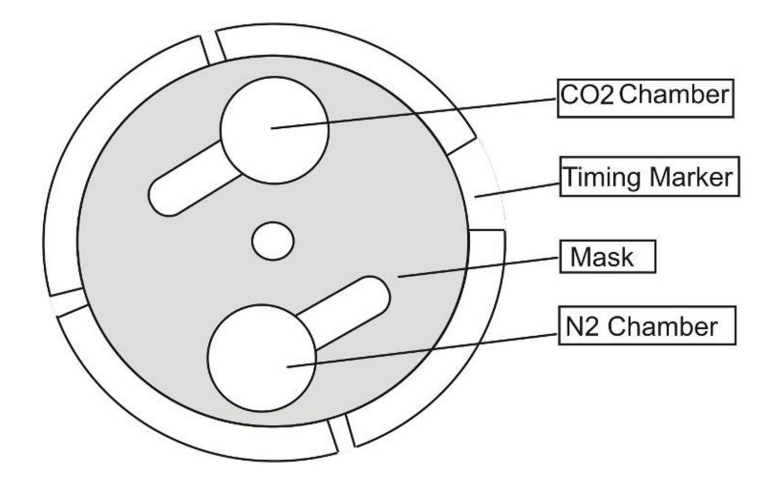

<span id="page-23-2"></span>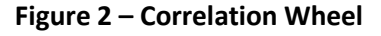

#### <span id="page-23-0"></span>**1.4.2 Kalman Filter Theory**

The digital Kalman filter provides an ideal compromise between response time and noise reduction for the type of signal and noise present in ambient air analysers.

The Kalman filter enhances measurements by modifying the filter time base variable, depending on the change rate of the measured value. If the signal is changing rapidly, the instrument is allowed to respond quickly. When the signal is steady, a long integration time is used to reduce noise. The system continuously analyses the signal and uses the appropriate filtering time.

#### <span id="page-25-0"></span>**1.5 Instrument Description**

The major components of the Serinus 31 are described below:

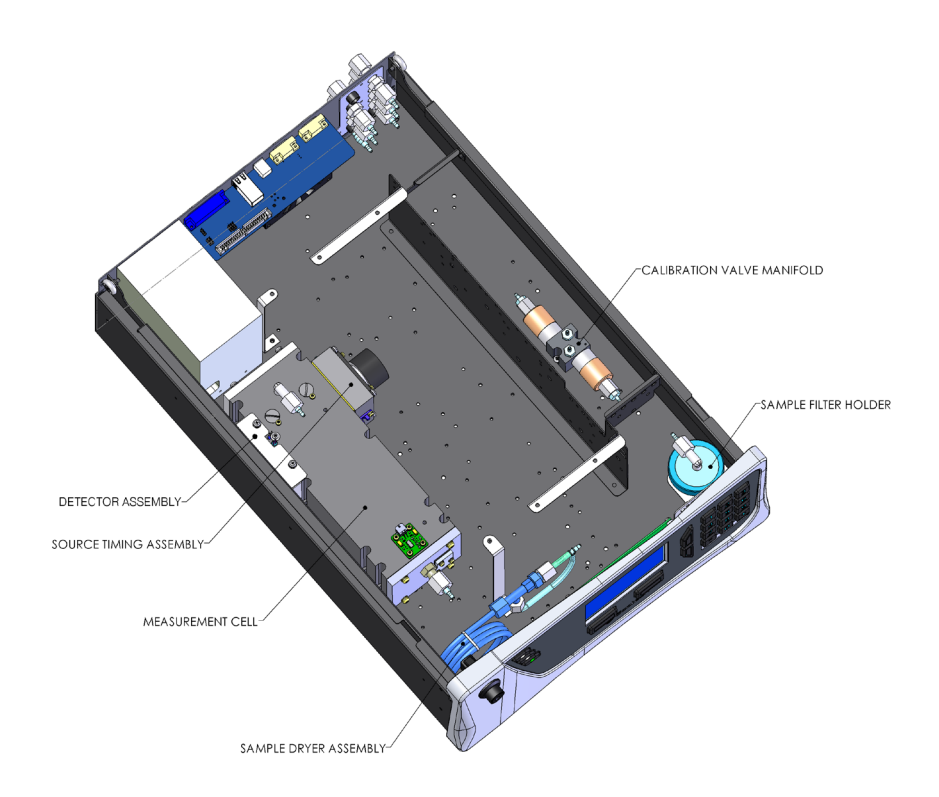

#### <span id="page-25-4"></span>**Figure 3 – Internal Components Diagram**

#### <span id="page-25-1"></span>**1.5.1 Calibration Valve Manifold**

The calibration valve manifold switches between sample, calibration and background gas.

#### <span id="page-25-2"></span>**1.5.2 Sample Filter Holder**

Within the sample filter holder is a particulate filter. The particulate filter is a PTFE 5 micron ( $\mu$ m) filter with a diameter of 47 mm. This filter prevents all particles larger than 5 µm from entering the measurement system that could interfere with sample measurement.

#### <span id="page-25-3"></span>**1.5.3 Sample Dryer Assembly**

The sample dryer utilises a Nafion tubing and is designed to remove water vapour from the sample before it is drawn through the measurement cell. Water is absorbed and moves through the walls of the tubing, evaporating into the surrounding air. The remaining gas is unaffected. The flow control is performed by utilising a critical orifice located in the outlet fitting of the Measurement cell.

The output flow of the measurement cell is drawn through the sample dryer once again and is used as the purge air to extract the surrounding air, before exiting through the exhaust.

#### <span id="page-26-0"></span>**1.5.4 Measurement Cell**

The measurement cell consists of the following components:

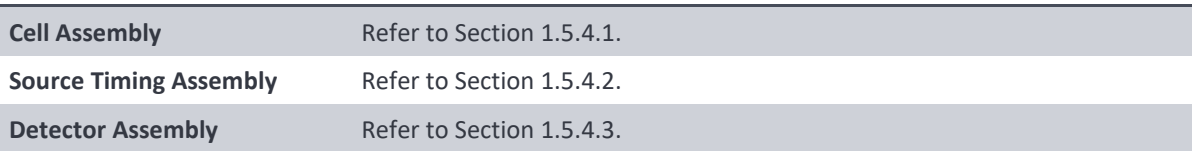

#### <span id="page-26-1"></span>1.5.4.1 Cell Assembly

#### **Cell Assembly**

The measurement cell assembly contains five mirrors that form a five meter folded path length through the cell. The sample gas is drawn through the cell filling the chamber and the IR light travels through the sample. The Cell is maintained at a set temperature based on the cell set point, default is 50 °C. The cell pressure is monitored to compensate for pressure changes.

The mirror alignment in cell assembly is critical and is factory aligned. No attempt should be made to do a field adjust to the mirrors. Doing so will void the warranty.

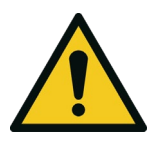

**CAUTION** Manually adjusting any of the mirrors or trying to access the internals of this assembly may result in damage and will void the warranty.

#### <span id="page-26-2"></span>1.5.4.2 Source Timing Assembly

The source timing assembly consists of the following:

Refer to Sectio[n 9.8.](#page-150-0)

#### **IR Source**

The IR source emits broadband infrared radiation that irradiates the filter in the correlation wheel.

#### **Gas Filter Correlation Wheel Assembly**

The gas filter correlation wheel contains three segments: a  $N_2$  filled sapphire chamber, a CO<sub>2</sub> filled sapphire chamber and a mask.

- The  $N_2$  chamber allows all the IR radiation to pass through, which allows the radiation to be absorbed by  $CO<sub>2</sub>$  in the measurement cell and readings to be recorded.
- The CO<sub>2</sub> filled chamber absorbs wavelengths sensitive to CO<sub>2</sub>. The sample gas (containing CO<sub>2</sub>) in the measurement cell does not receive  $CO<sub>2</sub>$  specific IR radiation and the only detected signals registered by the IR detector are from background sources and interference.
- The mask blocks all IR light entering the cell. This allows the intensity of the other two signals to be corrected for the detector response to no IR radiation.

#### **Opto-Detector**

The correlation wheel has four tabs that act as an opto electronic switch ensuring that the main controller PCA can determine accurate timing of the wheel and the segment currently exposed to the IR radiation.

#### **Motor Assembly**

The motor that drives the correlation wheel is a 12 VDC Brushless motor.

#### **Purge Port**

The main body of the source timing assembly has a Kynar barb fitting which connects to the Aux In port on the rear of the instrument. This is used to reject local interference from  $CO<sub>2</sub>$  in the ambient air.

#### <span id="page-27-3"></span>1.5.4.3 Detector Assembly

The detector assembly consists of the following:

#### **Narrow-Bandpass Filter**

The narrow bandpass filter allows only the  $CO<sub>2</sub>$  sensitive portion of the IR radiation to pass through to the IR detector (4.4 microns) reducing noise and interference.

#### **IR Detector**

The IR detector is a cooled lead selenide (PbSe) photoconductive IR detector. It creates an electrical signal when wavelengths centred at 4.4 microns reach it.

#### <span id="page-27-0"></span>**1.5.5 Pressure Sensor PCA**

An absolute-pressure transducer is mounted on the measurement cell and used to measure the sample pressure in the cell. This pressure is used to check for flow and correct readings for pressure variations.

#### <span id="page-27-1"></span>**1.5.6 Pneumatic Tubing**

The pneumatic tubing inside this instrument is specially designed for use in Ecotech Serinus instruments. It has the flexibility of Silicone tubing with the added inner sheath of PVDF to prevent contamination of the sample. Care should be taken when removing and inserting the tubing into the barbed fittings.

<span id="page-27-2"></span>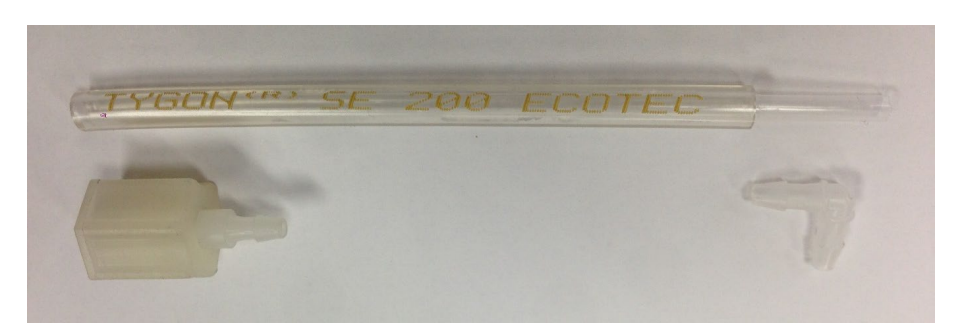

**Figure 4 – Ecotech Tubing**

#### <span id="page-28-0"></span>**1.5.7 Main Controller PCA**

The main controller PCA controls all the processes within the instrument. As well as the on-board microprocessor, it contains a battery backed clock, calendar analog to digital converters and many other circuits for signal processing and control. The ambient pressure and chassis temperature sensors are also located on this board. The main controller PCA is located above all other components within the instrument. It pivots on hinges to allow access to the components underneath. The current revision of the main controller PCA for which this manual applies, has many differences to previous revisions, highlighted by the many vacant component locations on the PCA.

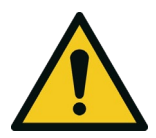

**CAUTION**

Never place objects on top of the main controller PCA as it may result in damage.

#### <span id="page-28-1"></span>**1.5.8 Power Supply**

The power supply is a self-contained unit housed in a steel case designed to meet all the relevant safety and EMC requirements. The new revision of power supply is different to the previous revision as there is no need to set the operating voltage switch because it is autoranging.

The output of the power supply provides +12 V, +5 V, -12 V and +3.3 V to the instrument.

#### <span id="page-28-2"></span>**1.5.9 On/Off Switch**

The on/off switch is located on the back panel (bottom right facing the rear of the instrument). It is part of the power supply.

#### <span id="page-28-3"></span>**1.5.10 Communications**

Communication between the instrument and either a data logger, laptop or network can be performed with the following communication connections located on the back panel (refer to [Figure](#page-33-2)  [6\)](#page-33-2). These connections can be used for downloading data, onsite diagnostics, maintenance and firmware upgrades.

#### **RS232 #1**

This port is designed to be used for simple RS232 communication.

#### **RS232 #2**

This port is designed to be used for simple RS232 communication or in multidrop configuration.

#### **USB**

This port can be used for instrument communications with equipment through a standard USB port.

#### **TCP/IP Network (optional)**

This port is best used for remote access and real-time access to instruments when a network is available to connect with.

#### **Analog and Digital I/O**

The analog/digital port sends and receives analog/digital signals to other devices. These signals are commonly used to activate gas calibrators or for warning alarms.

#### **Analog Outputs**

The instrument is equipped with three user definable analog outputs. The outputs are menu selectable as voltage output 0-5, 0.25-5 or 0.5-5 VDC or current output 0-20, 2-20 or 4-20 mA. The current output can also be configured as a voltage output of 0 to 10 V, by configuring the jumpers (JP3) on the rear panel PCA.

Refer to Section [4.4](#page-77-0) for more detail.

#### **Analog Inputs**

The instrument is also equipped with three analog voltage inputs (0-5 VDC CAT 1) with resolution of 15 bits plus polarity.

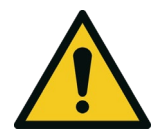

**CAUTION** Exceeding these voltages can permanently damage the instrument and void the warranty.

#### **Digital Status Inputs**

The instrument is equipped with eight logic level inputs (0–5 VDC CAT 1) for the external control of zero/span calibration sequences.

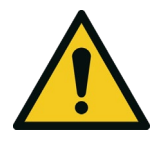

**CAUTION** Exceeding these voltages can permanently damage the instrument and void the warranty.

#### **Digital Status Outputs**

The instrument is equipped with eight open collector outputs, which will convey instrument status conditions and warning alarms such as no flow, sample mode, etc.

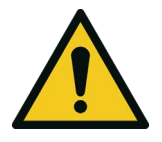

#### **CAUTION**

Exceeding 12 VDC or drawing greater than 400 mA on a single output or a total greater than 2 A across the eight outputs can permanently damage the instrument and void the warranty.

#### **Bluetooth**

This allows for remote access of the instrument to any Android device with the Serinus Remote Application installed on it. It uses Bluetooth to control the instrument, view parameters, download data and construct real-time graphs.

This page is intentionally blank

## <span id="page-31-0"></span>**2. Installation**

#### <span id="page-31-1"></span>**2.1 Initial Check**

#### **Packaging**

The Serinus 31 is transported in packaging specifically designed to minimise the effects of shock and vibration during transportation. Ecotech recommends that the packaging be kept if there is a likelihood that the instrument is going to be relocated.

**Note:** The red plastic caps that seal the pneumatic connections during transport must be removed prior to operation.

#### **Opening the Instrument**

Check the interior of the instrument with the following steps:

- 1. Undo the screws located on the rear panel.
- 2. Open the chassis lid by releasing the latch (pressing the button) located on the front panel in the top left-hand corner, slide the lid backwards.
- 3. To completely remove; slide the lid backwards until the rollers line up with the gaps in the track and pull the lid upwards to remove from the instrument (refer t[o Figure 5\)](#page-31-2).
- 4. Check that all pneumatic and electrical connectors are connected. If not, reconnect.
- 5. Check for any visible and obvious damage. If damage exists contact your supplier and follow the instructions in Claims for Damaged Shipments and Shipping Discrepancies at the front of this manual.

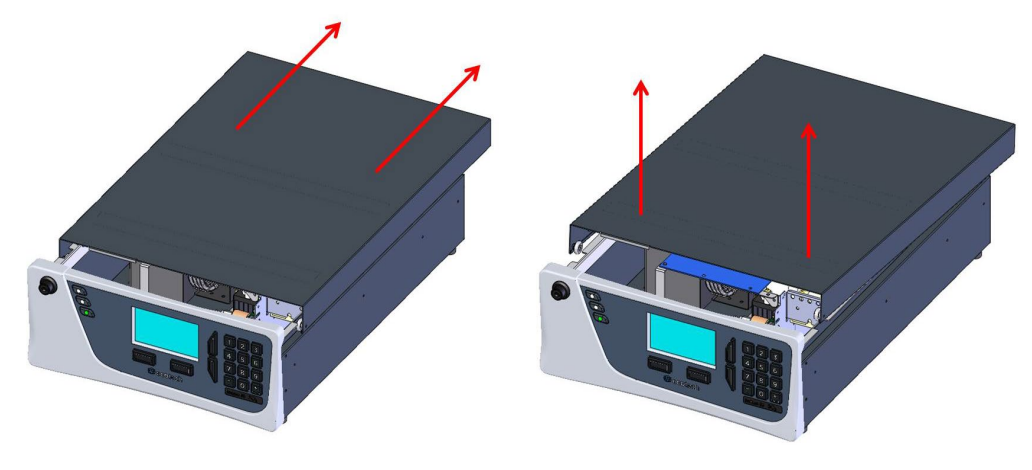

<span id="page-31-2"></span>**Figure 5 – Opening the Instrument**

#### **Items Received**

With the delivery of the Serinus 31, the user should have received the following:

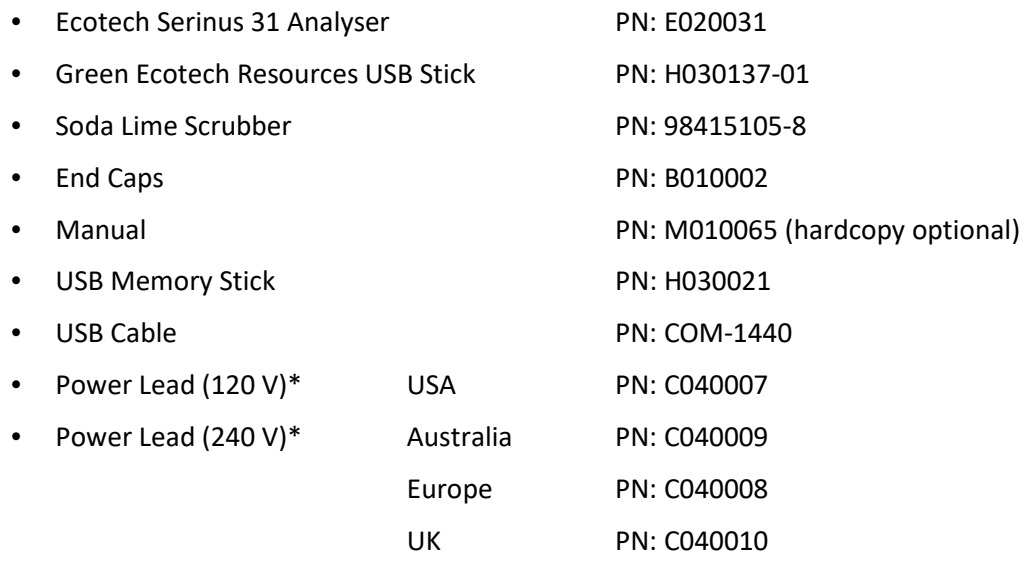

\*The power lead received depends on the mains supply of the country (120 V or 240 V).

#### **Note:** Check that all these items have been delivered undamaged. If any item appears damaged, please contact your supplier before turning the instrument on.

#### <span id="page-32-0"></span>**2.2 Installation Notes**

When installing the instrument the following points must be taken into account:

- The instrument should be placed in an environment with minimal dust, moisture and variation in temperature.
- For best results the instrument should be located in a temperature and humidity controlled environment (air conditioned shelter). An enclosure temperature of 25-27 °C is optimum.
- Whether in a rack or placed on a bench, the instrument should not have anything placed on top of it or touching the case.
- Instruments should be sited with easy access to the front panel (instrument screen/USB memory stick) and to the rear panel (communication ports/pneumatic connections).
- It is recommended that the sample line be as short as possible and/or a heated manifold be used for sampling (minimising moisture condensation in the sample).
- Do not pressurise the sample line under any circumstances. Sample should be drawn through the instrument under atmospheric pressure. This should be achieved by either using the internal pump option (if installed) or an external vacuum pump connected to the exhaust port of the instrument.
- When supplying span gas, ensure the flow is approximately 1.5 slpm and excess is sufficiently vented.

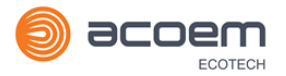

 Undo the travel screws from the measurement cell as shown in the drawing supplied (refer to Section [2.3.4\)](#page-36-0).

**Note:** The power on/off switch is accessible from the rear of the instrument only. Install the instrument so that the on/off power switch is accessible.

#### <span id="page-33-0"></span>**2.3 Instrument Set-Up**

After installing the instrument the following procedures should be followed to ready the instrument for monitoring:

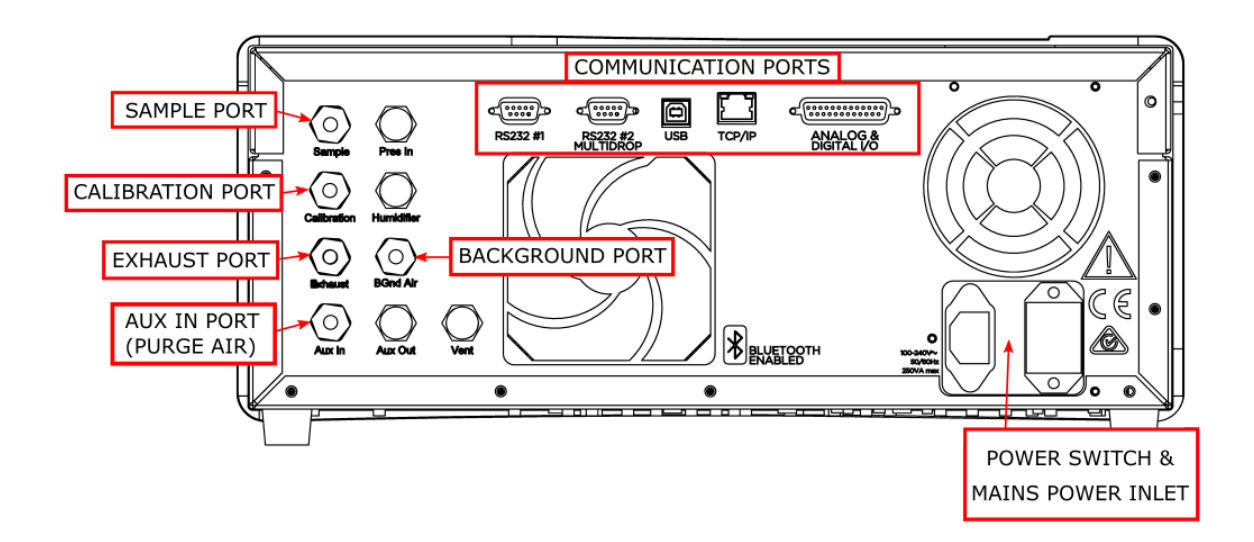

#### <span id="page-33-2"></span>**Figure 6 – Instrument Rear Panel**

#### <span id="page-33-1"></span>**2.3.1 Pneumatic Connections**

The Serinus 31 has five pneumatic ports on the back panel of the instrument: the Sample Port, the Calibration Port, the Exhaust Port, the Aux In Port and the Background Air Port. All tubing and fittings used should follow the instructions below:

- Must be made of Teflon® FEP material, Kynar®, stainless steel, glass or any other suitably inert material.
- Sample line should be no more than two meters in length with ⅛ inch ID and ¼ inch OD.
- Sample inlet pressure should not exceed 5 kPa above ambient pressure.
- Tubing must be cut squarely and any burrs removed.
- Remove the inlet port nut and insert the tubing through the back of the nut with the tube extending one inch through the front.
- Place the tubing into the port until it hits the tube stop located inside the fitting.
- Place the nut back onto the fitting and tighten clockwise until finger tight.
- Nuts should be re-tightened when instrument reaches operating temperature.

#### **Sample Port**

The sample port must be connected to an ambient source of sample air. When using a sample manifold the Serinus requires at least 1.5 slpm delivered to the sample manifold (1 slpm for measurement plus approximately 50 % excess).

#### **Calibration Port**

The calibration port can be connected to the span/zero sources. It is recommended that a gas dilution calibrator (such as Ecotech's Serinus Cal 1000, 2000 or 3000) be used with a cylinder of carbon dioxide ( $CO<sub>2</sub>$ ) to deliver precise concentrations of  $CO<sub>2</sub>$ .

**Note:** All connections to this port should not exceed ambient pressure. A vent is required for excess gas.

#### **Exhaust Port**

The exhaust port is where the measured sample, calibration gases and background air are exhausted from the instrument. The exhaust port should be connected to the vacuum pump using ¼" OD tubing. The P030004 240 V vacuum pump (P030005 110 V) available from Ecotech, can be used to provide the required vacuum and flow for one Serinus 31 analyser as well as two other instrument such as a Serinus 10 or Serinus 50.

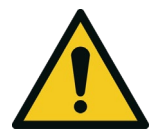

**CAUTION** It is recommended that exhaust air is expelled into an unoccupied area, as it may contain elevated levels of carbon dioxide. Furthermore, the exhaust must be a suitable distance from the sample inlet to avoid influencing the ambient measurements.

#### **Background Air Port**

The background port is used to supply zero air to the instrument. This is used for backgrounds and internal zero calibration. A suitable source of scrubber air is essential for correct operation of the instrument. Soda lime scrubbers need regular replacement to maintain a good instrument zero.

#### **Aux In Port**

The Aux In port is used to supply  $CO_2$ -free 'Purge Air' to the instrument. This  $CO_2$ -free purge air is required to reject local interference from  $CO<sub>2</sub>$  in the ambient air in the Gas Filter Correlation Wheel housing.

A suitable source of CO2-free air needs to be supplied at 15 psig max pressure to the Aux In port. The flow is controlled to 250-300 sccm by a critical orifice located In the Aux In bulkhead fitting. This setup is essential for correct operation of the instrument.

#### <span id="page-35-0"></span>**2.3.2 Power Connections**

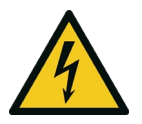

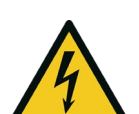

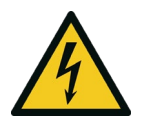

#### **CAUTION**

Hazardous voltages exist within the instrument. Do not remove or modify any of the internal components or electrical connections whilst the mains power is on.

#### **CAUTION**

Always unplug the equipment prior to removing or replacing any components.

#### **CAUTION**

Do not replace the detachable mains supply cord with an inadequately rated cord. Any mains supply cord that is used with the instrument must comply with the safety requirements (250 V/10 A minimum requirement).

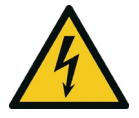

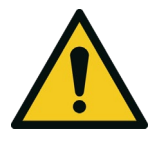

**CAUTION**

Ensure that the mains supply cord is maintained in a safe working condition

#### **CAUTION**

When connecting the mains power to the instrument, the following must be adhered to otherwise the safety and the reliability of the instrument may be compromised.

- A three pin mains power cord with a protective earth conductor **MUST** be used
- The mains power outlet (wall socket) must be in the range of 100-240 VAC, 50 to 60 Hz
- The mains power outlet must be protected by an earth leakage protection circuit
- Connect the instrument's power cord into the mains power outlet and turn the power switch on.

#### <span id="page-35-1"></span>**2.3.3 Communications Connections**

There are a number of ways to communicate with the instrument. Use the supplied Airodis software to access the instrument and download data. The Airodis software is supplied on the green Ecotech resources USB stick provided with this instrument.

#### **RS232 #1**

Connect this port to a data logger (such as Congrego) with an RS232 cable.

#### **RS232 #2**

Connect the RS232 cable from the instrument to a computer or data logger (such as Congrego) in a multidrop formation.

**Note:** When using multidrop ensure each instrument is given a unique **Serial ID**.
#### **USB**

Connect a standard type B USB cable (supplied with the instrument) to this port.

### **TCP/IP Network (optional)**

Plug in an ethernet cable (this cable should be attached to a network).

### **Analog and Digital I/O**

This port is used to send and receive analog and digital signals. It is normally used to connect with a gas calibrator or to activate alarm signals.

Each instrument contains eight digital inputs, eight digital outputs, three analog inputs and three analog outputs.

### **Bluetooth**

Connection is enabled using Ecotech's Serinus Remote Android Application.

Use the Serinus Remote Android Application to access instrument and download data. It is available for download directly from the Google Play Store. Search for "Ecotech Serinus Remote".

#### <span id="page-36-1"></span>**2.3.4 Instrument Set-Up**

- 1. Open the lid and ensure that the USB memory stick is installed (refer to [Figure 8\)](#page-38-0).
- 2. Remove the travel screws from the measurement cell. (store in a zip lock bag within the analyser)

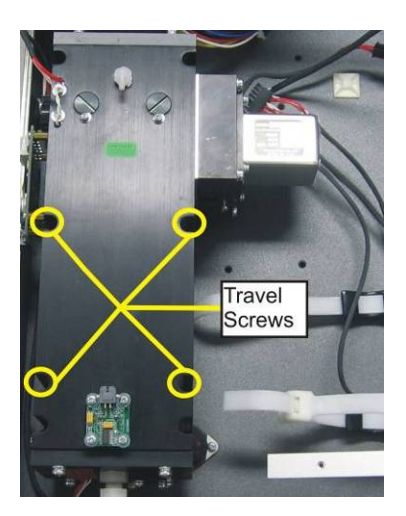

#### <span id="page-36-0"></span>**Figure 7 – Travel Screw Locations**

- 3. Check that the battery is turned on at the main controller PCA (refer to [Figure 9\)](#page-39-0).
- 4. Turn on the instrument and allow the warm-up procedure to complete (refer to Section [3.1\)](#page-41-0).
- 5. Set time and date (refer to Section [3.4.8\)](#page-49-0).
- 6. Set the digital filter to desired setting (refer to Section [3.4.9\)](#page-50-0).
- 7. Set the internal data logging options (refer to Section [3.4.23\)](#page-59-0).
- 8. Set the analog and digital inputs and outputs settings (refer to Section [3.4.25,](#page-60-0) [3.4.26,](#page-61-0) [3.4.27](#page-62-0) and [3.4.28\)](#page-63-0).
- 9. Perform a pressure sensor check (refer to Section [6.4.7\)](#page-121-0).
- 10. Perform a leak check (refer to Section [6.4.3\)](#page-116-0).
- 11. Connect a pressurised (15 psig) source of zero air 'Purge Air' to the Aux In port (refer Section [2.3.1\)](#page-33-0).
- 12. Connect a source of zero air vented to ambient or a scrubber (soda lime) open to ambient to the background air port (refer Sectio[n 2.3.1\)](#page-33-0).
- 13. Leave the instrument to warm-up for at least three hours. Wait for a stable concentration measurement for at least one hour.
- 14. Perform a manual background (refer to Section [5.4\)](#page-101-0).
- 15. Perform a span calibration (refer to Section [5.6\)](#page-103-0).
- 16. Follow the procedure for a multipoint precision check (refer to Section [5.8\)](#page-105-0).
- 17. The instrument is now ready for operation.

### **2.4 Transporting/Storage**

Transporting the instrument should be done with great care. It is recommended that the packaging the instrument was delivered in should be used when transporting or storing.

When transporting or storing the instrument the following points should be followed:

- 1. Turn off the instrument and allow it to cool down.
- 2. Remove all pneumatic, power and communication connections.
- 3. If storing over a long period (six months) turn the battery off by moving the switch (S1) on the main controller PCA (refer to [Figure 9\)](#page-39-0).
- 4. Remove the instrument from the rack.
- 5. Replace the red plugs into the pneumatic ports.
- 6. If transporting the instrument, replace the travel screws (refer to [Figure 7\)](#page-36-0).
- 7. Remove the USB memory stick and pack with instrument. (For location refer t[o Figure 8\)](#page-38-0)
- 8. Place the instrument back into a plastic bag with desiccant packs and seal the bag (ideally the bag supplied upon delivery).
- 9. Place the instrument back into the original foam and box it was delivered in. If this is no longer available find some equivalent packaging that provides protection from damage.
- 10. The instrument is now ready for long term storage or transportation.

**Note:** After transport or storage the instrument must be set-up and calibrated (refer to Section [2.3.4\)](#page-36-1).

<span id="page-38-0"></span>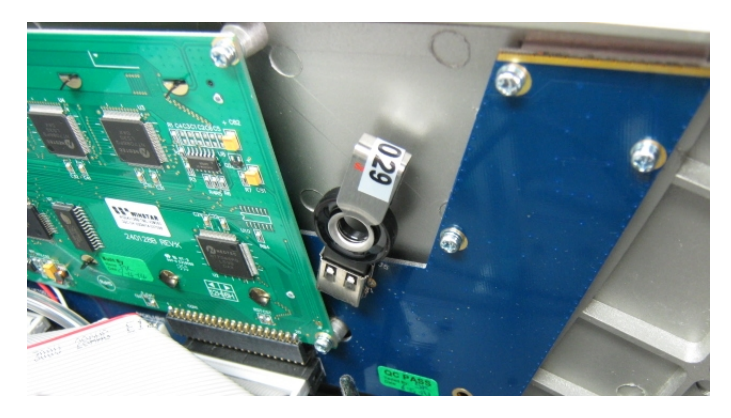

**Figure 8 – Installation of USB Memory Stick**

<span id="page-39-0"></span>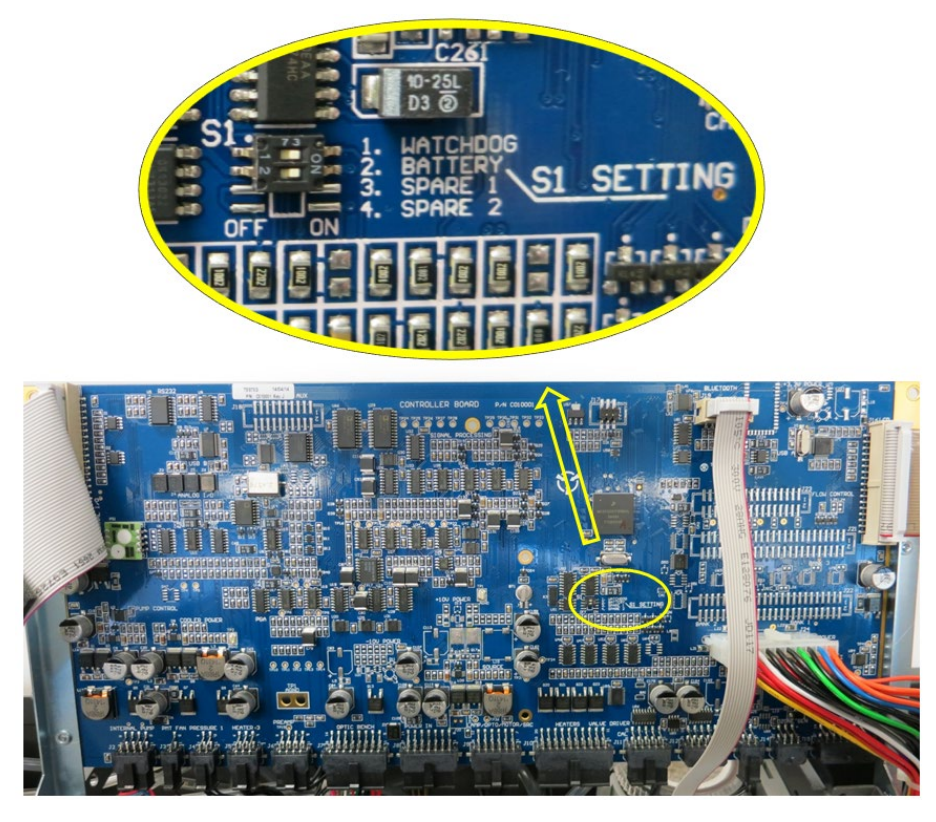

**Figure 9 – Switching the Battery On/Off**

This page is intentionally blank.

# **3. Operation**

### <span id="page-41-0"></span>**3.1 Warm-Up**

When the instrument is first turned on it must go through a period of adjustment and calibration. No measurements are taken during this warm-up period.

The following activities occur during warm-up:

#### **Ref. Adjust**

Adjusts the reference voltage and internal trim pot setting

#### **Cell Temperature**

Wait until the cell temperature reaches at least 99 % of set point.

After this warm-up has completed the instrument will immediately begin making measurements (refer to Section [3.2\)](#page-41-1).

#### <span id="page-41-1"></span>**3.2 Measurement**

The Serinus 31 primarily operates in the sample cycle continuously. A background is performed after warm-up, once a day (at 23:45 as default) or when the chassis temperature changes by 4 °C. It is used to measure background absorption in the cell and is subtracted from sample measurements.

#### **Table 3 – Measurements: Background and Sample Cycles**

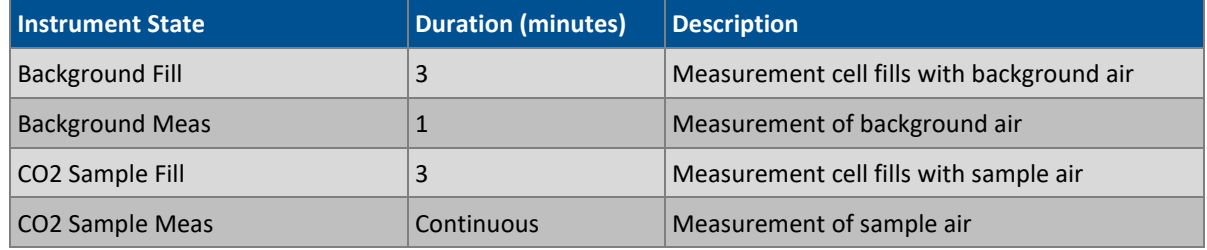

### **3.3 General Operation Information**

#### **3.3.1 Keypad & Display**

The instrument is operated with the use of four sets of buttons:

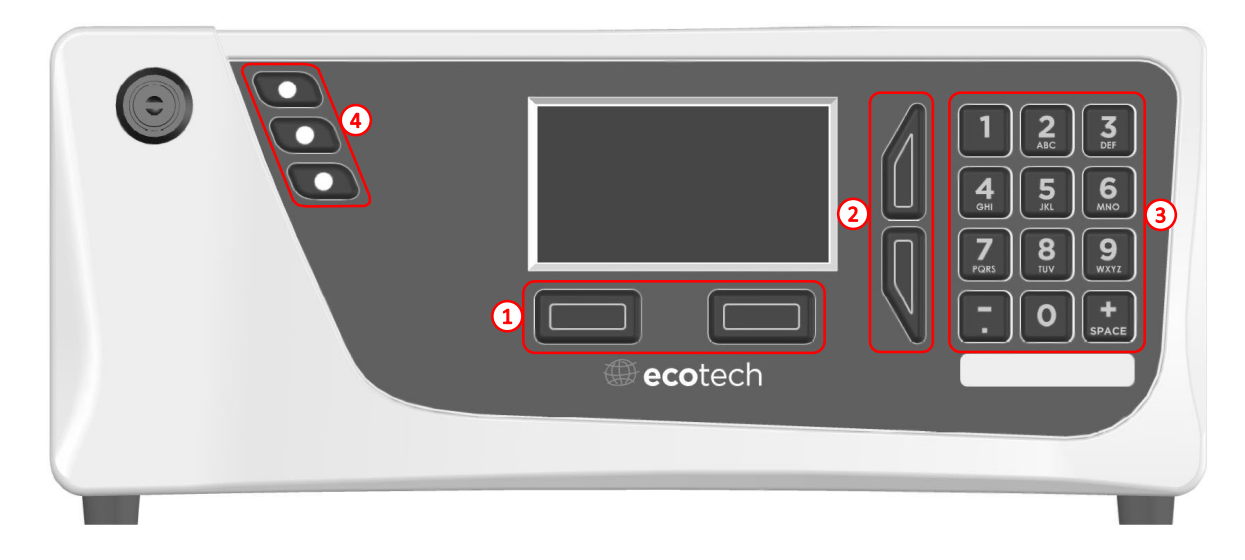

#### **Figure 10 – Front Panel**

#### **Selection Buttons (1)**

The selection buttons will perform the function specified directly above it on the screen. Generally this involves opening a menu, editing a value, accepting or cancelling an edit or starting an operation.

#### **Scrolling Buttons (2)**

The scrolling buttons allow users to scroll up and down through menus or selection boxes. The scrolling buttons are also used to scroll side to side through editable fields such as: Dates, Times, Numbers etc.

On the home screen these buttons are used for adjusting the screen contrast. Press and hold the up button to increase contrast; press and hold the down button to decrease.

### **Keypad (3)**

The keypad contains the numbers 0-9, a decimal point/minus key ( $\overline{\cdot}$ ) and a space/plus key ( $\overline{\text{sp}_{ACE}}$ ).

In the few cases where letters can be entered, the number keys act like a telephone keypad. Every time a number key is pressed, it cycles through its choices. The up/down arrow keys scroll through all the numbers and the entire alphabet.

 $1 = 1$ , space, underline 2 = 2, A, B, C, a, b, c 3 = 3, D, E, F, d, e, f 4 = 4, G, H, I, g, h, i 5 = 5, J, K, L, j, k, l  $6 = 6, M, N, O, m, n, o$ 

7 = 7, P, Q, R, S, p, q, r, s  $8 = 8$ , T, U, V, t, u, v  $9 = 9$ , W, X, Y, Z, w, x, y, z 0 = 0, space, underline

The  $\binom{+}{\text{SPACE}}$  and  $\left(\overline{\phantom{a}}\right)$  keys function is context dependent. When editing a floating point number, the  $($ .) key inserts a negative sign if the editing cursor is at the start of the number and negative signs are allowed. Otherwise it moves the decimal place to the current cursor location. The  $\binom{+}{\text{SPACE}}$  key inserts a positive sign if the cursor is at the start of the number; otherwise it enters a space. For non-floating point numbers, these keys usually increment or decrement the current value by 1. When editing the month field of a date, the  $\binom{+}{\text{SPACE}}$  and  $(\overline{-})$  key change the month.

### **Instrument Status Light Buttons (4)**

Located in the top left corner, these lights indicate the status of the instrument as a whole.

- A red light indicates that the instrument has a major failure and is not functioning.
- An orange light indicates there is a minor problem with the instrument, but the instrument may still take measurements reliably.
- A green light indicates that the instrument is working and there are no problems.

In the case of an orange or red light, the user can enter the **Status Menu** to find which components are failing (refer to Section [3.4.4\)](#page-47-0) or press the orange or red status light button when illuminated to bring up a pop up box with a full list of current faults.

Pressing the green status light button at any time will cancel any open edit box or menu and return the user to the home screen.

If no instrument status lights are on and the keypad is backlit, this indicates that the instrument is running the bootloader. The screen will also indicate that it is in the bootloader menu.

### **3.3.2 Home Screen**

The home screen is composed of seven parts: readings (1), error/status line (2), instrument activity line (3), selection buttons (4), time/date (5), concentration units (6) and USB status (7).

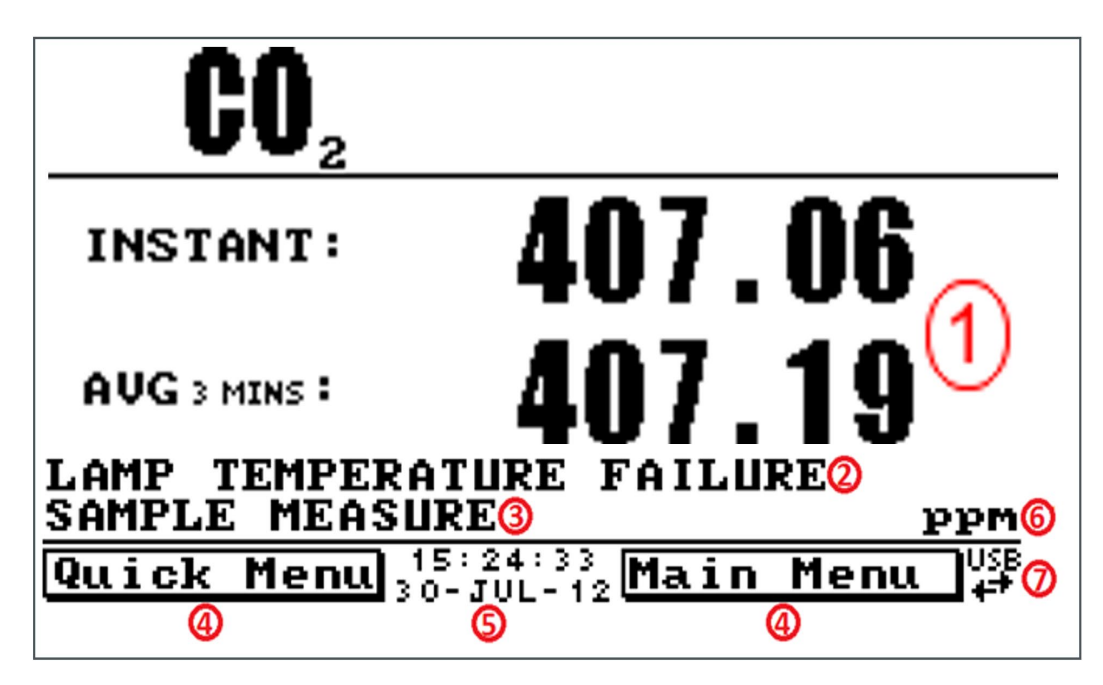

**Figure 11 – Home Screen**

### **Readings (1)**

Displays the concentration being measured in real-time. The display can be configured to show just the instantaneous data or the instantaneous and average data (refer to Section [3.4.8](#page-49-0) **Home Screen**).

## **Error/Status (2)**

The error/status line provides users with information on any problems the instrument may have. It displays the highest priority error or status condition contained in the **Status Menu** (refer to Section [3.4.4\)](#page-47-0).

### **Instrument Activity (3)**

This line shows what function the instrument is currently performing. Generally, it will show three groups of actions: Warm-up, Measurement or Calibration.

### **Selection Buttons (4)**

These buttons are used on the home screen to enter one of two menus. The **Quick Menu** (refer to Section [3.4.1\)](#page-45-0) contains all information and features necessary for scheduled maintenance. The **Main Menu** (refer to Section [3.4.2\)](#page-46-0) contains all information and fields available to users and is generally only used during initial set-up and diagnostics.

## **Time and Date (5)**

The time and date are displayed in between the menu buttons at the bottom of the screen.

### **Concentration Units (6)**

The instrument units are displayed in the bottom right hand corner of the display.

### **USB Detection (7)**

A USB symbol will be displayed in the bottom right corner when the USB memory stick is plugged in (the USB socket is behind the front panel). If the USB symbol is not shown the USB memory stick should be inserted. Underneath, the USB symbol arrows may be displayed which indicates data transfer. The USB memory stick must not be removed whilst the arrows are visible.

**Note:** To safely remove the USB memory stick, navigate to the Quick Menu and use the Safely Remove USB Stick function (refer to Sectio[n 3.4.1\)](#page-45-0).

#### **3.4 Menus & Screens**

The menu system is divided into two sections, the **Quick Menu** and the **Main Menu** selectable from the **Home Screen**. The **Quick Menu** contains all information and operations necessary during scheduled maintenance visits. The **Main Menu** contains all fields that are accessible to users. It provides information on component failures and measurement parameters as well as editable fields and test procedures.

In general, editable parameters are displayed in bold font. Non-editable information is displayed in a thin font. Some parameters may become editable based on the state of the instrument.

For example, the manual calibration type and mode can only be changed when the instrument has finished the warm-up process.

#### <span id="page-45-0"></span>**3.4.1 Quick Menu**

The **Quick Menu** contains all the maintenance tools in one easy to use screen. It allows operators to perform calibrations, check important parameters and review the service history.

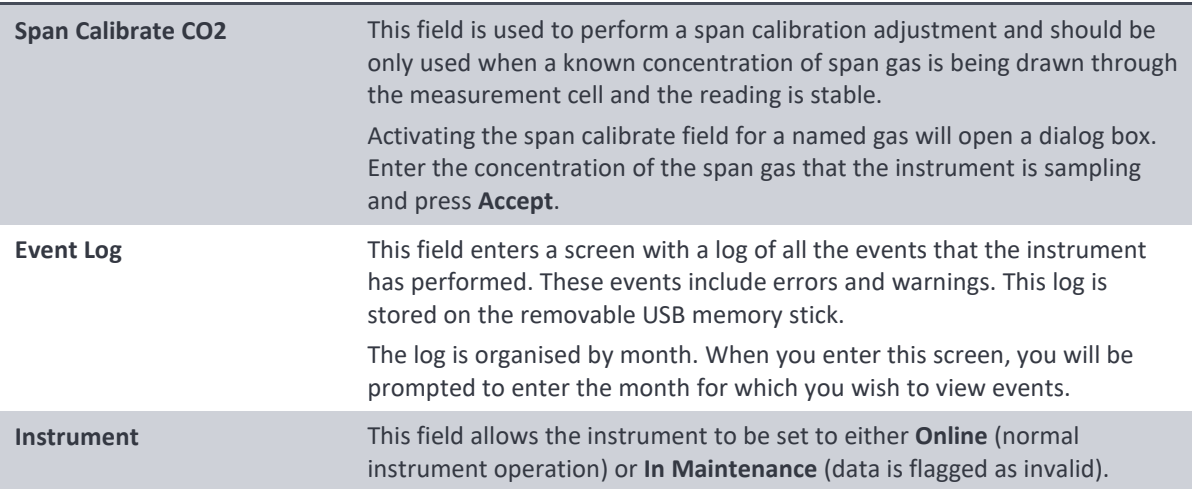

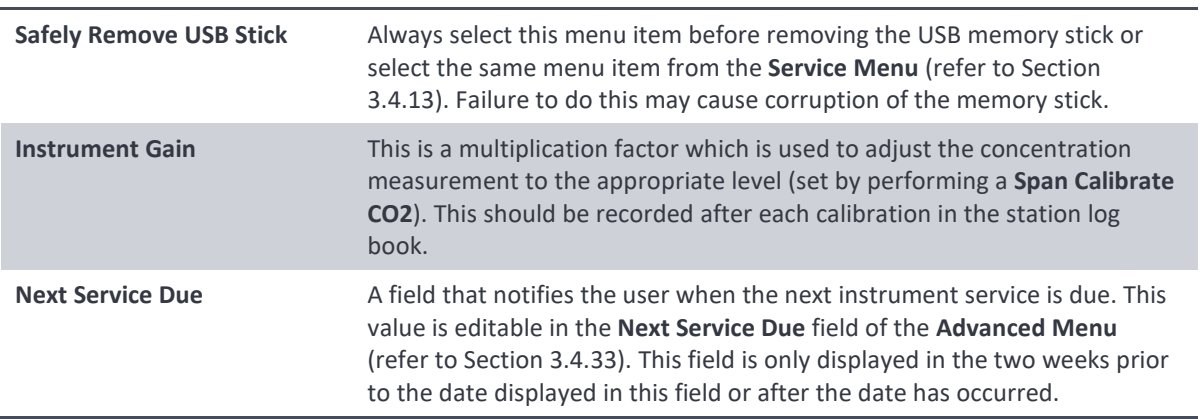

#### <span id="page-46-0"></span>**3.4.2 Main Menu**

There are six menus on the **Main Menu** screen.

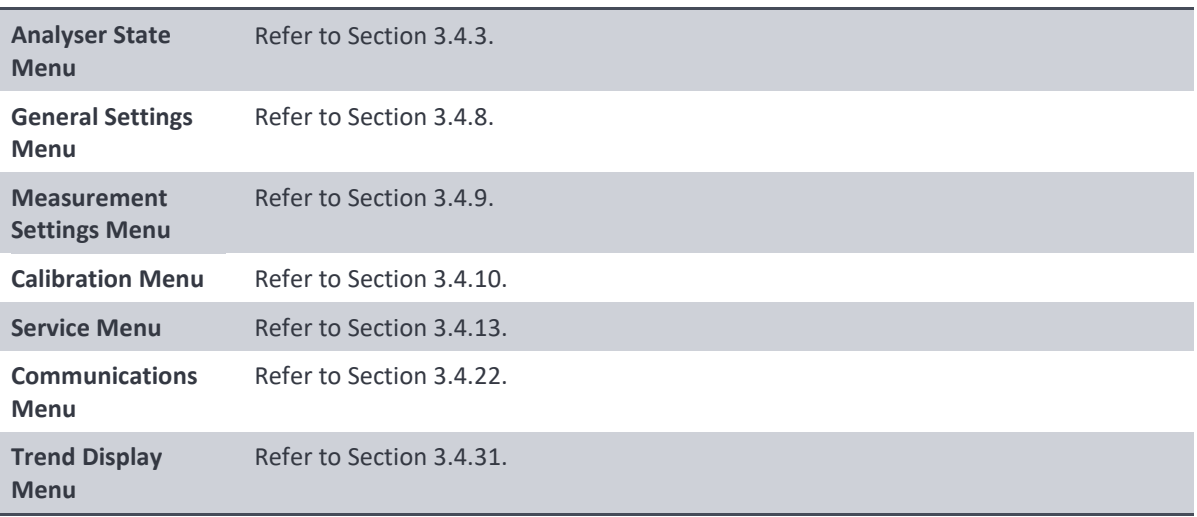

#### <span id="page-46-1"></span>**3.4.3 Analyser State Menu**

#### **Main Menu > Analyser State Menu**

This displays the status of various parameters that affect instrument measurements.

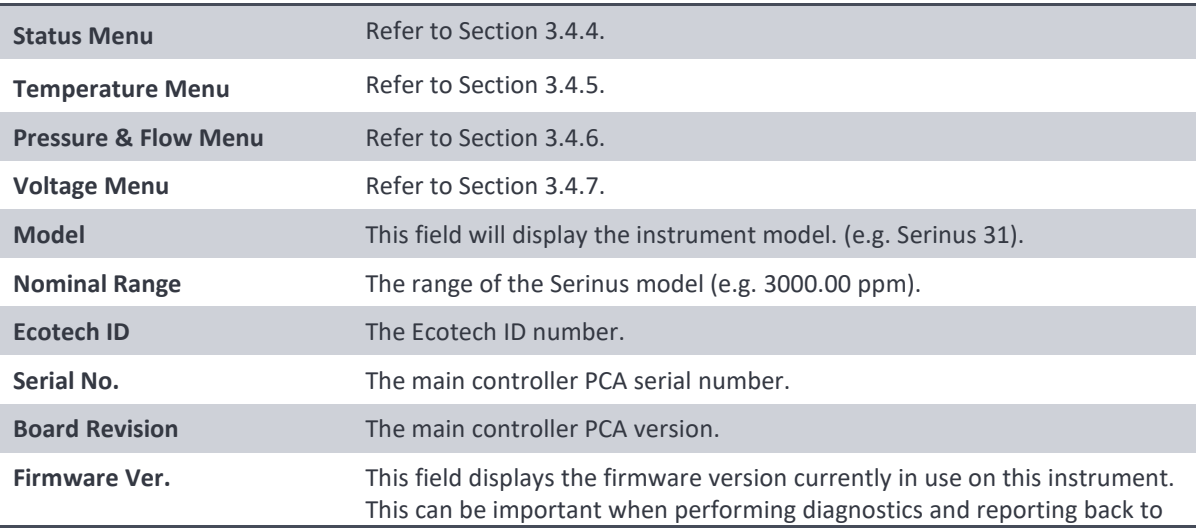

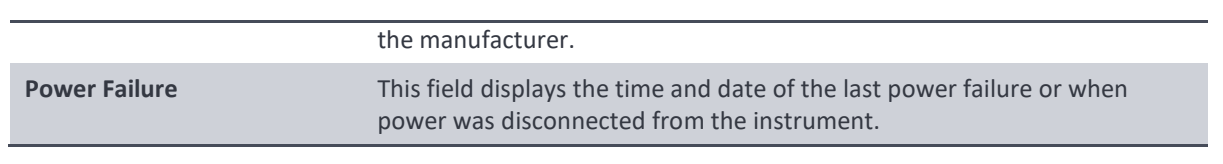

#### <span id="page-47-0"></span>**3.4.4 Status Menu**

#### **Main Menu → Analyser State Menu → Status Menu**

The **Status Menu** presents a list of the current **Pass/Fail** statuses of the main components. During warm-up, the status of some parameters will be a dashed line.

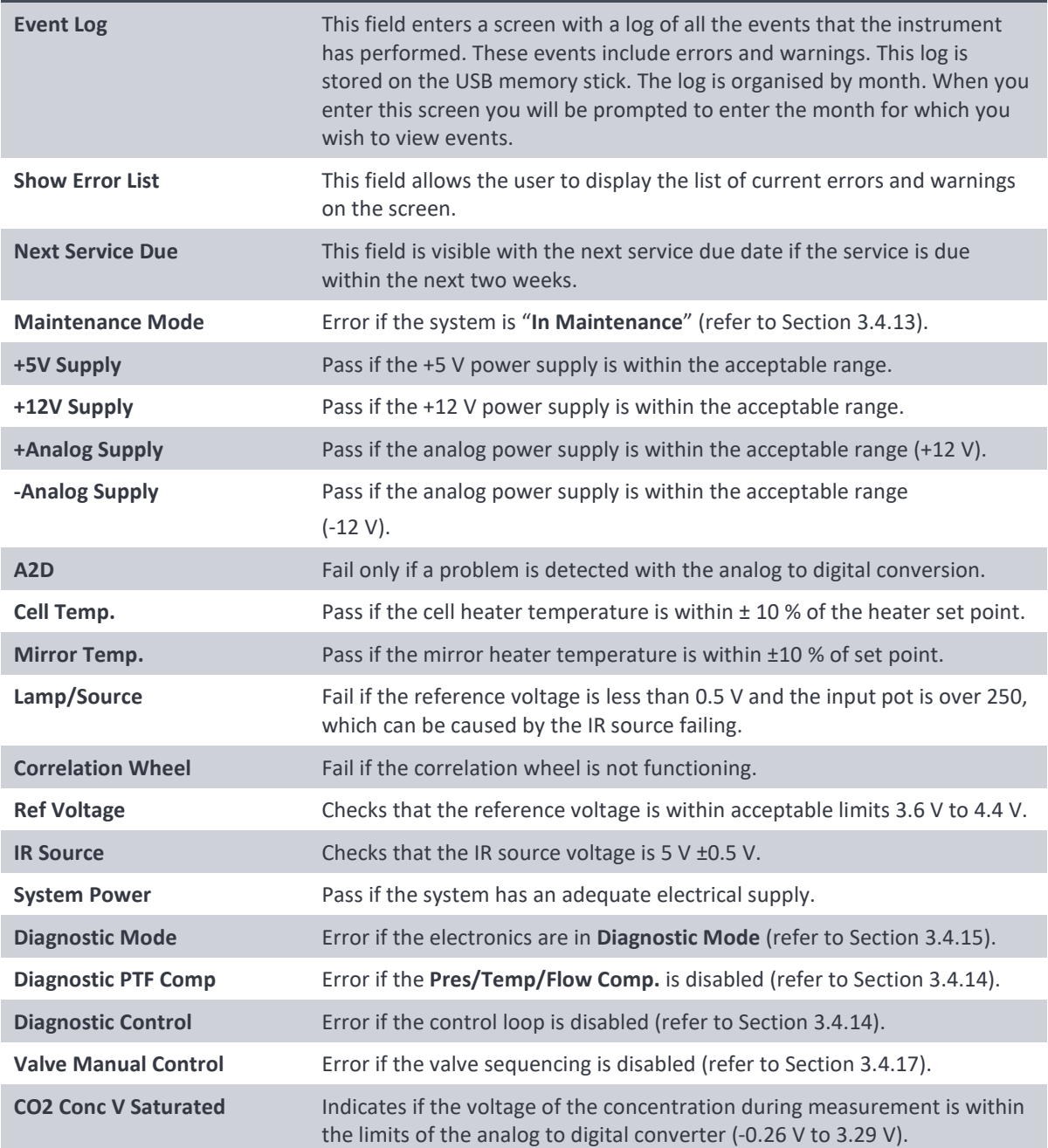

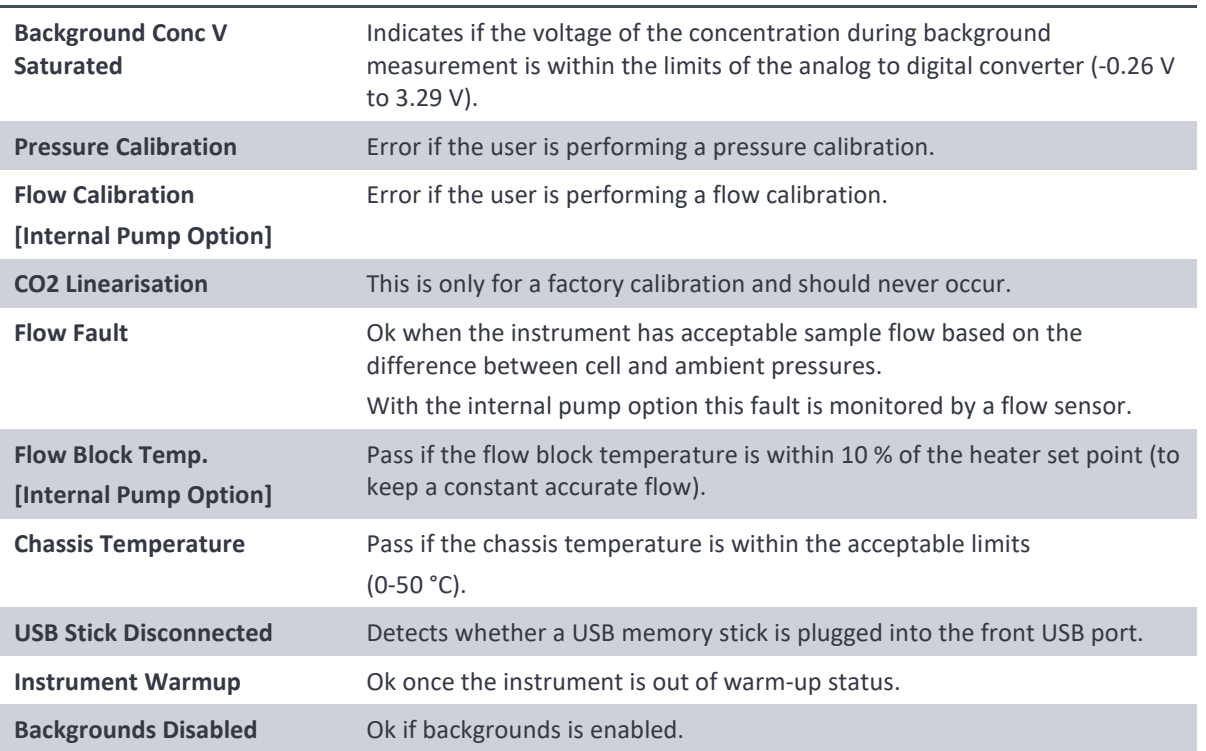

### <span id="page-48-0"></span>**3.4.5 Temperature Menu**

### **Main Menu → Analyser State Menu → Temperature Menu**

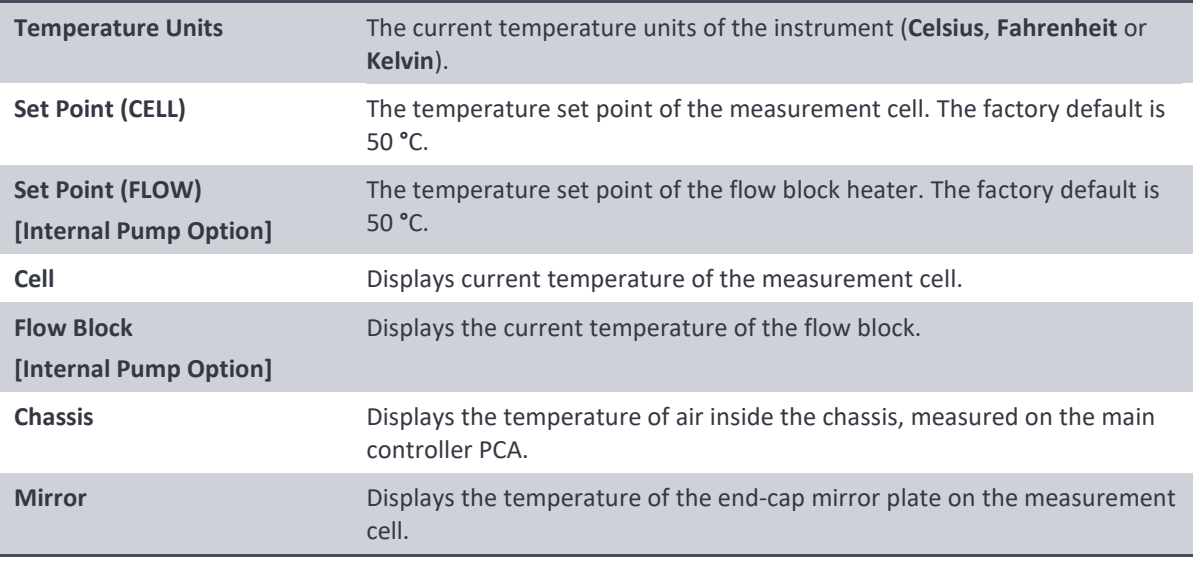

#### <span id="page-48-1"></span>**3.4.6 Pressure & Flow Menu**

### **Main Menu → Analyser State Menu → Pressure & Flow Menu**

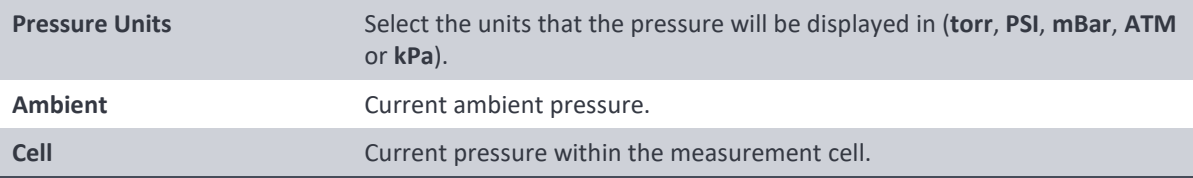

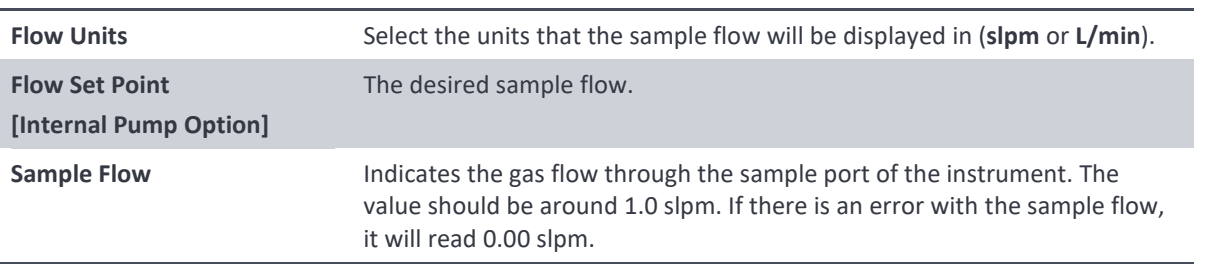

### <span id="page-49-1"></span>**3.4.7 Voltage Menu**

### **Main Menu → Analyser State Menu → Voltage Menu**

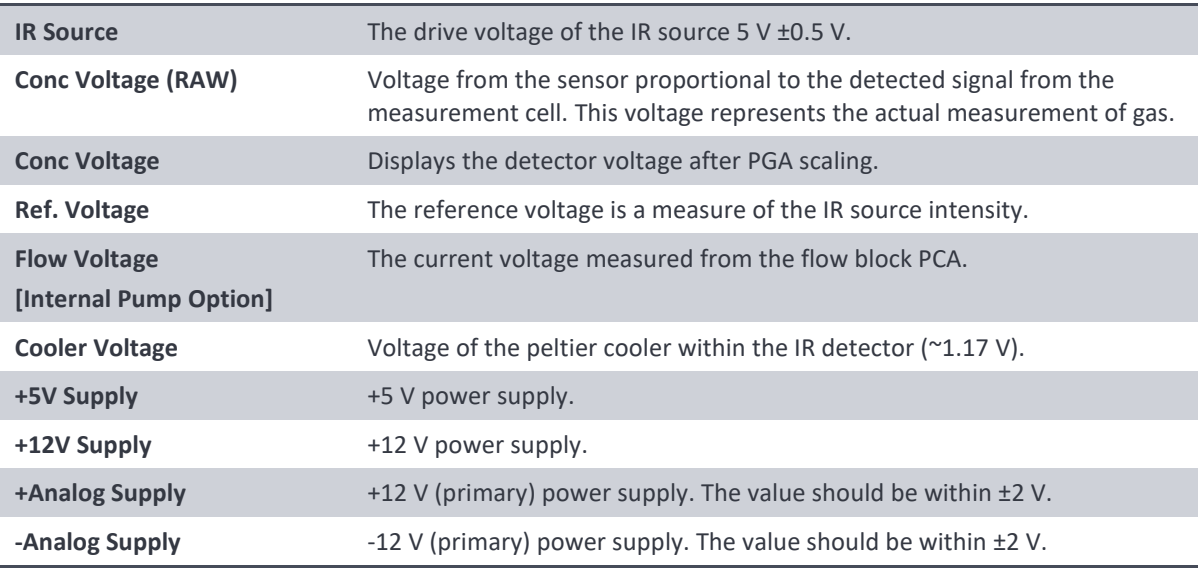

## <span id="page-49-0"></span>**3.4.8 General Settings Menu**

### **Main Menu**  $\rightarrow$  **General Settings Menu**

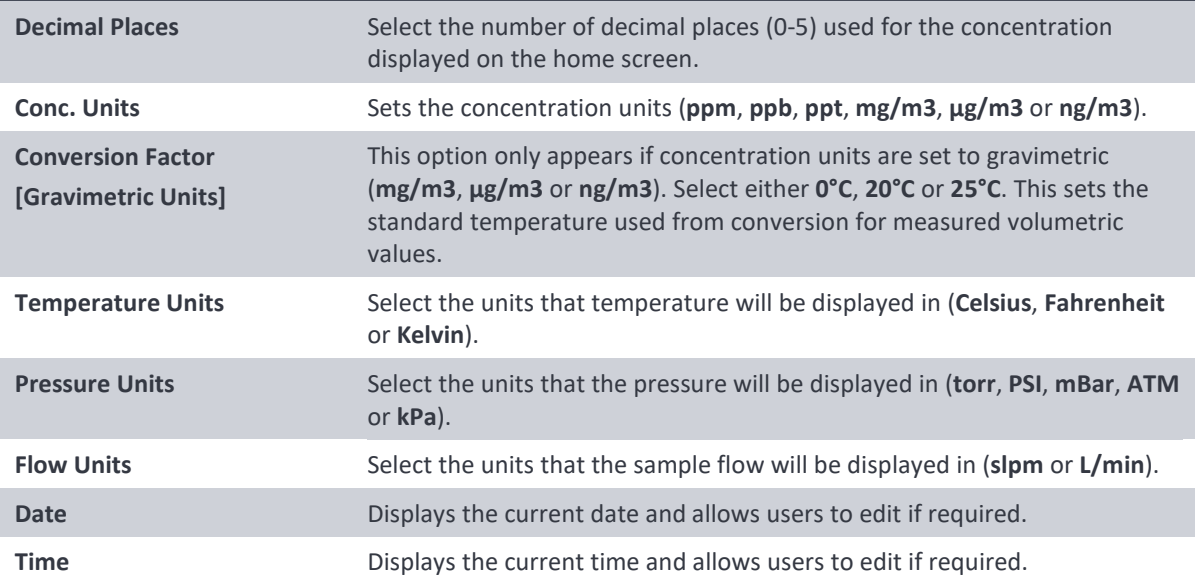

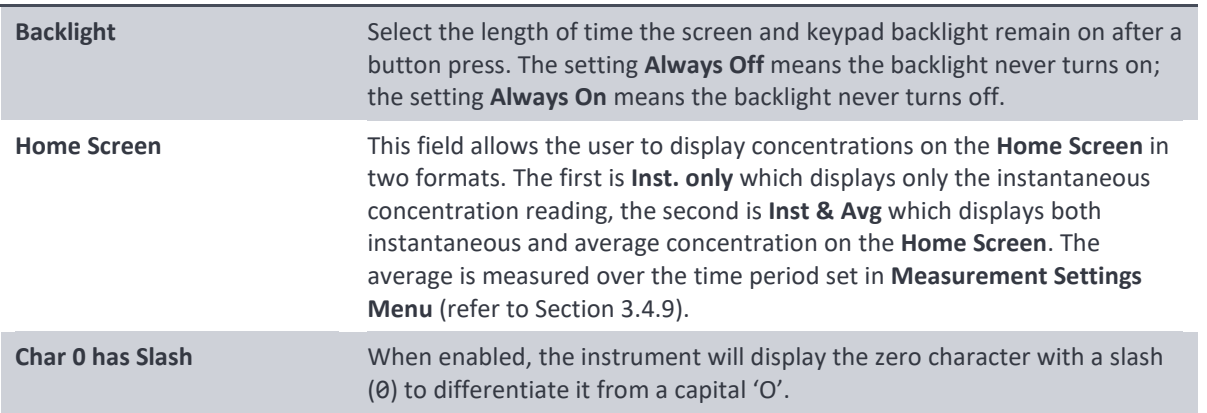

### <span id="page-50-0"></span>**3.4.9 Measurement Settings Menu**

### **Main Menu**  $\rightarrow$  **Measurement Settings Menu**

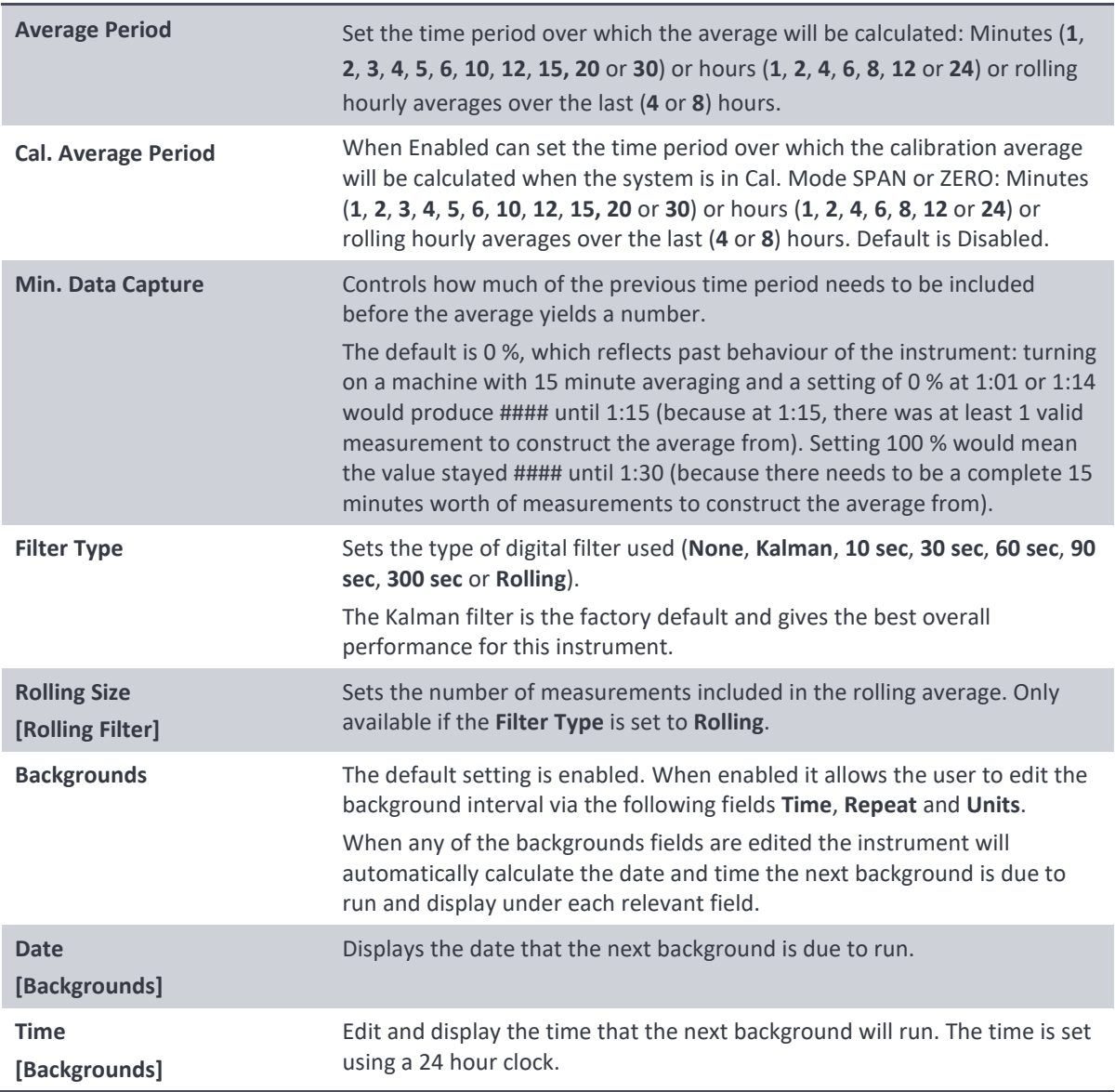

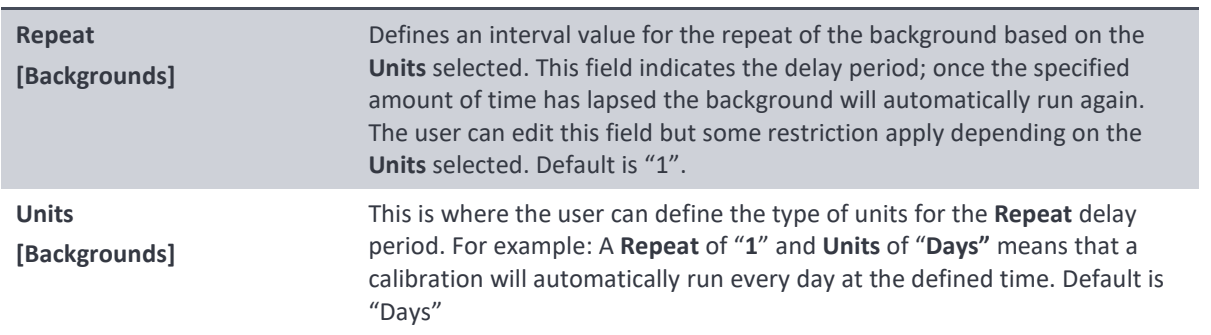

### <span id="page-51-0"></span>**3.4.10 Calibration Menu**

## **Main Menu**  $\rightarrow$  **Calibration Menu**

Calibrating the instrument should be done with care (refer to Section [5](#page-97-0) before using these menus).

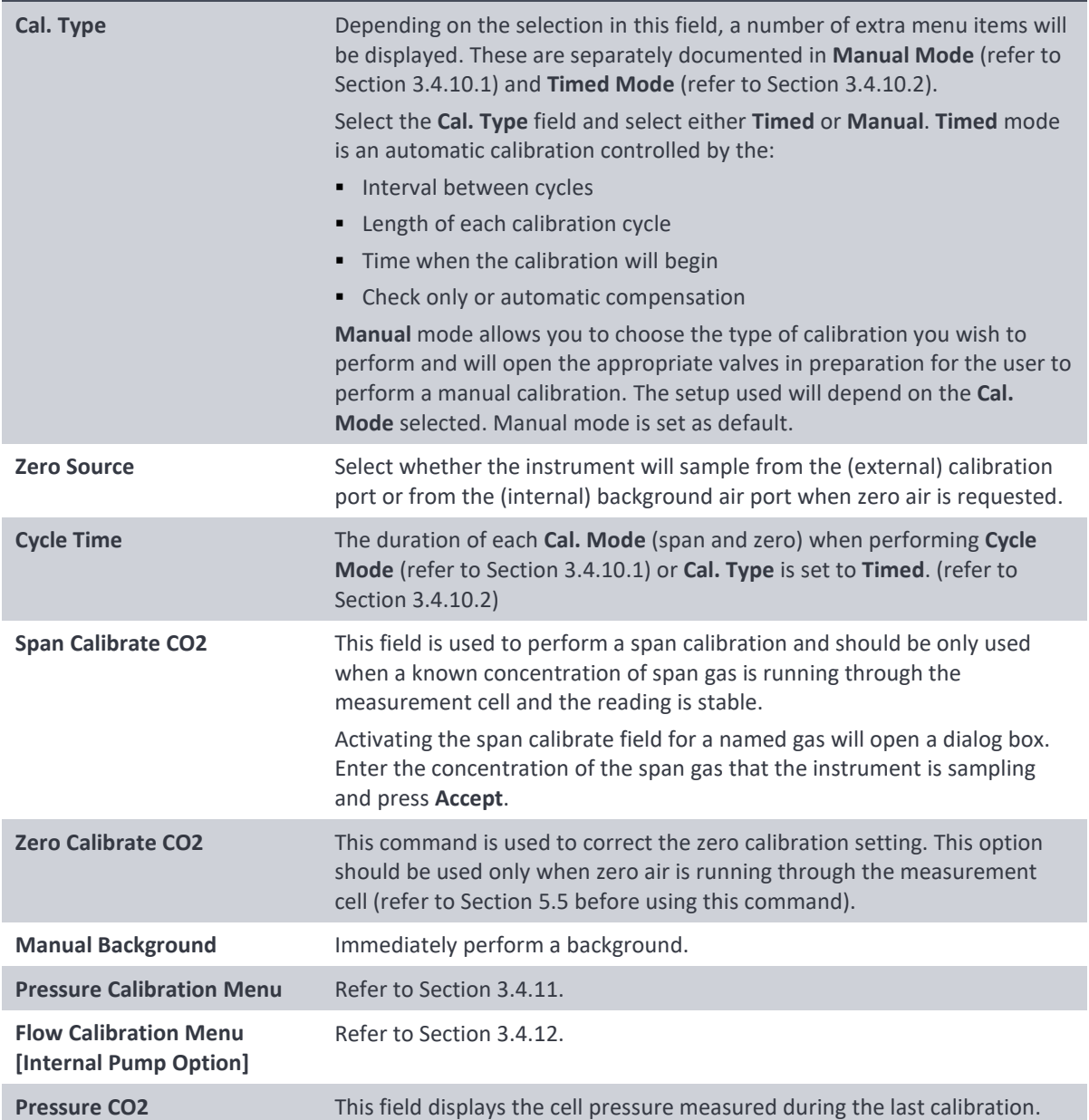

**Temperature** Cell temperature when the last span calibration was performed.

#### <span id="page-52-0"></span>3.4.10.1 Manual Mode

These items appear in the **Calibration Menu** when **Cal. Type** is set to **Manual**.

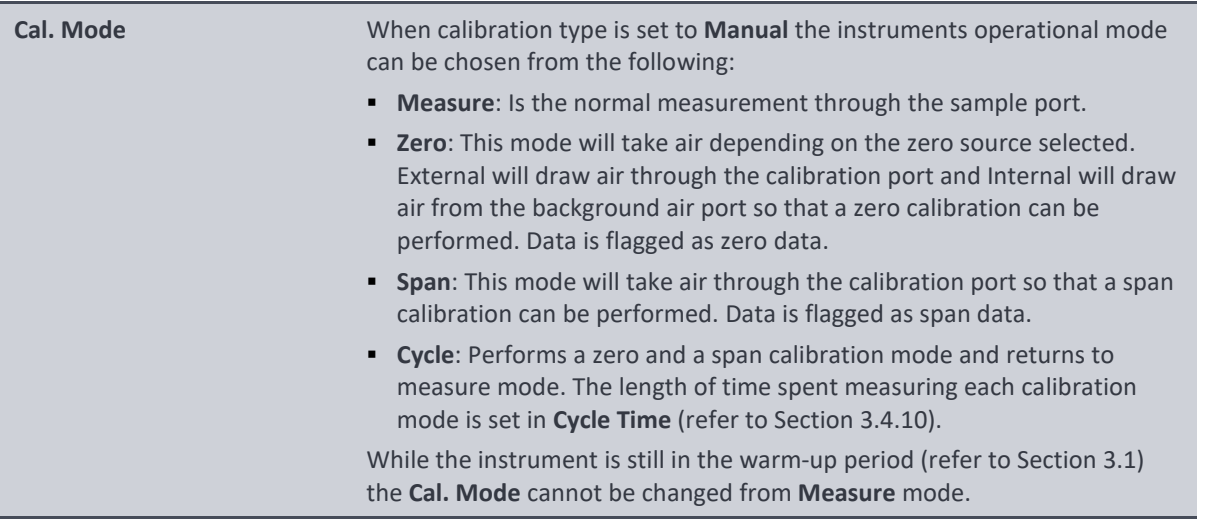

### <span id="page-52-1"></span>3.4.10.2 Timed Mode

These items appear in the **Calibration Menu** when **Cal. Type** is set to **Timed**.

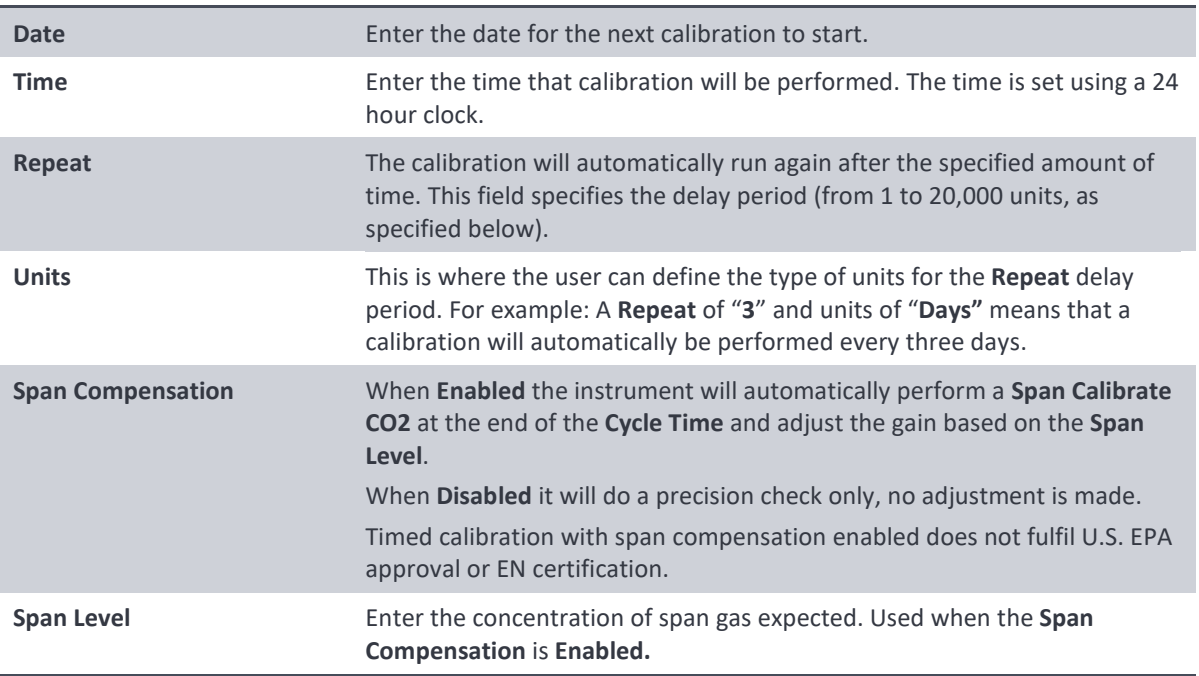

#### <span id="page-52-2"></span>**3.4.11 Pressure Calibration Menu**

#### **Main Menu → Calibration Menu → Pressure Calibration Menu**

Entering this menu will set the valves to the pressure calibration configuration; leaving the menu will restore the valves to normal operation (refer to Section [5.2\)](#page-99-0).

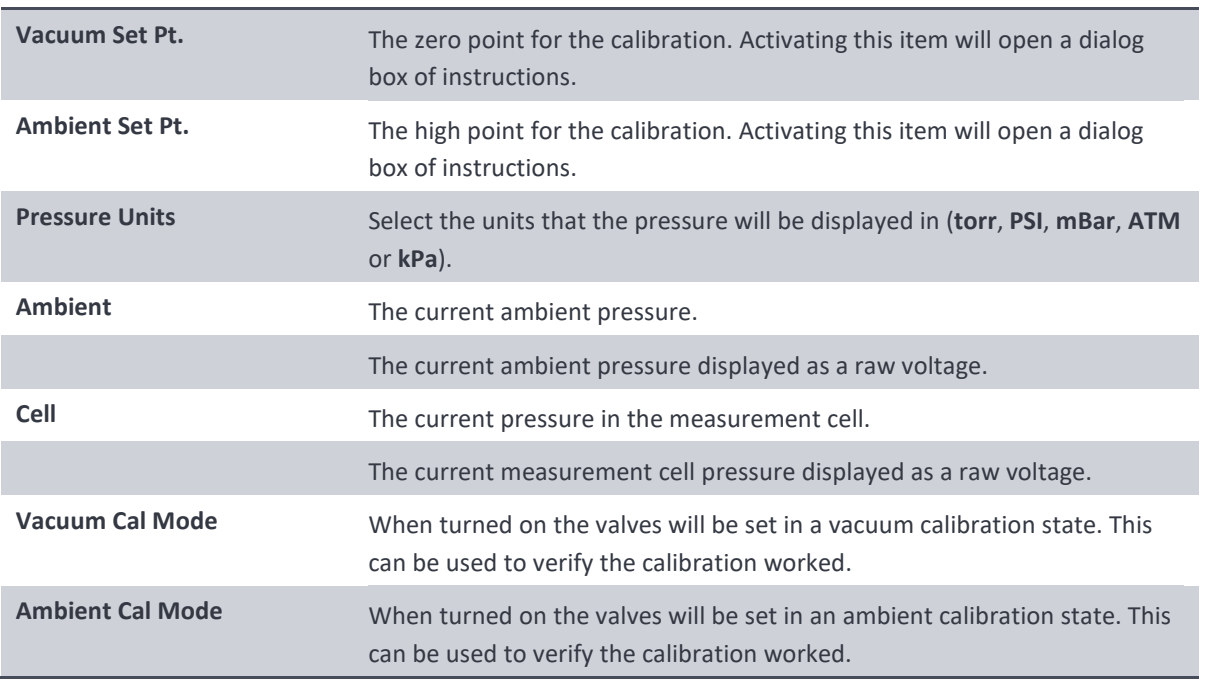

### <span id="page-53-0"></span>**3.4.12 Flow Calibration Menu (Option)**

### **Main Menu → Calibration Menu → Flow Calibration Menu**

This menu only appears when the internal pump option is installed. Please refer to Sectio[n 5.9](#page-107-0) for the calibration procedure. Setting the **Flow Control** to **MANUAL** will automatically disable the valve sequencing ready for flow calibration.

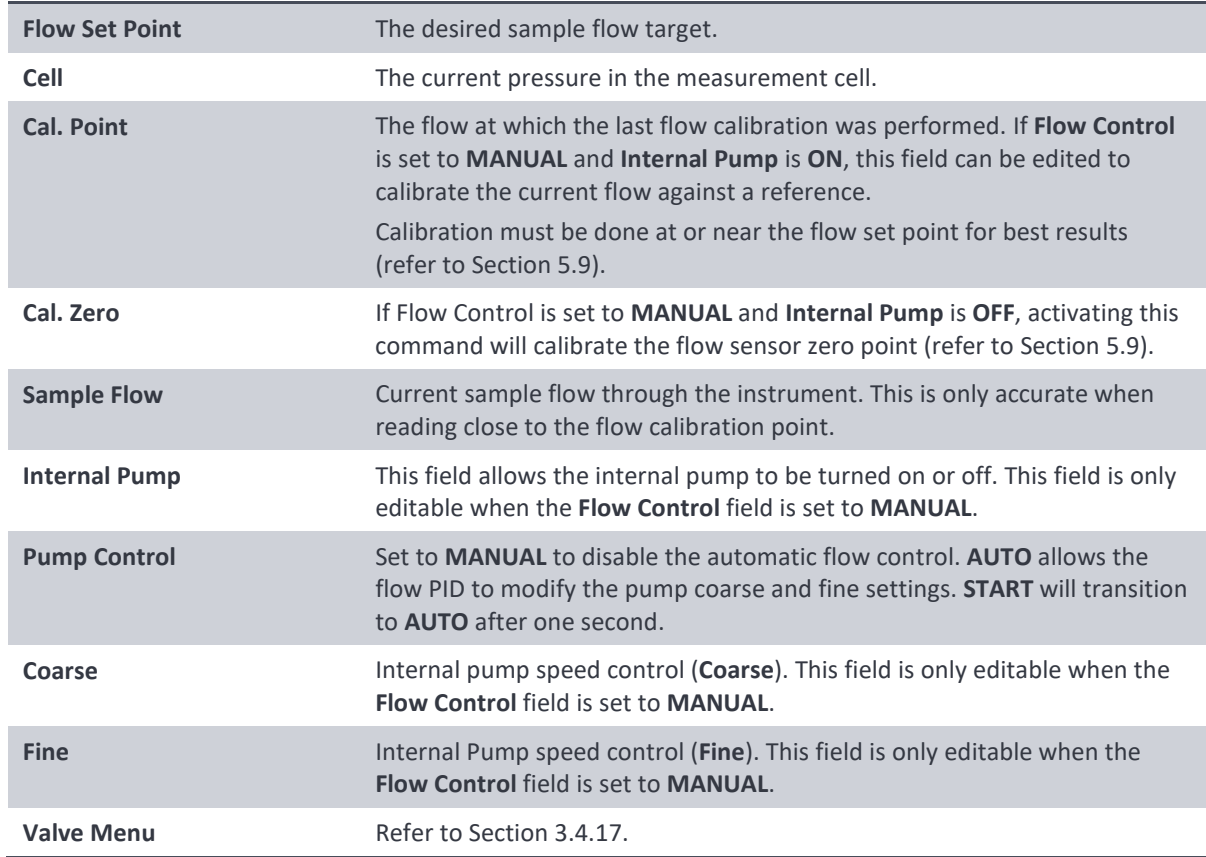

#### <span id="page-54-0"></span>**3.4.13 Service Menu**

### **Main Menu → Service Menu**

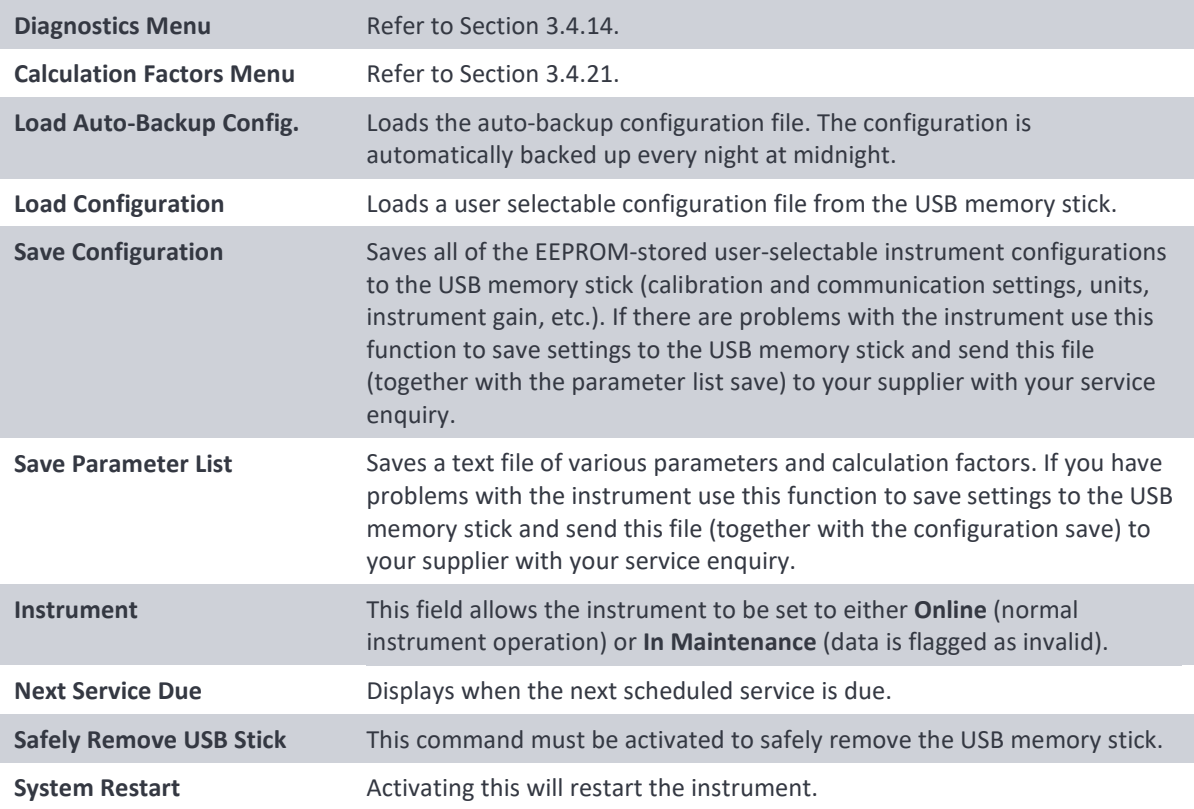

### <span id="page-54-1"></span>**3.4.14 Diagnostics Menu**

### **Main Menu → Service Menu → Diagnostics Menu**

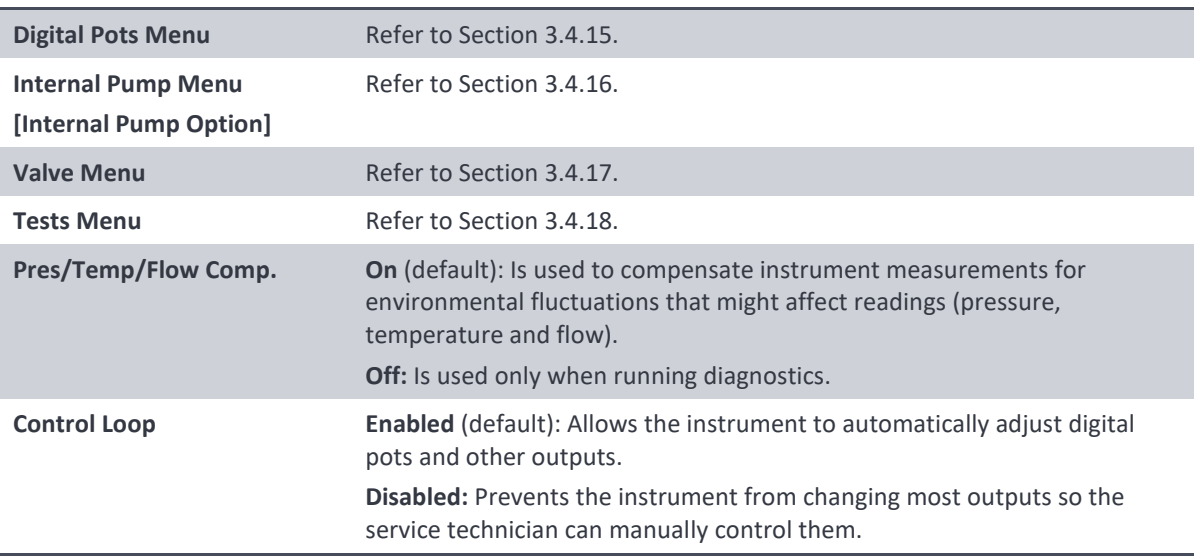

### <span id="page-55-0"></span>**3.4.15 Digital Pots Menu**

#### **Main Menu → Service Menu → Diagnostics Menu → Digital Pots Menu**

Digital pots are electronically controlled digital potentiometers used for adjustments to operations of the instrument. Each of the digital pots can go from 0-255. This menu should be accessed only during diagnostics.

Unless the **Control Loop** is **Disabled** (refer to Section [3.4.14\)](#page-54-1), changes to the pots may be modified by the instrument. This is intentional; some diagnostics are best done with instrument feedback and some are best done without.

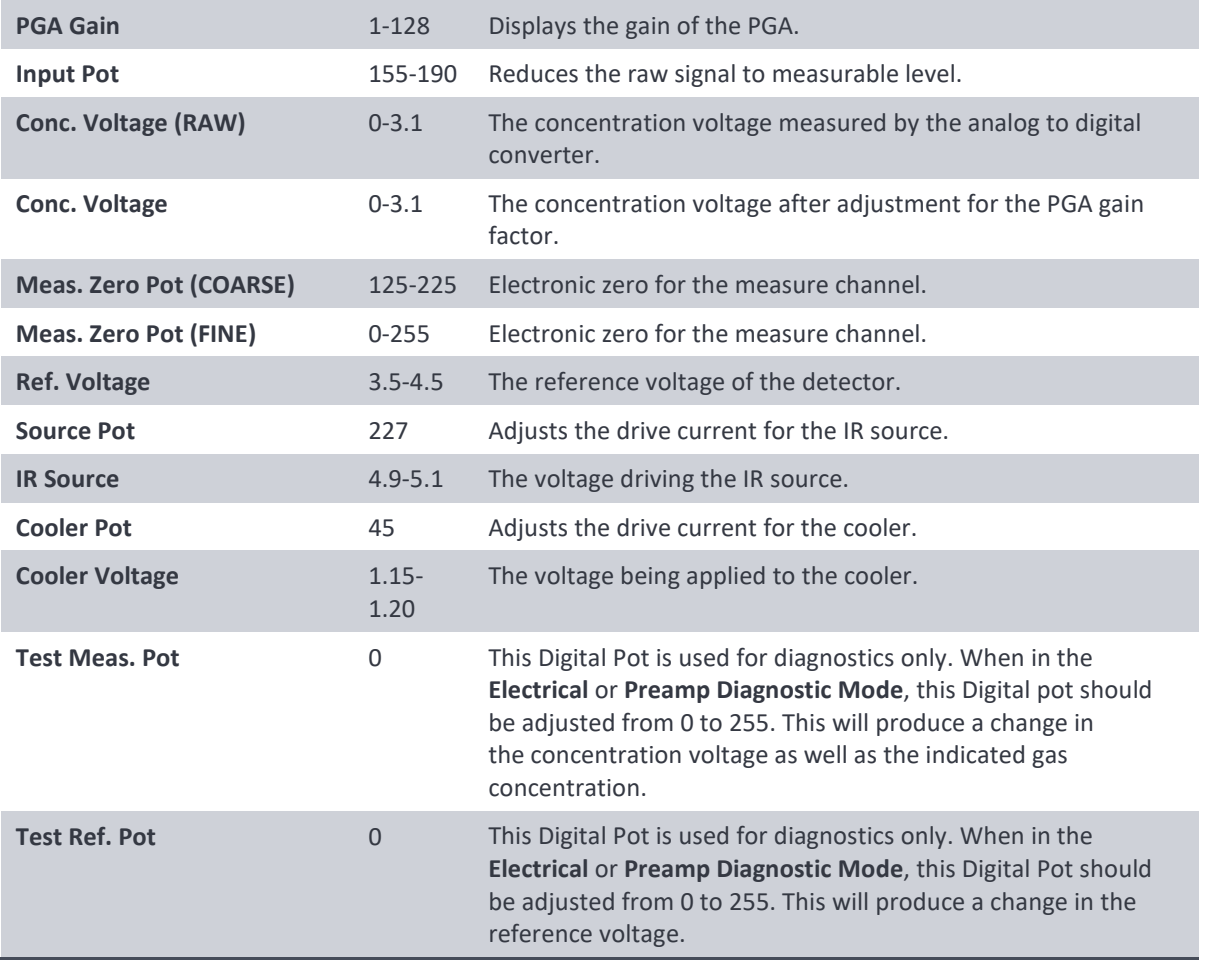

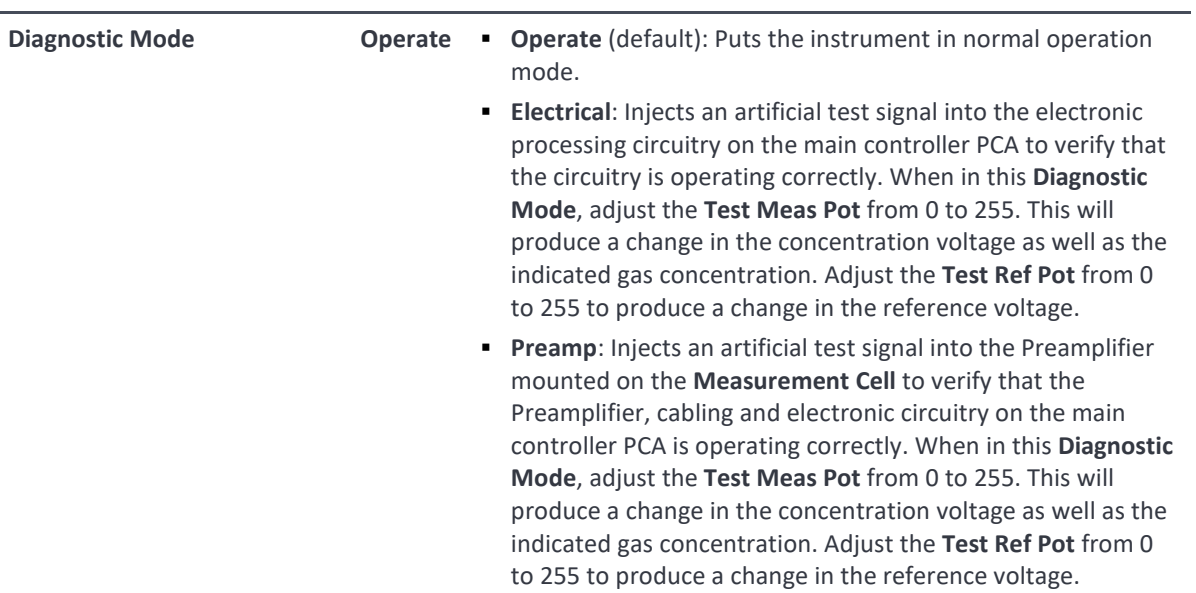

#### <span id="page-56-1"></span>**3.4.16 Internal Pump Menu (Option)**

#### **Main Menu → Service Menu → Diagnostics Menu → Internal Pump Menu**

This menu only appears when the internal pump option is installed. Setting the Flow Control to MANUAL will automatically disable the valve sequencing.

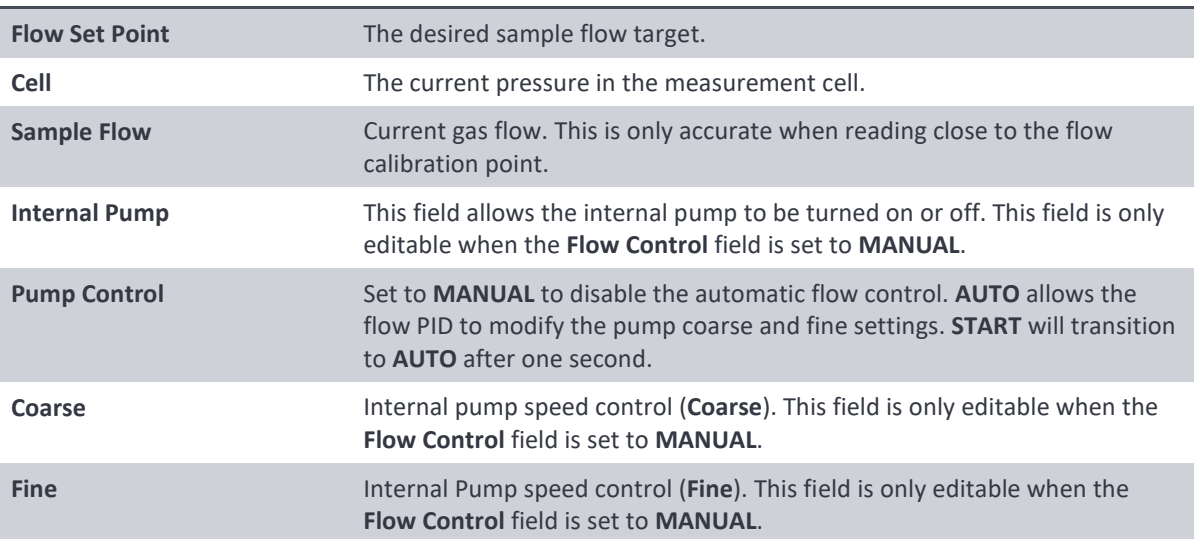

#### <span id="page-56-0"></span>**3.4.17 Valve Menu**

#### **Main Menu → Service Menu → Diagnostics Menu → Valve Menu**

The **Valve Menu** allows the user to observe the instrument controlled switching of the valves. If the valve is On it means the valve is energised. When a three way valve is in the On state it will now be in the NC (normally closed) position as shown in the plumbing schematic. When the valve sequencing is disabled the user has the ability to turn the valve Off and On manually. It is recommended that the valve menu be used by a trained technician following the plumbing schematic (refer to Section [9.5\)](#page-147-0).

#### **Note:** When interpreting the information below regarding the flow path through the valve note that (NC = Normally Closed), (NO = Normally Open) and (C = Common).

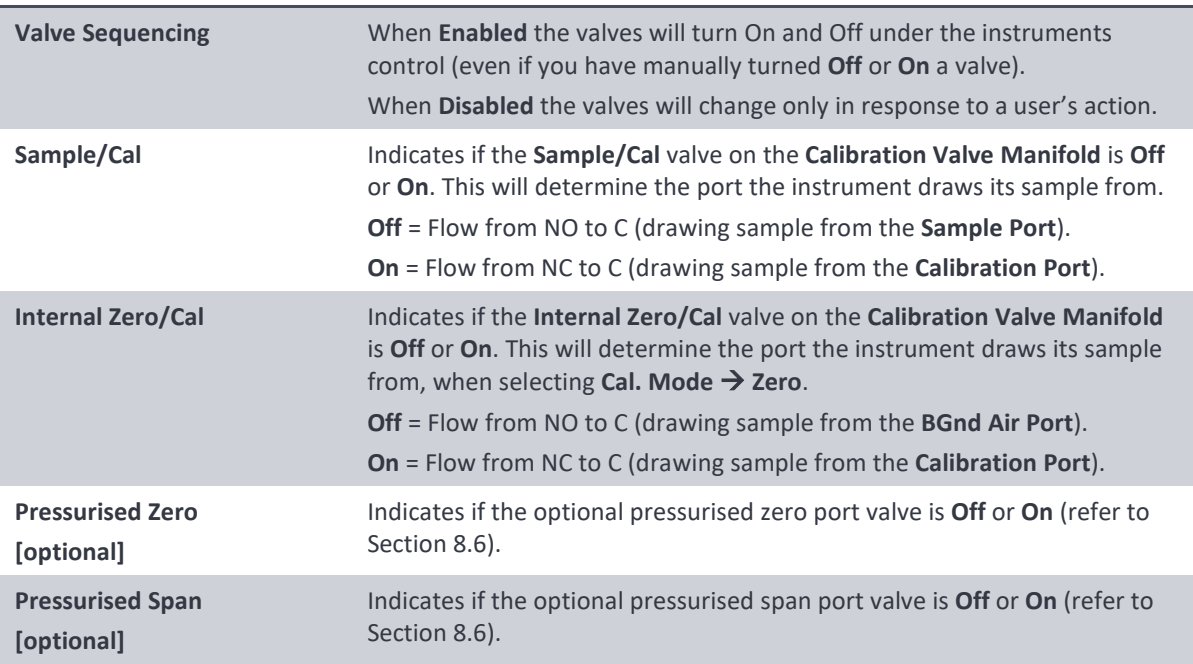

#### <span id="page-57-0"></span>**3.4.18 Tests Menu**

#### **Main Menu → Service Menu → Diagnostics Menu → Tests Menu**

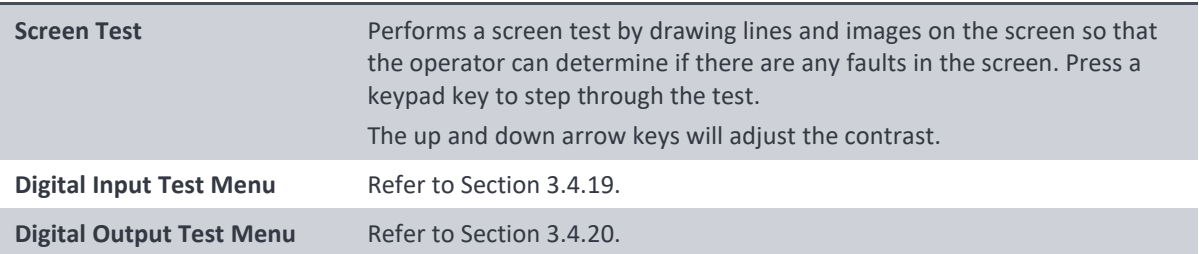

#### <span id="page-57-1"></span>**3.4.19 Digital Input Test Menu**

#### **Main Menu → Service Menu → Diagnostics Menu → Tests Menu → Digital Input Test Menu**

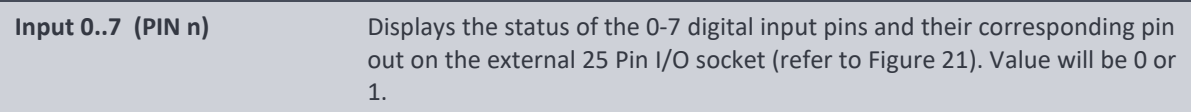

#### **Note:** Entering the **Digital Inputs Menu** will temporarily disable all digital and analog input/outputs. This will affect logging via these outputs. Exiting the menu restores automatic control.

#### <span id="page-58-1"></span>**3.4.20 Digital Output Test Menu**

#### **Main Menu → Service Menu → Diagnostics Menu → Tests Menu → Digital Output Test Menu**

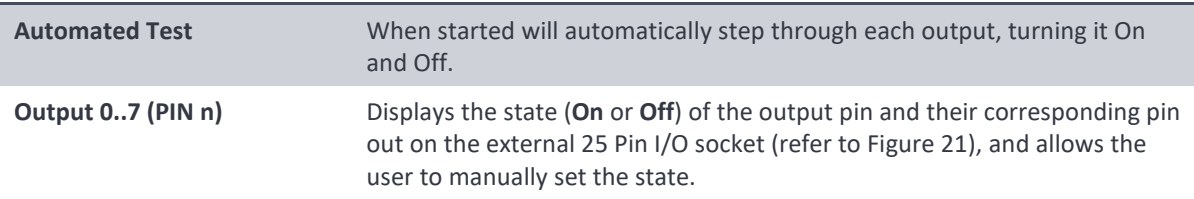

**Note:** Entering the **Digital Outputs Menu** will temporarily disable all digital and analog input/outputs. This will affect logging via these outputs. Exiting the menu restores automatic control.

#### <span id="page-58-0"></span>**3.4.21 Calculation Factors Menu**

#### **Main Menu → Service Menu → Calculation Factors Menu**

The **Calculation Factors Menu** provides the user with the values used to calculate different aspects of measurement and calibration.

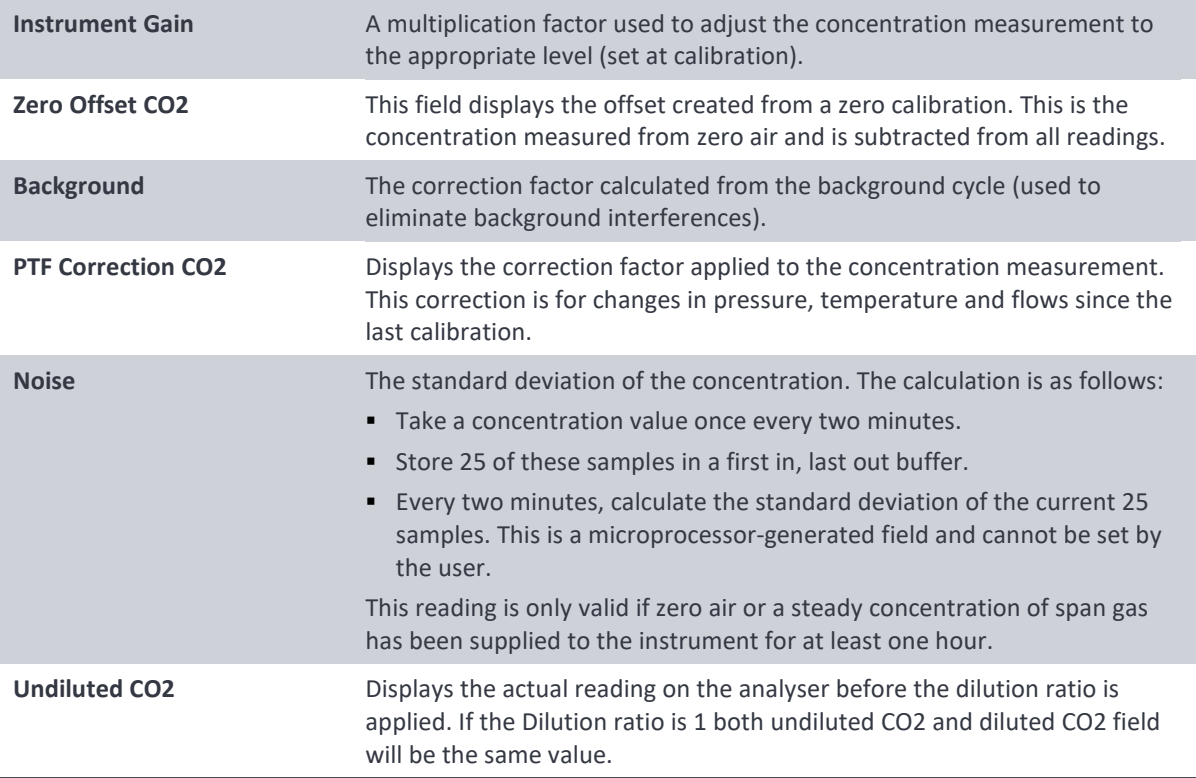

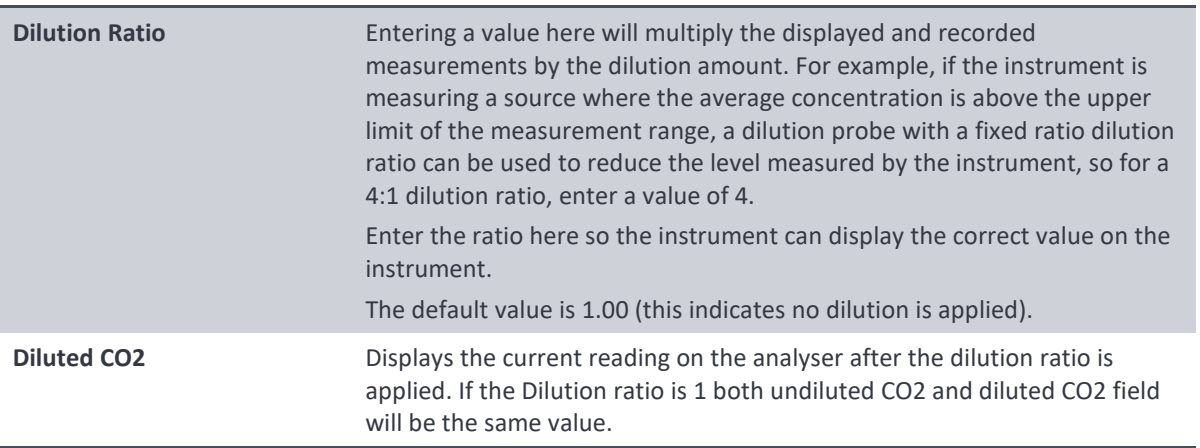

#### <span id="page-59-1"></span>**3.4.22 Communications Menu**

#### **Main Menu**  $\rightarrow$  **Communications Menu**

Configures how the instrument communicates with external instrumentation and data loggers.

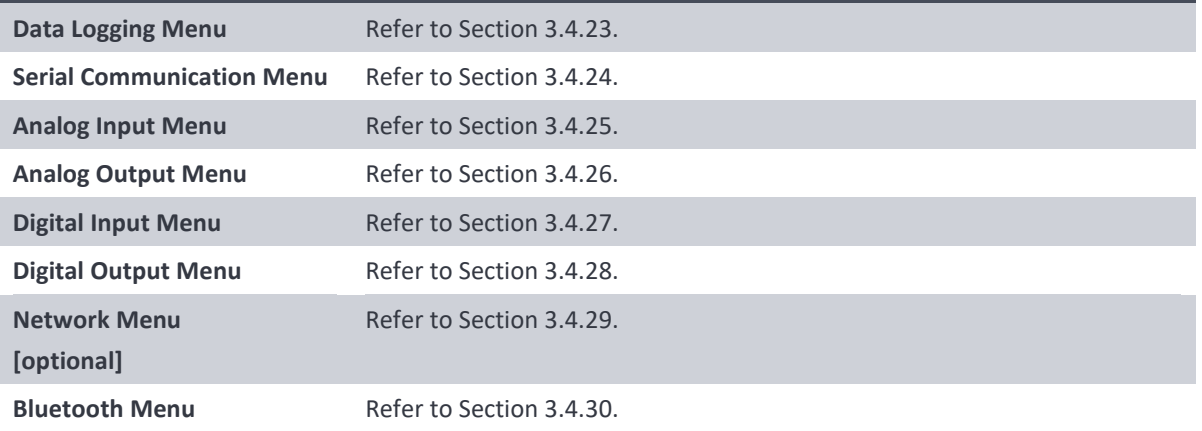

#### <span id="page-59-0"></span>**3.4.23 Data Logging Menu**

#### **Main Menu → Communications Menu → Data Logging Menu**

When editing the numeric or text menus, the "-" key will delete the current parameter and move the others up to take its place; the "+" key will insert a parameter at the current location and move the ones below it down. The internal logger can log a maximum of 12 parameters.

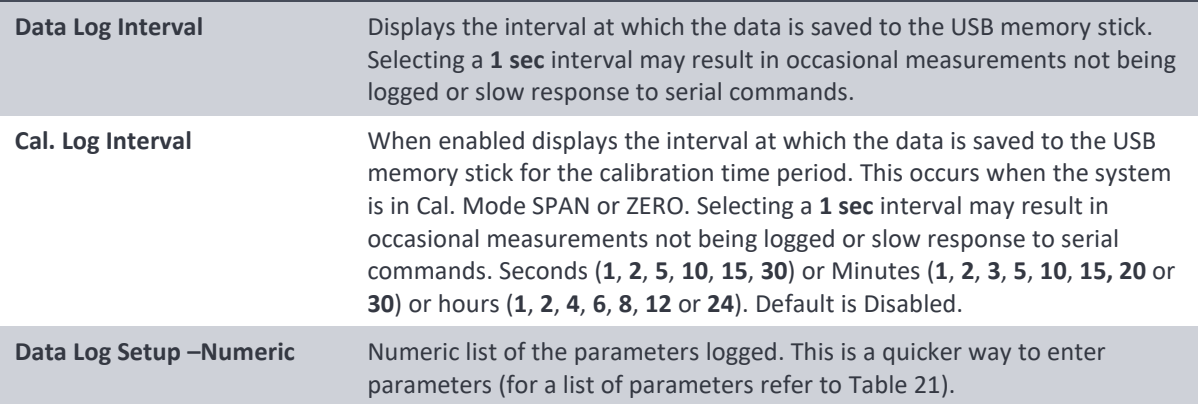

Data Log Setup -Text Select the list of logged parameters by name.

#### <span id="page-60-1"></span>**3.4.24 Serial Communication Menu**

**Main Menu → Communications Menu → Serial Communication Menu** 

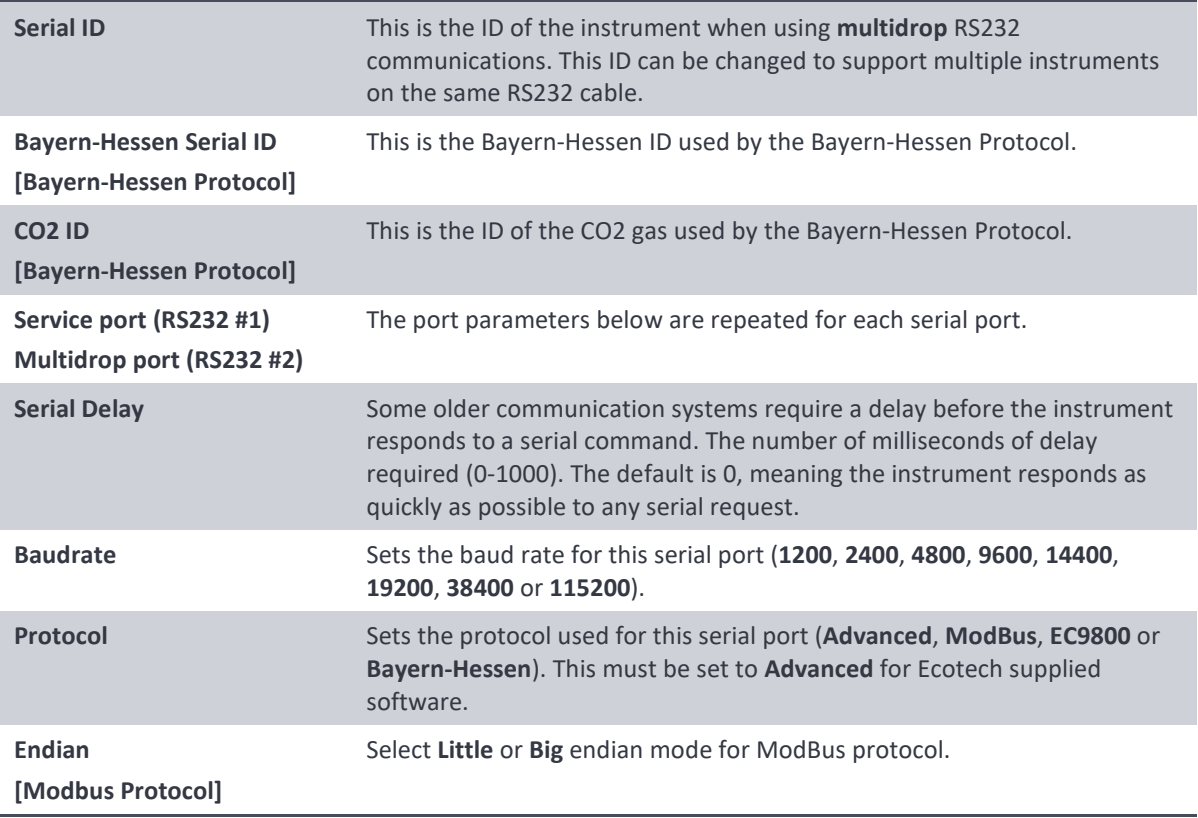

#### <span id="page-60-0"></span>**3.4.25 Analog Input Menu**

#### **Main Menu → Communications Menu → Analog Input Menu**

The Serinus supports three analog inputs from the 25 pin I/O connector. Each input is a 0 to 5 volt CAT 1 input that can be scaled and logged to the USB memory stick or accessed remotely as parameters 199 to 201.

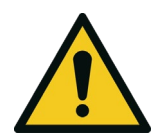

### **CAUTION**

Exceeding these voltages can permanently damage the instrument and void the warranty.

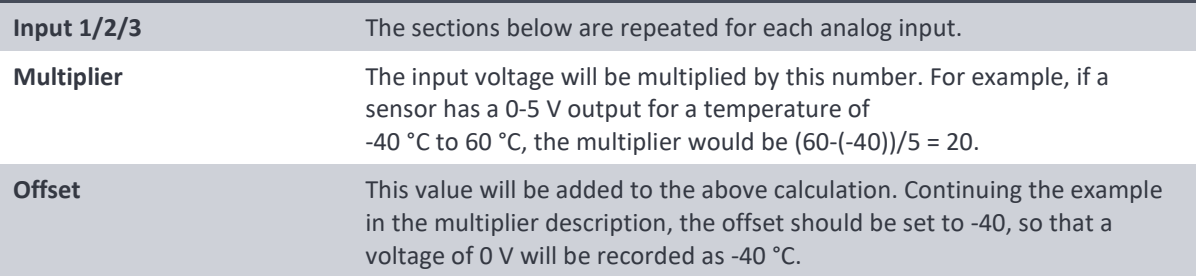

Reading The current reading from the analog input, after the multiplier and offset are applied. This is the value that is logged or reported as parameter 199 to 201.

#### <span id="page-61-0"></span>**3.4.26 Analog Output Menu**

### **Main Menu → Communications Menu → Analog Output Menu**

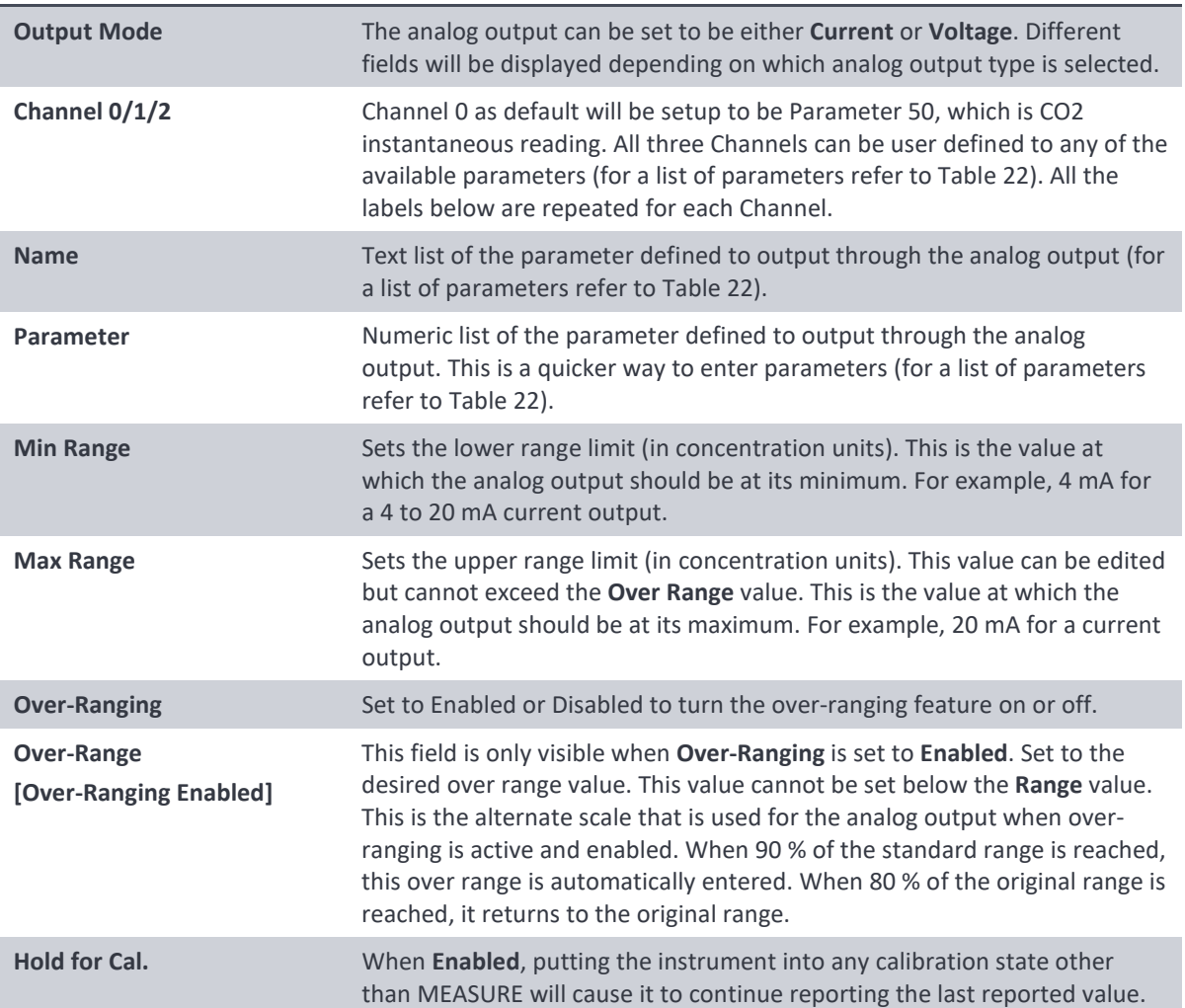

#### 3.4.26.1 Analog Output Menu - Voltage

#### **Main Menu → Communications Menu → Analog Output Menu**

These items appear when **Output Mode** is set to **Voltage**.

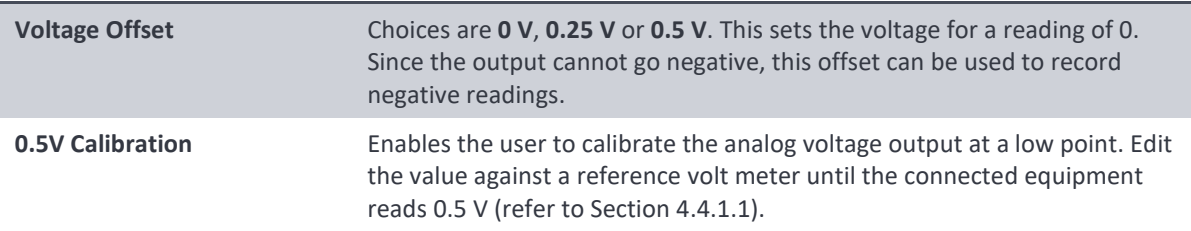

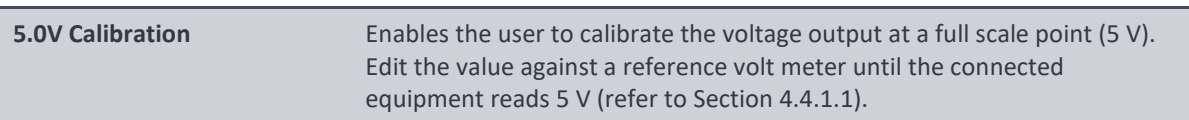

#### 3.4.26.2 Analog Output Menu - Current

#### **Main Menu → Communications Menu → Analog Output Menu**

These items appear when **Output Mode** is set to **Current**.

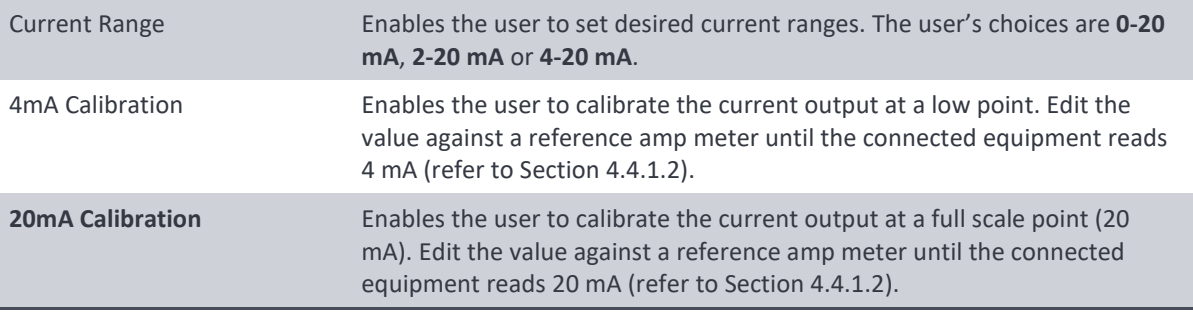

#### <span id="page-62-0"></span>**3.4.27 Digital Input Menu**

#### **Main Menu → Communications Menu → Digital Input Menu**

This menu is used to remotely trigger zero and span calibrations. This is done by assigning the eight digital inputs with one of the following commands.

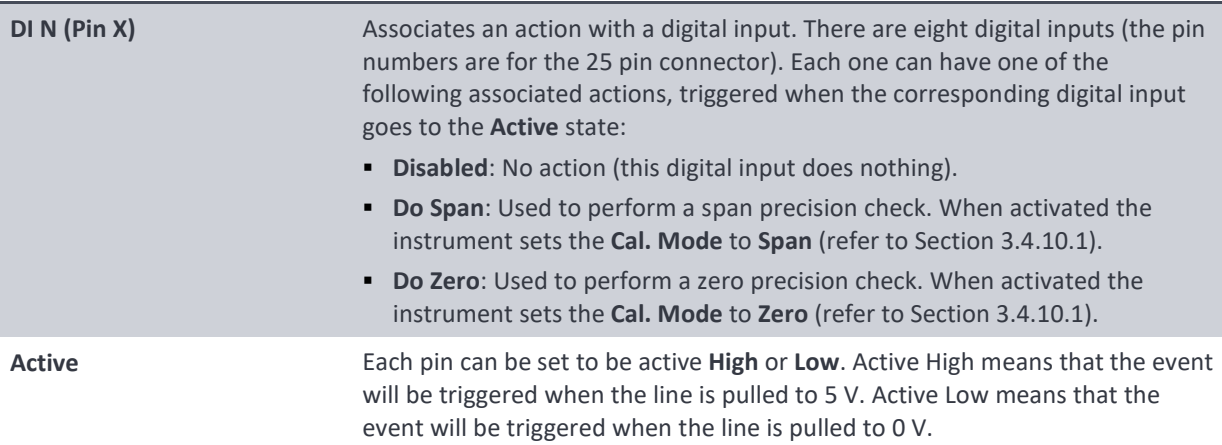

#### **Example**

Here is a typical configuration between an instrument and either a data logger or calibrator (master device):

- 1. Set the jumper JP1 to 5 V position (refer to Sectio[n 4.4.3\)](#page-78-0).
- 2. Connect one of the master devices digital output signals to pin 18 and the ground signal to pin 5 of the instrument's analog/digital 25 pin female connector (refer to [Figure 21\)](#page-79-0).
- 3. Program master device to output 0 volts to pin 18 when a span is desired.
- 4. In the instrument's **Digital Input Menu** assign **DI 0 Do Span** Accept.

5. The same procedure can be followed to also activate zero calibrations. Pin 6 of the instrument's analog/digital 25 pin female connector can be connected to one of the other master devices digital outputs and the instrument can be set so **DI 1** is assigned to **Do Zero**.

#### <span id="page-63-0"></span>**3.4.28 Digital Output Menu**

#### **Main Menu → Communications Menu → Digital Output Menu**

This allows the instrument to trigger external alarms in response to certain events. There are eight different pins available, which will be set high during an associated event:

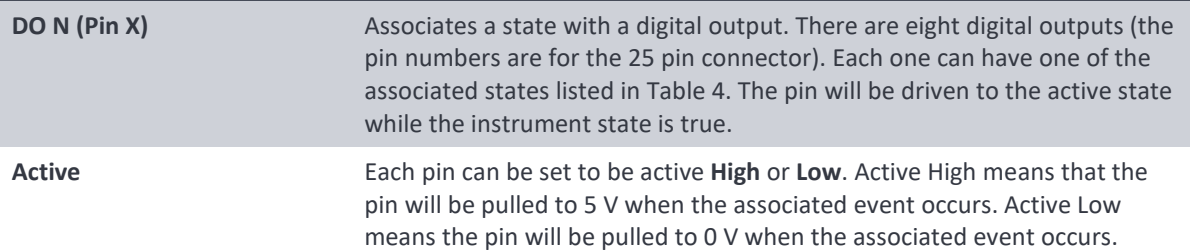

#### <span id="page-63-1"></span>**Table 4 – Digital Output States**

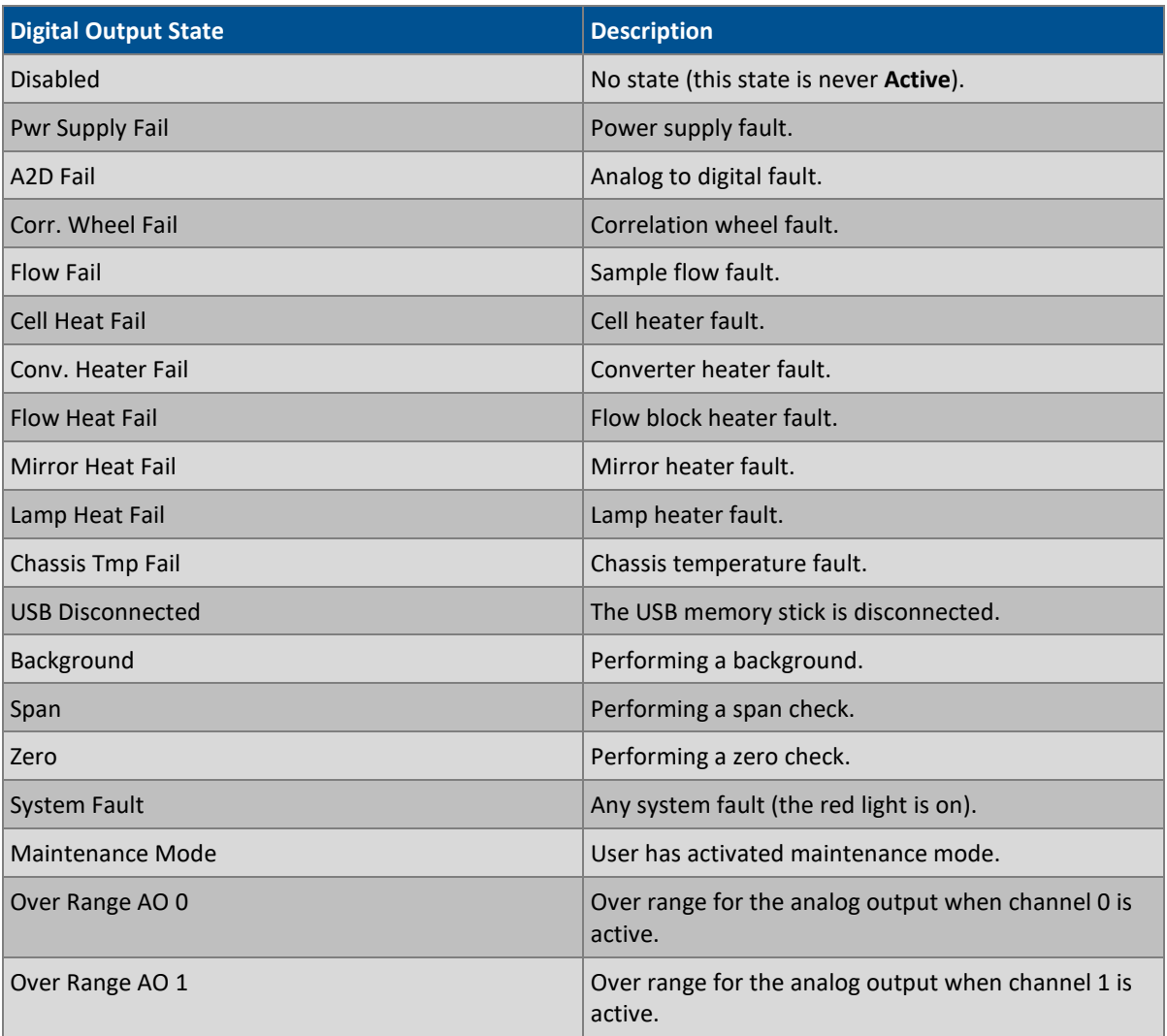

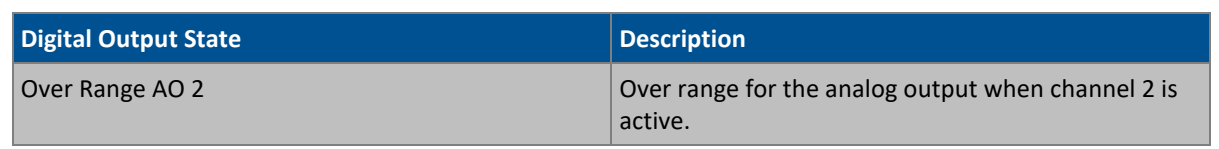

#### <span id="page-64-0"></span>**3.4.29 Network Menu (Option)**

#### **Main Menu → Communications Menu → Network Menu**

The **Network Menu** only appears when the **Network Port** is enabled in the **Hardware Menu** (refer to Section [3.4.34\)](#page-68-0). The **Network Menu** allows the user to view or set the IP Address, Netmask and Gateway if the optional network port is installed.

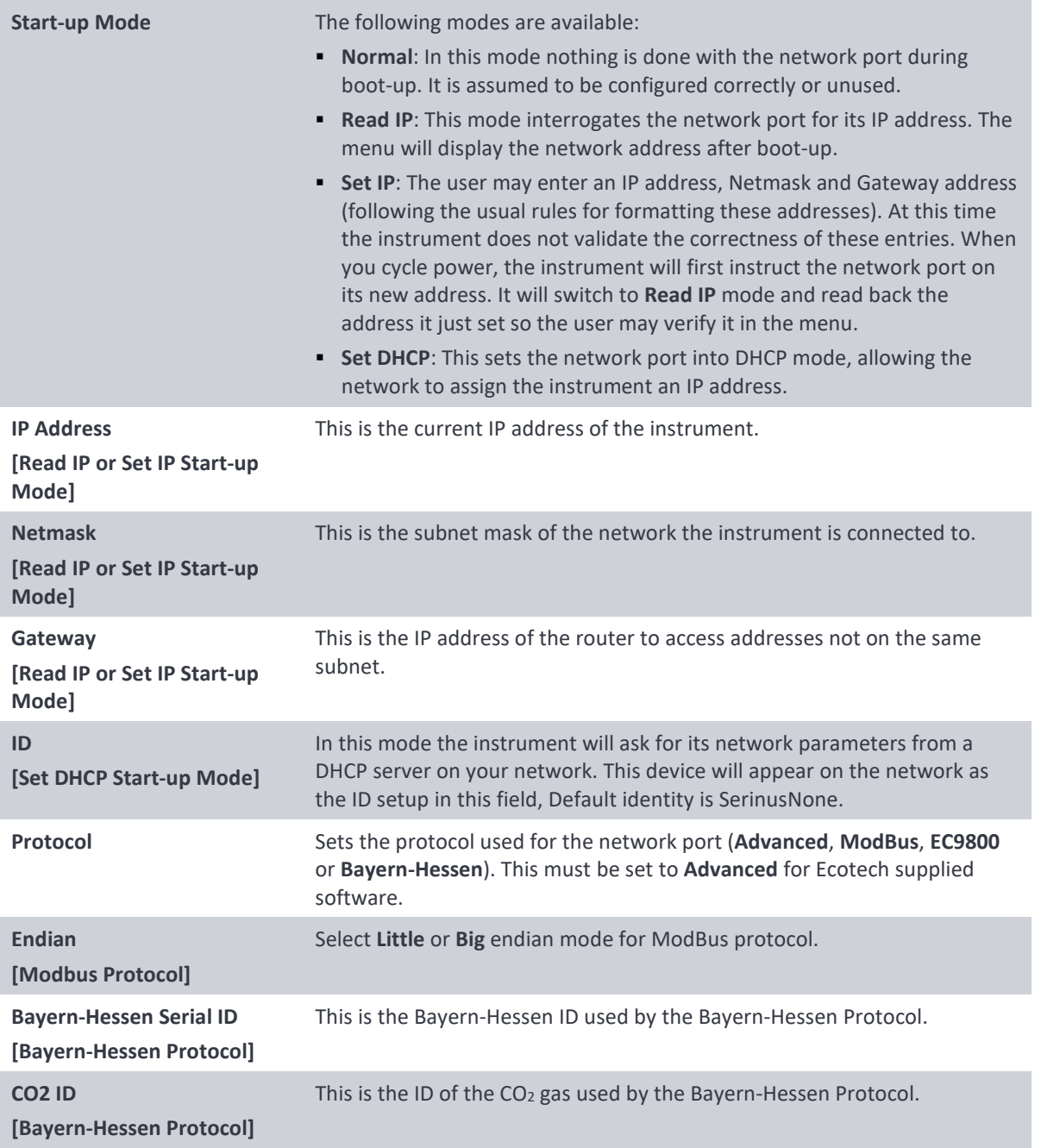

#### <span id="page-65-1"></span>**3.4.30 Bluetooth Menu**

#### **Main Menu → Communications Menu → Bluetooth Menu**

This instrument supports Bluetooth communication through the Serinus Remote Android Application (refer to Section [4.7\)](#page-89-0).

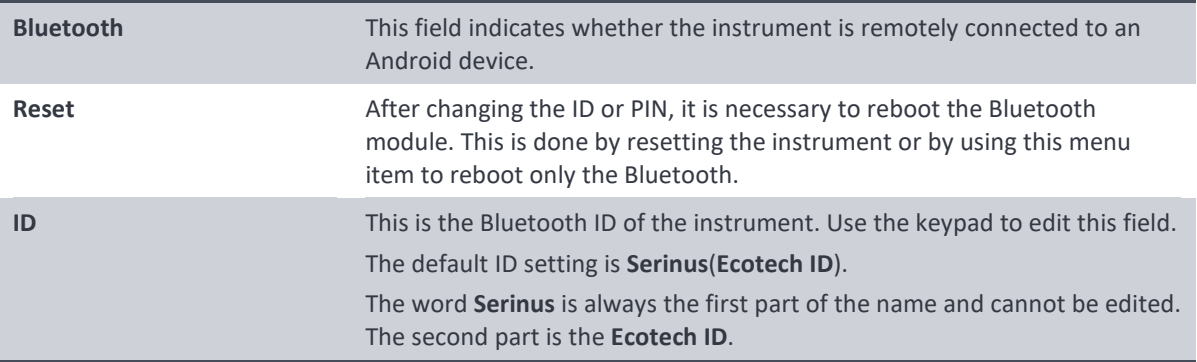

#### <span id="page-65-0"></span>**3.4.31 Trend Display Menu**

#### **Main Menu → Communications Menu → Trend Display Menu**

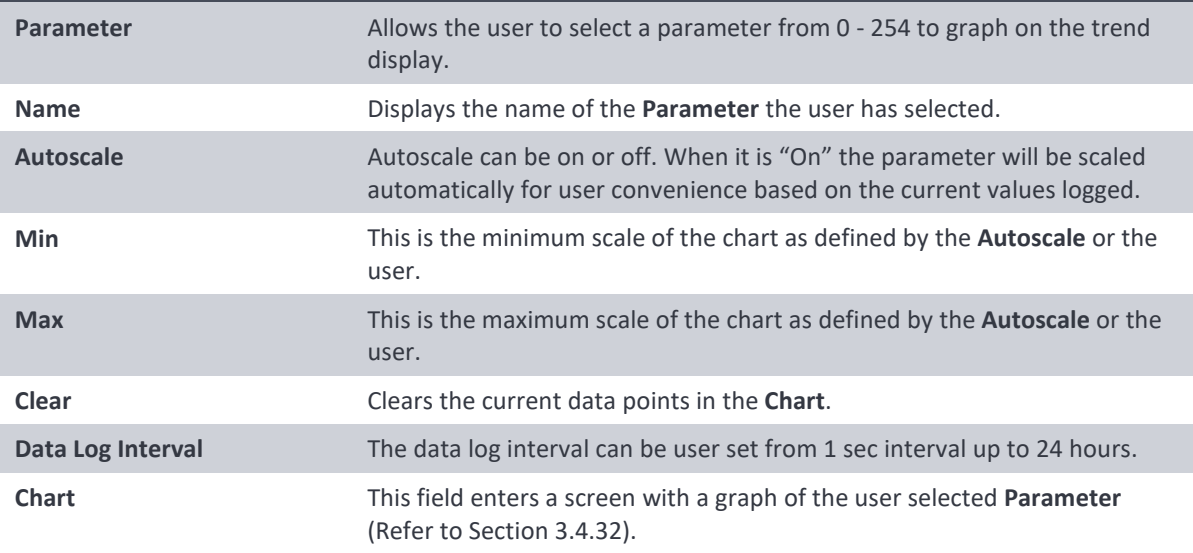

#### <span id="page-65-2"></span>**3.4.32 Chart**

#### **Main Menu → Communications Menu → Trend Display Menu → Chart**

The chart allows the user to select a parameter and view it in a real time chart. The user can select from the 254 parameters available (refer to Table 21). Changing the logged parameter will reset the chart. However, up to the first four Instantons gas and Ozone values are always memorized. Changing the Data Log Interval resets all charts.

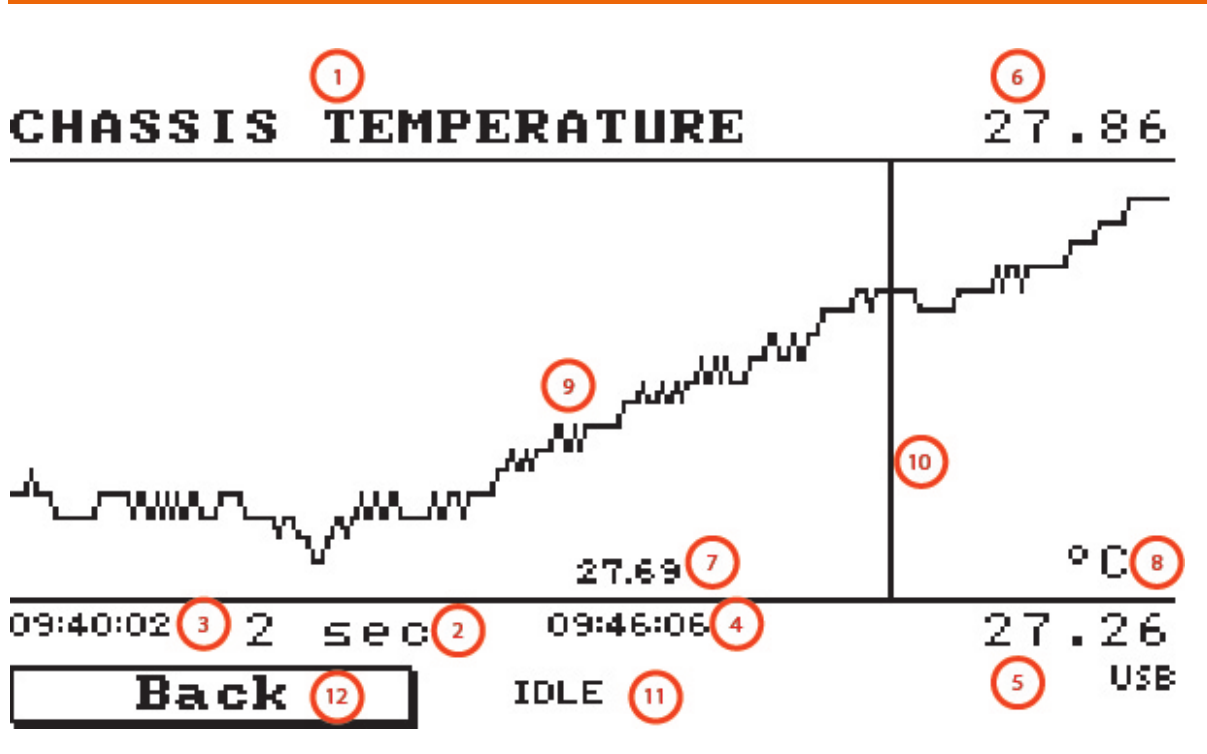

**Figure 12 – Chart Screen**

### **Chart Title (1)**

Displays the name of the parameter as it would be displayed on the advanced protocol parameter list.

### **Data Log Interval (2)**

Displays the value of the data logging interval as determined by the user in the Trend Display Menu (refer to Section **Error! Reference source not found.**).

### **Chart X-Axis (3 & 4)**

(3) Displays the time stamp for the oldest data point (left hand side).

(4) Displays the time stamp for the newest data point (right hand side) or if the cursor is active it displays the current cursor data point time stamp.

### **Chart Y-Axis (5 & 6)**

(5) This is the minimum scale as defined by the autoscale or the user (refer to section **Error! Reference source not found.** ).

(6) This is the maximum scale as defined by the autoscale or the user (refer to section **Error! Reference source not found.** ).

### **Current Data Point Value (7)**

Displays the current value of the newest data point unless the **cursor** is active then is displays the current cursor data point value.

### **Units (8)**

Displays the units of measure for the parameter that the user has selected.

## **Data Points (9)**

Displays the last 240 data points recorded for the selected parameter.

## **Chart Cursor (10)**

If the user wishes to know the value at any at a particular data point on the chart, the cursor can be used. The cursor is activated by pressing the ( - ) key on the keypad and is represented by a vertical line on the chart. The cursor can be moved left or right by the ( - ) or ( + ) key respectively. This cursor location now represents the current data point value of interest. The cursor will stay with the chosen data point and move with the updating chart. When the cursor finally hits the end of the chart it deactivates and the current data point value will now be the latest data point entering the chart.

### **Mode (11)**

This Field indicates the mode the instrument is currently running.

## **Back (12)**

Pressing back allows the user to access other menu items while the chart is still logging in the background.

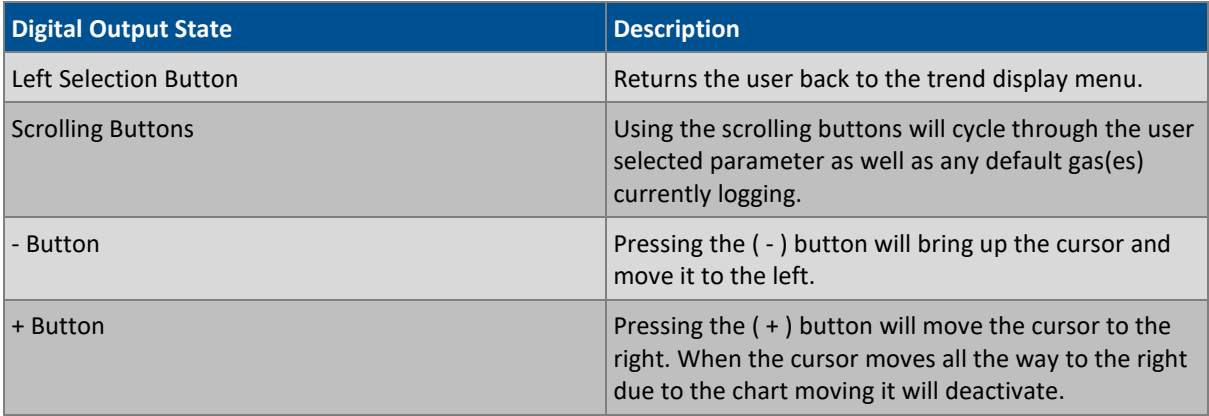

### <span id="page-67-0"></span>**3.4.33 Advanced Menu**

This menu is accessed via a different method than the other menus. From the **Home Screen** press the following keys:  $($ 7)99(<sub>SPACE</sub><sup>+</sup>)

This menu contains technical settings, diagnostics and factory hardware installations. No items in this menu should be accessed without authorisation and supervision of qualified service personnel.

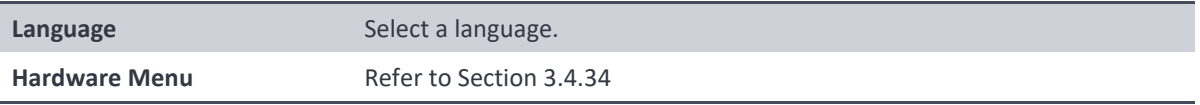

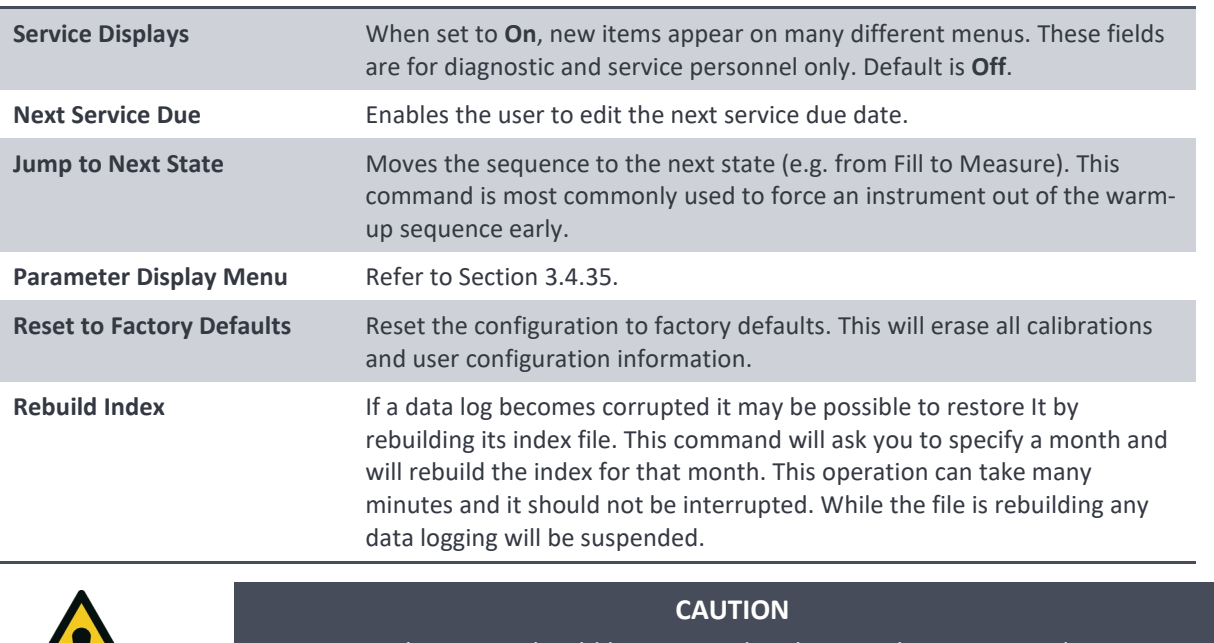

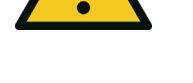

No items in this menu should be accessed without authorization and supervision of qualified service personnel.

#### <span id="page-68-0"></span>**3.4.34 Hardware Menu**

### **Advanced Menu → Hardware Menu**

This menu contains factory hardware installations. If you reset to factory defaults you may need to revisit this menu to enable your installed optional features.

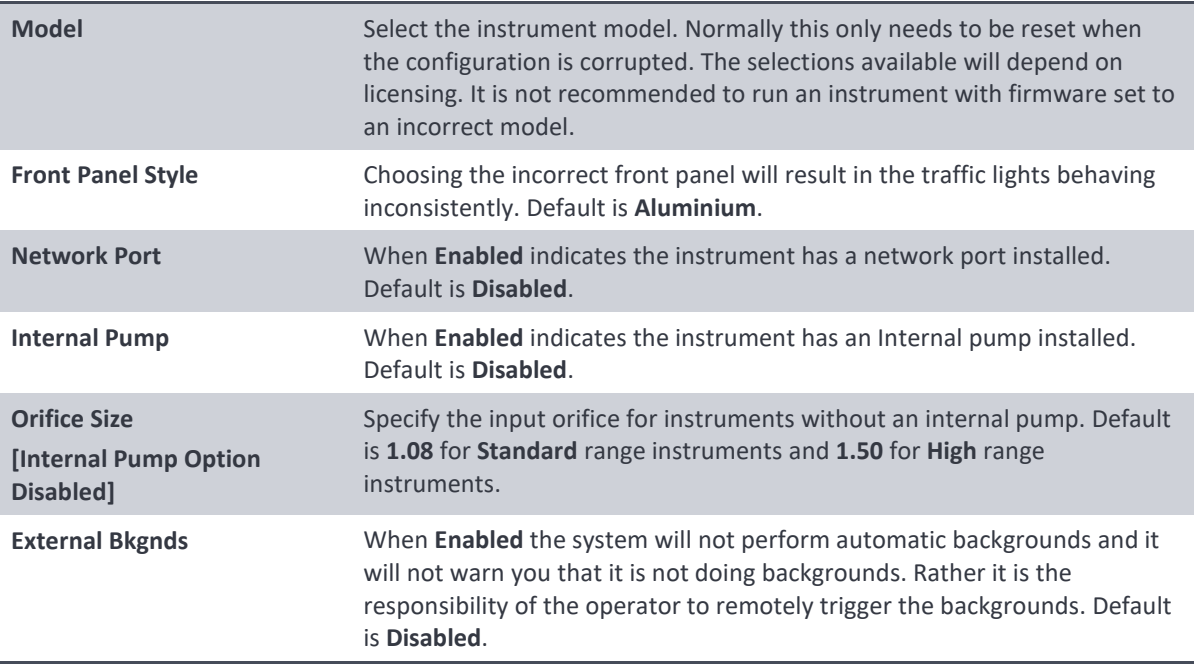

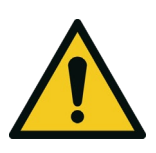

## **CAUTION** No items in this menu should be accessed without authorization and supervision

of qualified service personnel.

### <span id="page-69-0"></span>**3.4.35 Parameter Display Menu**

### Advanced Menu  $\rightarrow$  Parameter Display Menu

Used to display a parameter in real-time on the screen (refer to [Table 21](#page-158-0) for a full list of parameters).

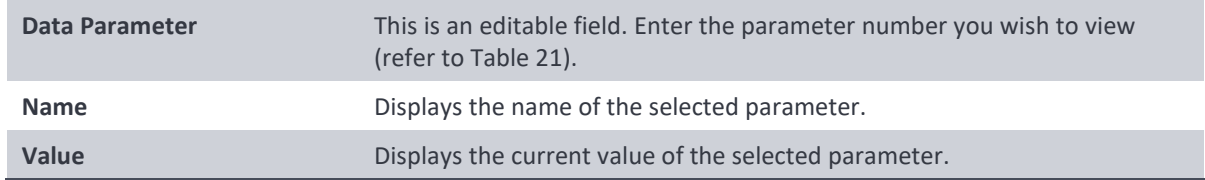

This page is intentionally blank

# **4. Communications**

The Serinus has a number of different interfaces for communication with other equipment (RS232, USB, 25 pin digital/analog input/output, TCP/IP network (optional) and Bluetooth). A demonstration version of Ecotech's **Airodis** software is included with the instrument, enabling basic data downloads and remote operation from a PC running MS Windows (7 or 8). The full version of Airodis is available separately and includes automated data collection, data validation and complex reporting by multiple users. Please refer to the Airodis Manual and Section [4.6](#page-80-0) for details on setting up and communicating with the instrument.

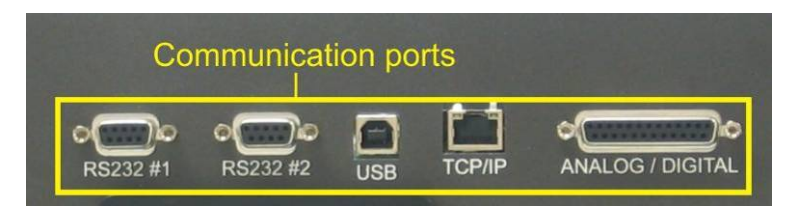

**Figure 13 – Communication Ports**

### **4.1 RS232 Communication**

RS232 communication is a very reliable way to access data from the instrument and is recommended for use in connection to a data logger for 24/7 communication. Both RS232 ports are configured as DCE and can be connected to DTE (Data Terminal Equipment such as a data logger or computer).

Port #2 also supports a multidrop arrangement (a configuration of multiple instruments connected via the same RS232 cable where the transmit signal is only asserted by the instrument that is spoken to).

For reliable multidrop RS232 communications please follow these guidelines:

- Verify that the Serial ID is set to a unique value which is different to the other instruments in the chain (refer to Section [3.4.24\)](#page-60-1).
- All of the instruments in the multidrop chain must have the same baud rate and communication protocol settings. A maximum of 9600 baud rate is recommended.
- The multidrop RS232 cable should be kept to less than three meters in length.
- A 12K ohm terminating resistor should be placed on the last connector of the cable (connect from pin 2 to pin 5 and from pin 3 to pin 5 – refer to [Figure 14\)](#page-72-0).
- The shielding of the multidrop cable must be continuous throughout the cable.
- The shielding of the multidrop cable must only be terminated at one end. It should be connected to the metal shell of the DB 9 way connector.
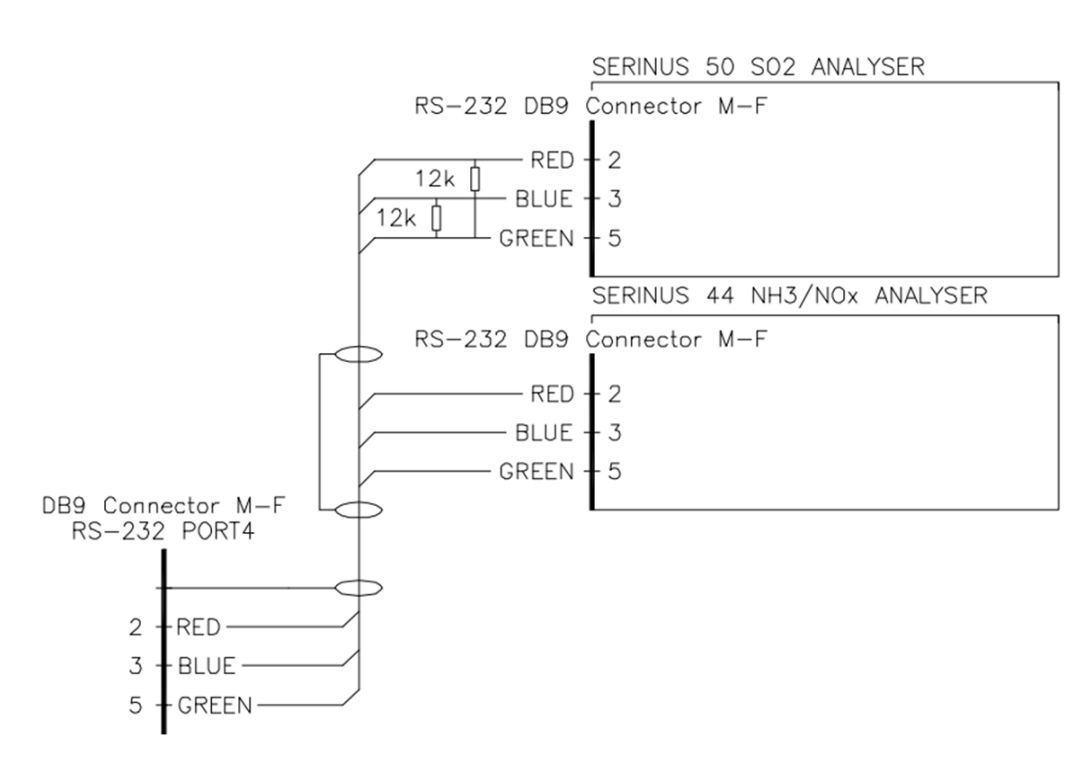

**Figure 14 – Multidrop RS232 Cable Example**

# **4.2 USB Communication**

This is ideal for irregular connection to a laptop running Ecotech's **Airodis** software to download logged data and remotely control the instrument. Due to the nature of USB, this is a less reliable permanent connection as external electrical noise can cause USB disconnection errors on a data logger.

For more information on making connections refer to Sectio[n 4.6.1.1.](#page-80-0)

**Note:** Only the Advanced protocol is supported for USB communication.

# **4.3 TCP/IP Network Communication (optional)**

Instruments with the optional network port installed can be accessed using a TCP/IP connection. [Figure 15](#page-73-0) shows examples of some possible configurations for remote access.

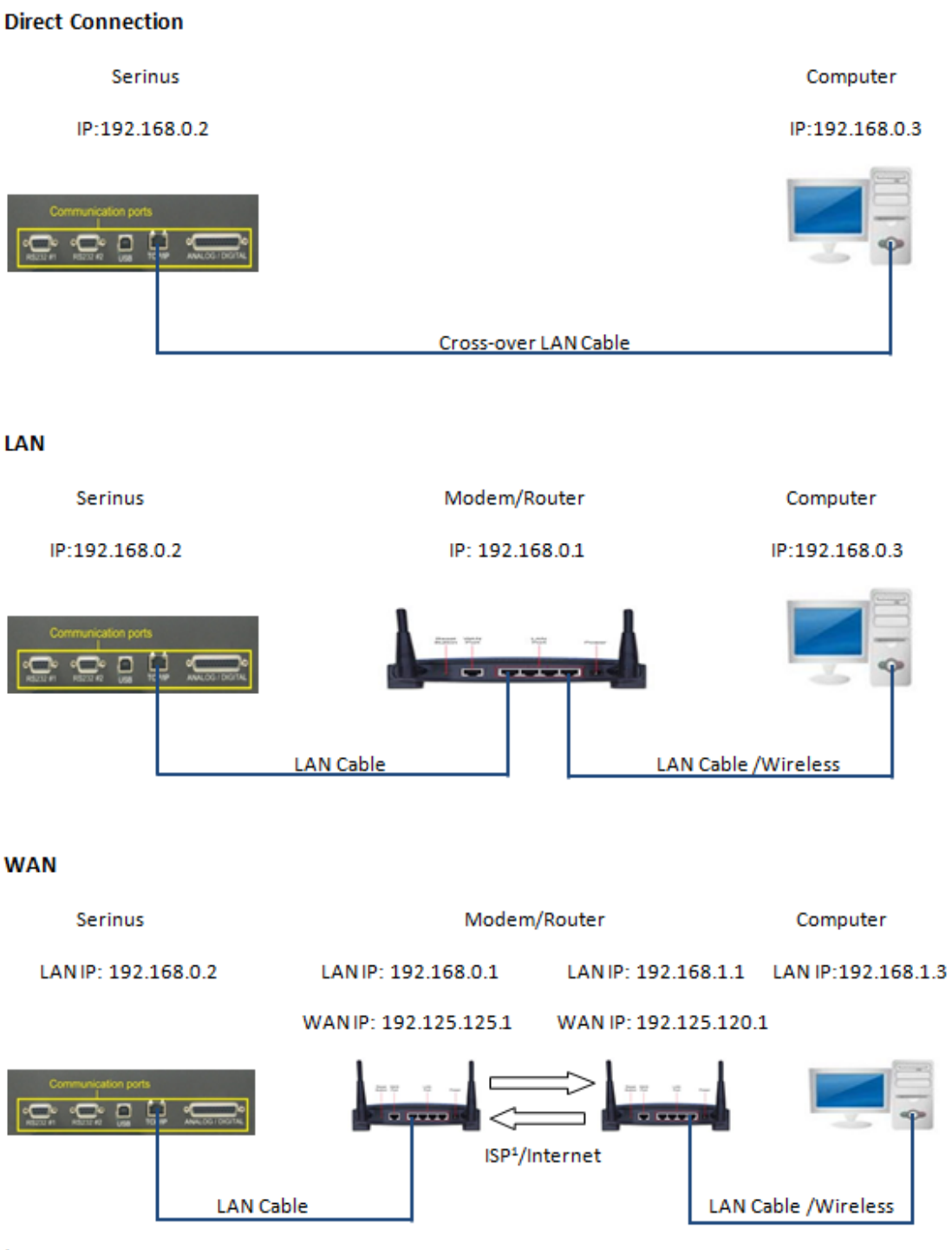

<sup>1</sup> ISP: Internet Service Provider

### <span id="page-73-0"></span>**Figure 15 – Example of Typical Network Setups**

**Note:** In [Figure 15](#page-73-0) all the IP addresses are taken as an example. The WAN IP addresses are normally provided by your ISP. Whereas, the LAN IP addresses can be set manually to any range which is within the subnet of the Modem/Router/switch.

Use a cross-over LAN cable to connect the instrument directly to a computer, or a standard LAN cable for connection to a Modem/Router/Switch as shown i[n Figure 15.](#page-73-0) The computer could be connected to the Modem/Router using either CAT5 cable or a wireless connection, but the instrument must be connected using CAT5/6 cable.

# **4.3.1 Reading Network Port Setup**

To read the current network port settings perform the following steps:

# **Procedure**

- 1. Open Main Menu → Communications Menu → Network Menu.
- 2. Select Start-up Mode  $\rightarrow$  Read IP Accept.
- 3. Manually use the power switch on the rear of the instrument to turn the power Off. Please leave the instrument off for 10 seconds before turning the power back On.
- 4. Open **Main Menu Communications Menu Network Menu**.
- 5. The current network port settings will now be displayed on the screen.
- 6. When viewing is complete select **Start-up Mode Normal**  Accept.

# **4.3.2 Setting Network Port Setup**

Below is an example of how to setup the network port.

# **Procedure**

- 1. Open **Main Menu Communications Menu Network Menu**.
- 2. Select **Protocol Advanced** Accept.
- 3. Edit **IP Address** (Change the IP address to the address you wish to use within the Modem/Router/switch subnet).
- 4. Edit **Netmask** (Change the Netmask to the setup specified by the Modem/Router).
- 5. Edit **Gateway** (Change the Gateway to the setup specified by the Modem/Router).
- 6. Select **Start-up Mode Set IP**  Accept.

| NETWORK MENII |                             |
|---------------|-----------------------------|
| Start-up Mode | Set IP                      |
|               | IP Address 192.168.000.002  |
| Netmask       | 255.255.255.000             |
| Gateway       | 192.168.000.001             |
|               | Please manually cycle power |
| Protocol      | Advanced                    |
|               |                             |
|               |                             |
|               |                             |
| Back          | USB<br>CO: 0.00             |

**Figure 16 – Example of Network Menu Setup**

7. Once completed, use the power switch on the rear of the instrument to turn the power Off. Please leave the instrument off for 10 seconds before turning the power back On.

**Note:** Manually perform a hardware power cycle every time the IP address is changed for it to take effect.

- 8. Open Main Menu → Communications Menu → Network Menu.
- 9. The **Start-up Mode** automatically changes to **Read IP** and the current network port settings will be displayed on the screen.
- 10. When viewing is complete select **Start-up Mode Normal**  Accept.

# **4.3.3 Port Forwarding on Remote Modem/Router Setup**

When using the network port to connect to the router / modem with NAT enabled, you will need to add IP mapping to ensure that data is forwarded through to the desired port. This is known as port forwarding. To set-up the port for the instrument, you will need to go into the modem/router configuration. Normally, you will see the port forwarding setup under Port Forwarding, NAT or Port Mapping menu. Below is an example port forwarding setup.

The default port for the Serinus range of instruments is **32783**. The destination address is the instrument IP address setup in the **Network Menu**.

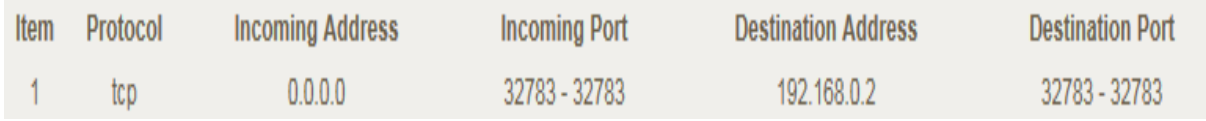

#### **Figure 17 – Port Forwarding Example**

### **4.3.4 Airodis Setup to Communicate with Serinus**

Below is an example of Airodis setup for a LAN network. Ensure the IP address is set to the same as on the instrument **Network Menu**.

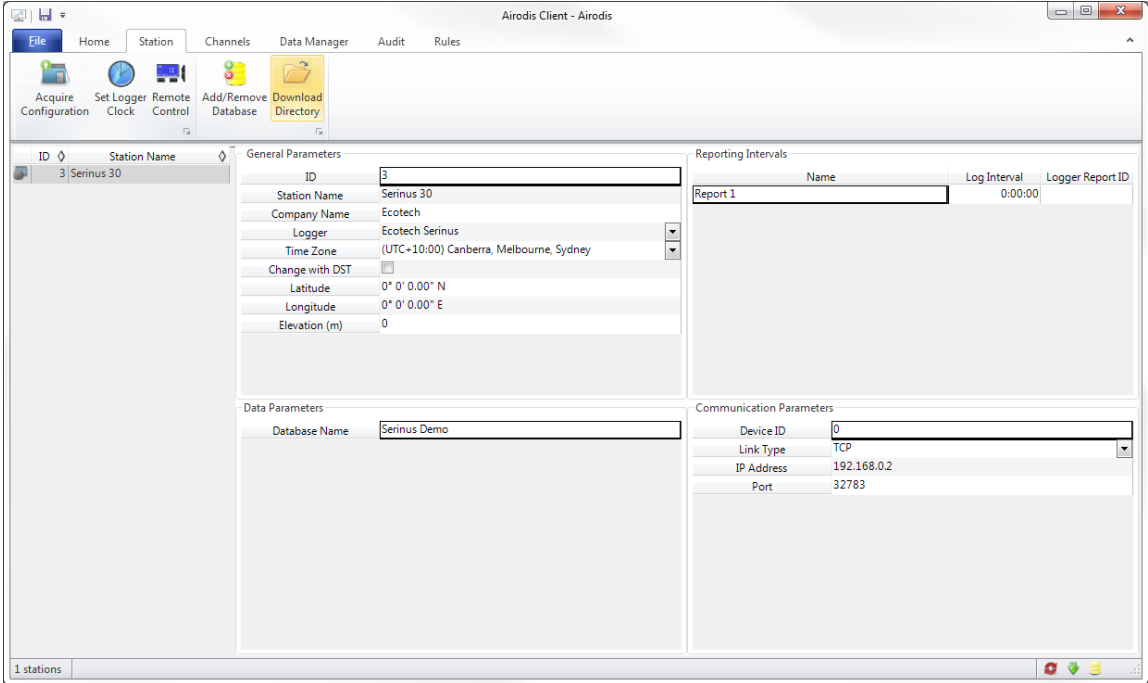

**Figure 18 – LAN Network Set-Up (Airodis)**

Below is an example of Airodis setup for a WAN network. Ensure the IP address is set the same as on the remote modem/router.

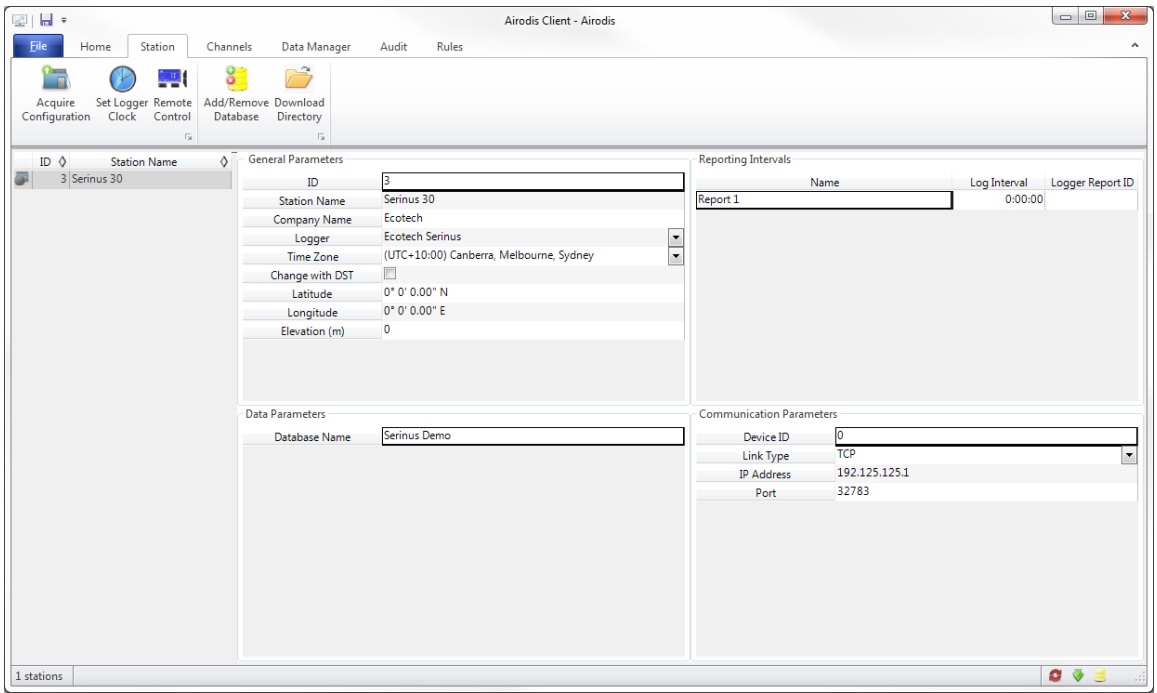

**Figure 19 – WAN Network Set-Up (Airodis)**

# **4.4 Analog and Digital Communication**

The 25 Pin analog and digital I/O port on the rear of the instrument sends and receives analog and digital signals to other devices. These signals are commonly used to activate gas calibrators or for warning alarms.

# **4.4.1 Analog Outputs**

The instrument is equipped with three analog outputs that can be set to provide either voltage (0-5 0.25-5 or 0.5-5 V) or current (0-20, 2-20 or 4-20 mA) output. The analog outputs are tied to user selected parameters (refer to [Table 21\)](#page-158-0).

For 0-10 V analog output operation, set the output mode to current and move the jumpers (JP3) on the rear panel PCA to 0-10 V (refer to [Figure 20\)](#page-78-0). Ensure the Current Range is set to 0-20 mA to obtain the 0-10 V range. When calibrating the (current) analog output with the jumper set to 0-10 V, the 4 mA calibration target is now a 2 V target and 20 mA calibration target is now a 10 V target.

# 4.4.1.1 Analog Outputs Voltage Calibration

# **Equipment Required**

- Multimeter (set to volts)
- Male 25 pin connector with cable

### **Procedure**

- 1. Open **Main Menu Communications Menu Analog Output Menu** (refer to Section [3.4.26\)](#page-61-0).
- 2. Select **Output Mode Voltage**.
- 3. Connect a multimeter (using an appropriate adaptor or probes on the multimeter) to the ground (pin 24) and the relevant output pin (pin 10).
- 4. Edit **0.5V Calibration** (until the multimeter reads 0.500 V ±0.002) Accept.
- 5. Edit **5.0V Calibration** (until the multimeter reads 5.00 V ±0.002) Accept.

# 4.4.1.2 Analog Outputs Current Calibration

# **Equipment Required**

- Multimeter (set to mA)
- Male 25 pin connector with cable

### **Procedure**

- 1. Open **Main Menu Communications Menu Analog Output Menu** (refer to Section [3.4.26\)](#page-61-0).
- 2. Select **Output Mode Current**.
- 3. Connect a multimeter (using an appropriate adaptor or probes on the multimeter) to the ground (pin 24) and the relevant output pin (pin 10).
- 4. Edit **4mA Calibration** (until the multimeter reads 4 mA ±0.01) Accept.

5. Edit - **20mA Calibration** - (until the multimeter reads 20 mA ±0.01) - Accept.

# **4.4.2 Analog Inputs**

The instrument is also equipped with three analog inputs with resolution of 15 bits plus polarity, accepting a voltage between 0-5 V. These go directly to the microprocessor and should be protected to ensure static/high voltage does damage the main controller PCA (instrument warranty does not cover damage from external inputs).

# **4.4.3 Digital Status Inputs**

The instrument is equipped with eight logic level inputs for the external control of the instrument such as Zero or Span sequences. Each input has a terminating resistor which can be either PULL UP or PULL DOWN. This is set using the jumper JP1 on the back panel PCA (refer t[o Figure 20\)](#page-78-0).

# **4.4.4 Digital Status Outputs**

The instrument is equipped with eight open collector outputs which will convey instrument status condition warning alarms such as no flow, sample mode, etc. Two of the digital outputs can be set so that there is +5 V and +12 V available on the 25 pin connector for control purposes, instead of digital outputs 0 and 1.

In the default jumper locations (refer to [Figure 20\)](#page-78-0) these two outputs will function normally as open collector outputs. If moved to the position closer to the 25 pin connector then the DO 0 will supply +12 V and DO 1 will supply +5 V.

The +12 V and +5 V supplies are limited to about 100 mA each.

Each digital output is limited to a maximum of 400 mA. The total combined currents should not exceed 2 A.

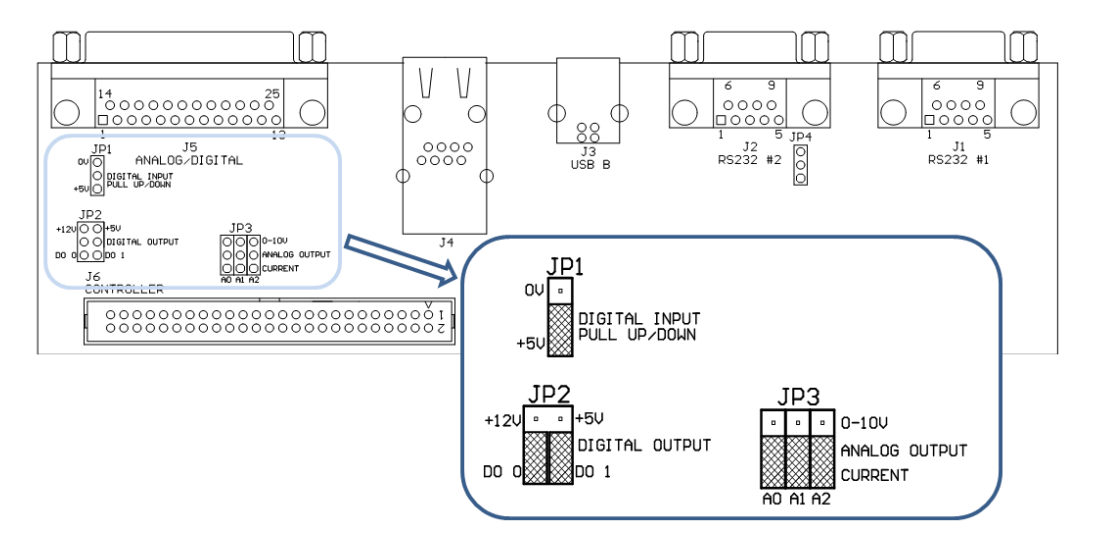

<span id="page-78-0"></span>**Figure 20 – 25 Pin Rear Panel PCA (Default Jumpers Highlighted)**

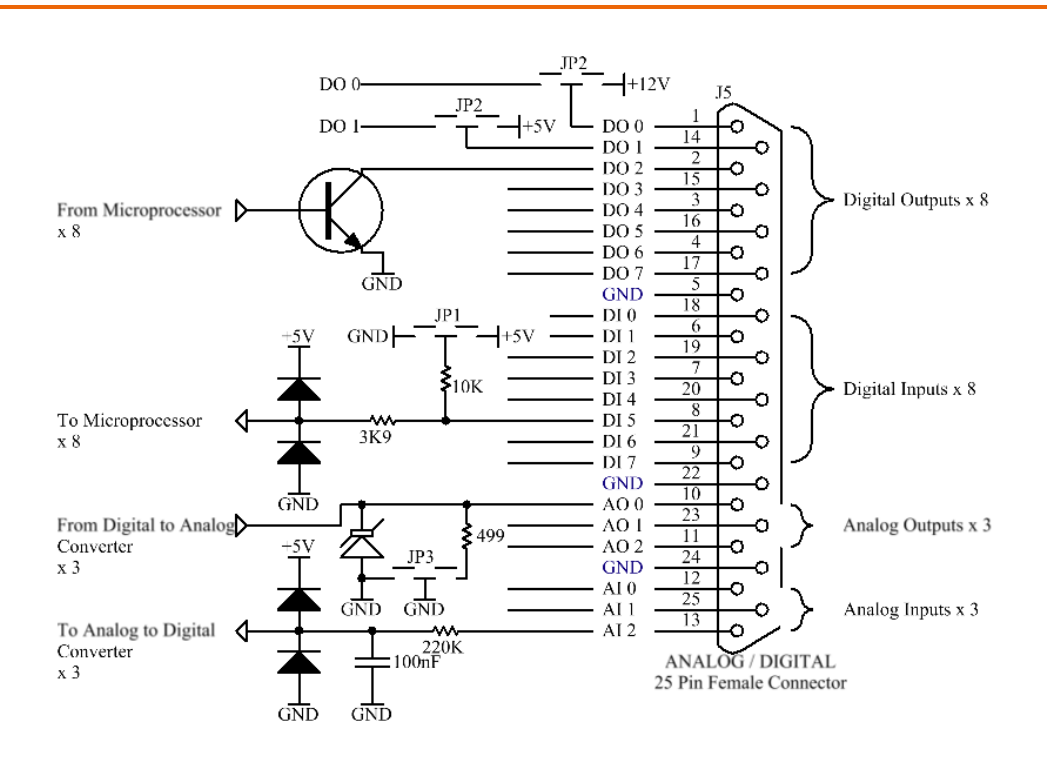

**Figure 21 – External 25 Pin I/O Individual Pin Descriptions**

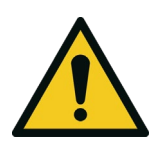

### **CAUTION**

The analog and digital inputs and outputs are rated to CAT I. Exceeding 12 VDC or drawing greater than 400 mA on a single output or a total greater than 2 A across the eight outputs can permanently damage the instrument and void the warranty.

# **4.5 Logging Data**

When the user receives the instrument from the factory it will have a default set of parameters already setup in the internal data logger. These select few parameters have been chosen for their relevance in assisting in troubleshooting the instrument.

# **4.5.1 Configure Instrument Internal Logging**

In order to log data you must first specify a data logging interval. This is how often data will be logged to the USB memory stick. You can log a maximum of 12 parameters. These parameters can be selected by name or by parameter number using the parameter list as a reference (refer to [Table 21\)](#page-158-0).

# 4.5.1.1 Data Log Setup –Numeric

### **Procedure**

- 1. Open **Main Menu Communications Menu Data Logging Menu** (refer to Sectio[n 3.4.23\)](#page-59-0).
- 2. Select **Data Log Interval** (adjust to the desired value) Accept.
- 3. Open **Data Log Setup –Numeric** (select the parameter numbers you wish to log).
- 4. Edit (Change one of the storage locations "Parameter 1-12" to the parameter number you wish to log) - Accept

# 4.5.1.2 Data Log –Text

### **Procedure**

- 1. Open **Main Menu Communications Menu Data Logging Menu** (refer to Section [3.4.23\)](#page-59-0).
- 2. Select **Data Log Interval** (adjust to the desired value) Accept.
- 3. Open **Data Log Setup –Text** (select the names of the parameters you wish to log).
- 4. Select (Change one of the storage locations "P1-P12" to the parameter text you wish to log) Accept.

# **4.6 Using Airodis Software to Download Data**

### **4.6.1 Connecting the Instrument to Your PC**

The instrument can communicate with a PC using RS-232 (Serial), TCP/IP (Network), Bluetooth or USB. Serial, Bluetooth and network communications do not require additional drivers. If you wish to connect using a USB cable, the driver must first be installed.

# <span id="page-80-0"></span>4.6.1.1 Connecting Over USB

If you wish to connect using USB, you will need to first install the Serinus USB driver.

Power on the instrument and connect it to your PC with a USB cable. You should receive a prompt if the driver needs to be installed. If not, open Device Manager (Under "System" in Control Panel), find the device and select "Update Driver Software".

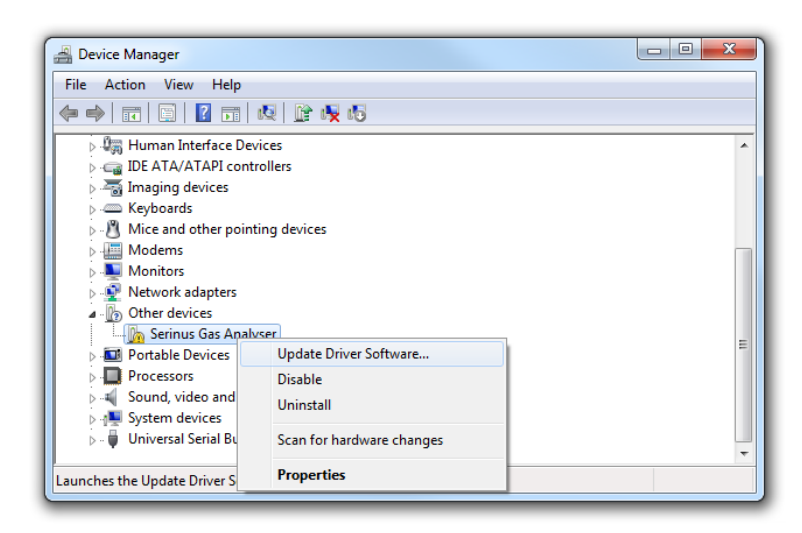

### **Figure 22 – Installing Driver Software (Device Manager)**

When prompted where to search for the driver, select "**Browse my computer for driver software"**.

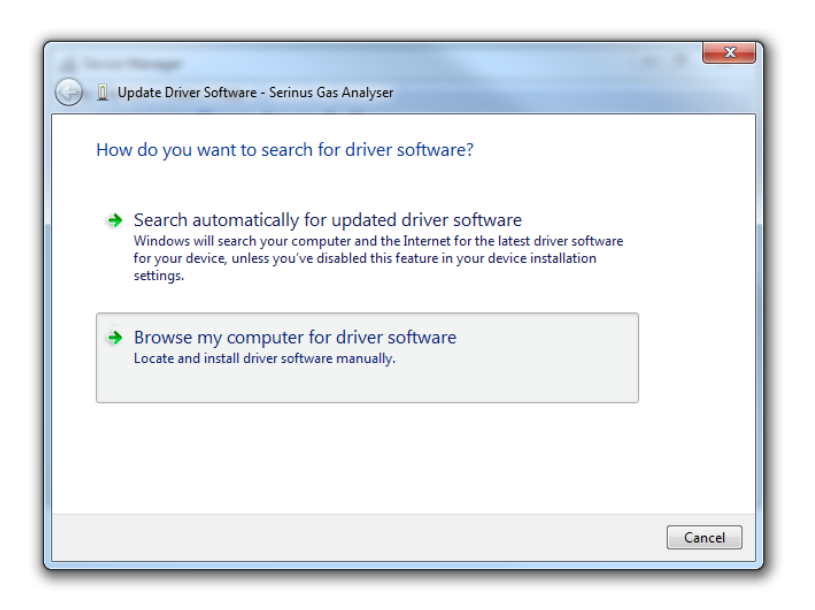

**Figure 23 – Update Driver Popup**

The Serinus USB driver is located on the green Ecotech resources USB stick under "\Drivers\Ecotech Analyser". Select this directory and click **Next**.

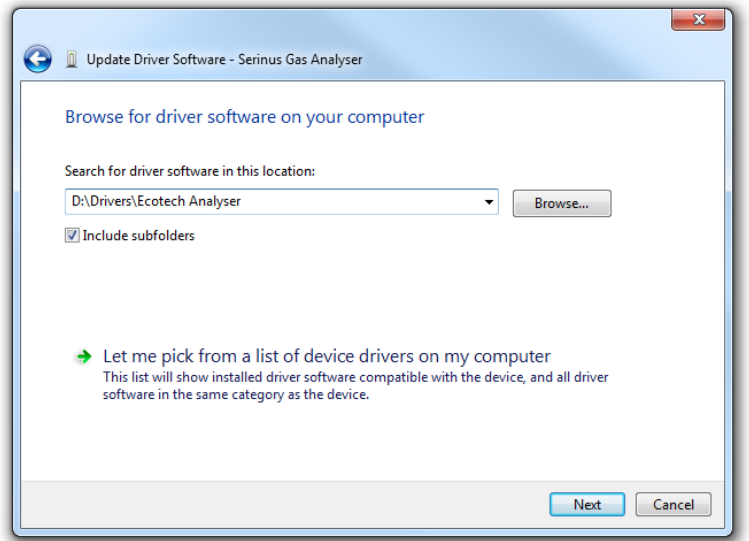

**Figure 24 – Update Driver Popup (Directory Location)** 

If you receive a confirmation prompt to install the driver, select **Install**.

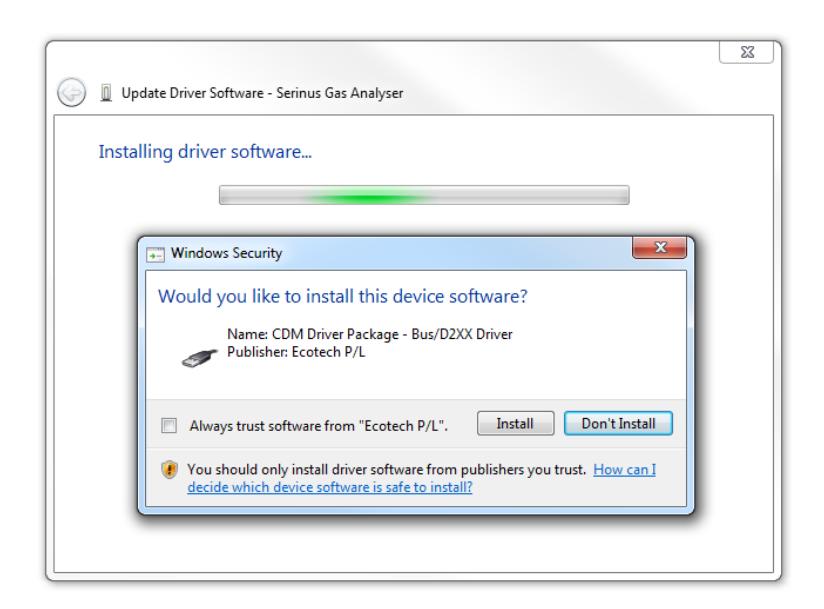

**Figure 25 – Installing Driver Confirmation Prompt**

If everything went smoothly, Windows will inform you that the driver was successfully installed.

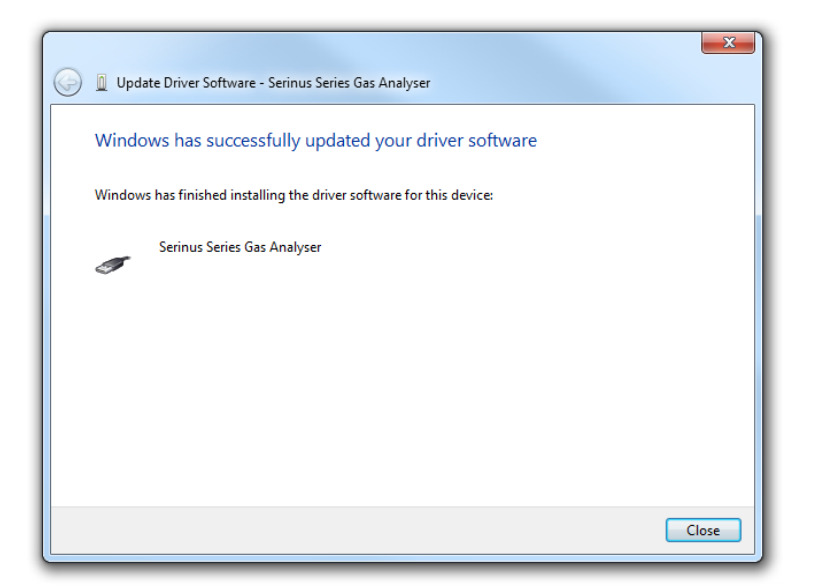

**Figure 26 – Successful Driver Installation**

# 4.6.1.2 Connecting Over Serial (RS-232)

The following steps outline how to setup the instrument for connection to a PC or datalogger (refer to Section [3.4.24\)](#page-60-0).

### **Procedure**

- 1. Open **Main Menu Communication Menu Serial Communication Menu**.
- 2. Determine which RS232 Port you are physically making the connection with. Remember, multidrop is only supported on RS232 #2.
- 3. Select **Baudrate 38400** Accept (Set an appropriate baud rate, default is 38400).

### 4. Select - **Protocol**  $\rightarrow$  **Advanced** - Accept.

If you are running Airodis in a multidrop configuration, ensure that the **Serial ID** is unique for each instrument on the chain.

# 4.6.1.3 Connecting Over Network (TCP/IP)

The following steps outline how to setup the instrument for connection to a PC or datalogger (refer to Sectio[n 3.4.29\)](#page-64-0).

# **Procedure**

- 1. Open **Main Menu Communication Menu Network Menu**.
- 2. Select **Start-up Mode**  $\rightarrow$  **Set IP** Accept.
- 3. Assign a unique static IP address to the instrument.
- 4. Select **Protocol**  $\rightarrow$  **Advanced** Accept.
- 5. Reboot the instrument by cycling the power.

### **4.6.2 Installing Airodis**

The user can download data from the instrument using either a full retail (paid) version of Airodis or with the demo version which is included on the green Ecotech resources USB stick. The demo version has limited functionality, but will allow you to download and export data from up to three instruments. If you do not already have Airodis, this can be obtained from Ecotech:

### **http://www.airodis.com.au**

The installer is straightforward: Ensure you install the correct version for your operating system. If you are running 64-bit windows, install the 64-bit (x64) version. Otherwise, install the 32-bit (x86) version.

# **4.6.3 Configuring Airodis**

1. Once installed, double click on the Airodis shortcut on the desktop to start Airodis Workspace Manager*.* You will be presented with the default workspace options. These will suffice for downloading data from the instrument.

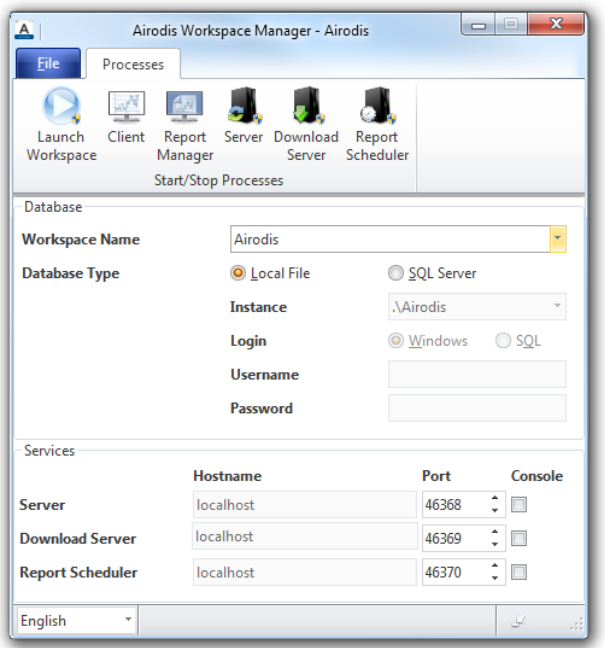

### **Figure 27 – Airodis Workspace Manager**

- 2. Start the Client, Server and Download Server by single-clicking the toggle button for each. The client may prompt to register with Ecotech or install an update. Follow the prompts if it does.
- 3. Once the Client application has loaded, click **Home Add Station New Physical Station.**

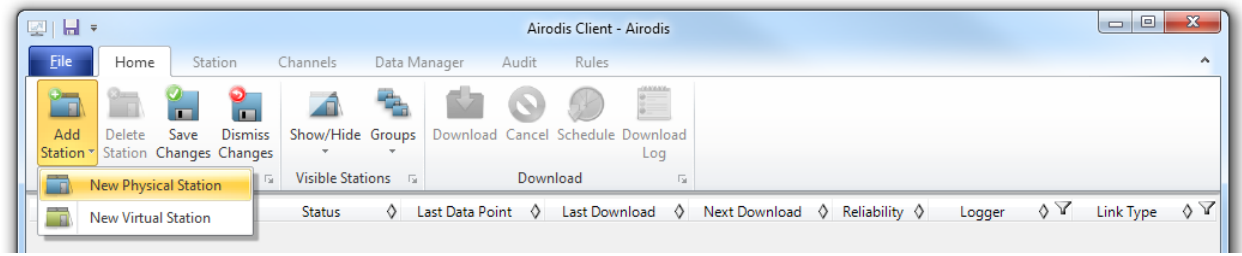

### **Figure 28 – Adding a New Station**

4. This automatically brings you to the **Station** tab on the ribbon. Enter the communication details to connect to the instrument.

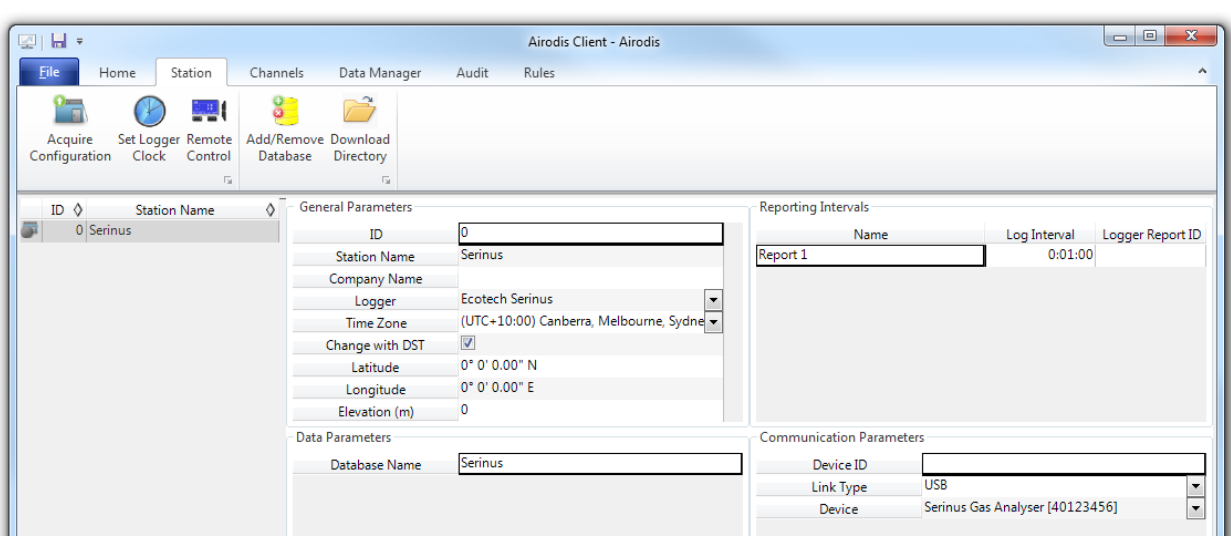

#### **Figure 29 – New Station Connection**

#### **Table 5 – New Station Setup**

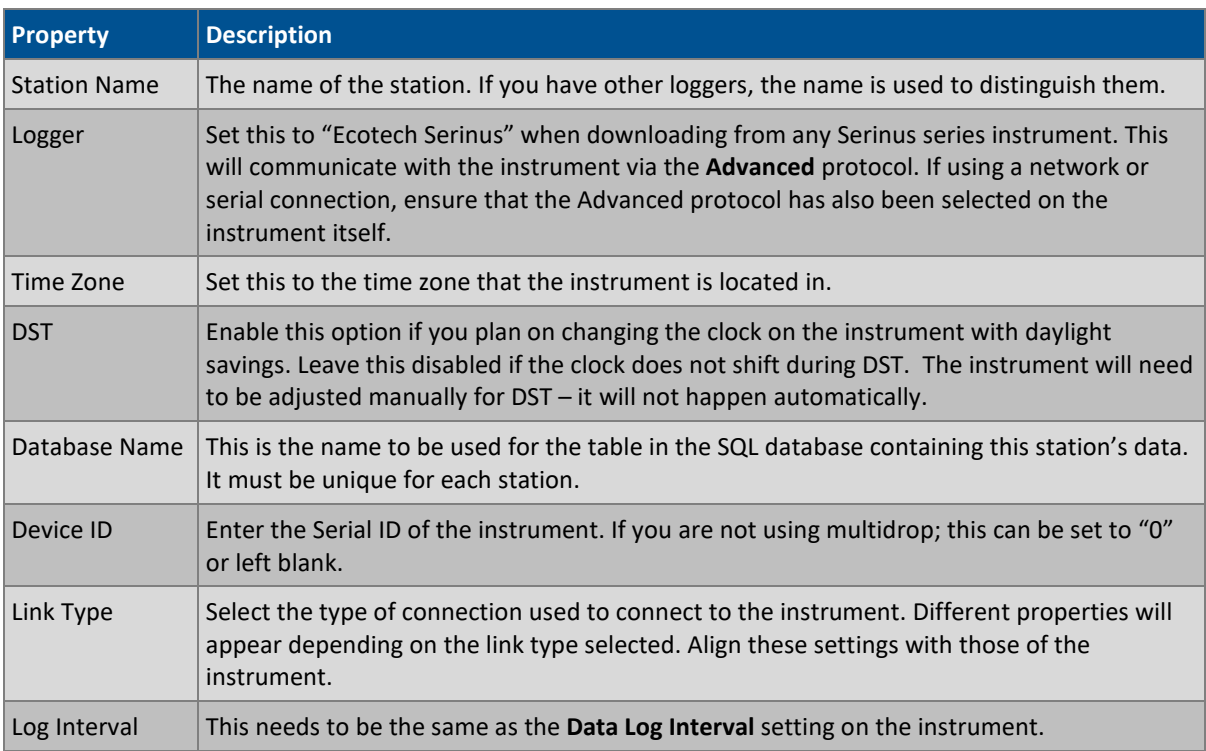

**Note:** The available fields for communication parameters will change when you change the link type. You will need to set the communication parameters that have been defined on the instrument.

5. Once the station has been created, save the station by clicking the Save shortcut icon or

### $File \rightarrow$  Save.

6. Click Acquire Configuration*.* This will probe the instrument for a channel list. After a few seconds, the channel list should be visible in the **Channels** tab.

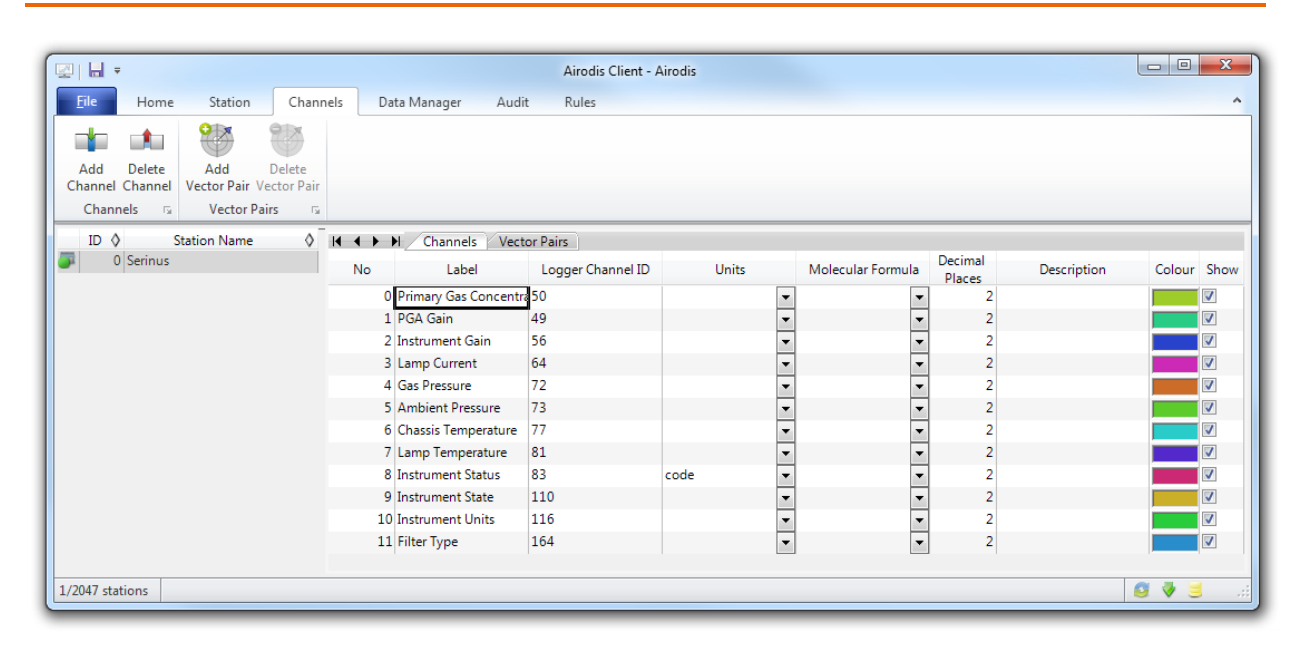

**Figure 30 – Station Configuration (Channel List)**

**Note:** If there was an error connecting to the instrument, a red dot will appear next to the station name in the station list (on the far left hand side). Hovering over the red dot will present you with an error message (refer to [Figure 31\)](#page-86-0).

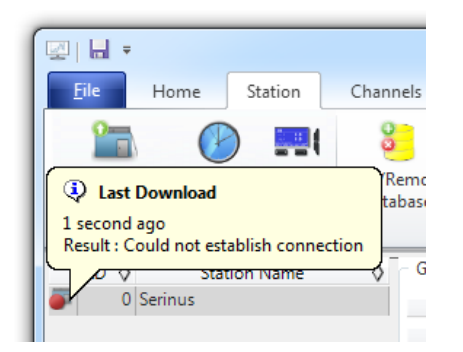

**Figure 31 – Error Status Notification**

<span id="page-86-0"></span>7. Select the Data Manager tab, click download. The Download Data window will appear. Select the appropriate time period that you wish to download and click Download.

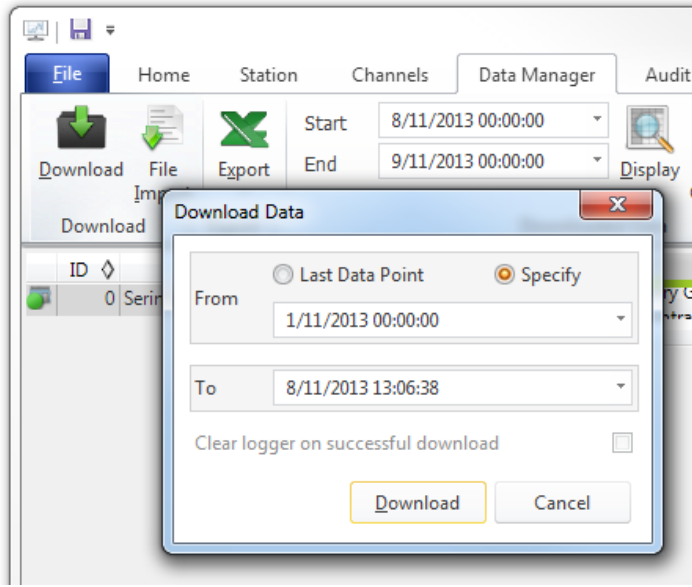

**Figure 32 – Downloading Data**

8. The status of the download will appear in the bottom-left corner of the window. You can also monitor the status of the download from the Home tab.

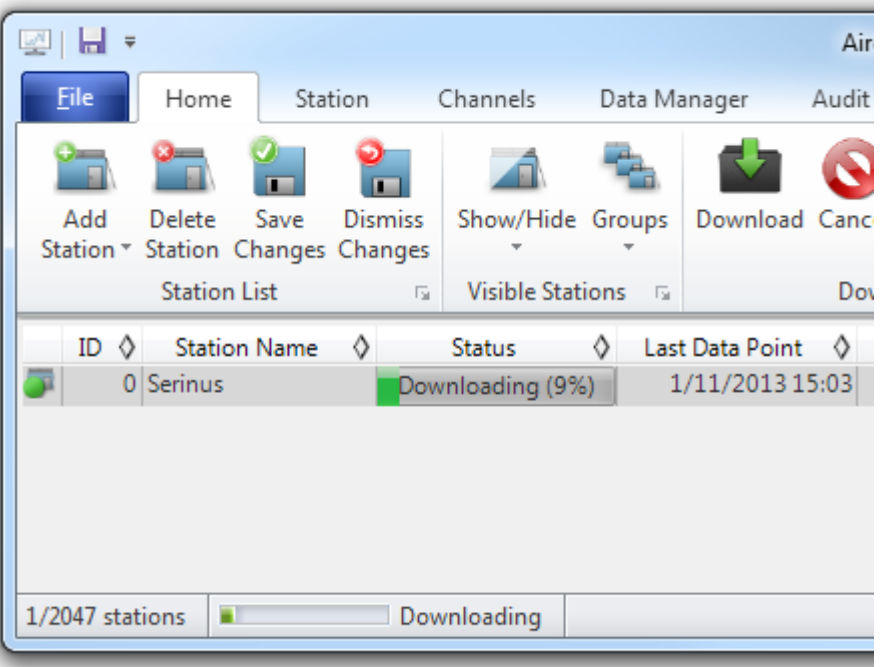

### **Figure 33 – Download Data Status**

9. Data will become available in the data manager as it is downloaded. You can load data for a date range by entering the start and end dates and clicking **Display***.* The selected data will be loaded into the data manager.

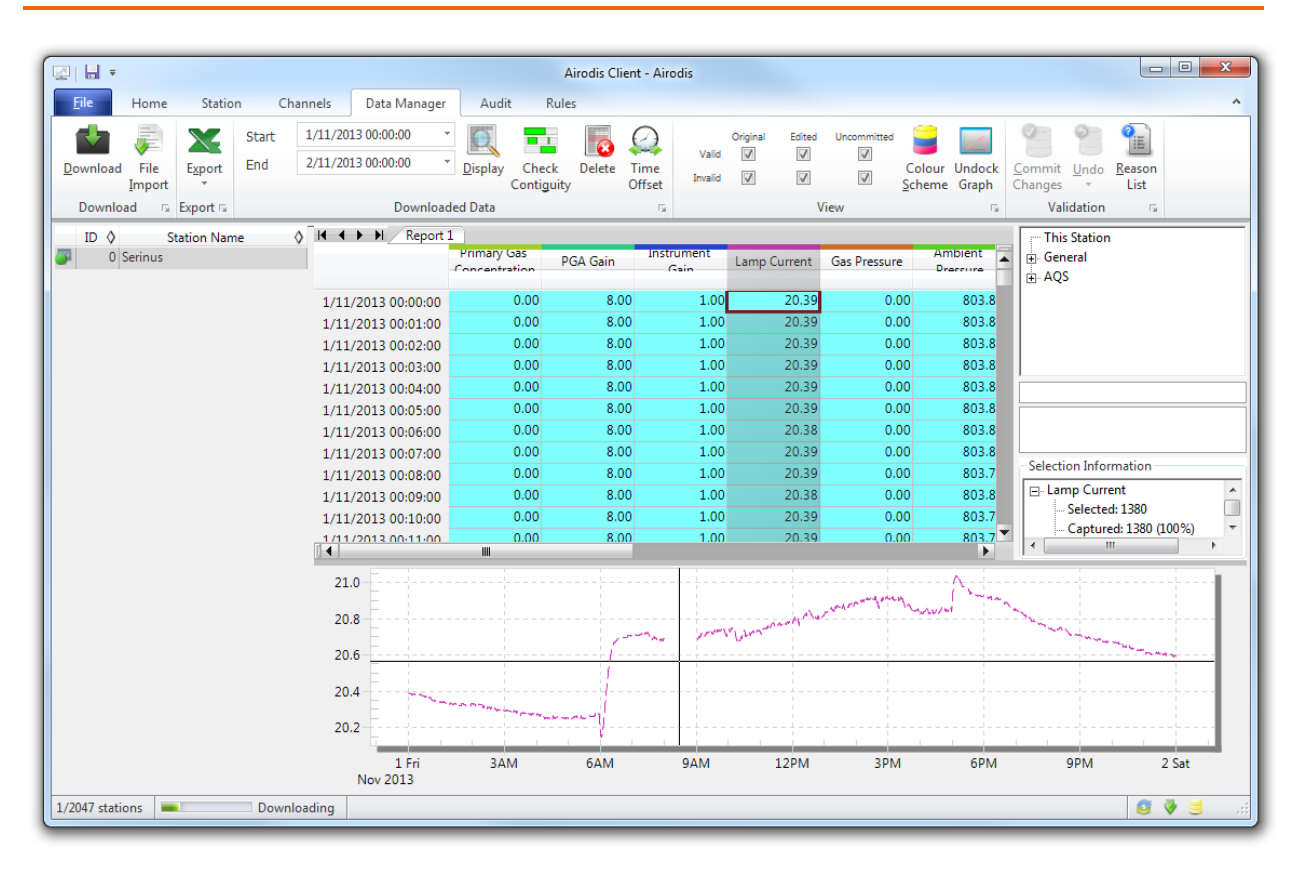

# **Figure 34 – Data Visibility**

10. Data can be exported by clicking the Export function. This will allow you to save your data in CSV format, which can be loaded into another program such as Microsoft Excel. It is also possible to copy/paste (Ctrl + C / Ctrl + V) data directly from the Airodis data manager.

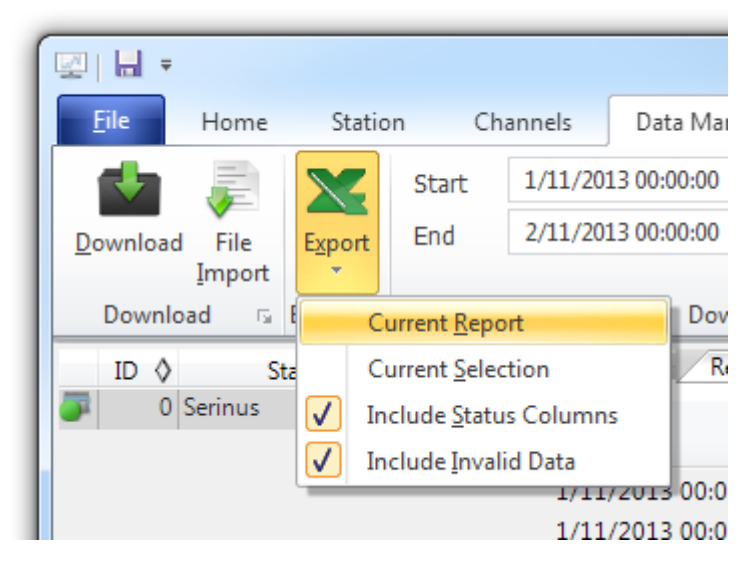

# **Figure 35 – Exporting Data**

11. That's it! The data has been downloaded from the instrument and exported to a standard CSV file.

|                                                   | Ch                                                                     | $10 - 11 -$<br>Ы                                                                              |                                                                  |                                 | Serinus Report 1 - 20131101 0000.csv - Microsoft Excel                                                 |                                                   |                                                                |                                                                                                    | $\mathbf{x}$<br>▣<br>-         |  |  |
|---------------------------------------------------|------------------------------------------------------------------------|-----------------------------------------------------------------------------------------------|------------------------------------------------------------------|---------------------------------|----------------------------------------------------------------------------------------------------|---------------------------------------------------|----------------------------------------------------------------|----------------------------------------------------------------------------------------------------|--------------------------------|--|--|
|                                                   | Page Layout<br>Home<br>Formulas<br>Insert                              |                                                                                               |                                                                  |                                 |                                                                                                    | Developer<br>Team<br>Data<br>Review<br>View       |                                                                |                                                                                                    | $\propto$<br>$\Box$<br>$\odot$ |  |  |
|                                                   |                                                                        | Ж<br>Calibri<br>Ea<br>в<br>$\mathcal{I}$<br>Paste<br>$\mathbb{H}$ -<br>Clipboard <sup>5</sup> | $+111$<br>$A^{\dagger} A^{\dagger}$<br>U<br>$\mathbf{A}$<br>Font | $\equiv$ $\equiv$ $\equiv$<br>履 | 暈<br>General<br>특 등 들 절대<br>\$<br>$\frac{90}{66}$ - 80 <sup>+</sup><br>€E €E   �⁄∵<br>Alignment<br>Пg. | A<br>$-$ %<br>. .<br><b>Styles</b><br>匾<br>Number | $\frac{1}{2}$ = Insert $\tau$<br>Delete *<br>Format *<br>Cells | $\Sigma$ -<br>同一<br>Sort & Find &<br>$Q^+$<br>Filter * Select *<br>Editing                           |                                |  |  |
| ¥<br>$f_x$<br><b>B4</b><br>(n<br>$\mathbf 0$<br>▼ |                                                                        |                                                                                               |                                                                  |                                 |                                                                                                    |                                                   |                                                                |                                                                                                    |                                |  |  |
|                                                   |                                                                        | A                                                                                             | B                                                                | c                               | D                                                                                                    | E                                                 | F                                                              | G                                                                                                    | н                              |  |  |
|                                                   | 1                                                                      | Date_Time                                                                                     |                                                                  |                                 |                                                                                                    |                                                   |                                                                | Primary Ga PGA Gain   Instrument Gain   Lamp Current   Gas Pressure   Ambient Pressure   Chassis Tem |                                |  |  |
|                                                   | $\overline{2}$                                                         | 1/11/2013 0:00                                                                                |                                                                  |                                 |                                                                                                    | 20.38867                                          |                                                                | 803.875                                                                                              |                                |  |  |
|                                                   | 3                                                                      | 1/11/2013 0:01                                                                                |                                                                  | 8                               |                                                                                                    | 20.3916                                           |                                                                | 803.8438                                                                                             |                                |  |  |
|                                                   | 4                                                                      | 1/11/2013 0:02                                                                                |                                                                  | 8                               |                                                                                                    | 20.3916                                           | 0                                                              | 803.875                                                                                              |                                |  |  |
|                                                   | 5                                                                      | 1/11/2013 0:03                                                                                |                                                                  |                                 |                                                                                                    | 1<br>20.38867                                     | n                                                              | 803.875                                                                                              |                                |  |  |
|                                                   | 6                                                                      | 1/11/2013 0:04                                                                                |                                                                  |                                 |                                                                                                    | 20.38867                                          |                                                                | 803.8438                                                                                             |                                |  |  |
|                                                   | 7                                                                      | 1/11/2013 0:05                                                                                |                                                                  | 8                               |                                                                                                    | 20.38525                                          |                                                                | 803.8438                                                                                             |                                |  |  |
|                                                   | ਿੰ⊡<br>Serinus Report 1 - 20131101 000<br>$+$<br>$\mathbb{H}$<br>Ш     |                                                                                               |                                                                  |                                 |                                                                                                    |                                                   |                                                                |                                                                                                    |                                |  |  |
|                                                   | 陶<br><b>elle e</b><br>O<br>$^{\circ}$<br>$100\%$ $(-)$<br><b>Ready</b> |                                                                                               |                                                                  |                                 |                                                                                                    |                                                   |                                                                |                                                                                                    |                                |  |  |

**Figure 36 – Data Download Complete**

# **4.7 Serinus Remote App/Bluetooth**

The Serinus Remote Application allows for any Android device (Tablet or Smartphone) to connect to an instrument.

The Serinus Remote Application allows the user to:

- Completely control the instrument using a remote screen displayed on the device.
- Download logged data and take snapshots of all the instrument parameters.
- Construct graphs from logged data or real time measurements.

The following sections cover installation, connection and use of the application.

# **4.7.1 Installation**

The Serinus Remote Application can be found in the Google Play Store by searching for Ecotech or Serinus. Once found, choose to **Install** the application and **Open** to start the application.

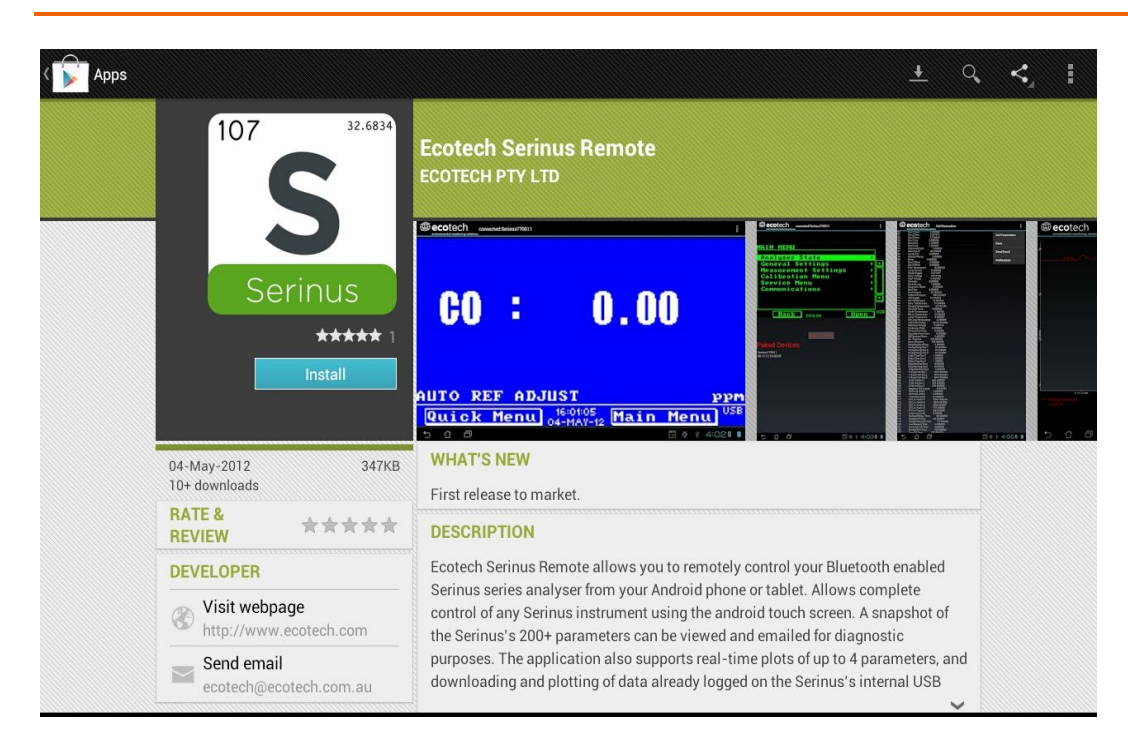

**Figure 37 – Downloading the App From Google Play Store**

**Note:** A menu containing additional features and functions can be accessed by entering the **Options Menu** (or similar) on your device. The location and format of this menu may vary.

# **4.7.2 Connecting to the Instrument**

### **Procedure**

- 1. Open Main Menu  $\rightarrow$  Communications Menu  $\rightarrow$  Bluetooth Menu (to find the Bluetooth ID and PIN) (refer to Section [3.4.30\)](#page-65-0).
- 2. Touch the Scan Serinus Analysers button at the bottom of the screen.
- 3. Select the Analyser ID from either the Paired Devices or the Other Available.
- 4. Input the PIN (if prompted) and press OK (refer to Section [3.4.30\)](#page-65-0).

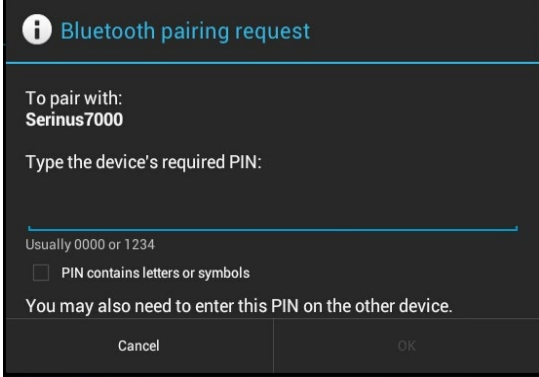

**Figure 38 – Bluetooth Pairing Request**

5. A screen shot of the instrument's current screen should appear on your Smartphone or tablet. To disconnect press the back key/button on the device.

**Note:** Once the instrument has been paired with the device it will appear under "Paired Devices" and the PIN will not need to be entered again. Only one Bluetooth connection can be made to an instrument at any one time.

# **4.7.3 Instrument Control**

Once connected the user has full control of the instrument. The range for remote control depends on the device's Bluetooth capabilities and any intervening obstructions, but is usually up to 30 meters.

# **Remote Screen Operation**

With the exception of the number pad, all button functions/actions can be performed by touching the screen. This includes the selection buttons and the scroll buttons. Touching any part of the screen where there is not already a button also enacts the functions of the scroll buttons.

# **Home Screen**

Touching the upper half of the screen increases the contrast and touching the lower half of the screen decreases contrast on the real instrument.

# **Menus**

Touching the upper or lower half of the screen allows the user to scroll up and down respectively.

# **Right-hand Section of the Screen**

Swiping from right to left brings up the number pad for entering numbers (swipe from left to right to hide the number pad).

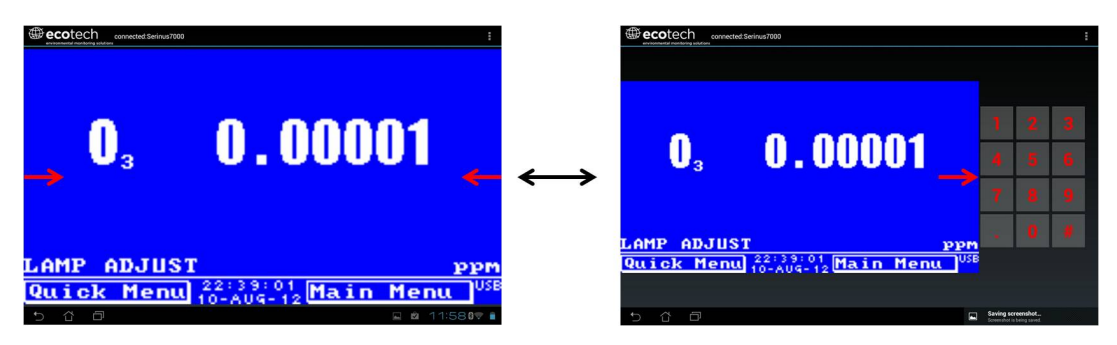

### **Figure 39 – Showing or Hiding the NumPad**

# **Left-hand Section of the Screen**

Swiping from left to right brings up a list of available analysers (swipe from right to left to hide the instrument list).

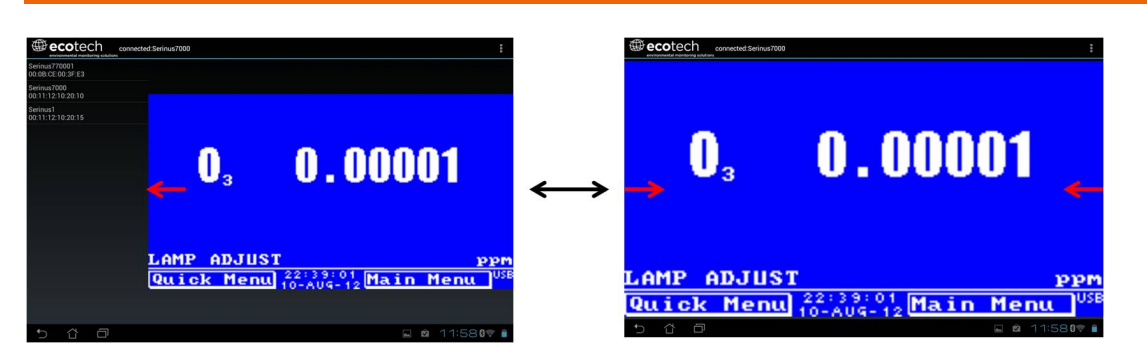

**Figure 40 – Switching Analysers**

# **Back Button**

This button will enable the user to return to the selection screen, allowing connection to a different instrument.

# **Options Menu**

The Options Menu is accessed by the grey button in the top right corner of the screen or pressing the Menu Button**,** depending on your Android device.

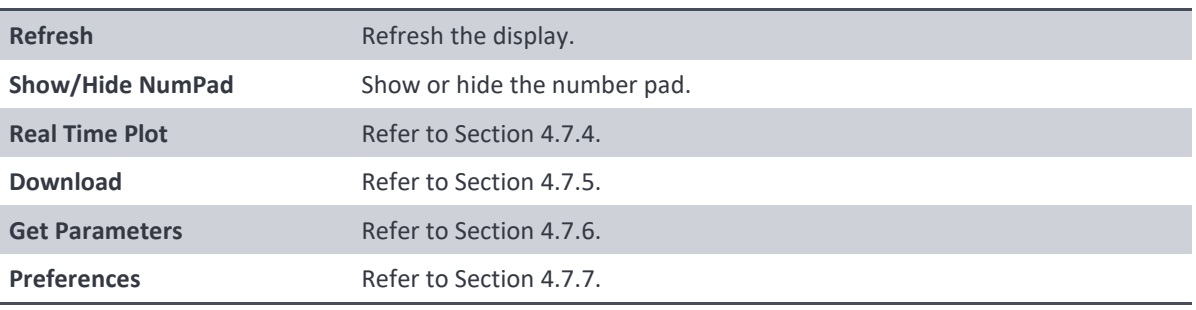

# <span id="page-92-0"></span>**4.7.4 Real-Time Plot**

Allows the user to view real-time plotting of up to four parameters at the same time. The user can also scroll from left to right, top to bottom or zoom in and out on the plot by swiping/pinching.

Once the plot is zoomed or scrolled, it enters into Observer Mode, meaning that auto-scaling is suspended. Press at the top of the screen (where it says Observer Mode) to return to Normal Mode.

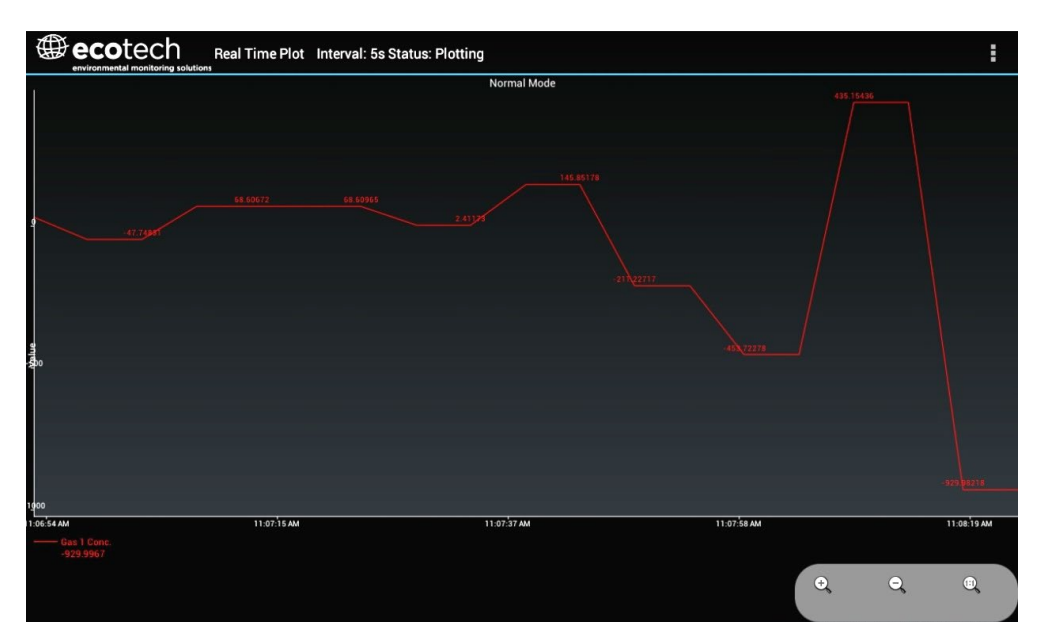

**Figure 41 – Real-Time Plot**

# **Options Menu**

The Options Menu is accessed by the grey button in the top right corner of the screen or pressing the menu button, depending on the Android device.

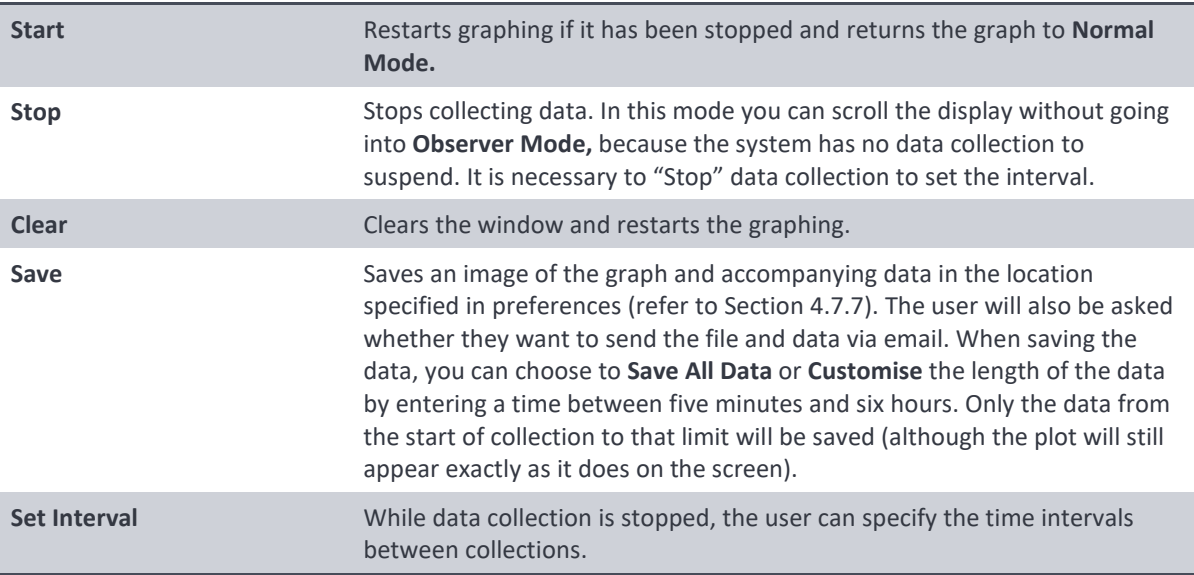

### <span id="page-94-0"></span>**4.7.5 Download**

Download logged data from the USB memory stick inside the instrument. All data logged by the instrument to the USB memory stick over the period of time specified will be collected. Due to the slow connection speed of Bluetooth, this should only be used for relatively short sections of data. Downloading one days' worth of one minute data is likely to take a couple of minutes.

# **Options Menu**

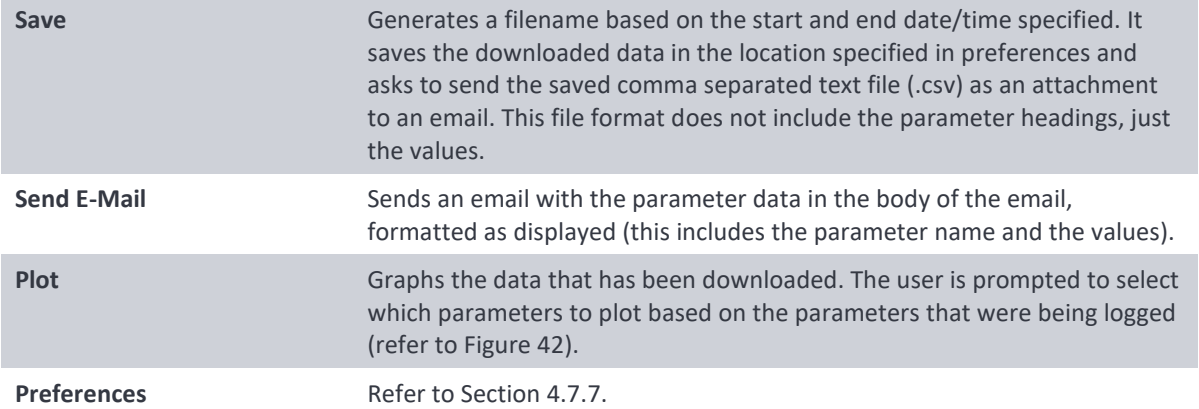

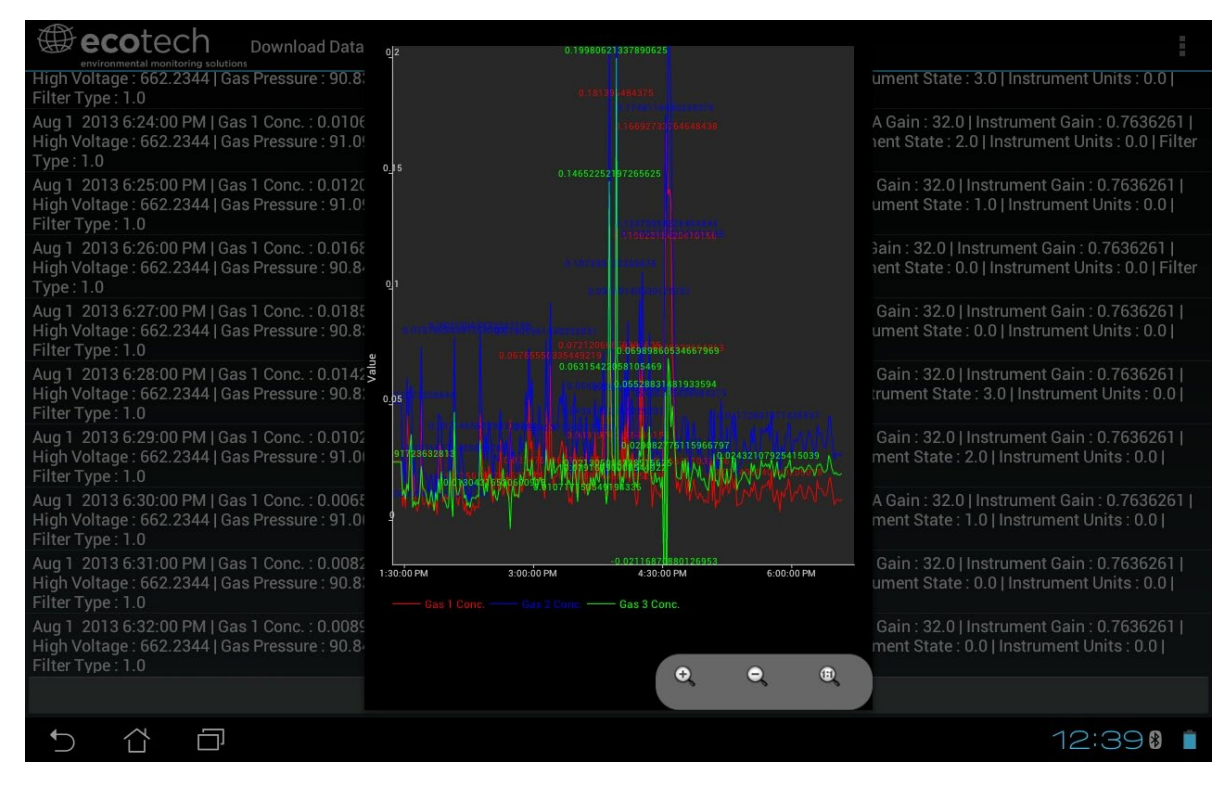

<span id="page-94-2"></span>**Figure 42 – Plot of Downloaded Data**

# <span id="page-94-1"></span>**4.7.6 Get Parameters**

Download a list of parameters and corresponding values directly from the instrument. This list of parameters is a snap shot of the current instrument state and is very helpful in diagnosing any problems with the instrument.

# **Options Menu**

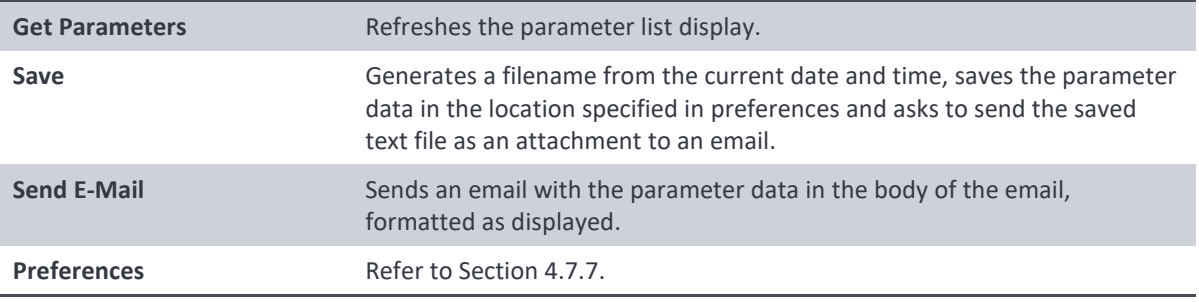

# <span id="page-95-0"></span>**4.7.7 Preferences**

The Preferences Menu allows the user to adjust the directory settings, logged data format and the colour scheme settings. It can be accessed through the **Options Menu** in most windows.

# **Directory Settings**

The operator can specify/select where to save the parameter lists, logged data and real time plots.

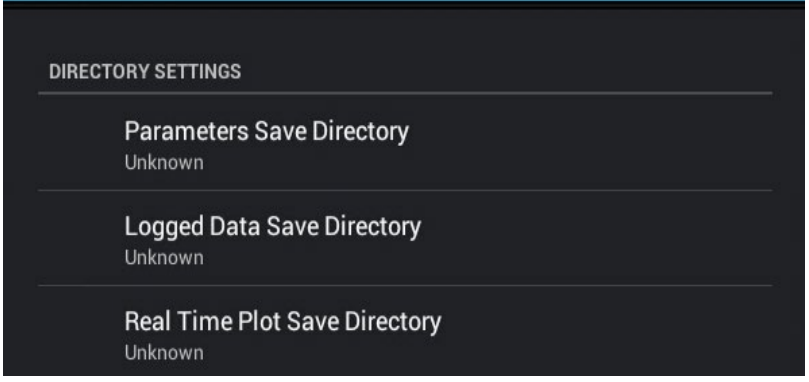

### **Figure 43 – Directory Settings**

### **Logs Format**

When downloading logged data, the parameters can be displayed on one line or each parameter on a separate line.

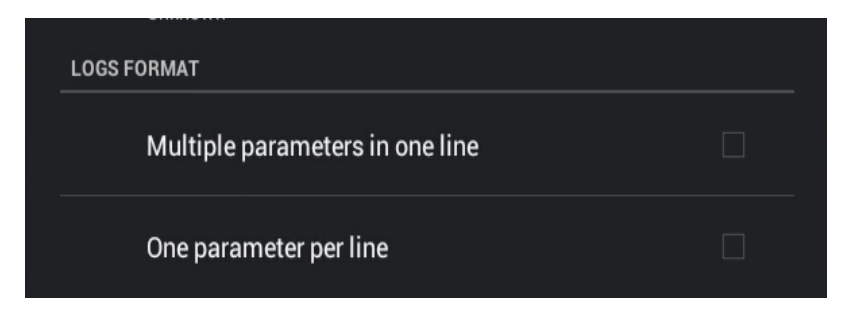

**Figure 44 – Logs Format**

# **Colour Theme Settings**

Allows the user to choose a colour scheme for the remote screen: Matrix, Classic, Emacs or Custom.

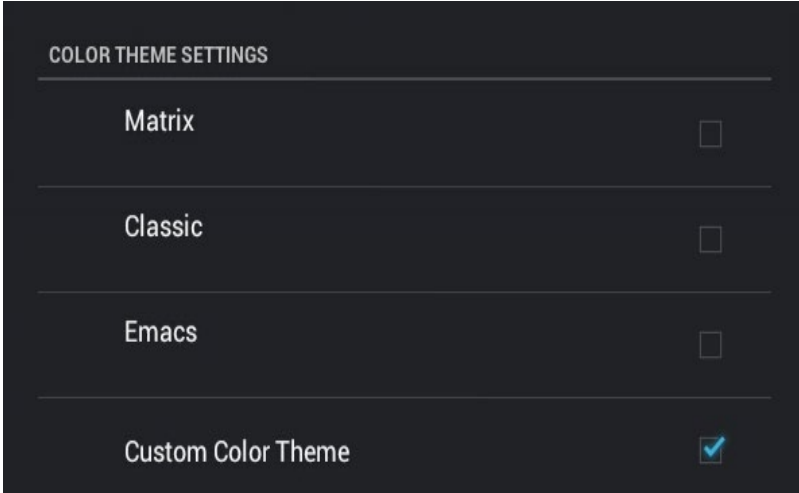

**Figure 45 – Colour Theme Settings**

# **5. Calibration**

The following sections describe how to calibrate the zero and span points of the instrument as well as giving a brief overview of the calibration system.

**Main Menu**  $\rightarrow$  **Calibration Menu** (refer to Section [3.4.10](#page-51-0) for information on menu items).

# **5.1 Overview**

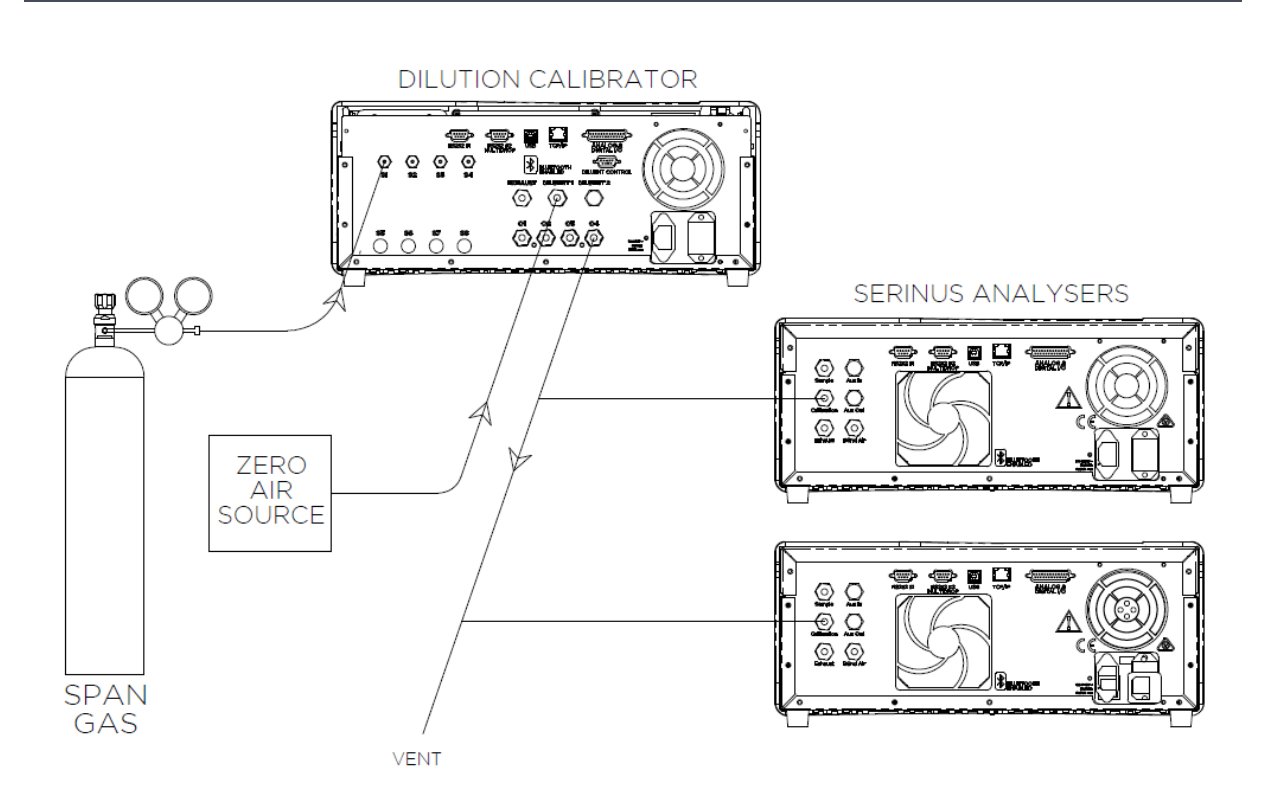

### <span id="page-97-0"></span>**Figure 46 – Example of a Calibration System**

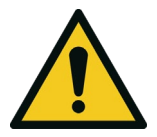

#### **CAUTION**

All calibration gases must be supplied at ambient pressure to avoid damaging the instrument. If direct gas cylinder connection is required, high pressure Zero/Span options can be installed at time of ordering.

The calibration chapter consists of a:

- General discussion of calibration.
- Description of the pressure calibration procedure.
- Description of the Zero/Span precision check and calibration procedures.
- Description of the multipoint precision check procedure.

The Serinus 31 analyser is a precision measuring device which must be calibrated against a known source of  $CO<sub>2</sub>$  (e.g. a certified gas cylinder).

There are several different types of checks/calibrations performed:

- Level 1 Calibration A simplified two-point instrument calibration used when instrument linearity does not need to be checked or verified. This check is typically performed on a monthly basis. Adjustments to the instrument response can only be made when performing level 1 calibration.
- Level 2 Calibration A simple check of the instrument's response. Level 2 checks may be performed using non-certified reference sources and are most often used as a performance monitoring tool. The instrument may not be adjusted
- Multipoint precision check A series of calibration points, typically covering zero and 5 up-scale points, measured using a certified reference atmosphere and covering the instruments FS measurement range. These precision checks are used to determine the linearity of the instrument response across its measurement range.

In general terms, the calibration process includes the following steps:

- 1. Establish a reliable and stable calibration source.
- 2. Provide a satisfactory connection between the calibration source and the instrument.
- 3. Calibrate the instrument against the calibration source.

Multipoint precision check is used to establish the relationship between instrument response and pollutant concentration over the instrument's full scale range. Zero and span calibrations are frequently used to provide a two-point calibration or an indication of instrument stability and function.

**Note:** Zero calibrations are not recommended by Ecotech, but may be performed when specifically required by a user. Zero calibrations tend to mask issues that should be addressed during maintenance/service.

Regulations generally require that the instrument be span calibrated any time:

- The instrument is moved.
- The instrument is serviced.
- When changing the instruments units between volumetric and gravimetric.
- Whenever the instrument characteristics may have changed.

Regulatory agencies establish the time intervals at which the instrument must be calibrated to ensure satisfactory data for their purposes.

# <span id="page-99-0"></span>**5.2 Pressure Calibration**

The pressure sensors are a vital component of the instrument operation. The pressure calibration should be checked on installation or whenever maintenance is performed.

A thorough leak check must be performed prior to performing a pressure calibration (refer to Section [6.4.3\)](#page-116-0).

The pressure calibration can either be a two point calibration (one point under vacuum and the other at ambient pressure) or a single ambient point calibration (when very minor adjustments are required).

**Note:** Ensure that the instrument has been running for at least one hour before any calibration is performed to ensure the instrument's stability. When performing a two point pressure calibration, it is advisable to perform the vacuum pressure calibration first.

# **5.2.1 Full Pressure Calibration**

This section outlines how to perform a full pressure calibration. Using the required equipment follow the steps below to complete a full pressure calibration.

**Note:** Ensure that the instrument has been running for at least one hour before the calibration is performed.

**Note:** Ensure units of measure are the same on both the barometer and instrument.

# **Equipment Required**

- Barometer
- Vacuum source

### **Procedure**

- 1. Turn off the vacuum source and allow the instrument to return to ambient pressure.
- 2. Disconnect any external tubing connected to the rear of the instrument.
- 3. Open **Main Menu Calibration Menu Pressure Calibration Menu** (read note) OK.

**Note:** This action will place the valve sequencing on hold; normal sampling will be interrupted.

- 4. Edit **Vacuum Set Pt.** (Read displayed instructions) OK.
- 5. Connect a barometer to the **Sample Port** (refer to [Figure 6\)](#page-33-0).
- 6. Connect a vacuum source to **Exhaust Port** (refer t[o Figure 6\)](#page-33-0) of instrument.
- 7. Wait 2-5 minutes and ensure the pressure reading on the barometer has dropped and is stable.
- 8. Enter the barometer reading into the instrument Accept.
- 9. Read displayed instructions OK.
- 10. Turn off the vacuum source and wait 1 min or until the barometer reads ambient. Disconnect the vacuum source and barometer from **Exhaust Port** and **Sample Port**.

11. Wait 2-5 min, enter the ambient barometer reading into the instrument - Accept.

**Note:** Both cell and ambient pressure sensors should now be displaying the current ambient pressure and they should be the same value within 3 torr of each other.

12. Back - **Pressure Calibration Menu** - (read note) - OK.

### **5.2.2 Ambient Point Pressure Calibration**

Full pressure calibrations are generally recommended, however it is possible to calibrate only the ambient point in cases where only a minor ambient pressure adjustment is required.

**Note:** Ensure that the instrument has been running for at least one hour before any calibration is performed to ensure the instrument's stability.

**Note:** Ensure units of measure are the same on both the barometer and instrument.

### **Equipment Required**

**Barometer** 

### **Procedure**

- 1. Turn off the vacuum source and allow the instrument to return to ambient pressure.
- 2. Disconnect any external tubing connected to the rear of the instrument.
- 3. Open Main Menu → Calibration Menu → Pressure Calibration Menu (read note) OK.

**Note:** This action will place the valve sequence on hold; normal sampling will be interrupted.

- 4. Edit **Ambient Set Pt.** (Read displayed instructions) OK.
- 5. Disconnect any external tubing connected to the rear ports of the instrument (**Sample Port**, **Exhaust Port**, etc).
- 6. Wait 2-5 minutes and enter the ambient barometer reading into the instrument Accept.

**Note:** Both cell and ambient pressure sensors should now be displaying the current ambient pressure and they should be the same value within 3 torr of each other.

7. Back - **Pressure Calibration Menu** - (read note) - OK.

# **5.3 Pressure Calibration (Internal Pump Option Only)**

The internal pump requires a separate pressure calibration procedure that replaces the one used in Section [5.2.](#page-99-0)

**Note:** Ensure that the instrument has been running for at least one hour before any calibration is performed to ensure sufficient stability.

### **Note:** Ensure units of measure are the same on both the barometer and instrument.

# **Equipment Required**

**Barometer** 

### **Procedure**

- 1. Disconnect any external tubing connected to the rear of the instrument.
- 2. Open Main Menu → Calibration Menu → Pressure Calibration (read displayed note) OK.

**Note:** Entering this menu will switch off the internal pump and place the valve sequencing on hold; normal sampling will be interrupted.

- 3. Connect a barometer to the **Sample Port** (refer to [Figure 6\)](#page-33-0).
- 4. Edit **Vacuum Set Point** (read note) OK.
- 5. Wait 2-5 minutes and ensure the pressure reading on the barometer is stable.
- 6. Enter the barometer reading into the instrument Accept.
- 7. Read displayed instructions OK.
- 8. The pump should now stop automatically. Disconnect the barometer from the **Sample Port**.
- 9. Wait 2-5 minutes and enter the ambient barometer reading into the instrument Accept.

**Note:** Both cell and ambient pressure sensors should now be displaying the current ambient pressure and they should be the same value within 3 torr of each other.

10. Back - **Pressure Calibration Menu** - (read note) - OK.

# **5.4 Manual Background**

A background is a measurement that is made when  $CO<sub>2</sub>$  free air is drawn through the measurement cell. The resulting measurement signal (background) will include signals unrelated to  $CO<sub>2</sub>$ . The background is an electronic baseline, it is normally run every 24 hours automatically. There is sometimes a need for the user to run a manual background.

**Note:** A manual background is recommended before commencing a multipoint precision check.

### **Equipment Required**

• Zero air source or scrubber  $(CO<sub>2</sub>$  free air)

# **Procedure**

- 1. Ensure a suitable zero source or scrubber is connected to the background air port (refer to [Figure](#page-33-0) [6](#page-33-0) and Section [2.3.1](#page-33-1) ).
- 2. Open **Main Menu Calibration Menu**.

#### **3.** Start - Manual Background → Running.

4. Manual background will now display running and will proceed to draw scrubbed air from the background port for 4 minutes (3 minutes of fill time and 1 minute of measure). The user can press stop at any time to cancel the background. At the end of the 4 minute period a new background voltage will be recorded in the event log as well as in the **Calculation Factors Menu**.

# <span id="page-102-0"></span>**5.5 Zero Calibration**

Zero calibrations are used to determine the zero response of the instrument and apply an offset to the reading.

Performing a zero calibration will adjust the **Zero Offset CO2**. This offset can be checked in the **Main Menu → Service Menu → Calculation Factors Menu** and should be very close to zero. A large offset may indicate a problem with the instrument (refer to Sectio[n 7\)](#page-125-0).

**Note:** Ecotech encourages regular zero precision checks; however Ecotech recommends that the zero calibration only be performed when specifically required as it may mask issues that should be addressed during maintenance/service.

A zero calibration can be performed either through the **Calibration Port, Background Air Port** or the **Sample Port**. Refer to the instructions outlined in the next three sections:

**Note:** Ensure the instrument has been running for at least one hour before any calibration is performed to ensure sufficient stability.

# **5.5.1 Calibration Port**

### **Equipment Required**

• Zero source  $(CO<sub>2</sub>$  free air)

### **Procedure**

- 1. Ensure a suitable zero source is connected to the **Calibration port**.
- 2. Open Main Menu  $\rightarrow$  Calibration Menu.
- 3. Select **Cal. Type Manual** Accept.
- 4. Select **Zero Source**  $\rightarrow$  **External** Accept.
- 5. Select **Cal. Mode Zero**  Accept.
- 6. Allow the instrument time to achieve a stable response.
- 7. Enter **Zero Calibrate CO2** OK.
- 8. Select Cal. Mode  $\rightarrow$  Measure Accept (To return to sample measure).

# **5.5.2 Sample Port**

# **Equipment Required**

• Zero source  $(CO<sub>2</sub>$  free air)

### **Procedure**

- 1. Ensure a suitable zero source is connected to the **Sample Port**.
- 2. Open Main Menu  $\rightarrow$  Calibration Menu.
- 3. Select **Cal. Type Manual** Accept.
- 4. Select **Zero Source**  $\rightarrow$  **External** Accept.
- 5. Select **Cal. Mode**  $\rightarrow$  **Measure** Accept.
- 6. Allow the instrument time to achieve a stable response.
- 7. Enter **Zero Calibrate CO2** OK.
- 8. Disconnect the zero source and reconnect the sample line to the **Sample Port**.

### **5.5.3 Background Air Port**

#### **Equipment Required**

• Zero air source or scrubber  $(CO<sub>2</sub>$  free air)

### **Procedure**

- 1. Open Main Menu  $\rightarrow$  Calibration Menu.
- 2. Select **Cal. Type Manual**  Accept.
- 3. Select Zero Source → Internal Accept.
- 4. Select **Cal. Mode**  $\rightarrow$  **Zero** Accept.
- 5. Allow the instrument time to achieve a stable response.
- 6. Enter **Zero Calibrate CO2**  OK.
- 7. Select **Cal. Mode**  $\rightarrow$  **Measure** Accept (To return to sample measure).

# <span id="page-103-0"></span>**5.6 Span Calibration**

A span calibration is a calibration performed at the upper end of the instrument's measurement range. Ecotech recommends calibration at 80 % of the full scale measurement or operating range of the instrument.

A span gas can be supplied through either the **Calibration Port** or **Sample Port**. Refer to the instructions outlined in the next two sections.

**Note:** Ensure that the instrument has been running for at least one hour before any calibration is performed to ensure sufficient stability.

### **5.6.1 Calibration Port**

### **Equipment Required**

• Span source

### **Procedure**

- 1. Ensure a suitable span source is connected to the **Calibration Port**.
- 2. If diluting the gas with a dilution calibrator, set the output concentration to 80 % of the instrument measurement range.
- 3. Open Main Menu → Calibration Menu.
- 4. Select **Cal. Type Manual**  Accept.
- 5. Select **Cal. Mode Span**  Accept.
- 6. Let the instrument stabilise, typically 15 minutes.
- 7. Enter **Span Calibrate CO2** (Enter the span output concentration) Accept.
- 8. Select Cal. Mode  $\rightarrow$  Measure Accept (To return to sample measure).

# **5.6.2 Sample Port**

### **Equipment Required**

• Span source

### **Procedure**

- 1. Ensure suitable span source is connected to the **Sample Port**.
- 2. If diluting the gas with a dilution calibrator, set the output concentration to 80 % of the instrument measurement range.
- 3. Open **Main Menu Calibration Menu**.
- 4. Select **Cal. Type Manual**  Accept.
- 5. Select **Cal. Mode Measure**  Accept.
- 6. Let the instrument stabilise, typically 15 minutes.
- 7. Enter **Span Calibrate CO2** (Enter the span output concentration) Accept.
- 8. Disconnect the span source and reconnect the sample line to the **Sample Port**.

### **5.6.3 Manual Instrument Gain and Offset Adjustments**

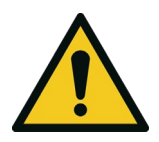

Manual adjustment of the Instrument Gain does not take into account the PTF correction and can lead to an incorrect calibration.

**CAUTION**

At times it may be desirable to manually adjust the instrument's gain and offset. Typically this option is only used when an instrument calibration has been corrupted and the user wishes to reset the instrument response factors prior to performing a new calibration.

To manually adjust the instrument follow the below procedure:

- 1. Open Main Menu → Service Menu → Calculation Factors Menu.
- 2. Edit **Instrument Gain** (Adjust as required. 1 is the default) Accept.
- 3. Edit **Zero Offset CO2** (Adjust as required. 0 is the default) Accept.

# **5.7 Precision Check**

Similar to a normal zero or span calibration, a precision check is a *Level 2 calibration* that may be performed using a non-certified reference. The instrument is supplied with a known concentration of span gas (or zero air) and the instrument's response observed. However, no adjustment to the instrument response is made during a precision check.

**Note:** Ensure that the instrument has been running for at least one hour before any calibration is performed to ensure sufficient stability.

# **Equipment Required**

- Span source
- Zero source

# **Procedure**

- 1. Supply the instrument with a zero source (refer to Sectio[n 5.5](#page-102-0) for the procedure of setting up a zero, but do not do a **Zero Calibrate CO2**).
- 2. Observe and record the measurement from the instrument.
- 3. Supply the instrument with a span source (refer to Sectio[n 5.6](#page-103-0) for the procedure of setting up a span but do not do a **Span Calibrate CO2**).
- 4. Observe and record the measurement from the instrument.
- 5. Check both readings against your local applicable standards.

If an instrument fails a span precision check (based on the users local applicable standards), perform a span calibration (refer to Section [5.6\)](#page-103-0).

If an instrument fails a zero precision check (based on the users local applicable standards), resolve the issue by referring to Section [6 \(Service\)](#page-113-0).

# **5.8 Multipoint Precision Check**

A multipoint precision check is used to determine the linear response of the instrument across its operating range. The instrument is supplied with span gas at multiple known concentrations, typically a zero point and at least five up-scale points, spread across the operating range of the

instrument. The observed concentrations are compared to expected values and the linearity of the instrument assessed against local applicable standards.

**Note:** The instrument is inherently linear and the instrument gain should **not** be adjusted at each individual point. Non-linearity indicates a problem with the instrument (refer to Section [7\)](#page-125-0). Ensure that the instrument has been running for at least one hour before any calibration is performed to ensure sufficient stability.

Several methods for producing multiple known concentrations are available to use, such as connecting multiple certified gas cylinders at different concentrations. However, Ecotech strongly recommends the use of a dilution calibrator and a certified cylinder of  $CO<sub>2</sub>$  at an appropriate concentration.

- 1. Connect your calibration system to the **Calibration Port** of the instrument (Ecotech recommends the Serinus Cal 1000 as a minimum, refer t[o Figure 46\)](#page-97-0).
- 2. Generate and record the displayed span concentrations for (at least) six stepped points (of known concentrations) evenly spaced across the instruments measurement range (refer to the example below).
- 3. Then using a program such as MS Excel, create an X Y scatter plot of expected concentration versus the recorded instrument response and use linear regression to calculate the line of best fit and the correlation factor  $(R^2)$  – refer to the users local applicable standards.

Example for an instrument measurement range of 3000 ppm:

- a. For the 1st concentration, set the gas dilution calibrator to supply 3000 ppm CO<sub>2</sub> gas to the instrument.
- b. Allow the instrument to sample the calibration gas until a prolonged stable response is achieved (the amount of time this takes is impacted by the calibration setup). Record the instrument response.
- c. Repeat the above steps using concentrations of **2400 ppm, 1920 ppm, 1440 ppm, 960 ppm 480 ppm** and a **Zero** point.

**Note:** To highlight hysteresis errors, it is advisable to run the multipoint check in both descending and ascending order - refer to your applicable local standards.

- d. Graph the results and use linear regression to determine a pass or fail as per your applicable local standards.
- 4. The linear regression equation will be displayed.

 $y = mx + c$ 

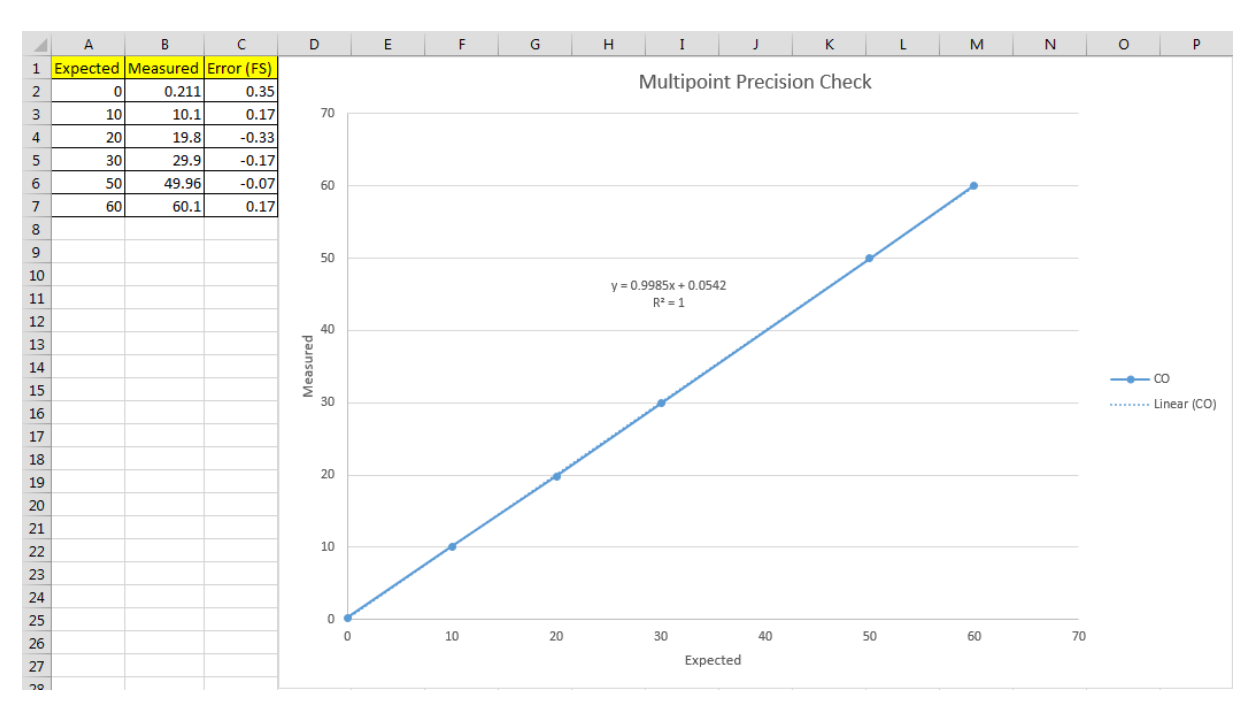

### **Figure 47 – Excel Graph of Multipoint Precision Check**

- 5. The following is a guide to approximate expected good results.
	- a. The gradient (m) falls between 0.98 and 1.02.
	- b. The intercept (b) lies between -2 and +2.
	- c. The correlation  $(R^2)$  is greater than 0.99.
- 6. If unsatisfactory results are observed refer to Section [7.](#page-125-0)

# **5.9 Flow Calibration (Internal Pump Option Only)**

This procedure calibrates the rate of the flow generated by the internal pump. The following procedure must be performed if the instrument:

- After a service or repair.
- When the external flow check has found the flow to be outside normal range.
- When a new pump has been installed.
- When the instrument is reset to factory defaults.

# **Equipment Required**

• Calibrated Flow Meter

# **Procedure**

- 1. Disconnect any external tubing connected to the rear ports of the instrument (**Sample Port**, **Exhaust Port**, etc.).
- 2. Open Main Menu  $\rightarrow$  Calibration Menu  $\rightarrow$  Flow Calibration Menu.
- 3. Off **Internal Pump**  $\rightarrow$  **Off**.
- 4. Wait for the **Sample Flow** to become stable around 0 (±0.01 slpm).
- 5. Set **Cal. Zero** Yes (Calibration of your zero point).
- 6. Connect a calibrated flow meter to the Sample Port.
- 7. On **Internal Pump**  $\rightarrow$  **On**.
- 8. Edit the **Coarse** and **Fine** pots until the flow meter reads the desired instrument **Sample Flow** rate (**Set Point**).

**Note:** Adjust the **Fine** pot to 253, adjust the **Coarse** to be as close as possible to desired reading and use **Fine** pot to make it exact.

- 9. Edit **Cal. Point** (Enter the reading from the flow meter) Accept.
- 10. Select **Pump Control**  $\rightarrow$  **START** Accept.
- 11. Leave for up to five minutes to return to normal operation. If instrument doesn't return to normal there may be a blockage (refer to Section [7\)](#page-125-0).
- 12. Remove flow meter and reconnect external tubbing.
- 13. Back **Flow Calibration Menu** (Read note) OK

# <span id="page-108-0"></span>**5.10 High Pressure Zero/Span Valve (Option)**

If the instrument was ordered with this option, the internal pressurised calibration valves will already be installed within the instrument as either a zero or span calibration source, thus no other internal connections need to be made.

**Note:** Before using a high pressure span or zero as a source for calibrating the instrument, please check the local regulatory requirements. This is generally only be used as an operational check of the instrument's zero point and single span point (recommended as 80 % of full scale).

# **5.10.1 Single Pressurised Calibration Option**

# **Set-Up of Single Calibration Option**

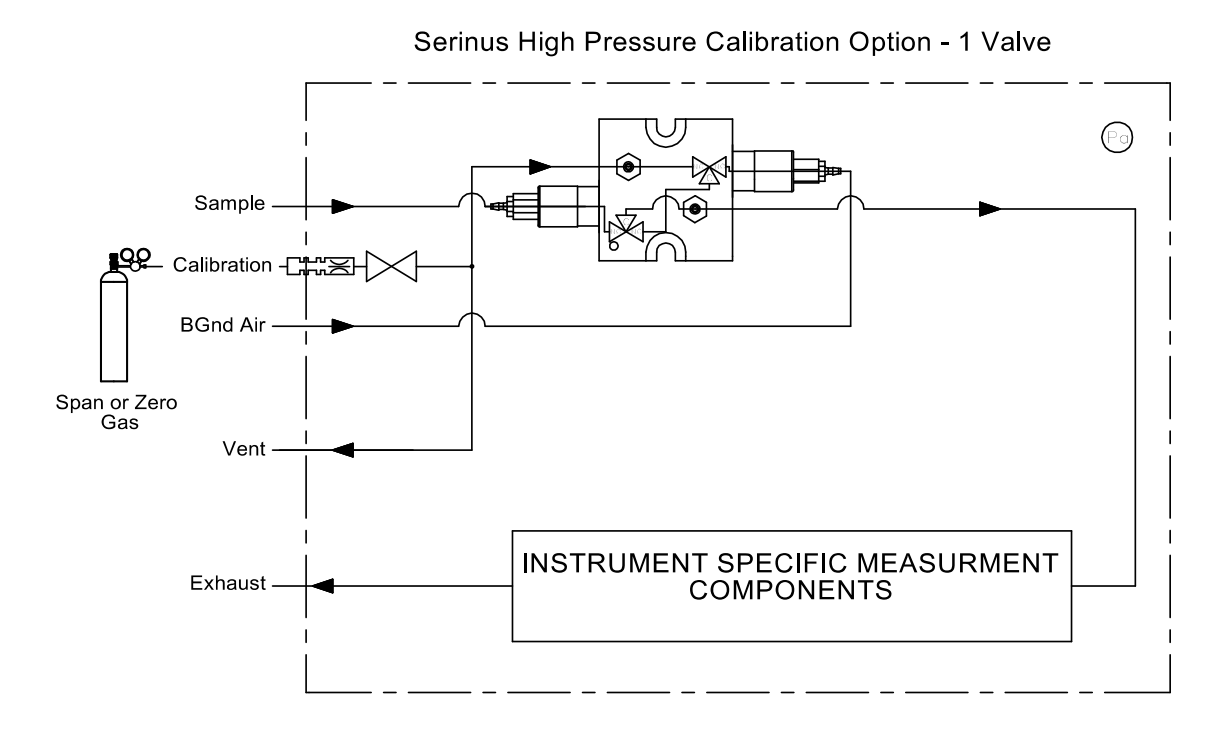

#### **Figure 48 – Single High Pressure Calibration Option**

When using the pressurised calibration option, either a high pressure zero or span cylinder (depending on the option you have ordered) should be connected to the **Calibration Port**.

## **Equipment Required**

- Calibrated Flow Meter
- Gas Cylinder and Accessories

## **Procedure**

- 1. Ensure the gas cylinder is fitted with an appropriate gas regulator with a shut off valve.
- 2. Connect a  $\frac{1}{4}$ " line of stainless steel tubing between the gas cylinder and the instruments **Calibration Port**.

#### **Note:** This connection may need to be retightened during this operation.

- 3. Open the cylinder main valve and adjust the regulator to 15 psig.
- 4. Open the regulator's shutoff valve and test for leaks:
	- a. Pressurise the line.
	- b. Close the cylinder main valve.
	- c. If pressure drops by more than 2 PSI over five minutes, check the connections and retest.
	- d. Open cylinder main valve.
- 5. Temporarily place a flow meter on the **Vent Port**.
- 6. Open Main Menu  $\rightarrow$  Calibration Menu.
- 7. Select **Cal. Type Manual**  Accept.
- 8. Select **Cal. Mode Span** or **Zero** Accept (Depending on the option installed).

**Note:** When using the high pressure zero option, ensure **Zero Source** is set to **External**.

9. Adjust the regulator pressure until the flow meter on the **Vent Port**) is between 0.5 and 1 slpm. This flow rate is you excess calibration gas.

**Note:** Do not exceed a pressure of 2 bars, this can damage the instrument and cause gas leakage.

#### **Return to Normal Operation**

- 1. Select **Cal. Mode**  $\rightarrow$  **Measure** Accept. (To return to sample measure).
- 2. Remove the flow meter on the **Vent Port** and connect a vent line.
- 3. Reconnect the instrument fittings and return to the original set-up.

The instrument is now in normal operation mode. When either zero or span calibration is initiated (depending on which option has been installed) the instrument will automatically open the valves to run a pressurised calibration.

#### **5.10.2 Dual Pressurised Calibration Option**

### **Set-Up of Dual Calibration Option**

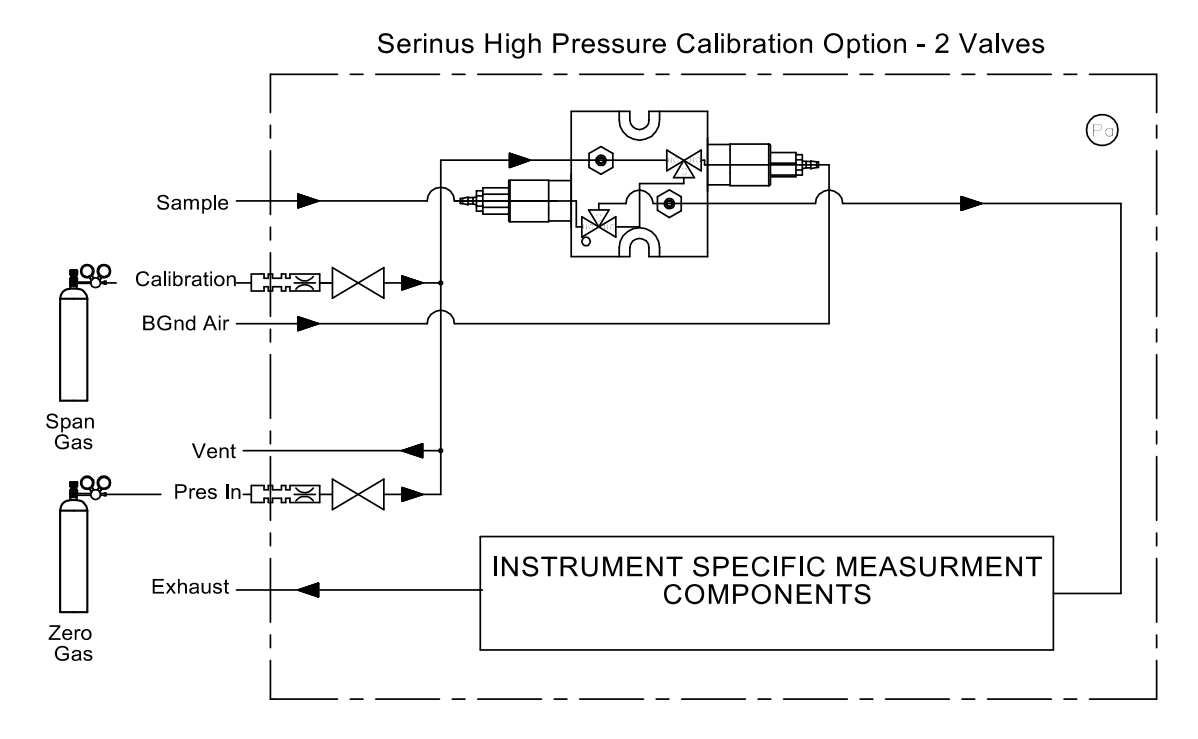

#### **Figure 49 – Dual High Pressure Calibration Option**

When using the dual pressurised calibration option, a high pressure zero cylinder should be connected to the **Pres In Port** and a high pressure span cylinder connected to the **Calibration Port**.

# **Equipment Required**

- Calibrated Flow Meter
- Gas Cylinder of Zero air and Accessories
- Gas Cylinder of  $CO<sub>2</sub>$  and Accessories

### **Procedure**

- 1. Ensure the gas cylinder is fitted with an appropriate gas regulator with a shut off valve.
- 2. Connect a  $\frac{1}{4}$ " line of stainless steel tubing between the appropriate gas cylinders and the instrument's **Pres In Port** and **Calibration Port**.

**Note:** This connection may need to be retightened during this operation.

- 3. Open the cylinder main valve and adjust the regulator to 15 psig.
- 4. Open the regulator's shutoff valve and test for leaks:
	- a. Pressurise the line.
	- b. Close the cylinder main valve.
	- c. If pressure drops by more than 2 PSI over five minutes, check the connections and retest.
	- d. Open cylinder main valve.
- 5. Temporarily place a flow meter on the **Vent Port** (This port is now used as the high pressure calibration vent for both span and zero).
- 6. Open **Main Menu Calibration Menu**.
- 7. Select **Cal. Type Manual**  Accept.
- 8. Select **Cal. Mode Zero** Accept.

**Note:** When using the high pressure zero option, ensure **Zero Source** is set to **External**.

9. Adjust the regulator pressure until the flow meter on the **Vent Port** is between 0.5 and 1 slpm. This flow rate is you excess calibration gas.

**Note:** Do not exceed a pressure of two bars, this can damage the instrument and cause gas leakage.

#### 10. Select - **Cal. Mode Span** - Accept.

11. Adjust the regulator pressure until the flow meter on the **Vent Port** is between 0.5 and 1 slpm. This flow rate is you excess calibration gas.

**Note:** Do not exceed a pressure of two bars, this can damage the instrument and cause gas leakage.

# **Return to Normal Operation**

1. Select - **Cal. Mode Measure** - Accept. (To return to sample measure).

- 2. Remove the flow meter on the **Vent Port** and connect a vent line.
- 3. Reconnect the instrument fittings and return to the original set-up.

The instrument is now in normal operation mode. When either zero or span calibration is initiated the instrument will automatically open the valves to run a pressurised calibration.

# **6. Service**

# **6.1 Additional Safety Requirements for Service Personnel**

In addition to Safety Information stated previously, service personnel are also advised of the following:

- Documentation must be consulted in all cases where caution symbol is marked, in order to find out the nature of the potential hazards and any actions which have to be taken to avoid them. Refer t[o Table 1 – Internationally Recognised Symbols.](#page-11-0)
- Do not energise the instrument until all conductive cleaning liquids, used on internal components, are dried up.
- Do not replace the detachable mains supply cord with an inadequately rated cord. Any mains supply cord that is used with the instrument must comply with the safety requirements (250 V / 10 A minimum requirement).

# **6.2 Maintenance Tools**

To perform general maintenance on the Serinus 31 the user may require the following equipment:

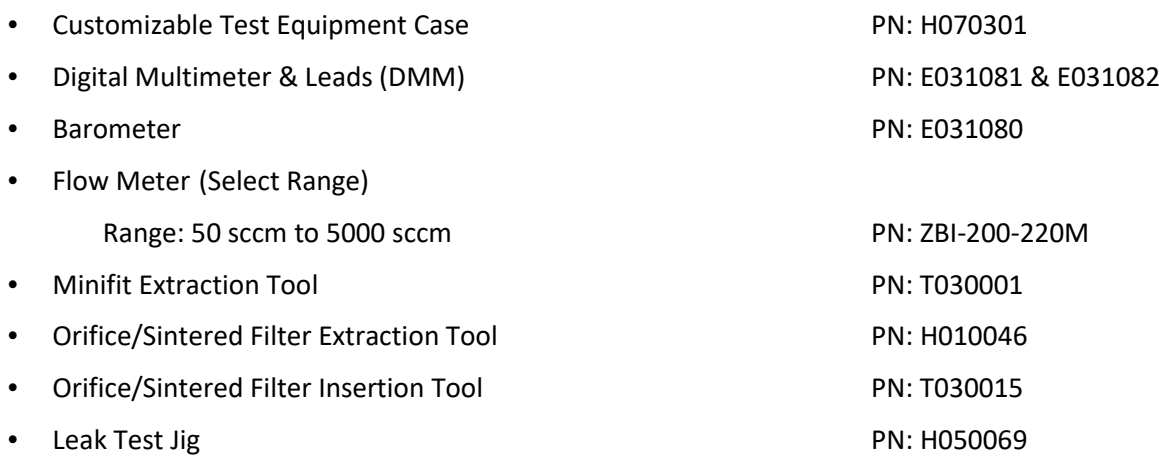

- Computer/Laptop and Connection Cable for Diagnostic Tests
- 1.5 mm Hex Key
- Assortment of 1/4" and 1/8" Tubing and Fittings
- Zero Air Source
- Span Gas Source

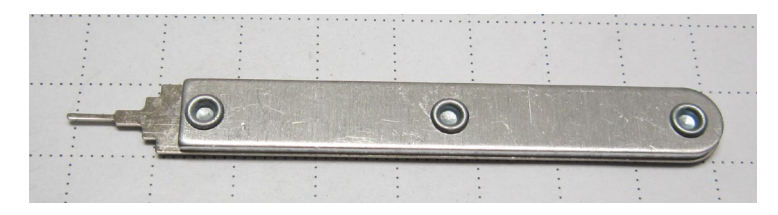

**Figure 50 – Minifit Extraction Tool – (PN: T030001)** 

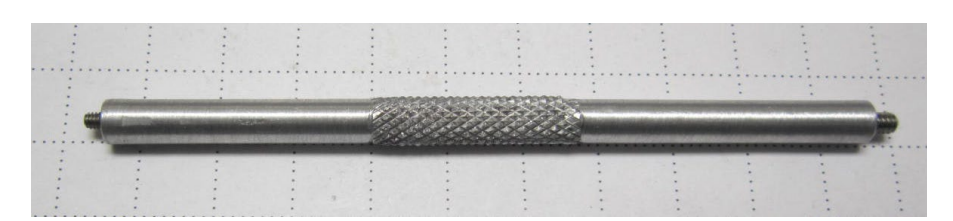

**Figure 51 – Orifice/Sintered Filter Removal Tool – (PN: H010046)** 

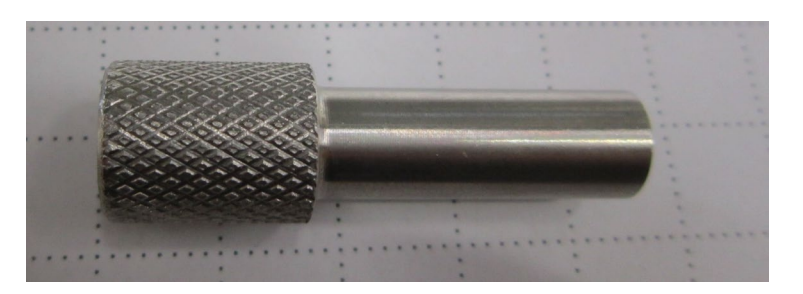

**Figure 52 – Orifice/Sintered Filter Insertion Tool – (PN: T030015)**

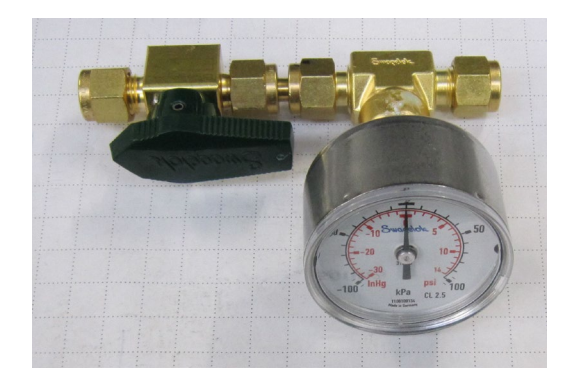

**Figure 53 – Leak Test Jig – (PN: H050069)** 

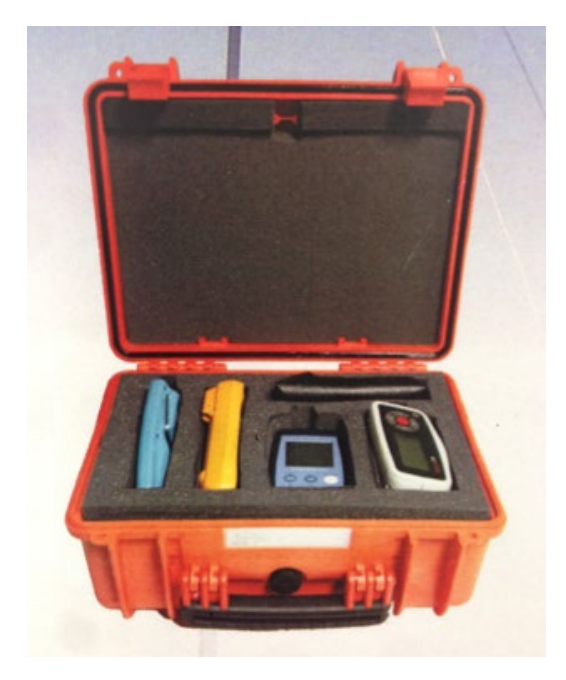

**Figure 54 – Air Monitoring Test Equipment Kit (AMTEK) – Customisable**

# **6.3 Maintenance Schedule**

The maintenance intervals are determined by compliance standards that differ in various regions. The following is recommended by Ecotech as a guide. Compliance with local regulatory or international standards is the responsibility of the user.

| Interval <sup>*</sup> | <b>Task performed</b>                                                              | <b>Section</b> |
|-----------------------|------------------------------------------------------------------------------------|----------------|
| Weekly                | Check inlet particulate filter, replace if<br>full/dirty                           | 6.4.1          |
|                       | Check sample inlet system for moisture or<br>foreign materials. Clean if necessary |                |
|                       | Perform precision check                                                            | 5.7            |
|                       | Check instrument status light is ok (green)                                        |                |
| Monthly               | Perform leak check                                                                 | 6.4.3          |
|                       | Check fan filter, clean if necessary                                               | 6.4.2          |
|                       | Perform span calibration                                                           | 5.6            |
|                       | Check background zero supply (scrubber),<br>replace if necessary                   |                |
| 6 Monthly             | Check date and time is correct                                                     | 3.4.8          |
|                       | Perform multipoint precision check                                                 | 5.8            |
| Yearly                | Replace sintered filter and orifice in<br>measurement cell (only if necessary)     | 6.4.4          |
|                       | Replace sintered filter and orifice in Aux In<br>port (only if necessary)          |                |
|                       | Trim pot tuning procedure                                                          | 6.4.5          |
|                       | Perform pressure check                                                             | 6.4.7          |

**Table 6 – Maintenance schedule**

\* Suggested intervals for maintenance procedure are a guide only and may vary with sampling intensity and/or environmental conditions.

# **6.4 Maintenance Procedures**

## <span id="page-115-0"></span>**6.4.1 Particulate Filter Replacement**

Contamination of the particulate filter can result in degraded performance of the instrument, including slow response time, erroneous readings, temperature drift and various other problems.

- 1. Turn off the vacuum source and allow the instrument to return to ambient pressure.
- 2. Slide open the lid of the instrument to access the particulate filter (located in front right hand corner). Unscrew the filter retaining ring (bright blue) by turning it counter-clockwise.
- 3. Remove the sealing cap from the filter base (refer to [Figure 55\)](#page-116-2).

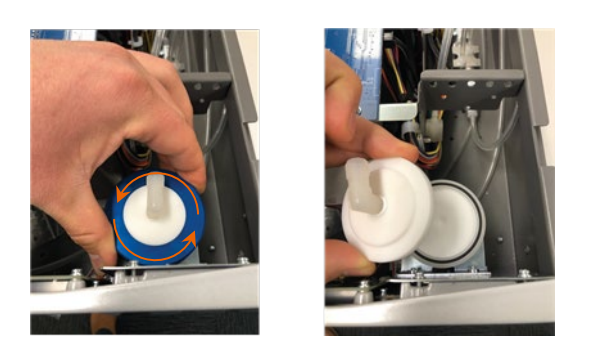

**Figure 55 – Removing the Plunger**

- <span id="page-116-2"></span>4. Remove the old particulate filter paper, wipe down the sealing cap with a damp cloth, dry and insert a new filter.
- 5. Replace the sealing cap, screw on the filter retaining ring and reconnect the pump.f
- 6. Slide close the lid of the instrument and perform a leak check (refer to Section [6.4.3\)](#page-116-0).

#### <span id="page-116-1"></span>**6.4.2 Clean Fan Filter**

The fan filter is located on the rear of the instrument. If this filter becomes contaminated with dust and dirt it may affect the cooling capacity of the instrument.

- 1. Remove outer filter casing and filter.
- 2. Clean filter with water and wring dry or shake vigorously.
- 3. Reinstall filter and filter casing.

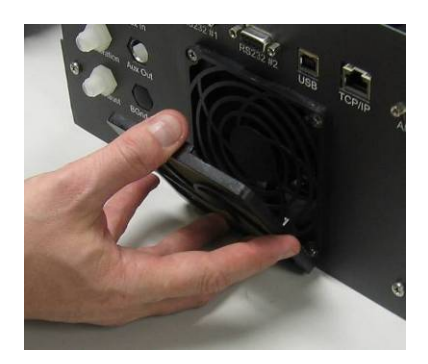

**Figure 56 – Removing the Fan Filter**

#### <span id="page-116-0"></span>**6.4.3 Leak Check**

# **Equipment Required**

- Vacuum Source (Pump)
- Leak Test Jig (PN: H050069)
- Kynar 1/4" Blocker Nuts
- 5/8" Spanner
- 9/16" Spanner

**Note:** Ensure that the instrument has been running for at least one hour before this procedure is performed.

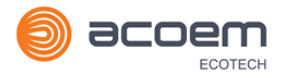

## **Procedure**

- 1. Turn off the vacuum source and allow the instrument to return to ambient pressure.
- 2. Disconnect any external tubing connected to the rear of the instrument.
- 3. Connect the leak check jig to the Exhaust Port of the instrument.

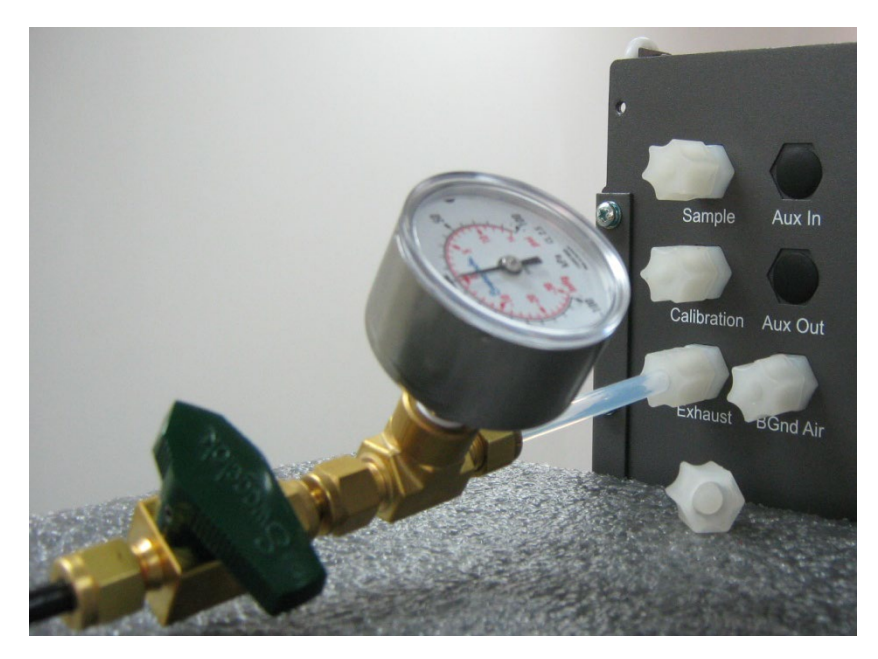

#### **Figure 57 – Leak Test Jig on Exhaust**

- 4. Connect a vacuum source to the shut off valve ensuring the shut off valve is in the open position.
- 5. Block the instrument's **Sample**, **Calibration** and **Background Air** Ports with Kynar 1/4" blocker plugs.
- 6. Open Main Menu → Service Menu → Diagnostics Menu → Valve Menu.
- 7. Disable **Valve Sequencing → Disabled**.
- 8. Close **Sample/Cal → Closed**.
- 9. Close **Internal Zero/Cal**  $\rightarrow$  **Closed**.
- 10. Close **Pressurized Zero (OPT) → Closed**.
- 11. Close **Pressurized Span (OPT)**  $\rightarrow$  **Closed**.
- 12. Close the shut off valve and record the vacuum indicated on the leak test jig. Wait for three minutes and observe the gauge on the leak test jig. It should not drop more than 5 kpa. If it has, a leak is present within the sample cycle of the instrument.
- 13. Open **Sample/Cal → Open**.
- 14. Open the shut off valve and allow the vacuum source to evacuate the pneumatics.
- 15. Close the shut off valve and record the vacuum indicated on the leak test jig. Wait for three minutes and observe the gauge on the leak test jig. It should not drop more than 5 kpa. If it has, a leak is present within the zero cycle of the instrument.
- 16. Open **Internal Zero/Cal → Open**.
- 17. Open the shut off valve and allow the vacuum source to evacuate the pneumatics.
- 18. Close the shut off valve and record the vacuum indicated on the leak test jig. Wait for three minutes and observe the gauge on the leak test jig. It should not drop more than 5 kpa. If it has, a leak is present within the span calibration cycle of the instrument.
- 19. If the instrument did not leak, skip to step 22.
- 20. Inspect the instrument's plumbing looking for obvious damage. Check the condition of fittings, particulate filter housing plus the O-rings.
- 21. When the location of the leak has been determined, repair and re-run the leak check procedure.
- 22. Inspect the tubing again ensuring the tubing is cleanly connected to the fittings and that the internal Teflon lining has not been kinked or crumpled.
- 23. Remove the leak check jig and Kynar blocking nuts.
- 24. Open Main Menu → Service Menu → Diagnostics Menu → Valve Menu.
- **25. Enable Valve Sequencing → Enabled.**

# <span id="page-118-0"></span>6.4.3.1 Leak Check (Internal pump option)

#### **Equipment Required**

- **Barometer**
- Kynar ¼" Blocker Nuts
- 5/8" Spanner
- 9/16" Spanner
- 7/16" Spanner

#### **Procedure**

**Note:** Ensure that the instrument has been running for at least one hour before this procedure is performed.

- 1. Disconnect all external tubing connected to the rear ports of the instrument.
- 2. Open **Main Menu Service Menu Diagnostics Menu Internal Pump Menu**.
- 3. Select **Pump Control Manual** Accept.
- 4. Edit **Coarse** (set to 255) Accept.
- 5. Edit **Fine** (set to 255) Accept.
- 6. Open Main Menu → Service Menu → Diagnostics Menu → Valve Menu.
- 7. Disable Valve Sequencing  $\rightarrow$  Disabled.
- 8. Turn **Off** all the valves.
- 9. Block the **Sample Port** with a barometer.
- 10. Allow the internal pump to time to evacuate the pneumatic system (the time required will depend on the condition of the pump 1 to 2 minutes).
- 11. Open **Main Menu Service Menu Diagnostics Menu Internal Pump Menu**.
- 12. Toggle Off **Internal Pump**  $\rightarrow$  **Off**.
- 13. Note the value on the barometer. Wait for three minutes, the value should not drop more than 5 kpa (37.5 torr). If the leak check passed skip to step 17.
- 14. If there was a leak, toggle the pump on again and repeat step 10-12, but this time before toggling off the pump turn the manual stop valve 90° located inside the chassis just before the inlet of the flow block. This will isolate the internal pump. If the leak check passed skip to step 17.
- 15. Inspect the instrument's plumbing looking for obvious damage. Check the condition of fittings, particulate filter housing plus the O-rings.
- 16. If the leak is still present divide up the pneumatic system into discrete sections to locate the leak (refer to Section [9.5\)](#page-147-0). When the location of the leak has been determined repair and then rerun the leak check procedure.
- 17. Slowly remove the barometer from the **Sample Port**, allowing the instrument to return to ambient pressure.
- 18. Open **Main Menu Service Menu Diagnostics Menu Valve Menu**.
- 19. Enable **Valve Sequencing**  $\rightarrow$  **Enabled**.
- 20. Open Main Menu → Service Menu → Diagnostics Menu → Internal Pump Menu.
- 21. Select **Flow Control → Start** Accept.

#### <span id="page-119-0"></span>**6.4.4 Sintered Filter/Orifice Replacement**

#### **Equipment Required**

- Orifice/filter removal tool (PN: H010046)
- 9/16" Spanner

#### **Procedure**

- 1. Remove the vacuum source from the **Exhaust Port**.
- 2. Unscrew the Kynar nut from the fitting (anti-clockwise) on the **Measurement Cell** (refer t[o Figure](#page-119-1) [58\)](#page-119-1).

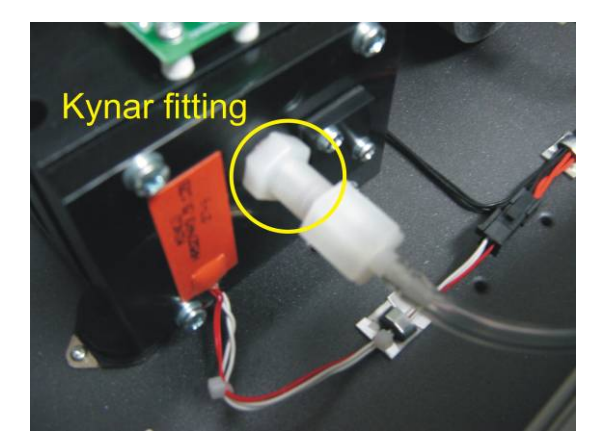

#### <span id="page-119-1"></span>**Figure 58 – Kynar Fitting Containing Orifice and Sintered Filter**

- 3. Remove the spring to gain access to the orifice.
- 4. Use the orifice/sintered filter extraction tool to screw into the orifice (clockwise) and gently pull the orifice out of the fitting.
- 5. Repeat the process again for the sintered filter using the other end of the orifice/sintered filter extraction tool.
- 6. The orifice can now be cleaned or exchanged as required. The sintered filter is normally replaced.
- 7. Replace the sintered filter then the orifice back into the fitting with the orifice/filter extraction tool.
- 8. Replace the Kynar nut back into the **Measurement Cell**.
- 9. Perform a leak check (refer to Sectio[n 6.4.3\)](#page-116-0).
- 10. Reconnect the vacuum source to the **Exhaust Port**.

#### <span id="page-120-0"></span>**6.4.5 Trim Pot Tuning Procedure**

The following procedure must be performed to ensure the Serinus 31 receives an optimal signal. If this procedure is not performed, the Serinus 31 is likely to produce unstable results. If the **Input Pot** reads less than 155 or greater than 190 while sampling zero air (refer to Section [3.4.15\)](#page-55-0), this is an indication that this procedure needs to be performed.

**Note:** The Instrument needs to have been powered up for 2 hours or more and have purge air connected to the Aux In port, before following this procedure.

## **Equipment Required**

• Pot Adjustment tool

#### **Procedure**

- 1. Open Main Menu → Service Menu → Diagnostics Menu.
- 2. Disable **Control Loop Disabled**.
- 3. Open **Digital Pots Menu**.
- 4. Edit **Input Pot** (Adjust to 170) Accept.
- 5. Adjust the trim pot on the detector assembly (refer to [Figure 3\)](#page-25-0) such that the **Ref. Voltage** reads 4.05 V ±0.05 V.
- 6. Back **Diagnostics Menu**.
- 7. Enable **Control Loop Enabled**.
- 8. Open Main Menu  $\rightarrow$  Calibration Menu.
- 9. Start **Manual Background**  $\rightarrow$  **Running**
- 10. After the background is complete, ensure that the Input pot reads 170 ±10. If not, perform this procedure again.

#### **6.4.6 Clean Pneumatics**

The **Calibration Valve Manifold** (refer to [Figure 3\)](#page-25-0) will require disassembling and cleaning. Ideally the valves and the manifold should be cleaned in a sonic bath with lab detergent and distilled water. Once clean rinse with distilled water and dry with clean dry oil free air before reassembling. A leak check should be performed once the instrument is ready for operation (refer to Sectio[n 6.4.3\)](#page-116-0).

**Note:** If the tubing shows signs of significant contamination, it should be replaced with new tubing. Do not clean the mirrors found within the **Measurement Cell**.

# <span id="page-121-0"></span>**6.4.7 Pressure Sensor Check**

Pressure checks are needed to ensure that the pressure sensor is accurately measuring pressure inside the instrument.

During normal operation ensure that the pressure and flow menu indicate the following parameters. Ambient should display the current ambient pressure at site. Cell should indicate current cell pressure depending on the pump condition and location. The cell pressure is normally about 20 torr below ambient.

# **Equipment Required**

- Barometer
- Digital Multimeter (DMM)

# **Procedure**

- 1. Open Main Menu → Analyser State Menu → Pressure & Flow Menu.
- 2. Disconnect the exhaust and sample port connections.
- 3. After two to five minutes observe the pressure readings: ambient and cell. Ensure that they are reading the same ±3 torr (±0.4 kPa).
- 4. If the readings are outside this level, perform a pressure calibration (refer to Section [5.2\)](#page-99-0).

If the pressure calibration fails, the instrument may have a hardware fault. The cell pressure PCA has test points. To determine the condition of the sensor measure and the voltage on the test points, refer t[o Figure 59.](#page-122-0) The voltage measured across the test points is proportional to the pressure measured by the sensor. If the sensor is exposed to ambient pressure at sea level, the voltage will be around 4 volts but if the sensor is under vacuum, the voltage will be low (e.g. 0.5 volts). If the test point measures zero or negative voltage, the assembly is most likely faulty and will need to be replaced.

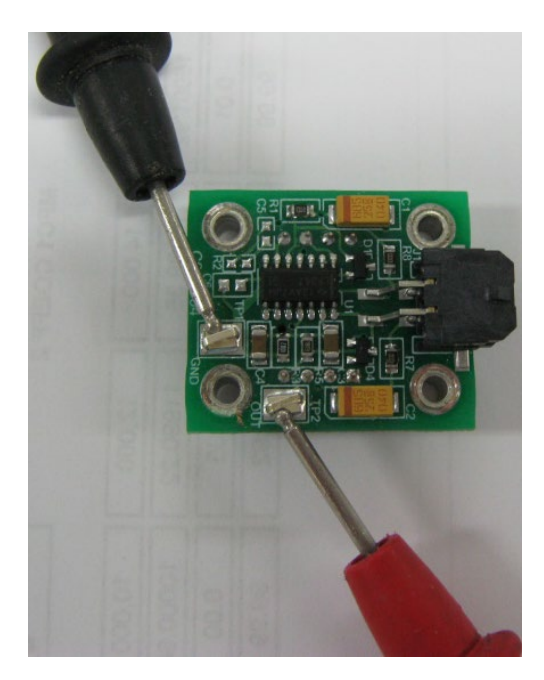

**Figure 59 – Test Point Location**

# <span id="page-122-1"></span><span id="page-122-0"></span>**6.5 Bootloader**

The Serinus Bootloader is the initial set of operations that the instruments' microprocessor performs when first powered up (similar to the BIOS found in a personal computer). This occurs every time the instrument is powered up or during instrument resets. Once the instrument boots up, it will automatically load the instruments' firmware. A service technician may need to enter the Bootloader to perform advanced microprocessor functions as described below.

To enter the Bootloader turn off the power to the instrument. Press and hold the plus key while turning the power on. Hold the Plus key until the following screen appears.

Ecotech Analyser / Calibrator

V3.0 Bootloader

Press '1' to enter Bootloader

If the instrument displays the normal start up screen, the power will need to be toggled and another attempt will need to be made to enter the Bootloader. Once successful, press 1 to enter the **Bootloader Menu**.

## **6.5.1 Display Help Screen**

Once in the Bootloader screen it is possible to redisplay the help screen by pressing 1 on the keypad.

# **6.5.2 Communications Port Test**

This test is very useful for fault finding communication issues. It allows a communication test to be carried out independent to any user settings or firmware revisions.

This command forces the following communication ports to output a string of characters: Serial Port RS232 #1, USB rear and Ethernet Port. The default baud rate is 38400 for the RS232 Serial Port. To initiate the test press the number 2 key from the Bootloader screen.

# **6.5.3 Updating Firmware**

It is important for optimal performance of the instrument that the latest firmware is loaded. The latest firmware can be obtained by visiting Ecotech's website:

#### **<http://www.ecotech.com/downloads/firmware>**

Or by emailing Ecotech at **[service@ecotech.com](mailto:service@ecotech.com.au)** or **support@ecotech.com**

To update the firmware from a USB memory stick, use the following procedure:

## **USB Memory Stick Update**

- 1. Turn the instrument off.
- 2. Place the USB memory stick with the new firmware (ensure that firmware is placed in a folder called FIRMWARE) in the front panel USB Port.
- 3. Enter the Bootloader (refer to Section [6.5\)](#page-122-1).
- 4. Select option 3 (upgrade from USB memory stick), press 3 on the keypad.
- 5. Wait until the upgrade has completed.
- 6. Press 9 on the keypad to start the instrument with the new firmware.

## <span id="page-123-0"></span>**6.5.4 Erase All Settings**

This command is only required if the instruments firmware has become unstable due to corrupted settings. To execute this command enter the **Bootloader Menu** (refer to Section [6.5\)](#page-122-1) and press 4 on the keypad.

#### **6.5.5 Start Analyser**

The start analyser command will simply initiate a firmware load by pressing 9 on the keypad from the **Bootloader Menu**. It is generally used after a firmware upgrade.

This page is intentionally blank

# <span id="page-125-0"></span>**7. Troubleshooting**

Before troubleshooting any specific issues, Ecotech recommends ensuring the instrument has successfully completed its warm-up routine and resolving all issues listed in the instrument status menu (refer to Sectio[n 3.4.4\)](#page-47-0).

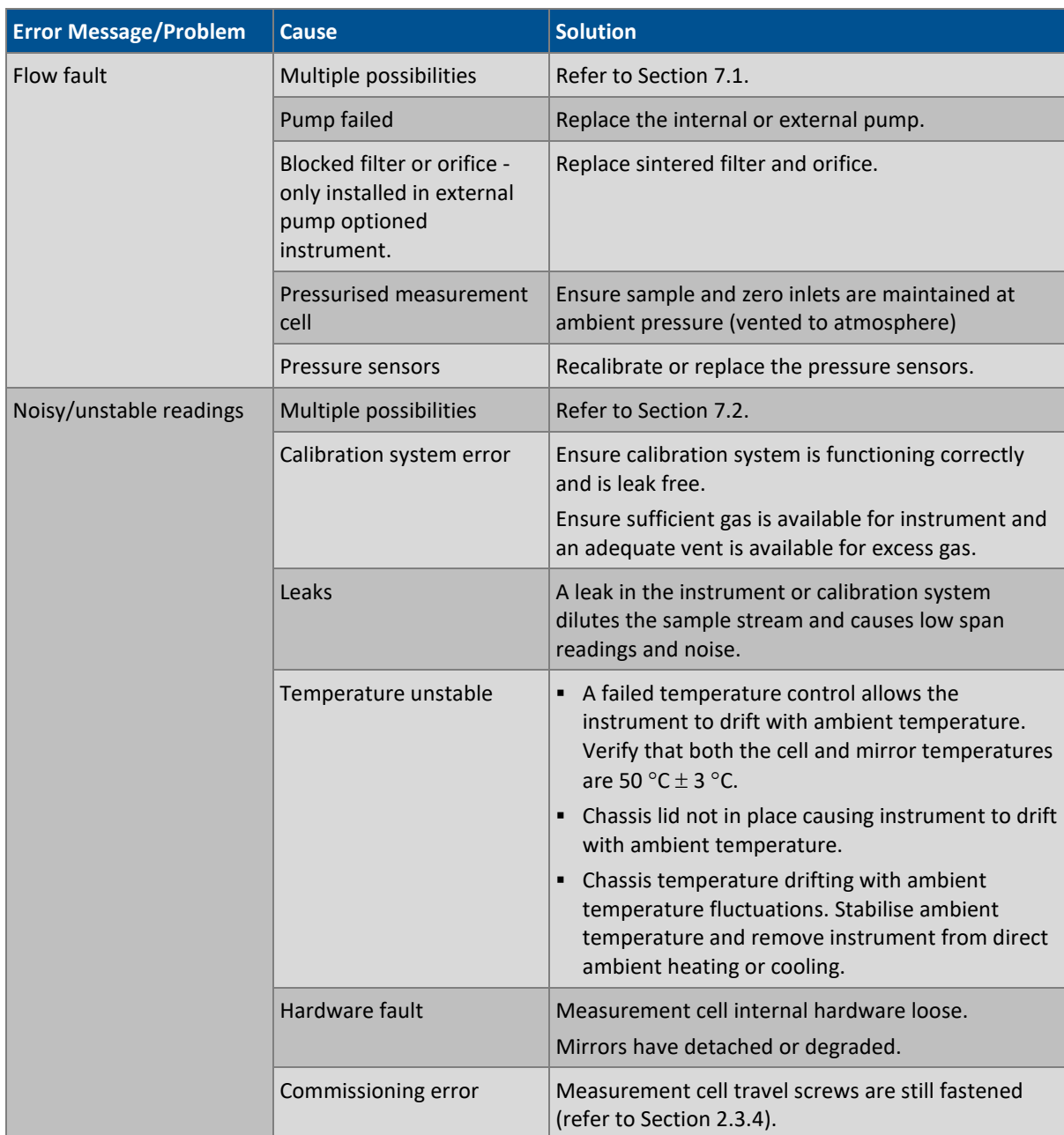

### **Table 7 – Troubleshoot List**

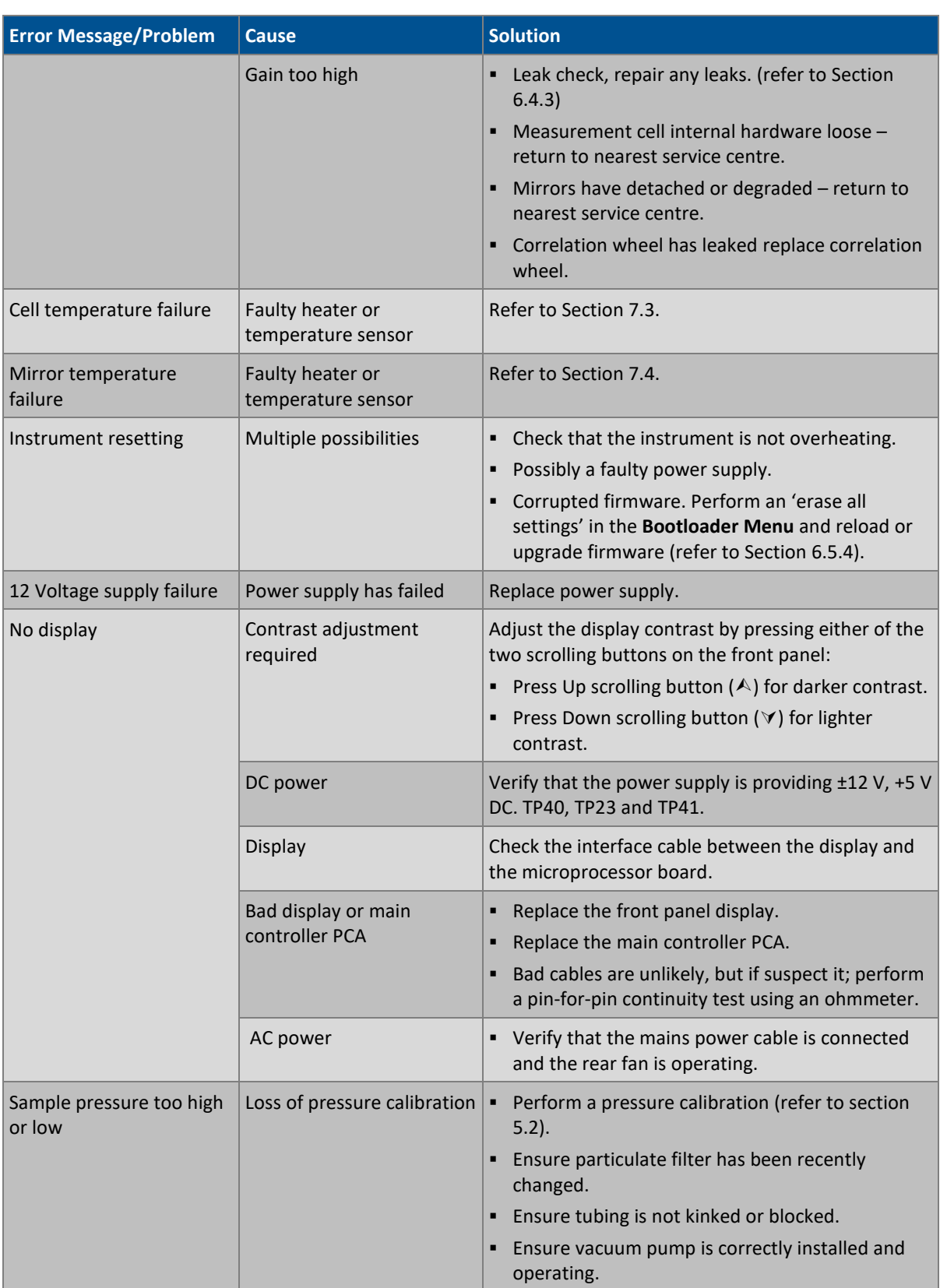

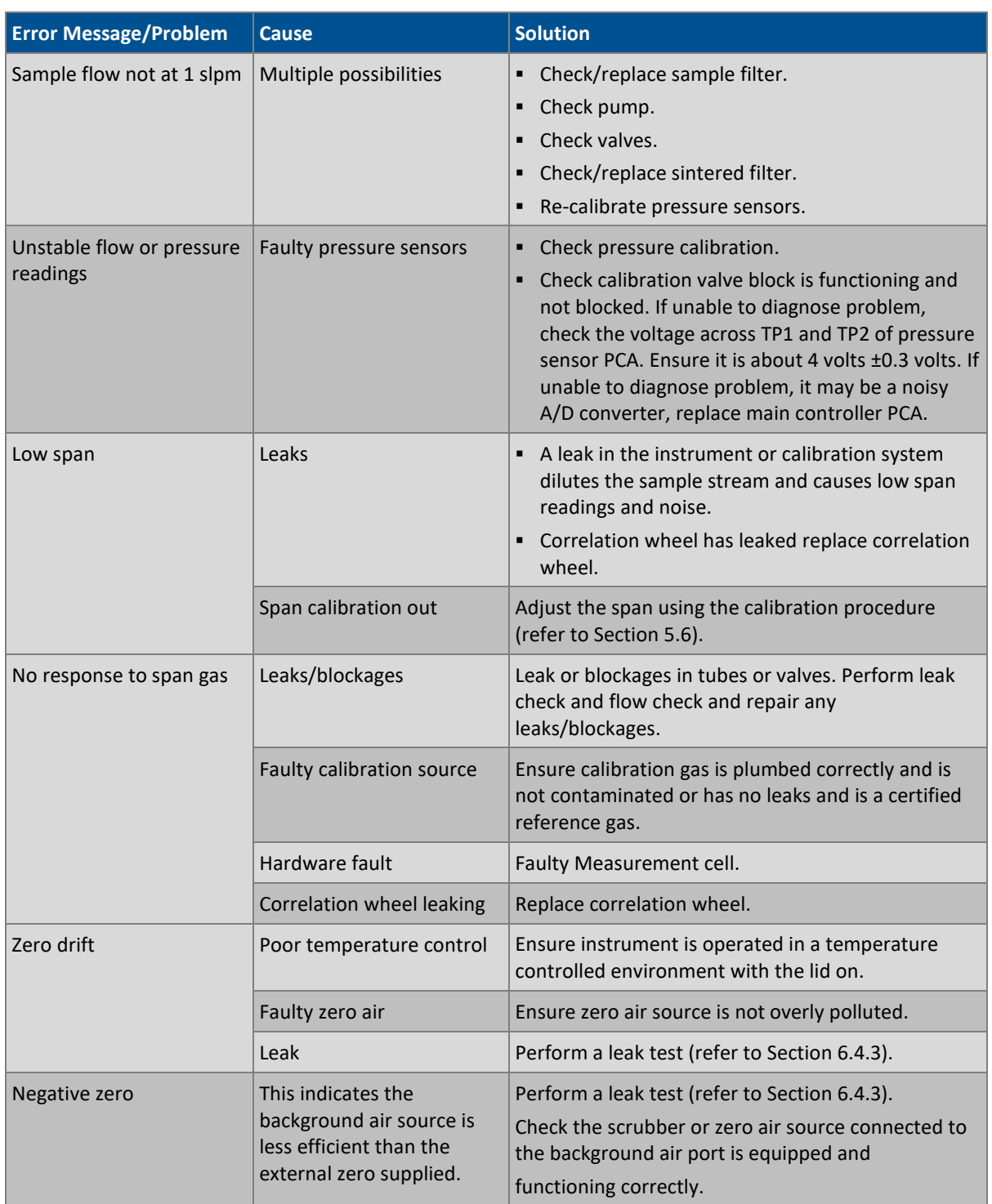

# <span id="page-128-0"></span>**7.1 Flow Fault**

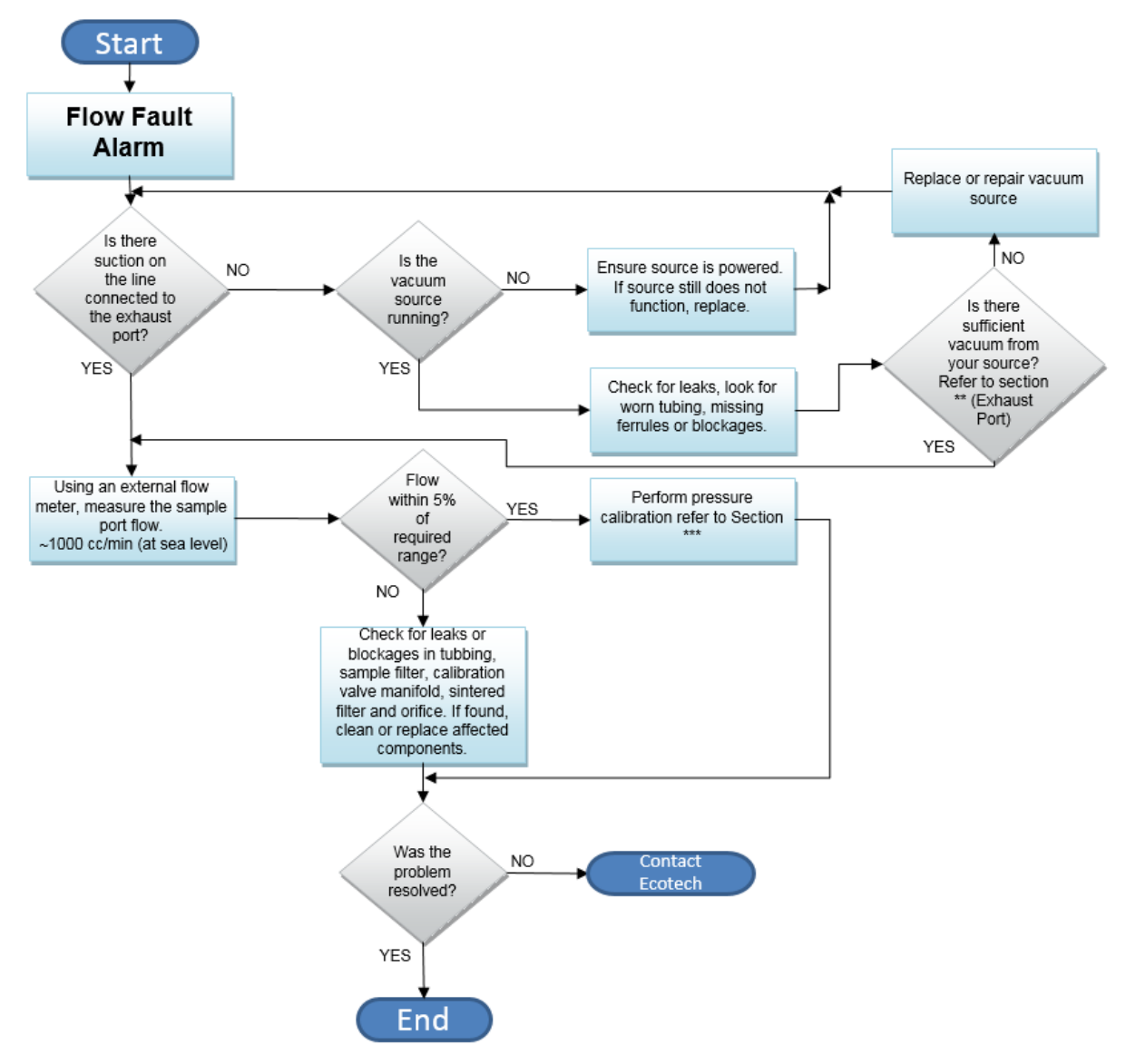

#### **Figure 60 – Flow Fault Diagnostic Procedure**

- \*\* Section [2.3.1](#page-33-0)
- \*\*\* Section [5.2](#page-99-0)

# <span id="page-129-0"></span>**7.2 Noisy/Unstable Readings**

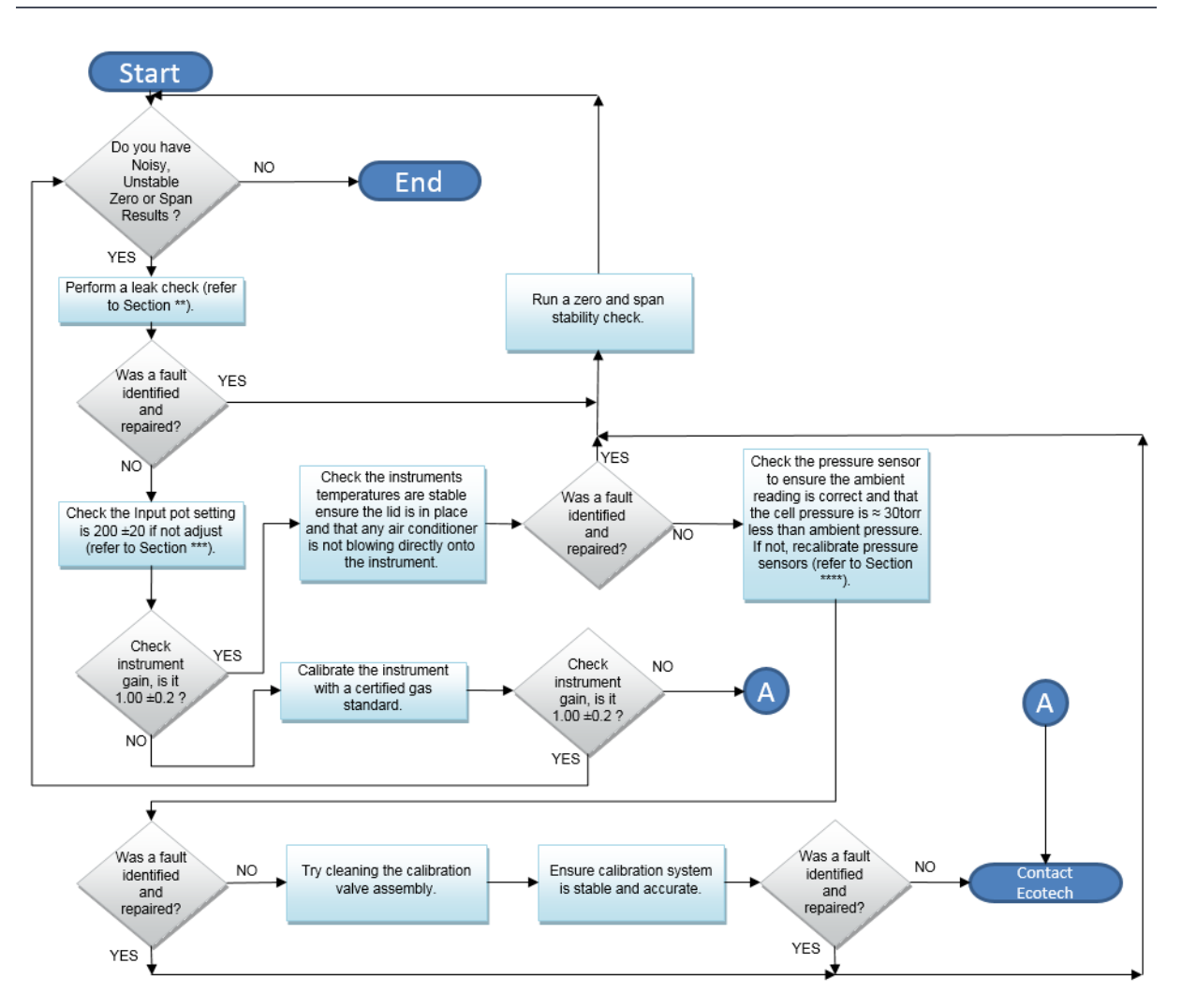

**Figure 61 – Noisy Zero or Unstable Span Diagnostic Procedure** 

\*\* Section [6.4.3](#page-116-0)

\*\*\* Section [6.4.5](#page-120-0)

\*\*\*\* Section [5.2](#page-99-0)

# <span id="page-130-0"></span>**7.3 Cell Temperature Failure**

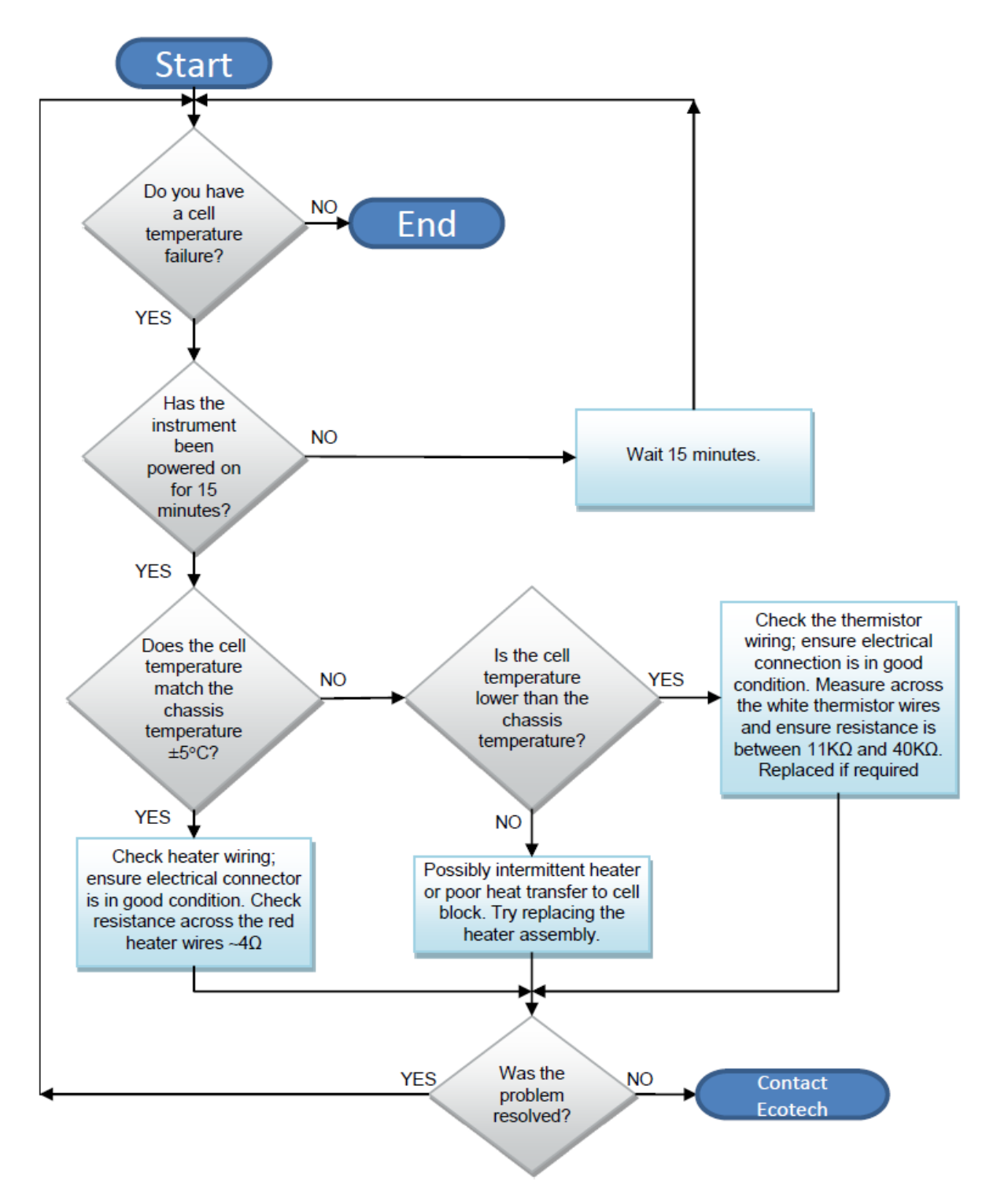

**Figure 62 – Cell Temperature Failure Diagnostic Procedure**

# <span id="page-131-0"></span>**7.4 Mirror Temperature Failure**

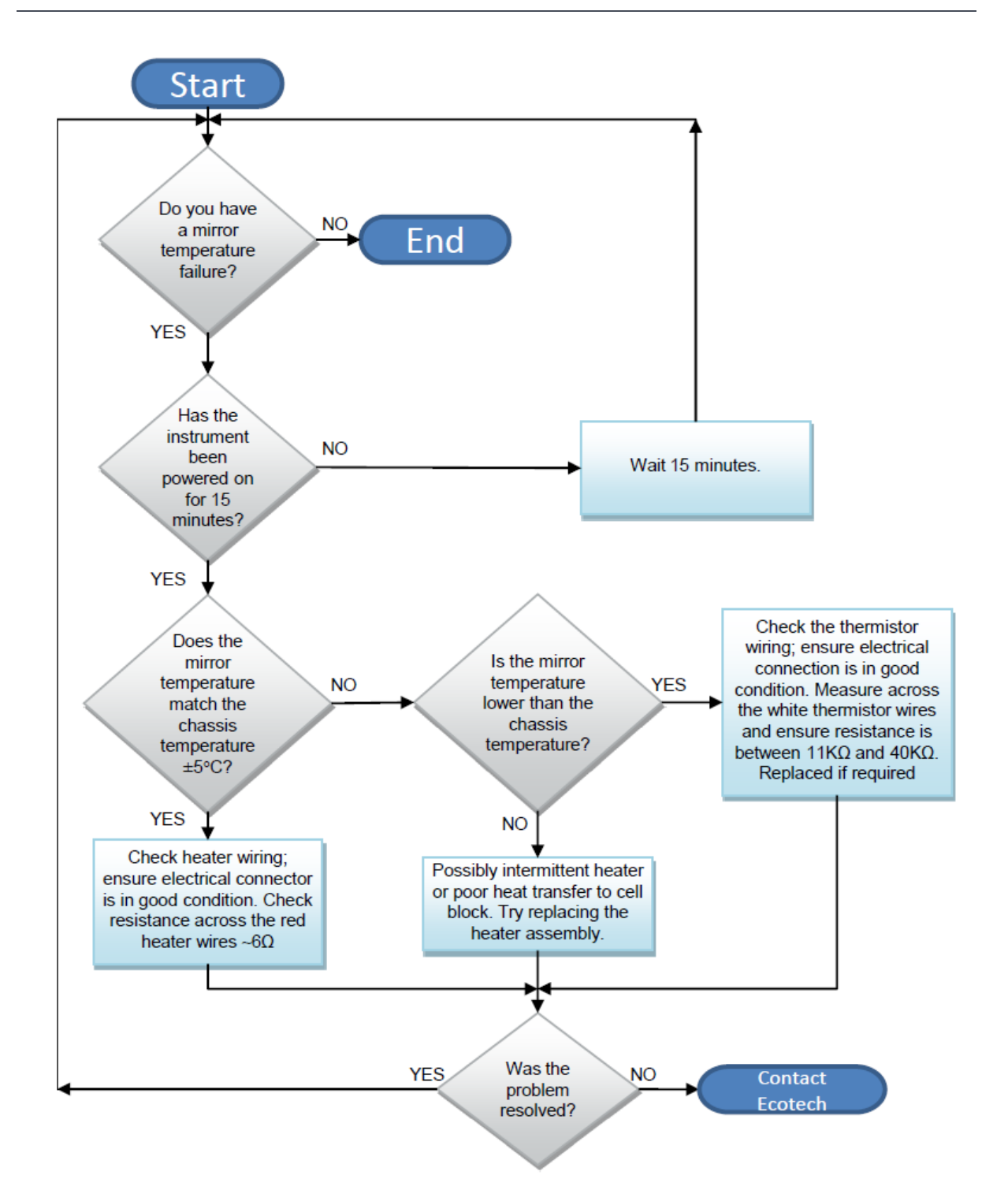

**Figure 63 – Mirror Temperature Failure Diagnostic Procedure**

# **7.5 USB Memory Stick Failure**

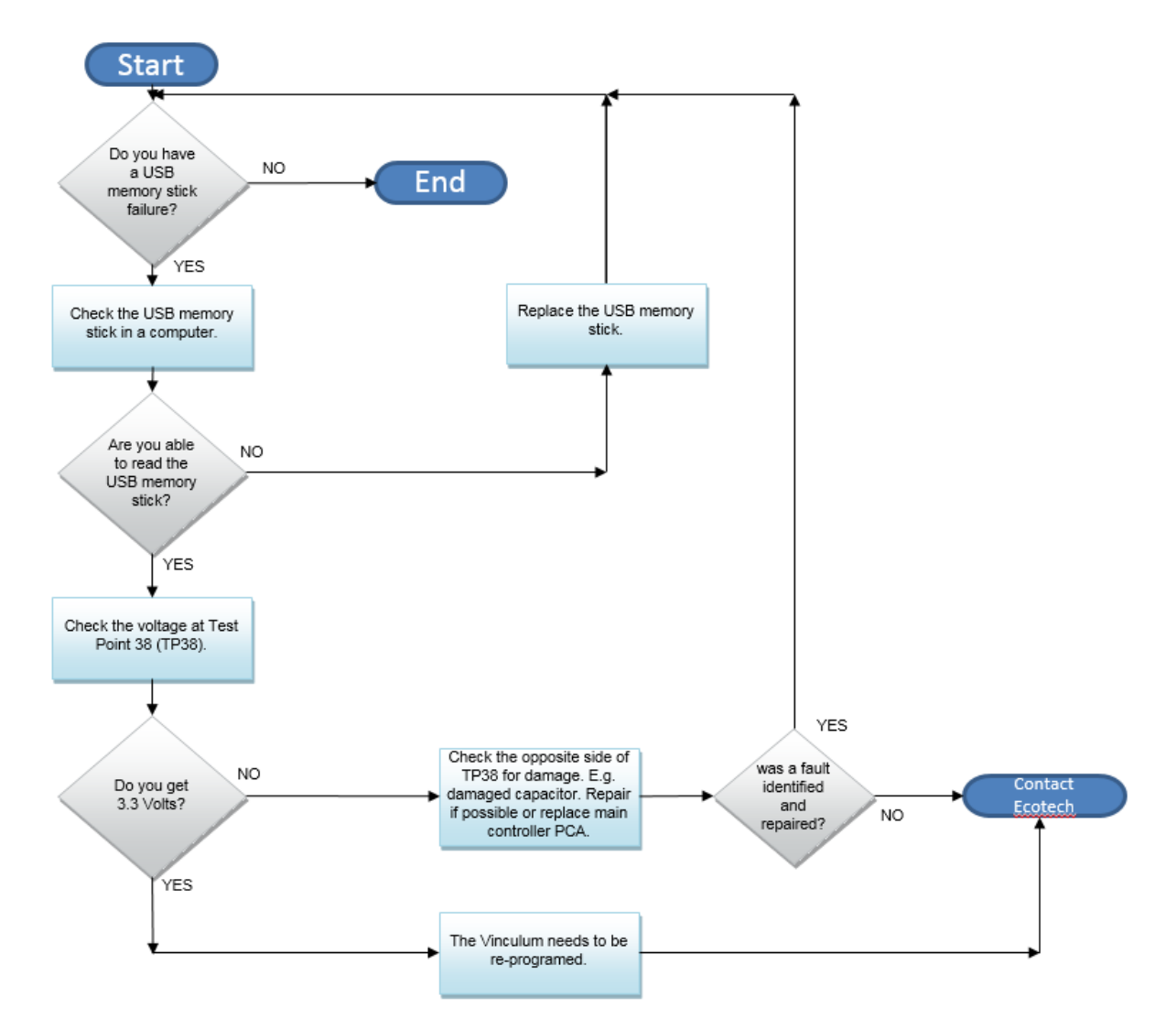

**Figure 64 – USB Memory Stick Failure**

# **7.6 Ecotech Service Support Files**

Regular backup of the settings, parameters and data on the instruments USB memory stick is recommended.

In the event of a fault that requires Ecotech technical support, please make copies of the following files and email to **[support@ecotech.com.](mailto:support@ecotech.com)**

# **Equipment Required**

• PC/Laptop

# **Procedure**

State the ID number, variant, board revision and firmware version of the instrument with a brief description of the problem. Take a copy of the current configuration if possible and a save of the parameters.

- 1. Open **Main Menu Analyser State Menu**.
- 2. **Variant** (take note).
- 3. **Ecotech ID** (take note).
- 4. **Board Revision** (take note).
- 5. **Firmware Ver.** (take note).
- 6. Open **Main Menu Service Menu**.
- 7. Save **Save Configuration** (CONFIG\*\*.TXT) Accept.

**Note:** CONFIG99.TXT is the "Factory Backup" file, this is the configuration of the instrument as it left the factory. It is recommended that this file is kept unchanged but can be used as a reference backup point.

\*\* Can be any number from 0 – 98.

- 8. Save **Save Parameter List** (PARAM\*\*.TXT) Accept.
- 9. Eject **Safely Remove USB Stick** (Follow instructions).

**Note:** PARAM99.TXT is the "Factory Backup" file, This is a snap shot of the parameters while it was under test in the factory just prior to release. It is recommended that this file is kept unchanged but can be viewed for reference.

\*\* Can be any number from 0 – 98.

### **Serinus 31 User Manual 3.0**

| 14                               | 16/07/2014 9:44 AM | File folder |           |
|----------------------------------|--------------------|-------------|-----------|
| <b>CONFIG</b>                    | 25/06/2014 11:51   | File folder |           |
| <b>FIRMWARE</b>                  | 25/06/2014 2:22 PM | File folder |           |
| LOG                              | 25/06/2014 9:42 AM | File folder |           |
| <b>SanDiskSecureAccess</b>       | 27/11/2012 4:40 PM | File folder |           |
| <b>SCRNDMP</b>                   | 26/06/2014 9:22 AM | File folder |           |
| <b>System Volume Information</b> | 25/06/2014 2:21 PM | File folder |           |
| RunSanDiskSecureAccess Win.exe   | 15/02/2012 1:39 AM | Application | 29,987 KB |

**Figure 65 – USB Memory Stick File Structure**

- 10. Insert the USB memory stick into your PC/Laptop computer and access the files.
- 11. Best practice is to email all the on the USB memory stick but if it's to large just send:
- 12. The CONFIG\*\*.TXT and PARAM\*\*.TXT files that are saved in the CONFIG folder.
- 13. The LOG files (Event Log text files) and data files (14=Year, Sub folder=month).
- 14. Safely Eject the USB from the PC/Laptop and return to the instrument.

# **8. Optional Extras**

This section contains information on optional kits and installed options.

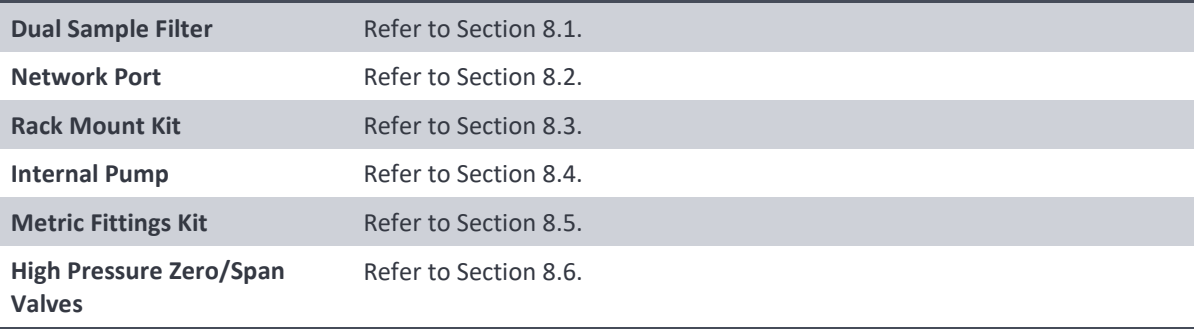

# <span id="page-135-0"></span>**8.1 Dual Sample Filter (PN: E020100)**

The dual filter is designed with two sample filters plumbed in parallel with a split line. This formation allows sample flow not to be affected, yet reduces the loading on each filter and therefore, the frequency with which they will need to be changed.

The dual filter option is shown in the pneumatic diagram (dashed line) and requires no operational changes to the instrument (refer to section [9.5\)](#page-147-0).

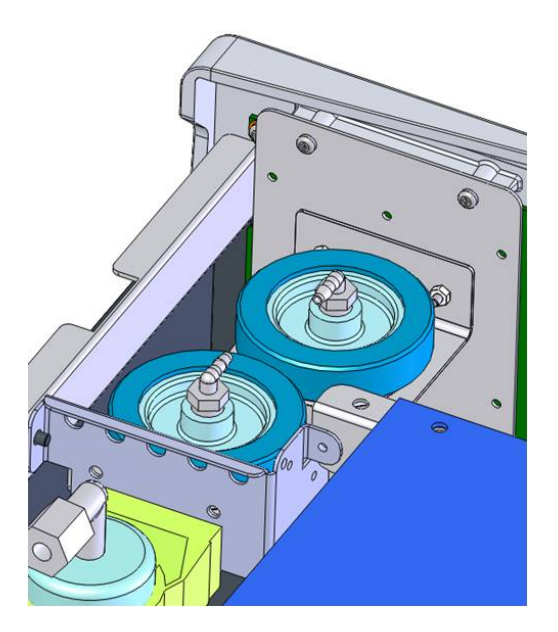

**Figure 66 – Dual Filter Option Installed**

# <span id="page-135-1"></span>**8.2 Network Port (PN: E020101)**

The network port option allows the user to setup and connect to a range of TCP/IP network options. If you have this option installed you need to make sure it is enabled in the **Hardware Menu** before the feature can be used.

- Refer to Sectio[n 3.4.29,](#page-64-0) for details on the network menu.
- Refer to Sectio[n 4.3,](#page-73-0) for details on network setup.

#### **8.2.1 Hardware Setup**

This procedure will need to be followed after a factory reset.

#### **Procedure**

- 1. Press (the green instrument status light button), this will take you to the home screen.
- 2. Press (-99+) on the keypad. This will open the **Advanced Menu**.
- 3. Open Advanced Menu  $\rightarrow$  Hardware Menu.
- 4. Enable **Network Port**  $\rightarrow$  **Enabled**.

# <span id="page-136-0"></span>**8.3 Rack Mount Kit (PN: E020116)**

The rack mount kit is necessary for installing the Serinus into a 19" rack (the Serinus is 4RU in height).

#### **Table 8 – Included Parts (Rack Mount Kit)**

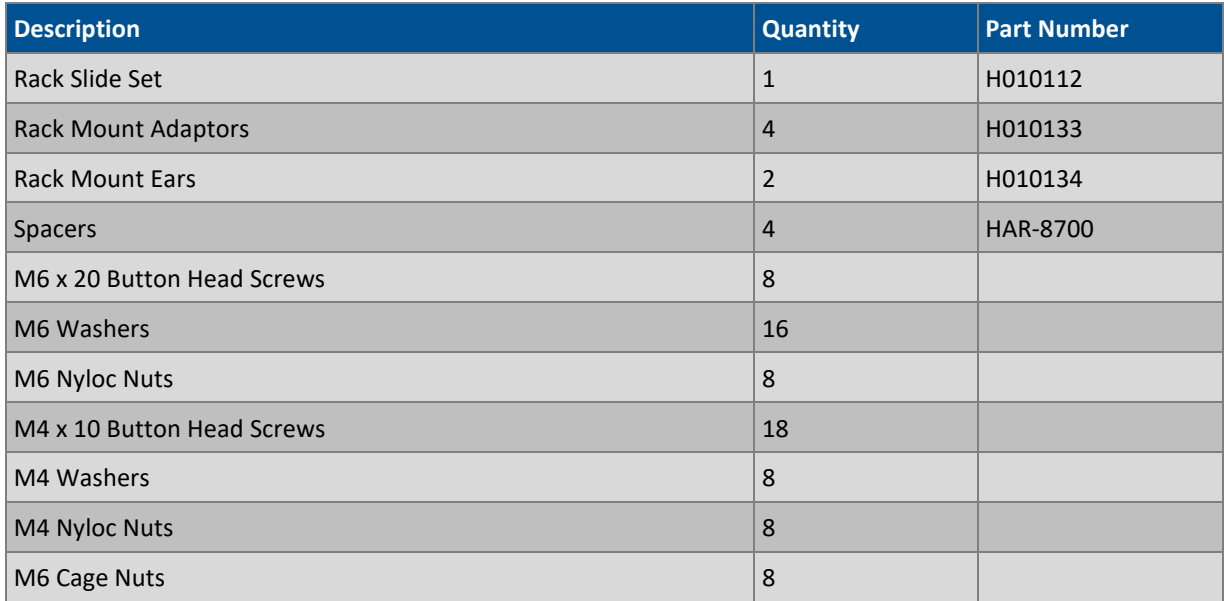

## **Installing the Instrument**

- 1. Remove the rubber feet from the instrument (if attached).
- 2. Separate the slide rail assembly by pressing the black plastic clips in the slide rails to remove the inner section of the rail.

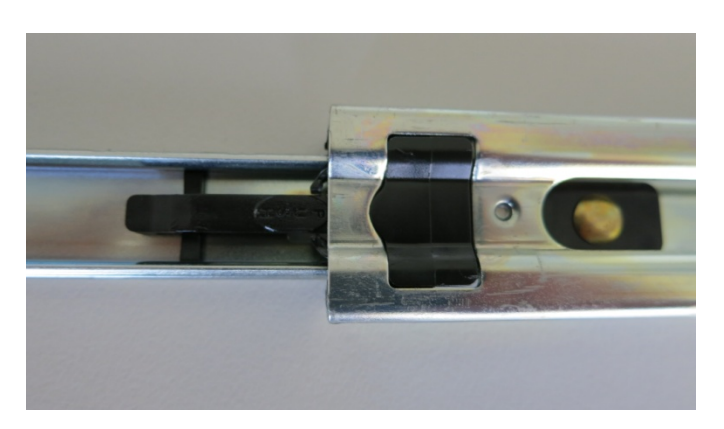

## **Figure 67 – Separate Rack Slides**

3. Attach the inner slide rails to each side of the instrument using M4 x 10 button screws; three on each side (refer to [Figure 68\)](#page-137-0).

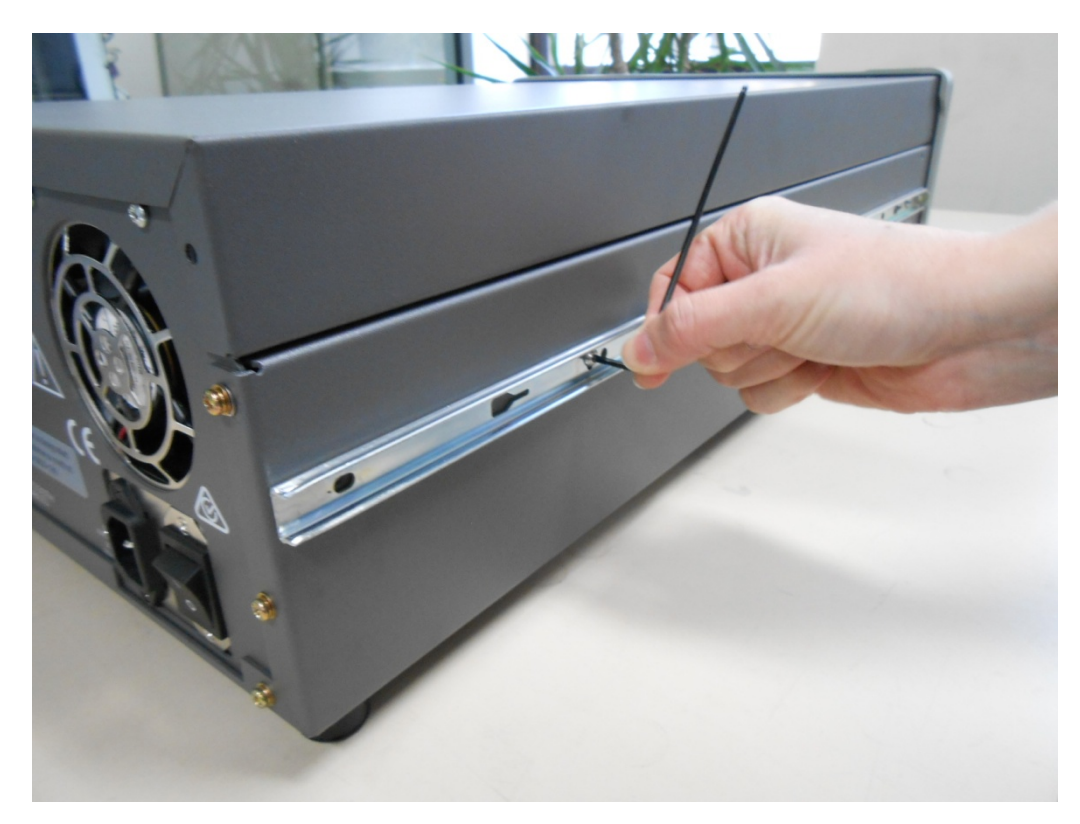

**Figure 68 – Assemble Inner Slide on Chassis**

<span id="page-137-0"></span>4. Install rack mount ears on the front of the instrument using two M4 x 10 screws on each side (refer to [Figure 69\)](#page-138-0).

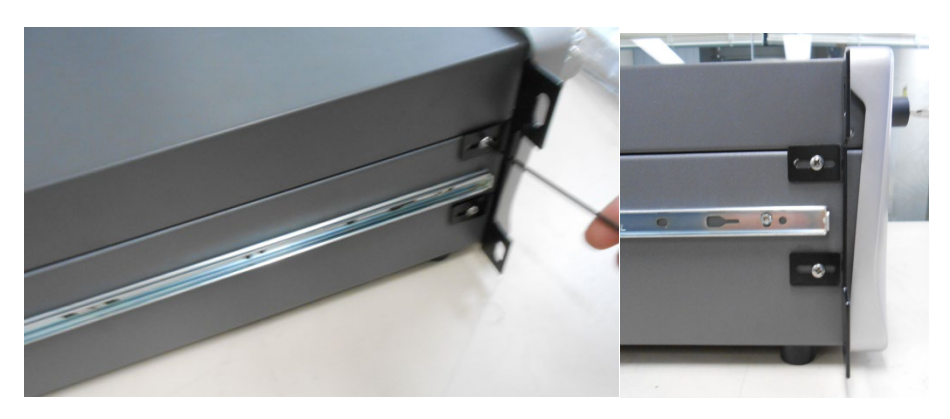

**Figure 69 – Rack Mount Ears Fitted to Instrument**

<span id="page-138-0"></span>5. Attach the rack mount adaptors to the ends of the outer slide rails using M4 x 10 button screws, washers and locknuts. Do not fully tighten at this stage as minor adjustments will be required to suit the length of the rack (refer to [Figure 70\)](#page-138-1).

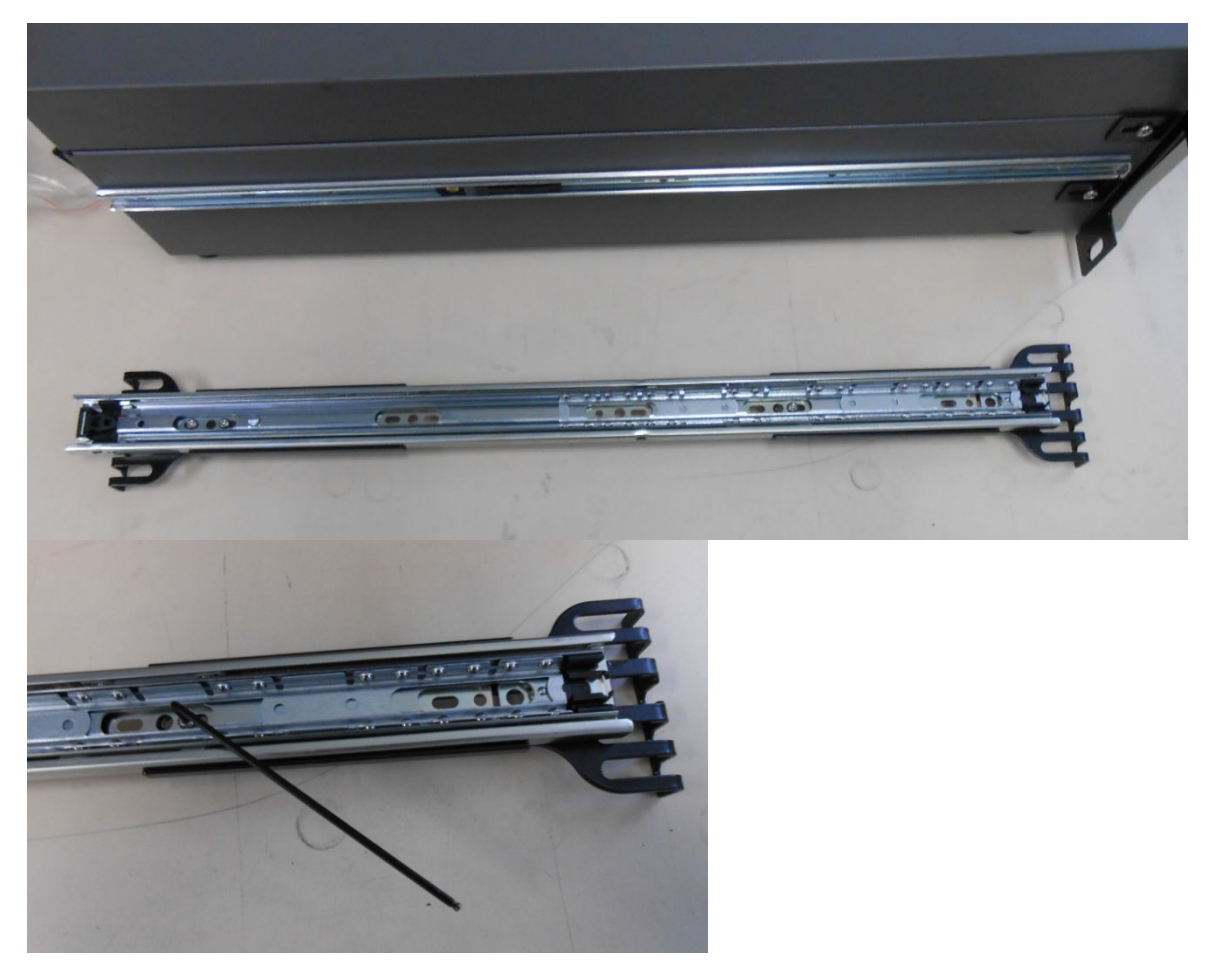

**Figure 70 – Attach Rack Mount Adaptors to Outer Slides**

<span id="page-138-1"></span>6. Test fit the rack slide into the rack to determine the spacing of the rack mount adaptors.

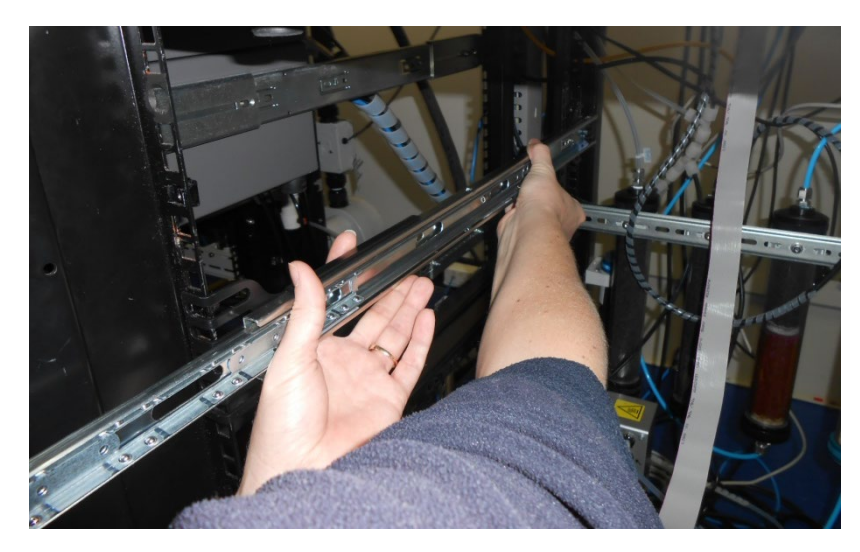

**Figure 71 – Test Fit the Rack Slide Assembly into the Rack**

7. Install the two assembled outer slide rails onto the left and right side of the rack securely with M6 bolts; washer and locknuts/cage nuts (refer to [Figure 72\)](#page-139-0).

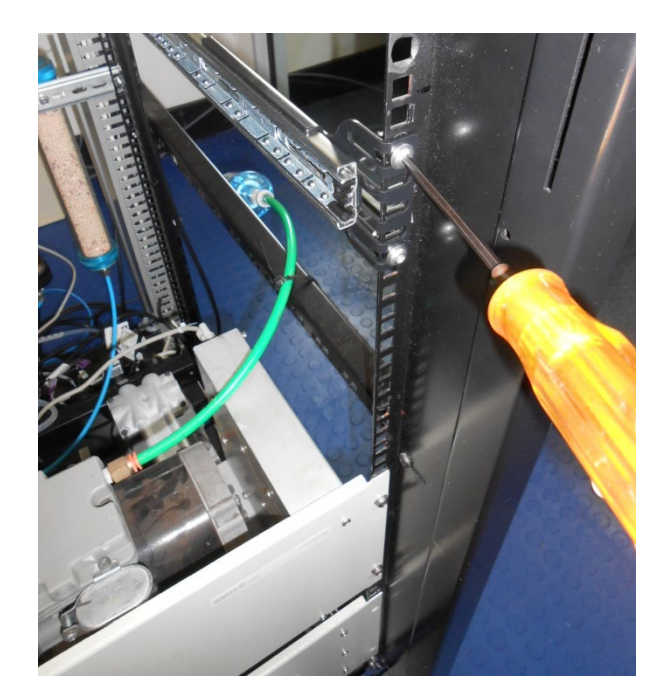

## <span id="page-139-0"></span>**Figure 72 – Attach Slides to Front of Rack**

8. Now carefully insert the instrument into the rack by fitting the instrument slides into the mounted rails. Ensuring that the rack slide locks engage on each side.

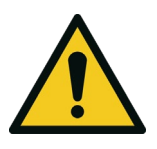

## **CAUTION**

When installing this instrument ensure that appropriate lifting equipment and procedures are followed. It is recommended that two people lift the instrument into the rack due to the weight, unless proper lifting equipment is available.

**Note:** Ensure both sides of the inner slide are attached to the outer slides before pushing into the rack fully.

9. Push the instrument into the rack. Adjust and tighten the screws as required to achieve a smooth and secure slide.

# **To Remove the Instrument**

- 1. To remove the instrument first pull instrument forward of rack giving access to the slides.
- 2. Find the rack slide lock labelled **Push** and push it in whilst sliding the instrument out of the rack, complete this for both sides while carefully removing instrument.

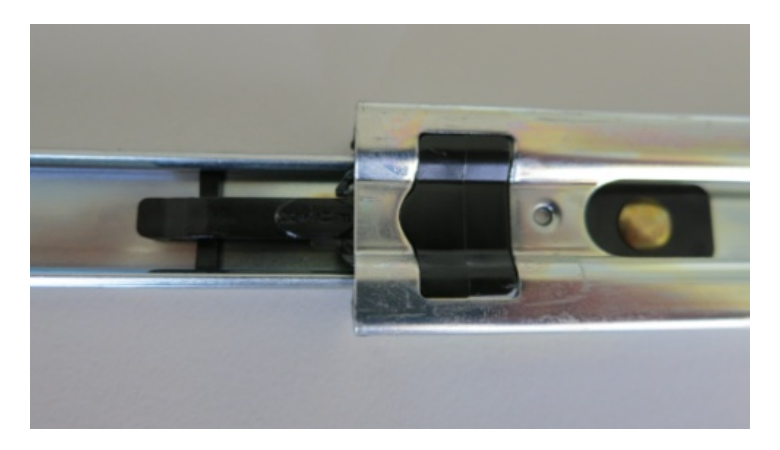

#### **Figure 73 – Slide Clips**

# <span id="page-140-0"></span>**8.4 Internal Pump (PN: E020107)**

#### **8.4.1 Hardware Setup**

This procedure should be followed after a factory reset.

## **Equipment Required**

• NA

# **Procedure**

- 1. Press (the green instrument status light), this will take you to the home screen.
- 2. Press (-99+) on the keypad. This will open the **Advanced Menu**.
- 3. Open **Advanced Menu → Hardware Menu**.
- 4. Enable **Internal Pump Enabled**.

# **8.4.2 Internal Pump Additional Components**

The Serinus 31 internal pump option includes the following additional components:

#### **Table 9 – Internal Pump Additional Components**

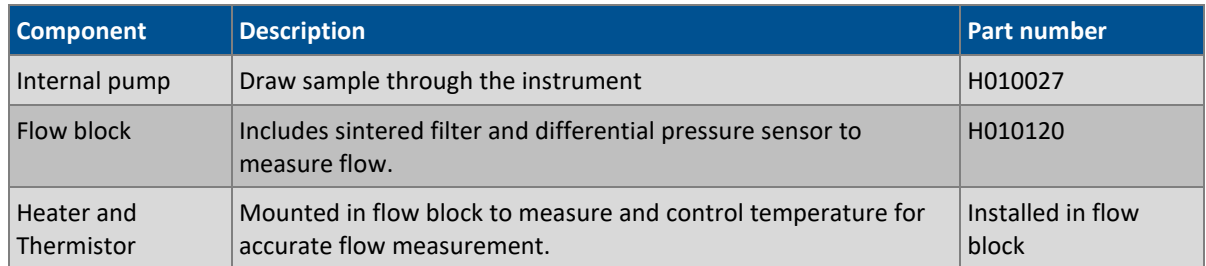

## **8.4.3 Internal Pump Removed Components**

The Serinus 31 has a number of components missing from the standard instrument due to the presence of the internal pump and flow block controlling flow within the instrument. The parts that have been removed when this option is installed are listed in the table below.

#### **Table 10 – Internal Pump Removed Components**

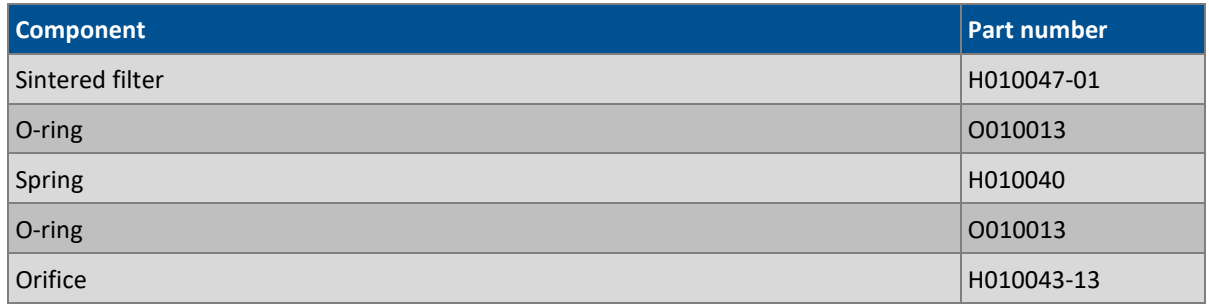

## **8.4.4 Pressure Calibration Internal Pump Option**

The internal pump requires a separate modified procedure to allow the internal pump to generate the necessary vacuum (refer to Section [5.3\)](#page-100-0).

#### **8.4.5 Flow Calibration**

The flow calibration menu is only available when the internal pump option is installed (refer to Section [3.4.12\)](#page-53-0).

The internal pump requires a separate flow calibration procedure. The flow calibration detailed in Sectio[n 5.9](#page-107-0) must be performed after any pump service or pressure calibration.

## **8.4.6 Internal Pump Leak Check**

The internal pump requires a separate modified procedure to leak check the system (refer to Section [6.4.3.1\)](#page-118-0).

#### **8.4.7 Pump Control**

This section describes how to turn off and on the internal pump for servicing and maintenance purposes.

#### **Procedure**

- 1. Open Main Menu → Service Menu → Diagnostics Menu → Internal Pump Menu.
- 2. Select **Pump Control Manual**.
- 3. Toggle Off **Internal Pump**  $\rightarrow$  Off.

# <span id="page-142-0"></span>**8.5 Metric Fittings Kit (PN: E020122)**

The metric fittings kit allows the user to connect 6 mm tubing to the rear ports of the analyser. This can be very handy if it is hard to source ¼" tubing from a local supplier.

# <span id="page-142-1"></span>**8.6 High Pressure Zero/Span Valves**

**High pressure span calibration valve (factory installed (PN: E020108))**

#### **High pressure zero calibration valve (factory installed (PN: E020109))**

For more information on how to setup and use the high pressure valves refer to section [5.10.](#page-108-0)

Please refer to Section [9.11 f](#page-153-0)or the exploded assembly drawing.

**Note:** Before using a high pressure span or zero as a source for calibrating the instrument, please check your local regulatory requirements.

# **9. Parts List and Schematics**

# **9.1 Serinus Accessories Kit**

This kit contains assorted fittings, tubing and an orifice removal tool which are useful when working on the instruments internal pneumatics. This is usually purchased with the instrument.

#### **Table 11 – Serinus Accessories Kit – (PN: H010136)**

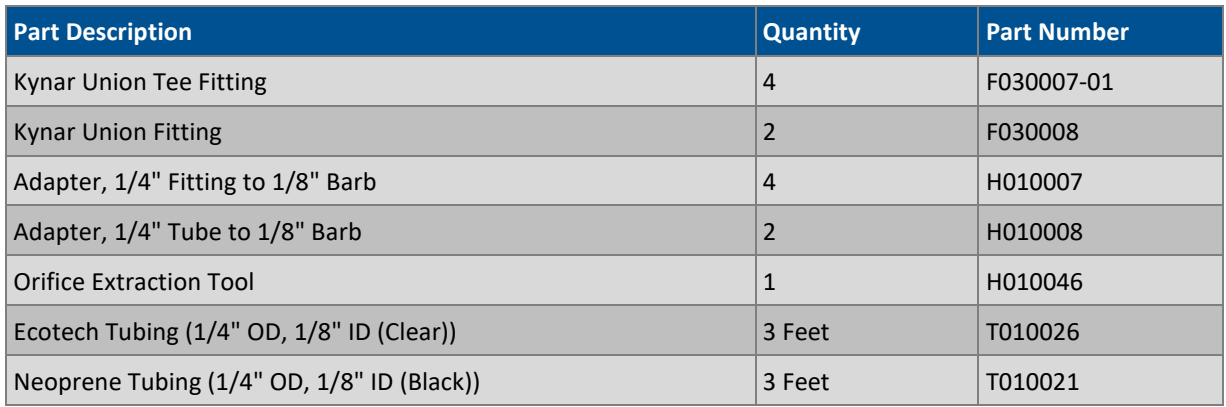

# **9.2 Maintenance Kit**

This maintenance kit is required when performing annual maintenance on the instrument. Depending on the environment the instrument is operating, this maintenance may need to be carried out more often than yearly.

#### **Table 12 – Serinus 31 Maintenance Kit – (PN: E020208)**

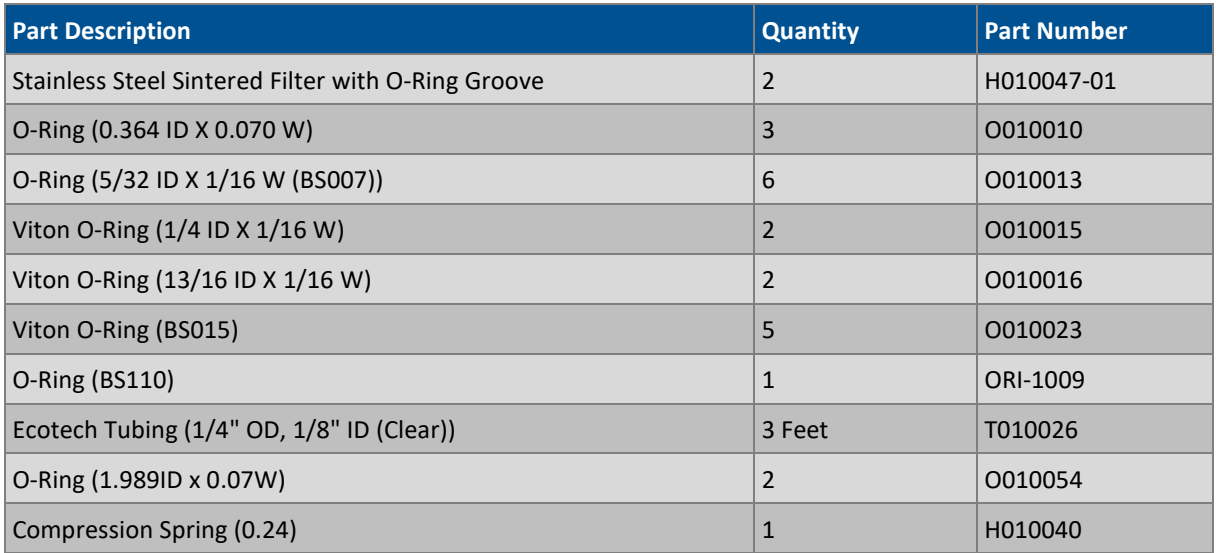
## **9.3 Consumables**

Parts shown as consumables below will require replacement over the course of the instrument's lifespan.

## **Table 13 – Serinus 31 Consumables**

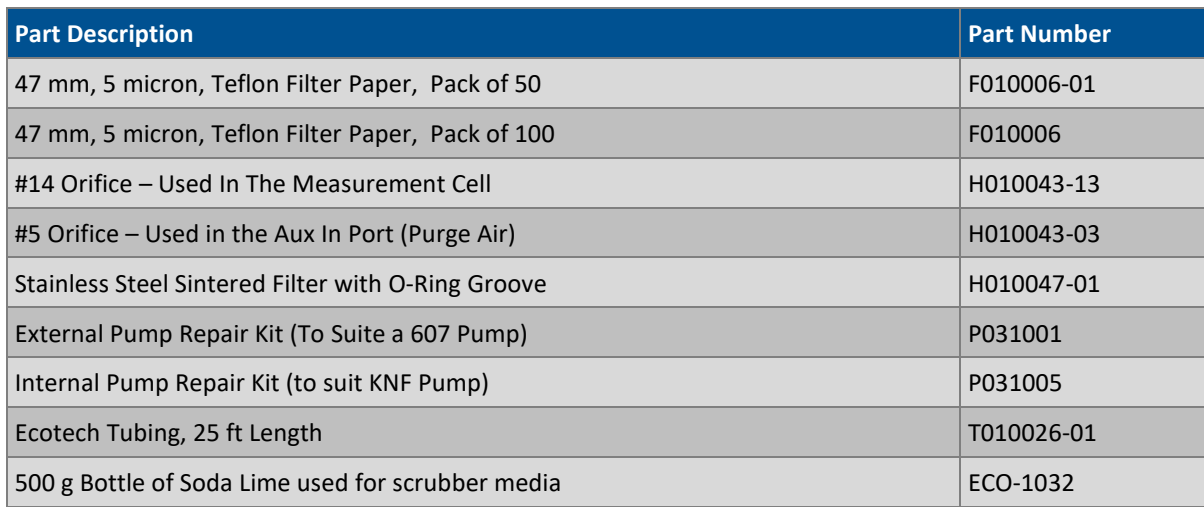

\***Warranty Disclaimer:** The product is subject to a warranty on parts and labour from date of shipment (the warranty period). The warranty period commences when the product is shipped from the factory. **Lamps, fuses, batteries and consumable items are not covered by this warranty.** Subject to variable ambient conditions, toxic gases, dirt, extremes of temperature and moisture ingress may shorten the lifespan of components.

## **9.4 Instrument Parts List**

List of Serinus 31 components and part numbers for reference:

## **Table 14 – Spare Parts List Serinus 31**

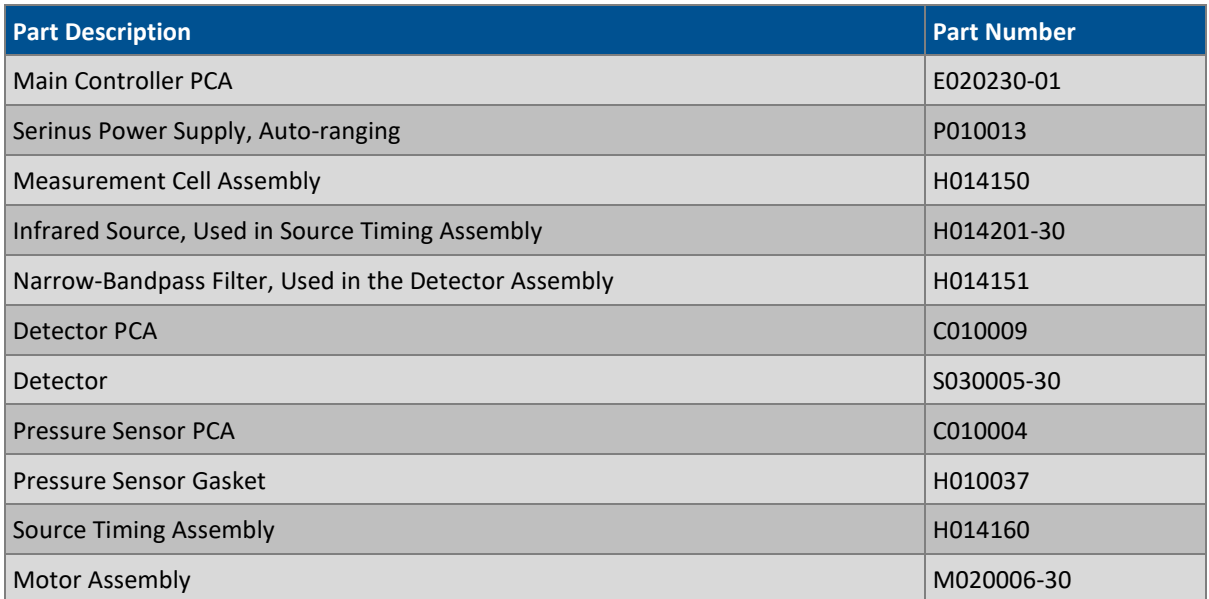

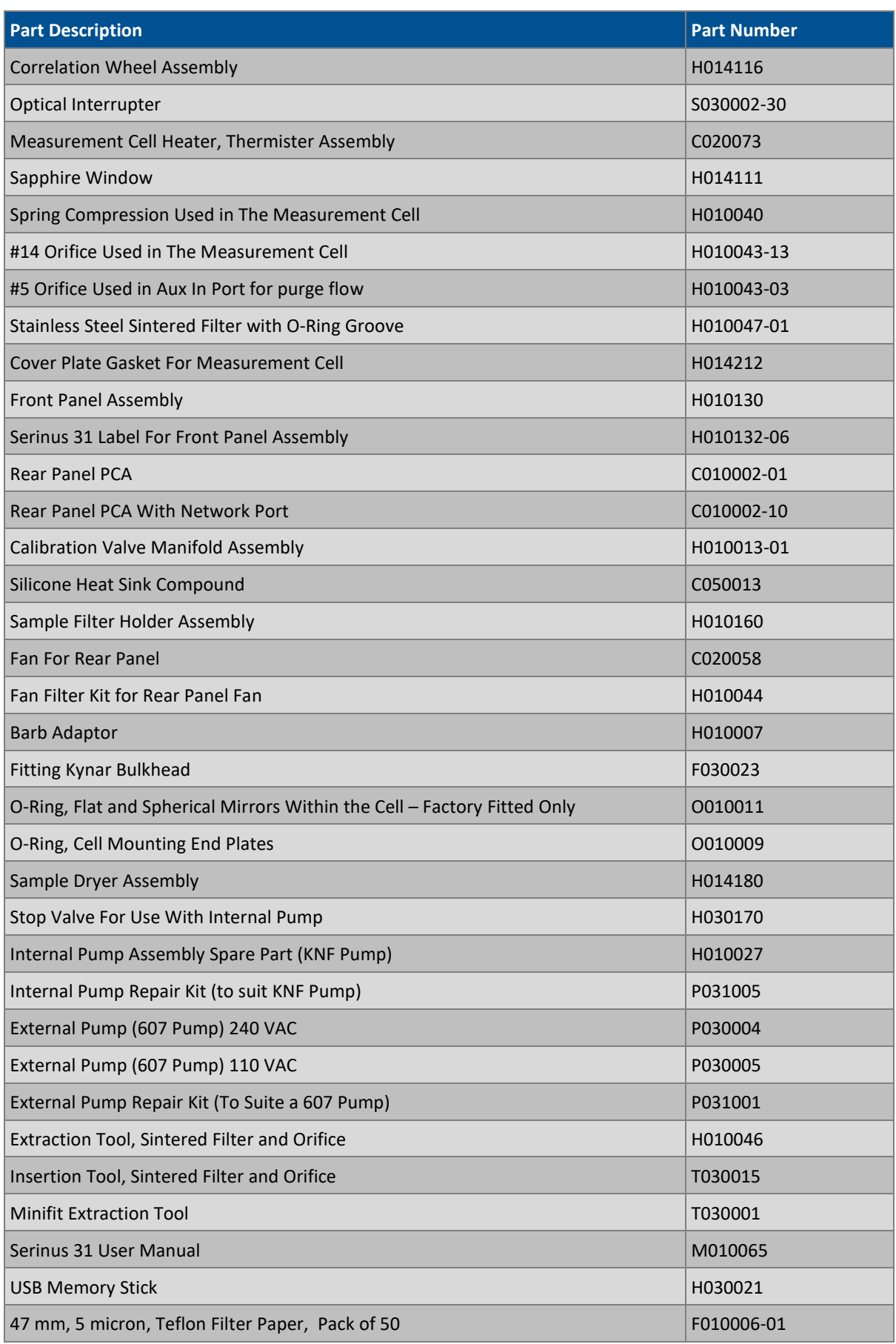

#### **Serinus 31 User Manual 3.0**

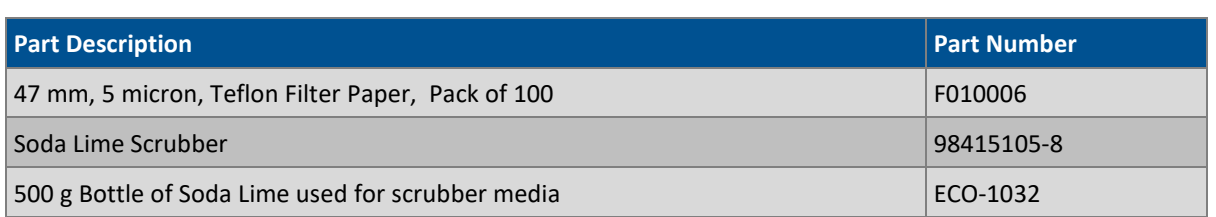

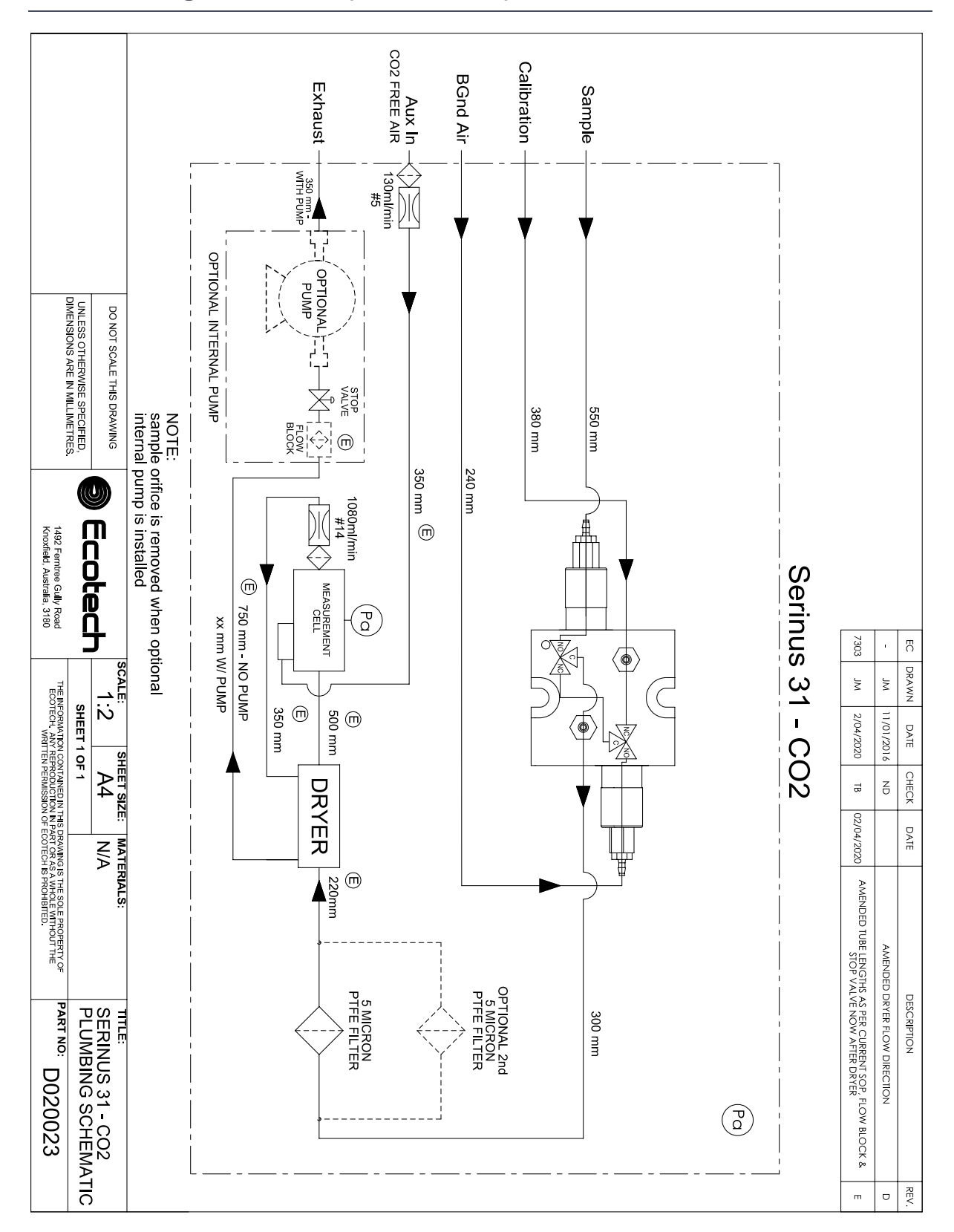

# **9.5 Plumbing Schematic – (PN: D020023)**

## **9.6 Block Wiring Schematic – (PN: D020110)**

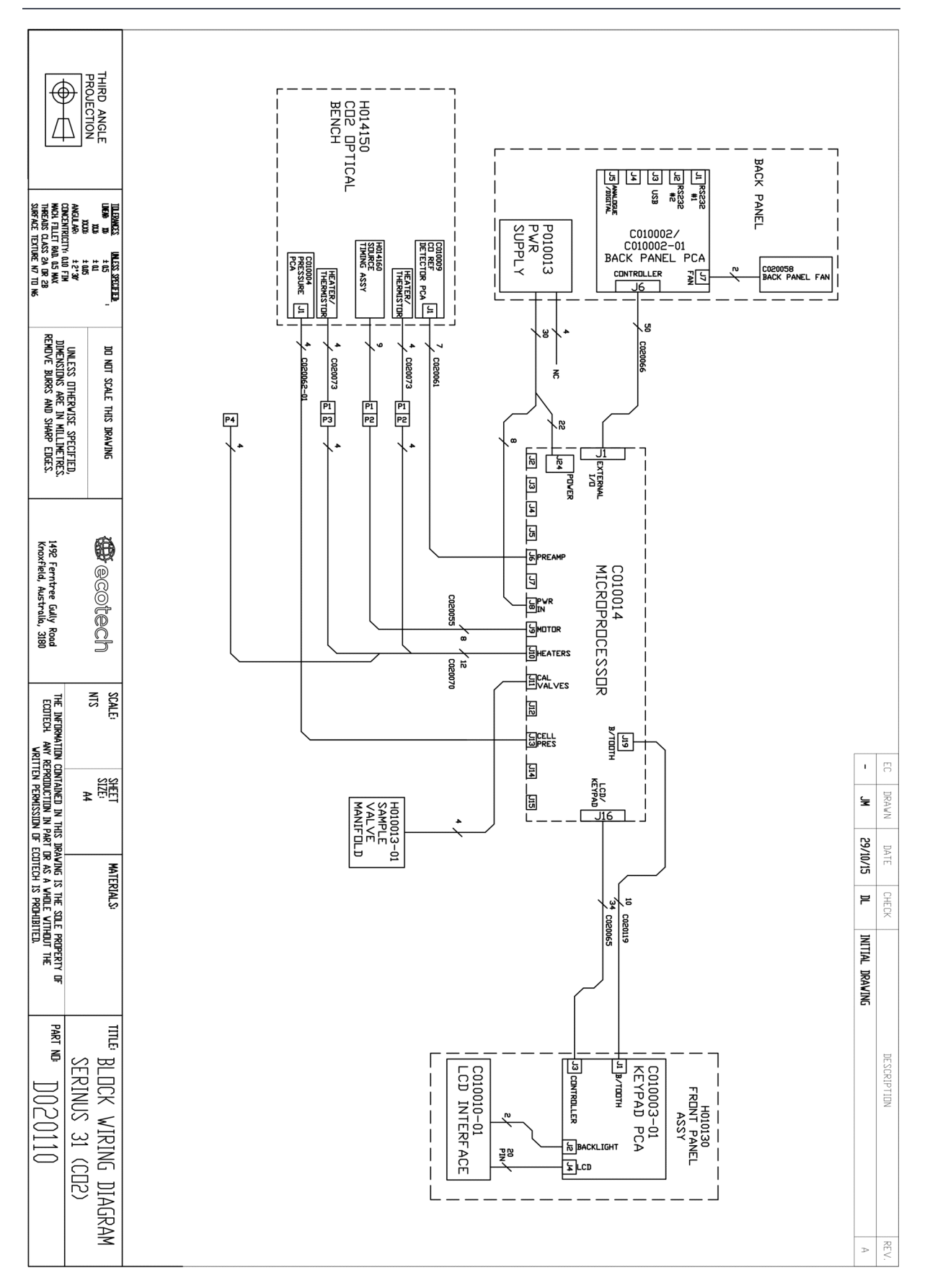

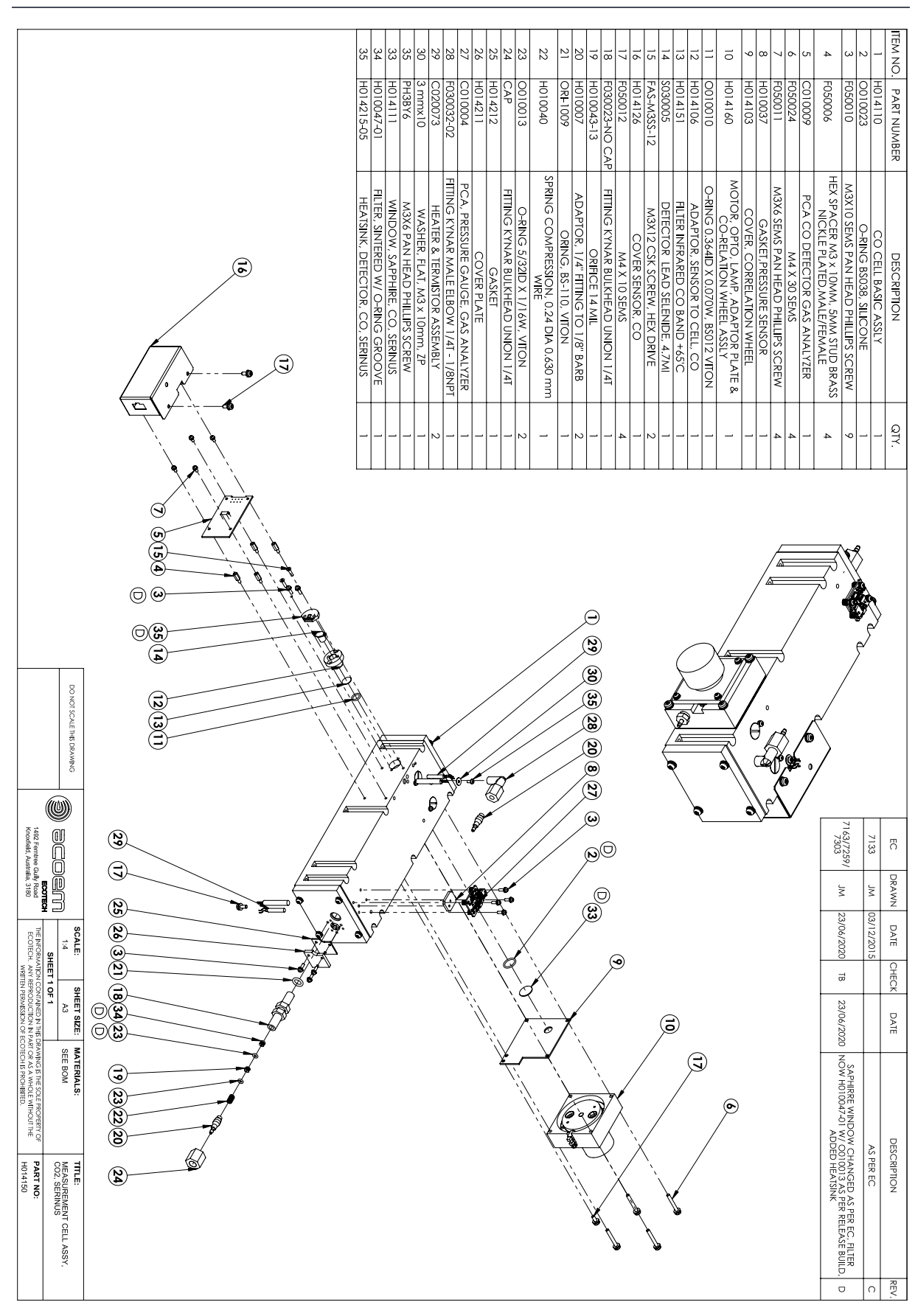

# **9.7 CO2 Cell Assembly – (PN: H014150)**

# **9.8 Source Timing Assembly – (PN: H014160)**

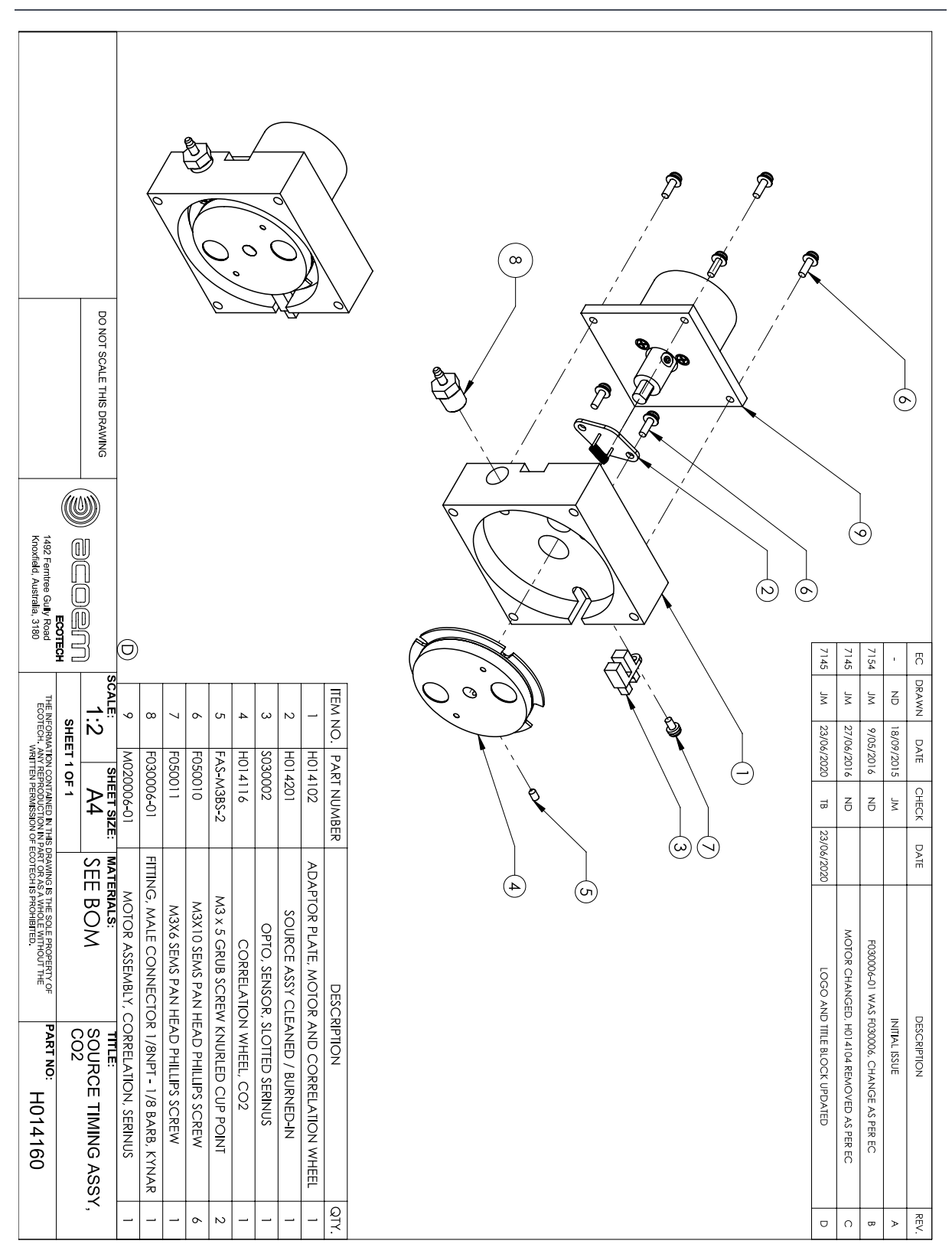

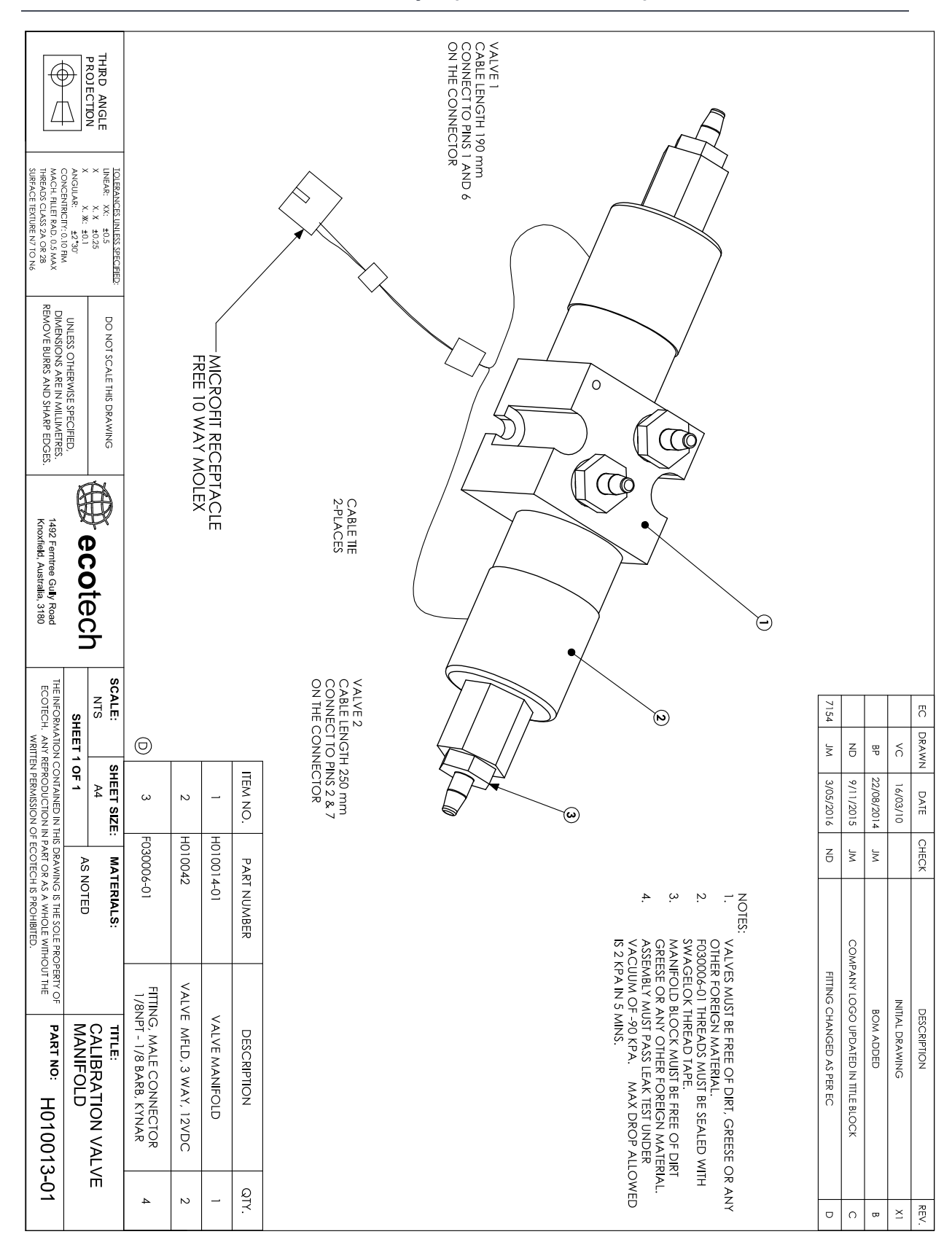

# **9.9 Calibration Manifold Assembly – (PN: H010013-01)**

# **9.10 Valve Assembly – (PN: H010042)**

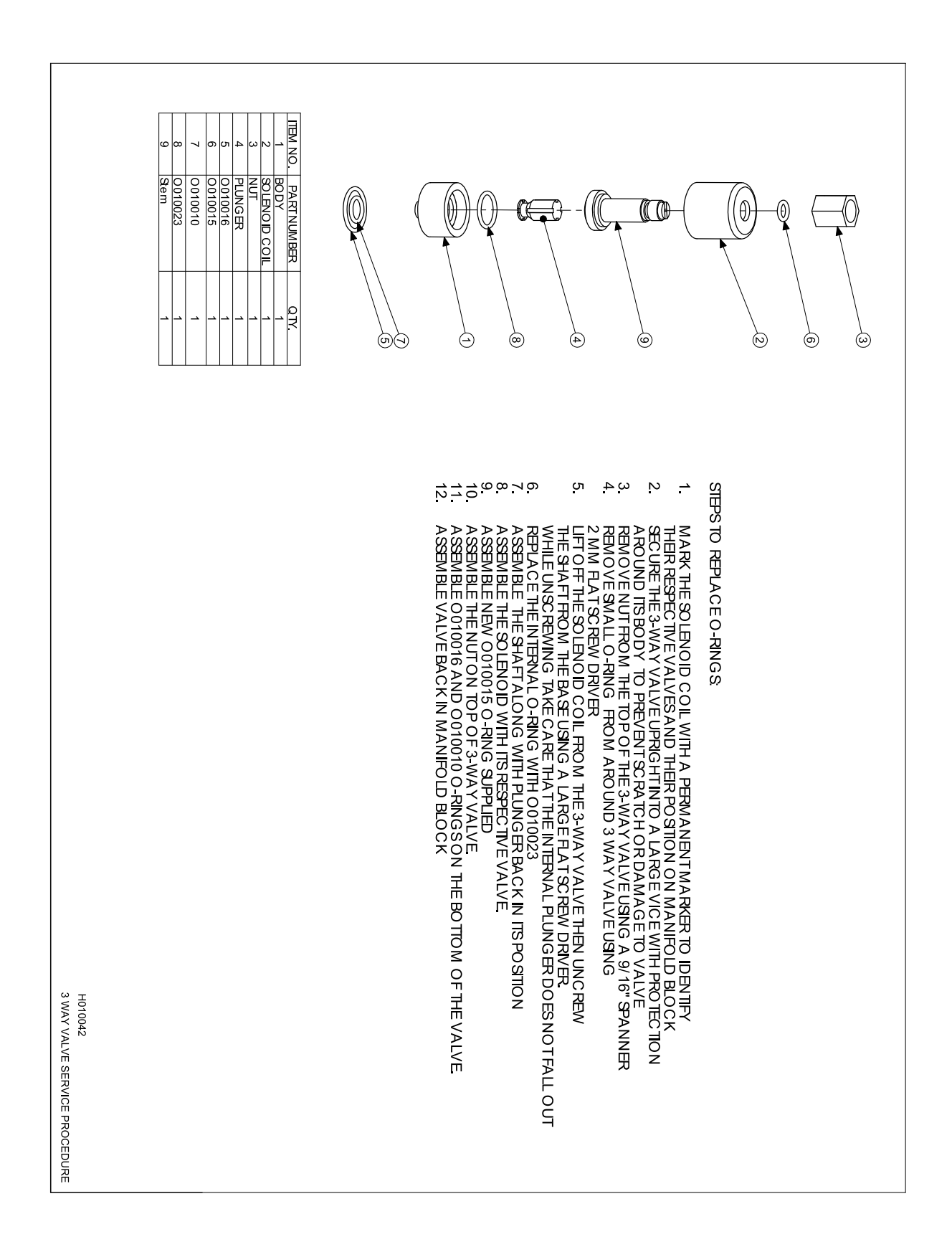

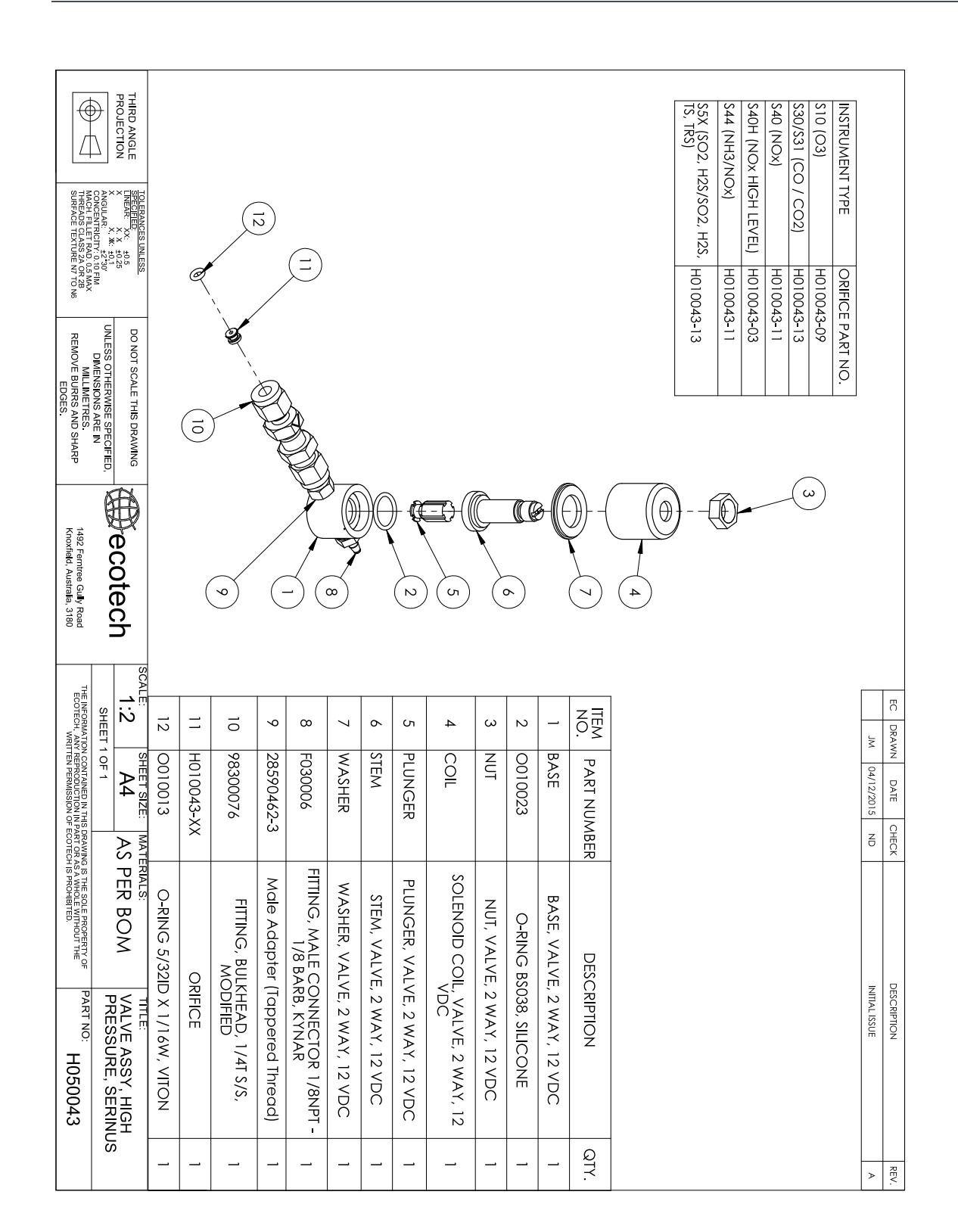

# **9.11 High Pressure Valve Exploded View – (PN: H050043)**

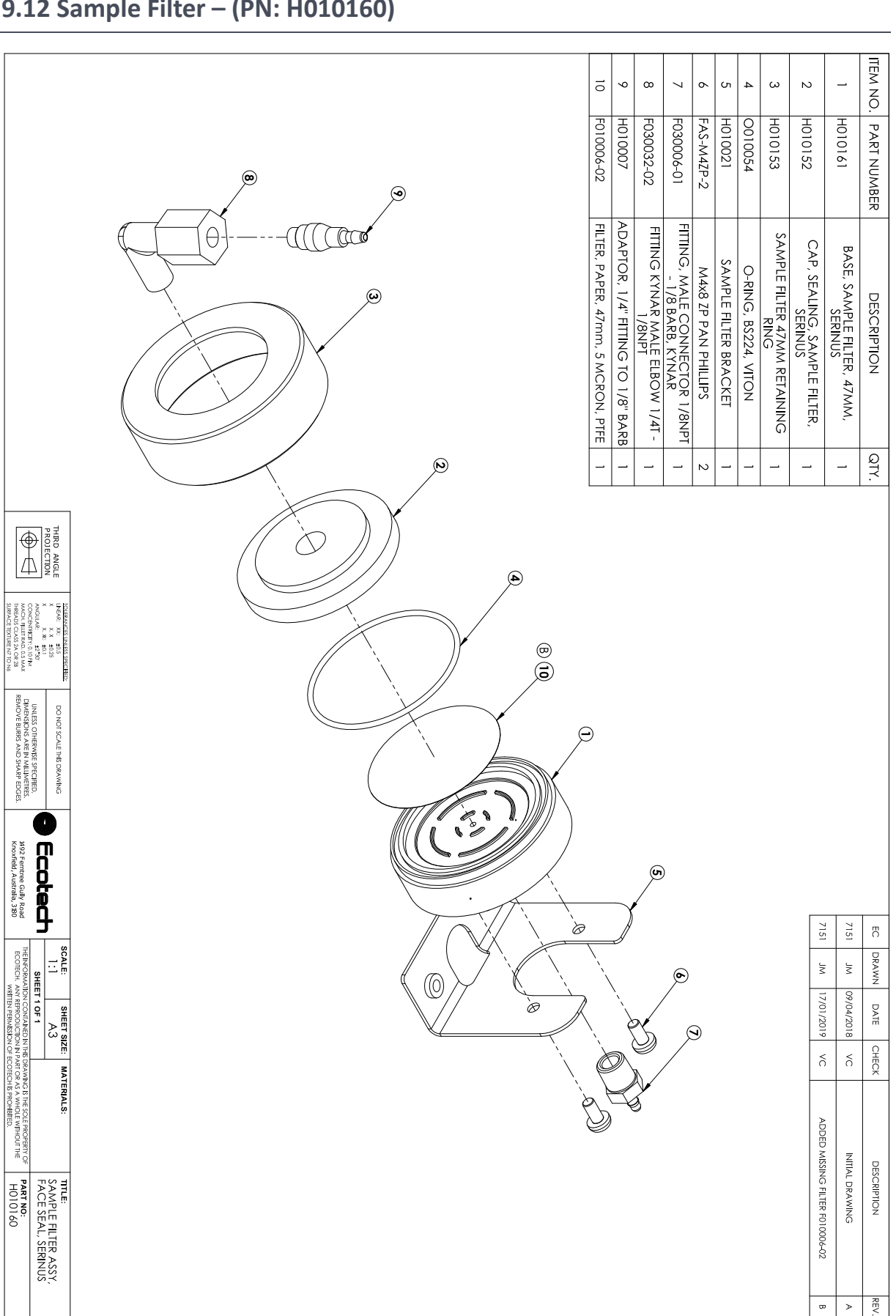

# **9.12 Sample Filter – (PN: H010160)**

# **Appendix A. Advanced Protocol**

The Advanced protocol allows access to the full list of instrument parameters.

# **A.1 Command Format**

All Serial, USB, and Network requests sent to the Instrument and received in response from the instrument will be in the following packet format to ensure data is reliable.

## **Table 15 – Packet Format**

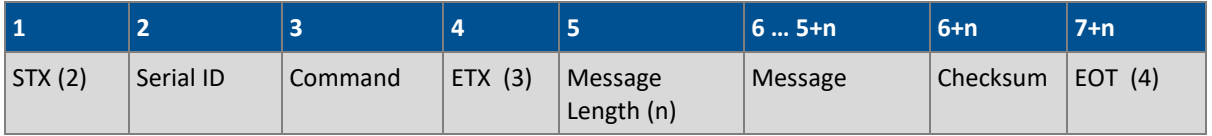

#### Where:

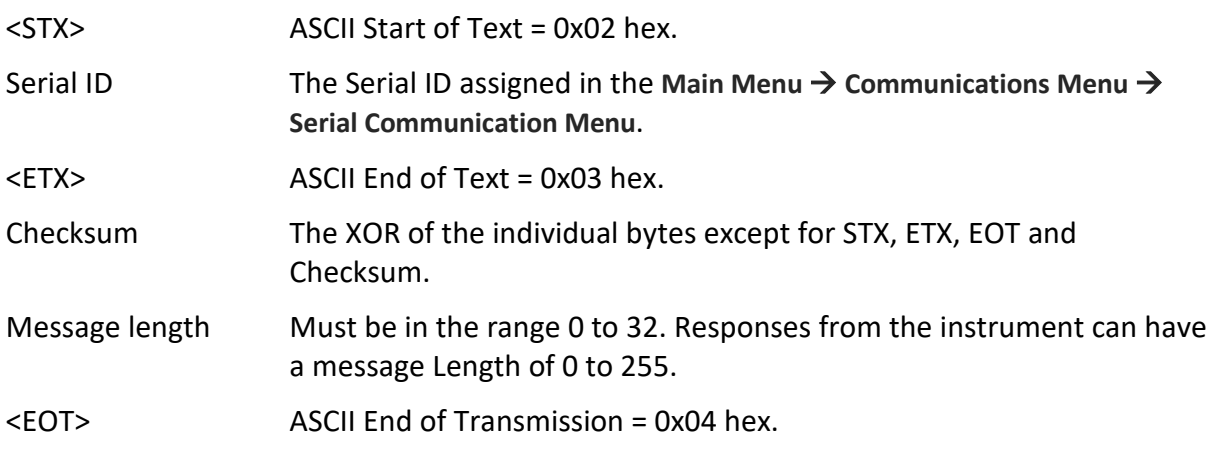

## **Examples**

A basic request for Primary gas data would be as follows:

#### **Table 16 – Example: Primary Gas Request**

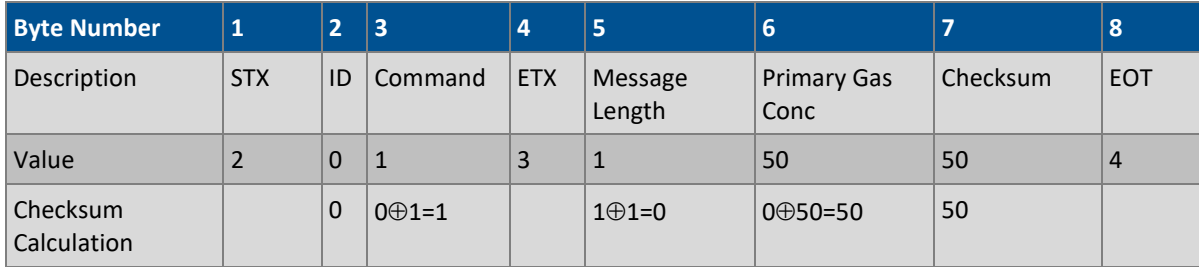

And a sample response:

#### **Table 17 – Example: Primary Gas Response**

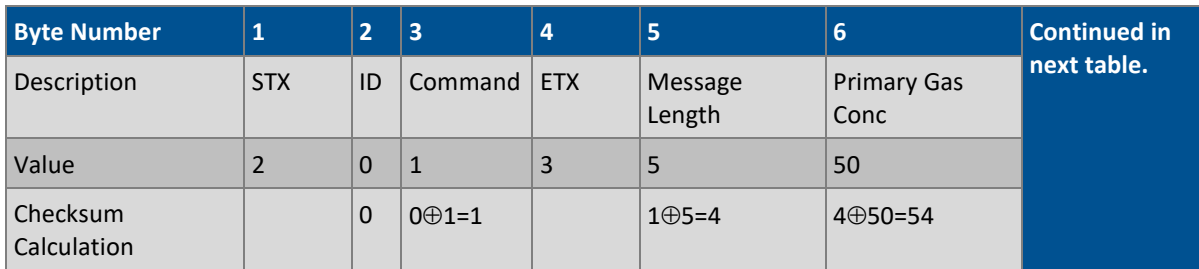

## **Table 18 – Example: Primary Gas Response (continued)**

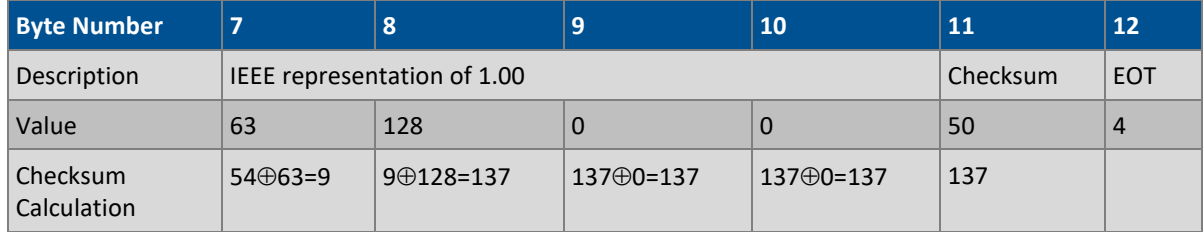

## **A.2 Commands**

## **Communication Error**

Where:

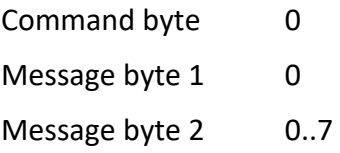

If the command byte of a response is 0, this indicates an error has occurred. The message field will be 2 bytes long, where the  $2^{nd}$  byte indicates the error according to the following table.

## **Table 19 – List of Errors**

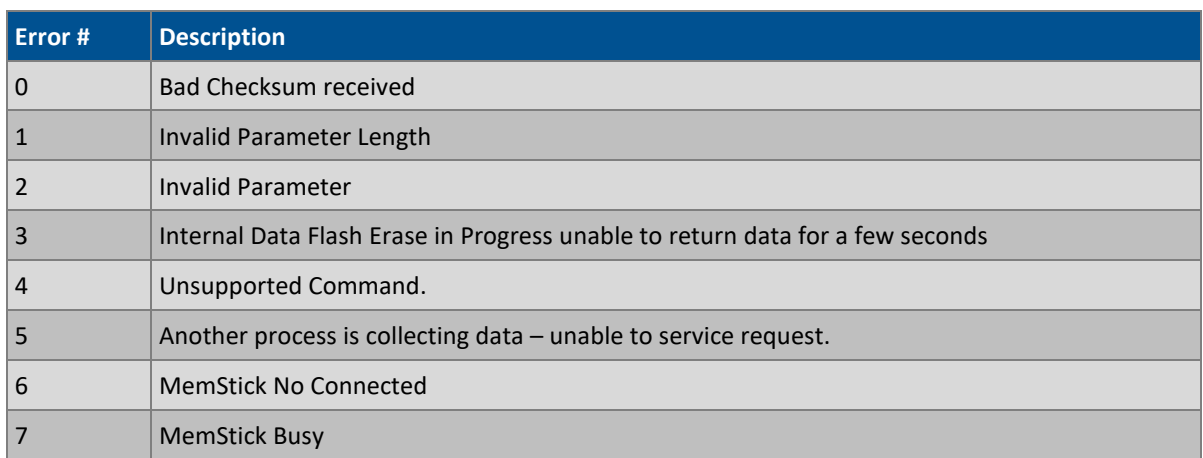

#### **Get IEEE Value**

Where:

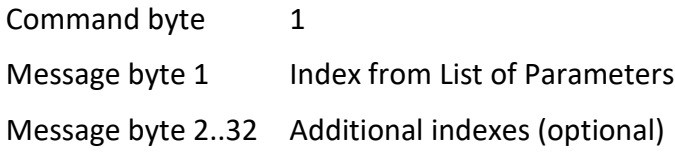

This command requests the value of an instrument parameter. The message field byte contains the index of the parameter requested, as described in the List of Parameters.

Up to 32 indexes can be supplied in a single request. The response has 5 bytes for each parameter requested – the first byte is the parameter index and the next four are the IEEE representation of the current value.

#### **Example**

A request with a message field of 50,51,52 to a Serinus S40 would return a 15 byte message as shown below:

#### **Table 20 – Example: Get IEEE Response data**

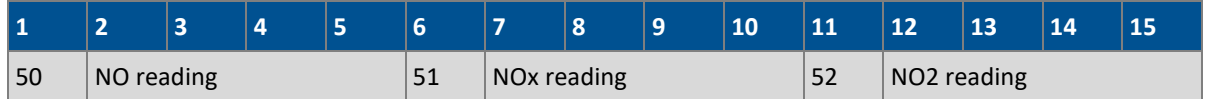

#### **Set Calibration Mode**

Where:

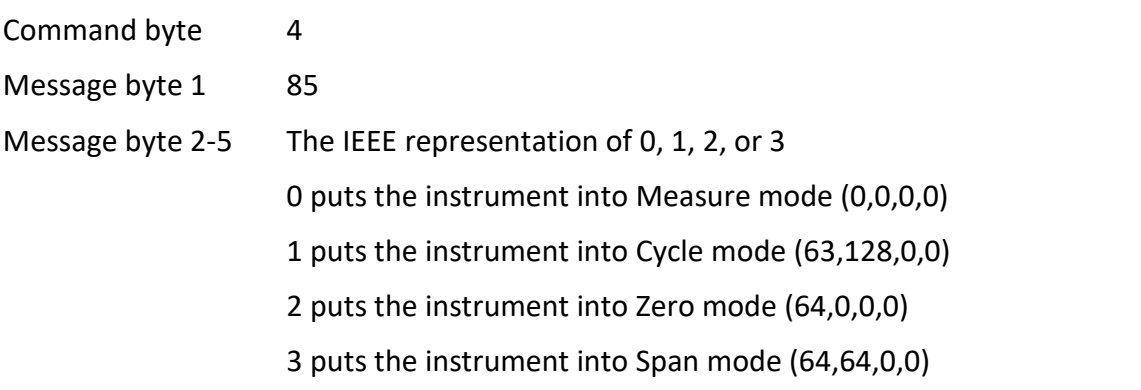

This command puts the instrument into a calibration mode (the same as going to the Calibration menu and choosing a Cal. Mode).

## **Example**

A request with a command of 4 and a message field of 85,64,64,0,0 would place the instrument into Span mode.

### **Set Calibration**

Enters a new calibration value: the same as entering Span Calibrate or Zero Calibrate on the calibration menu.

### Where:

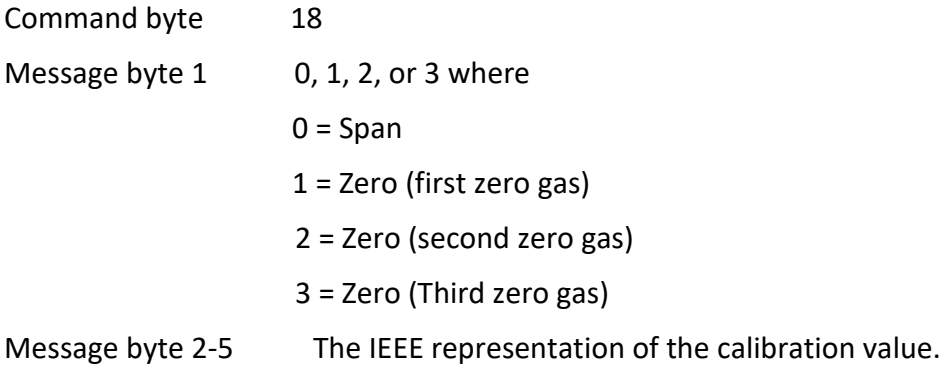

## **A.3 List of Parameters**

**Note:** Parameters are for all Serinus series analysers and may not be applicable to an individual instrument.

## <span id="page-158-0"></span>**Table 21 – Advanced Protocol Parameter List**

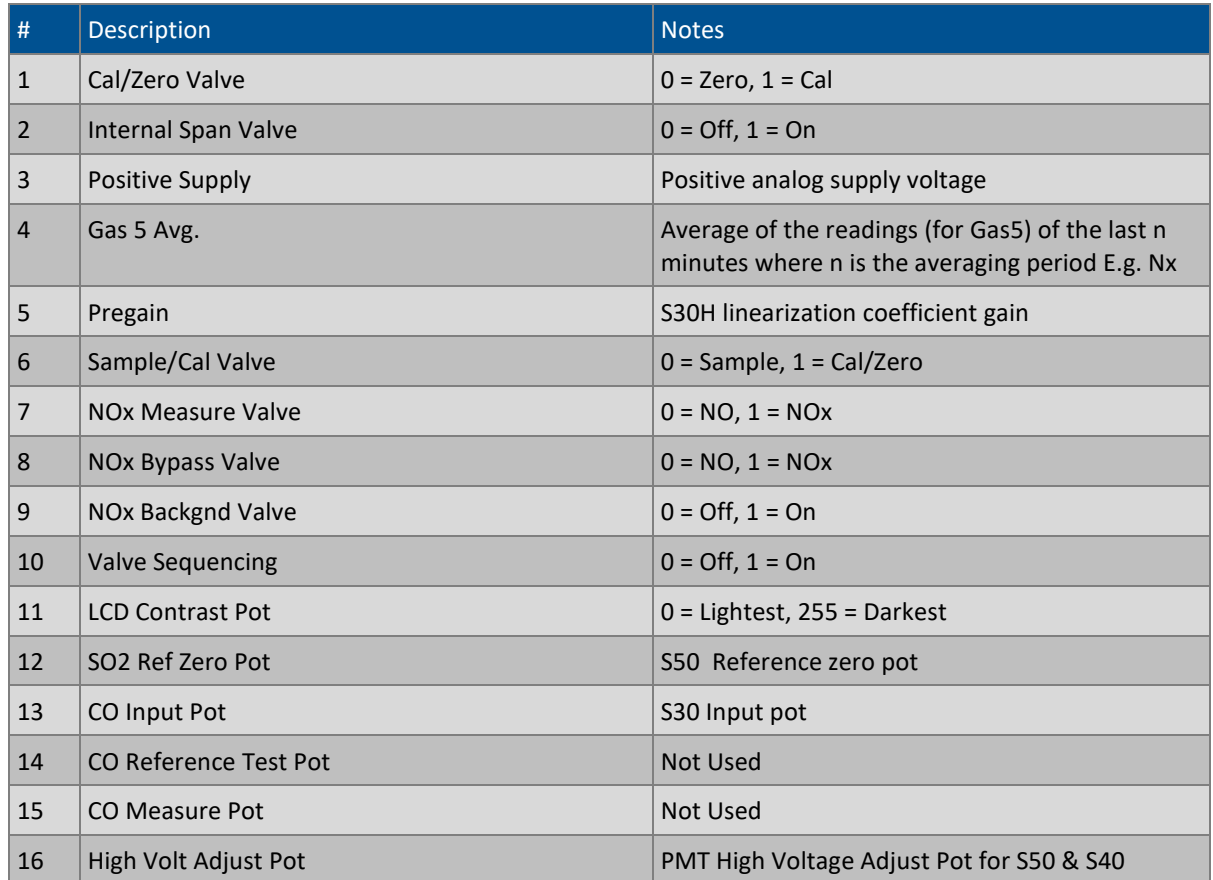

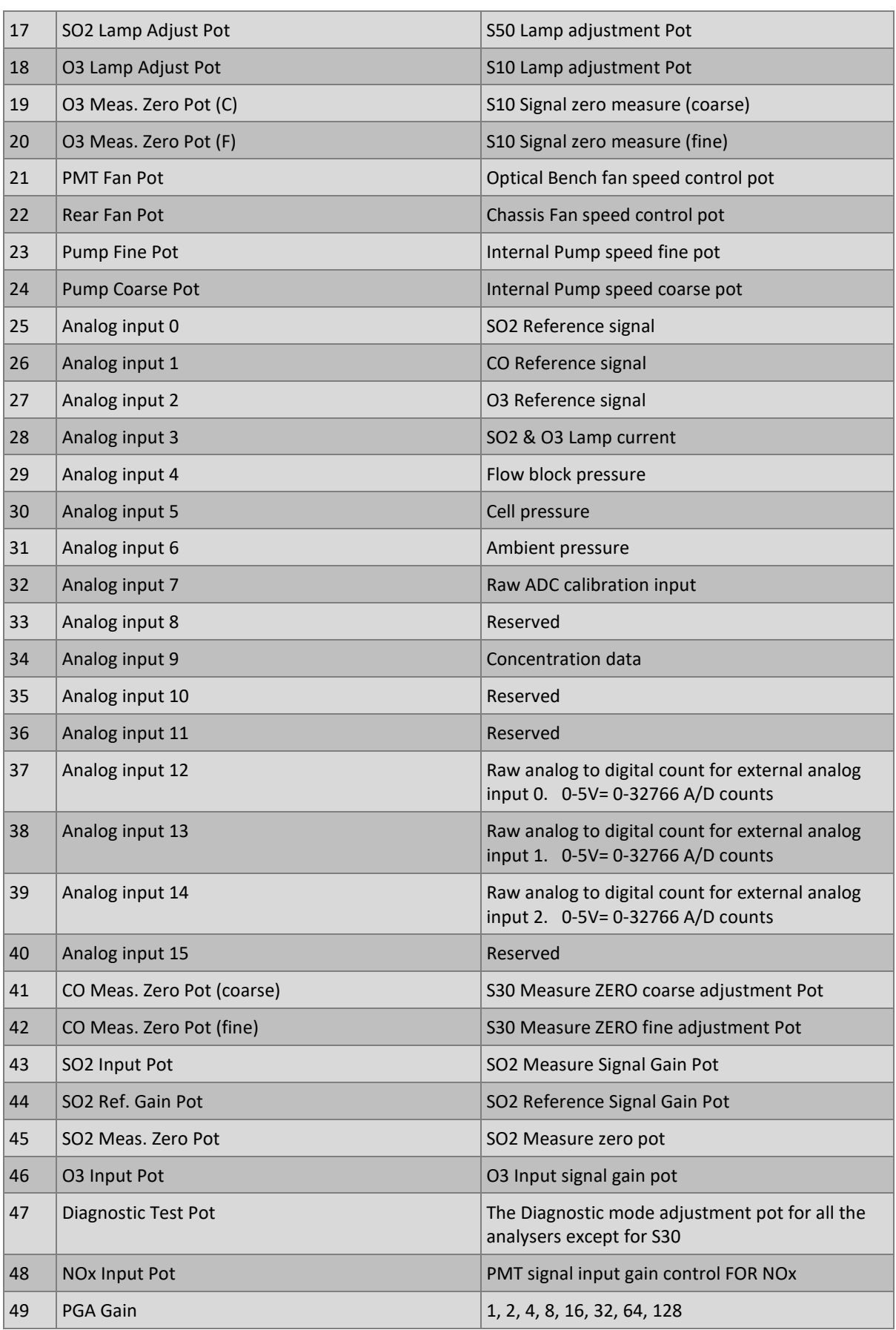

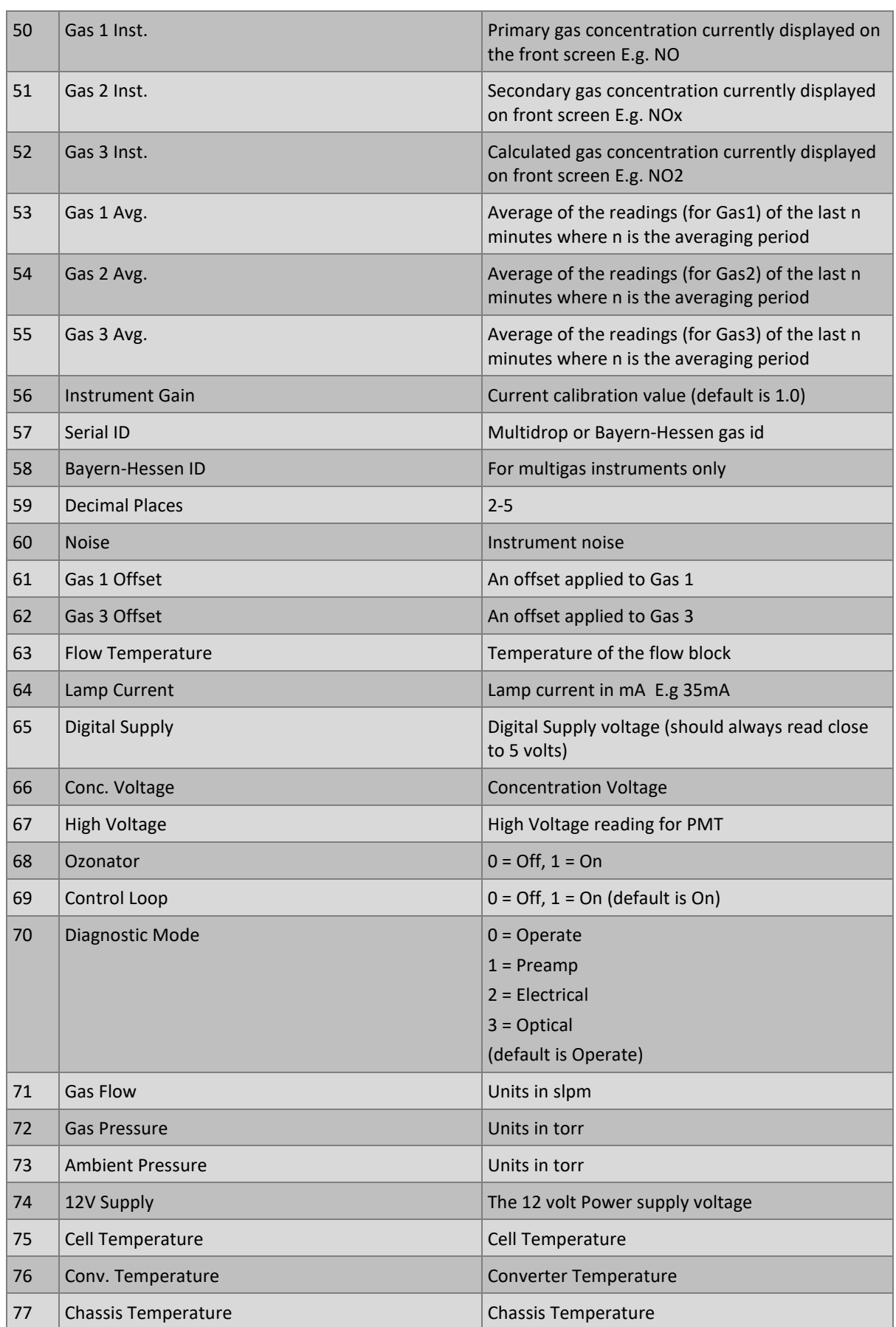

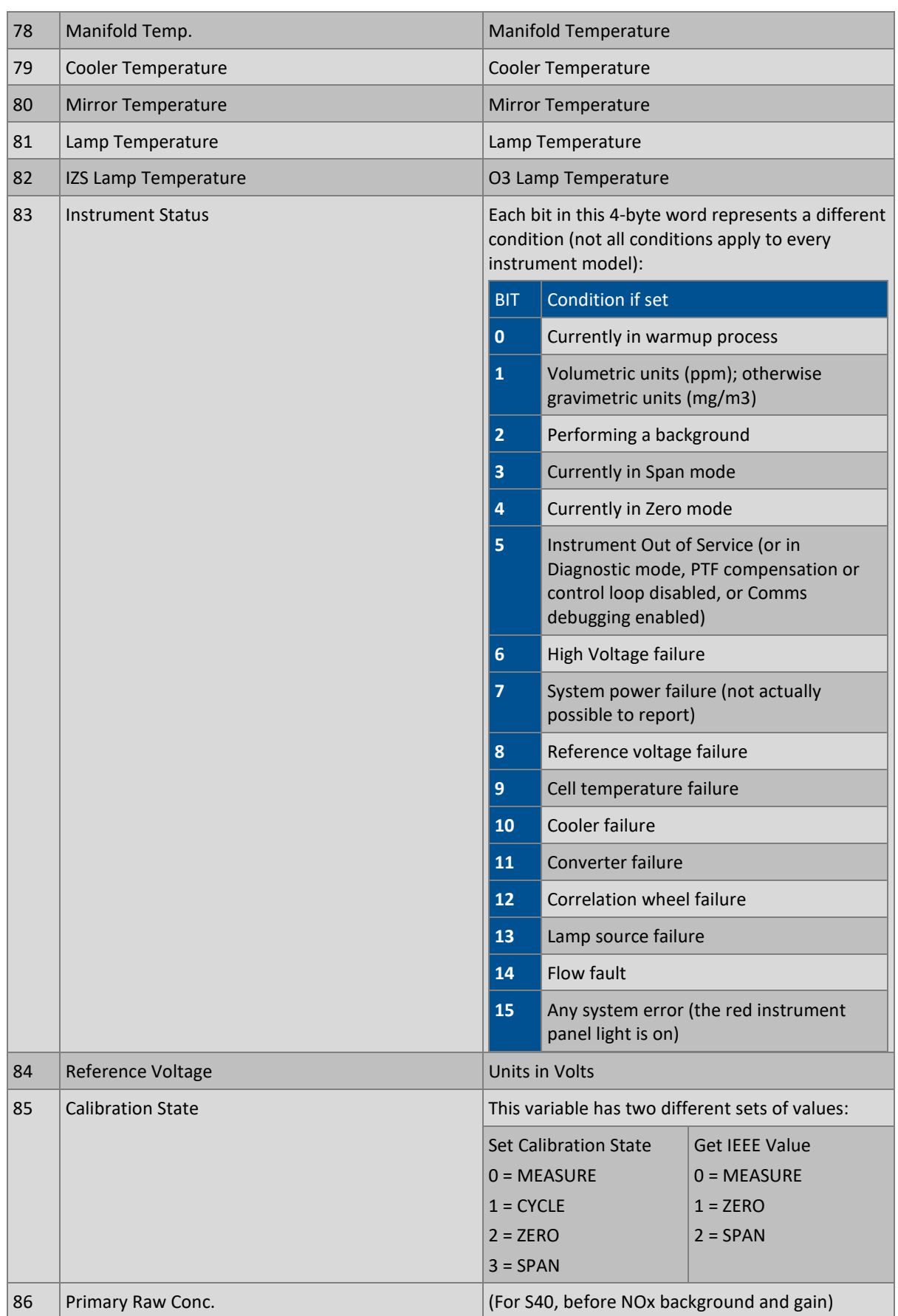

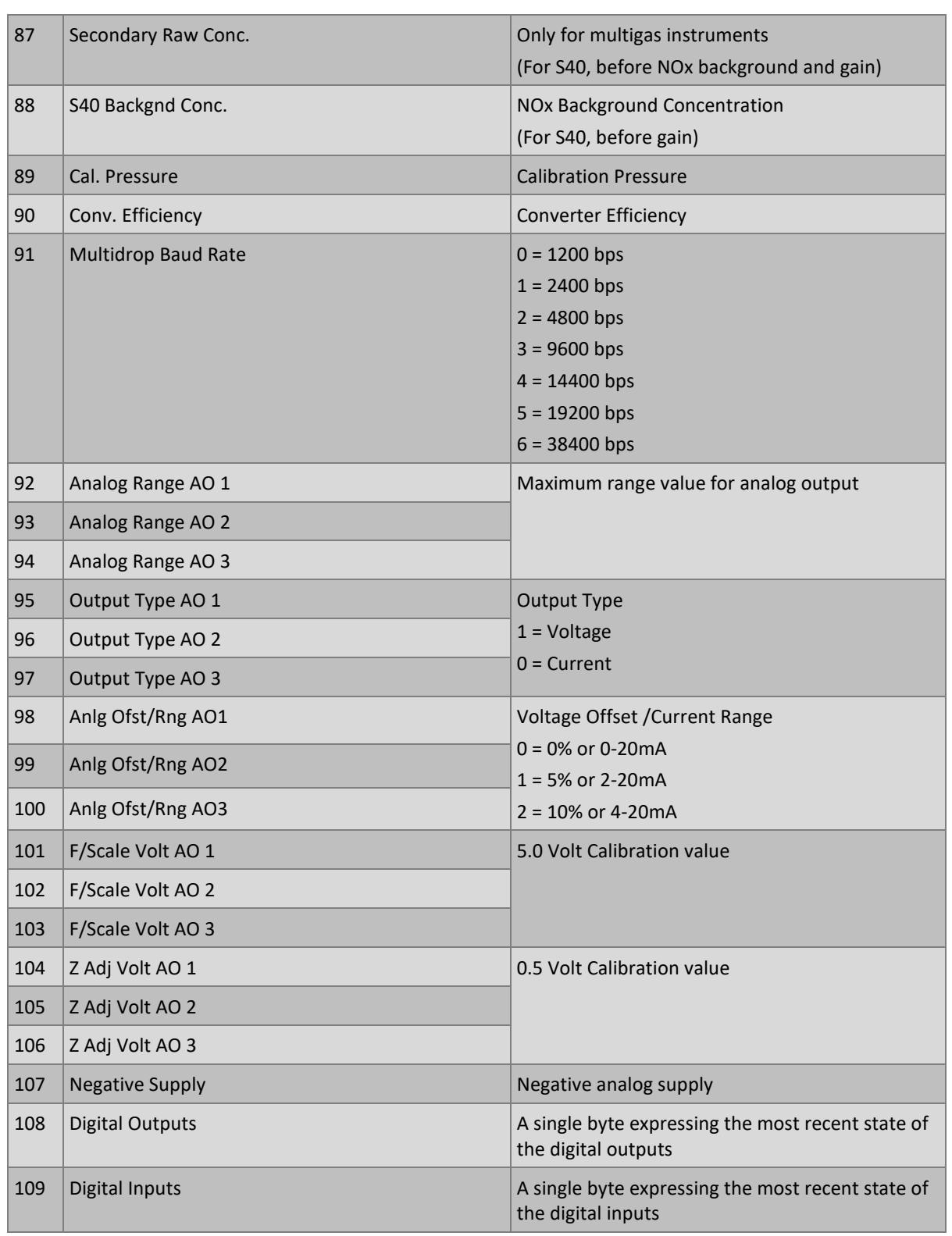

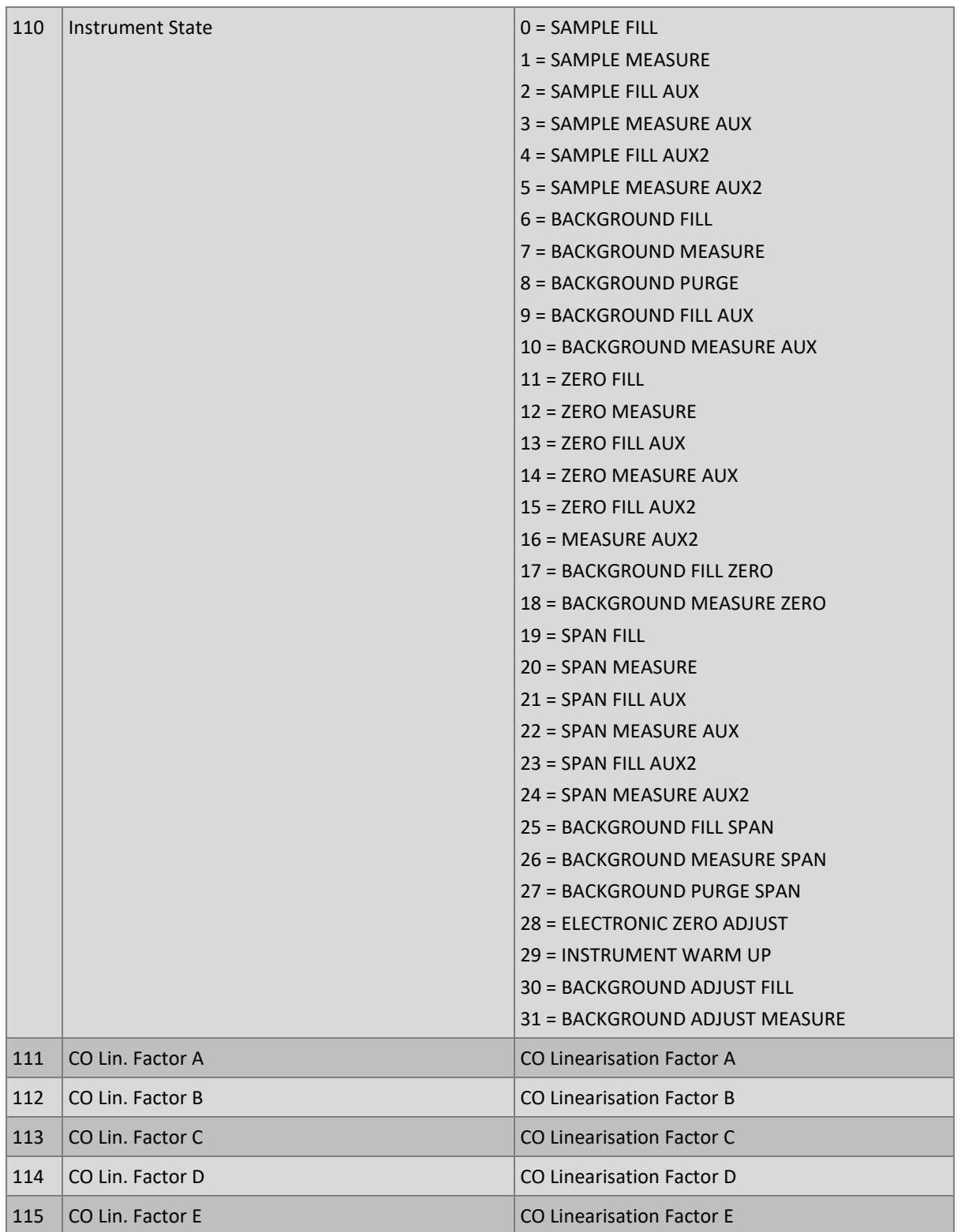

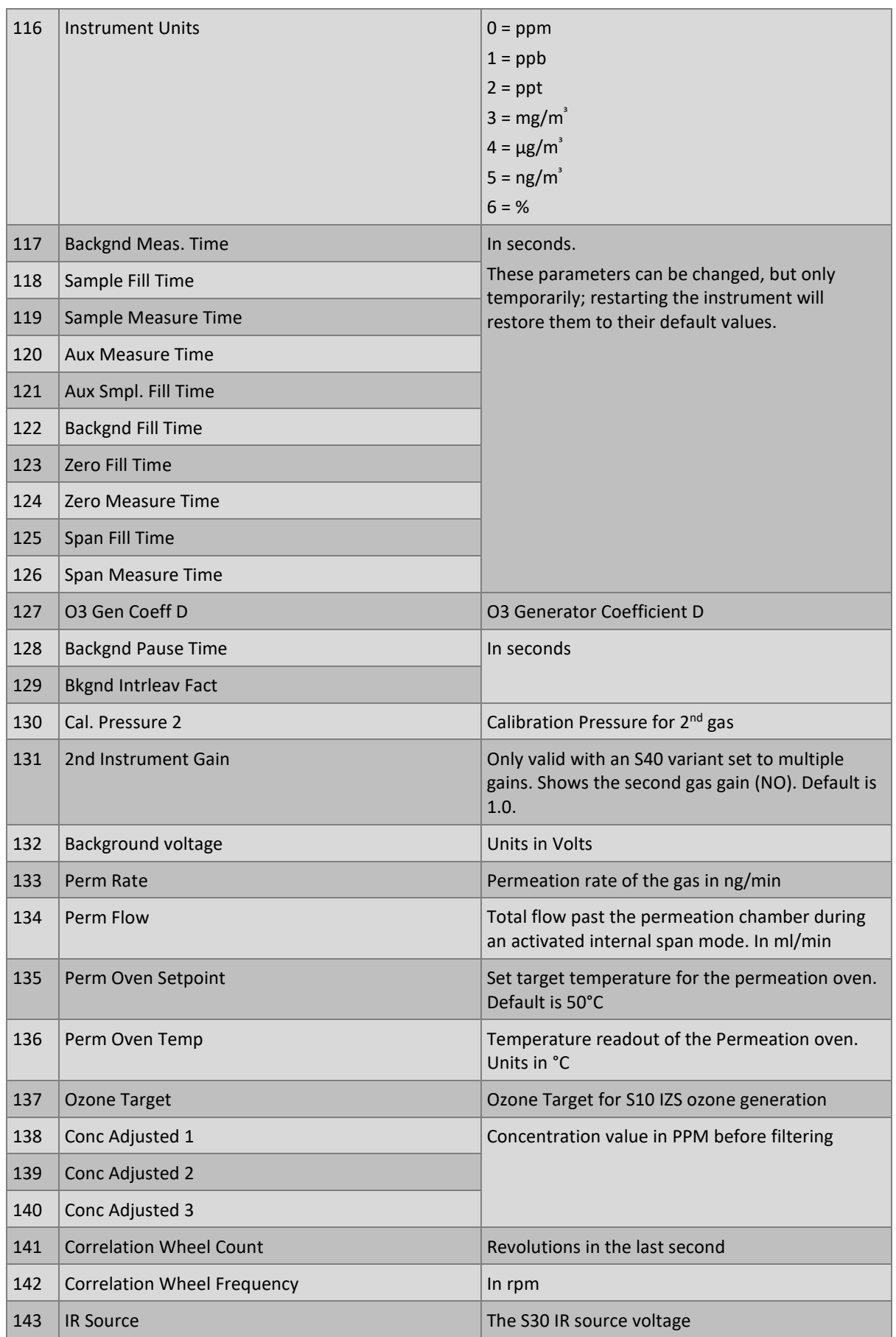

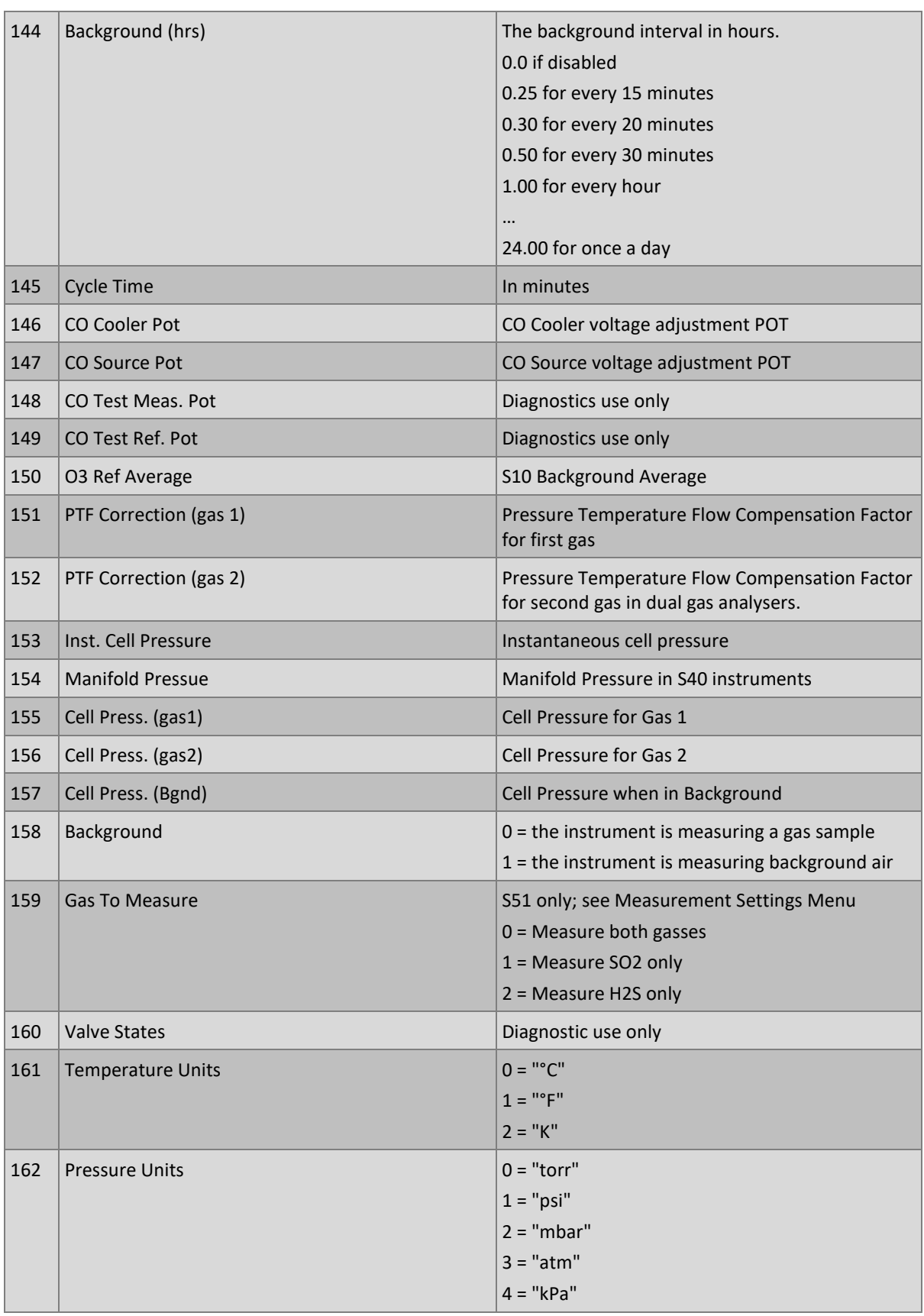

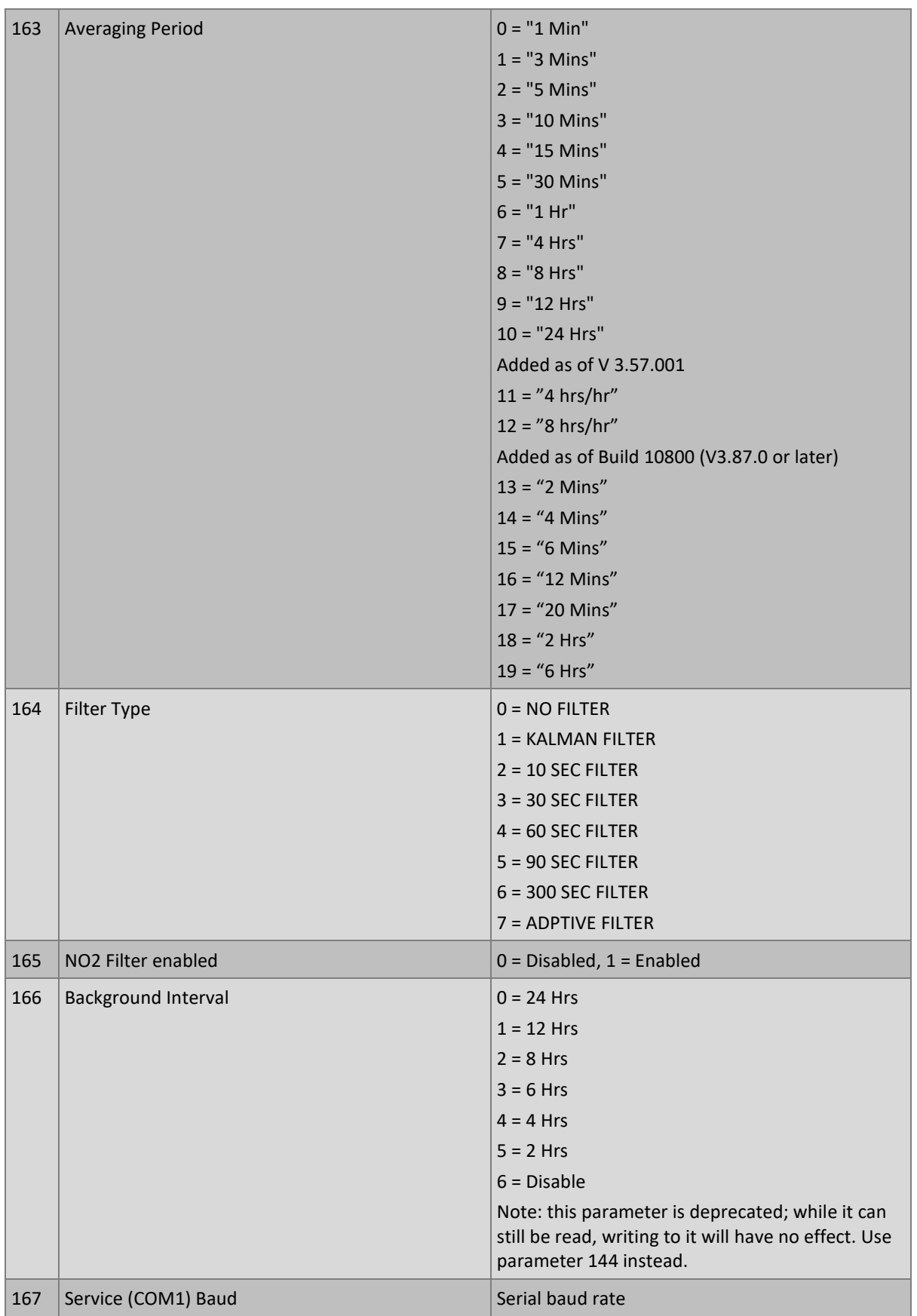

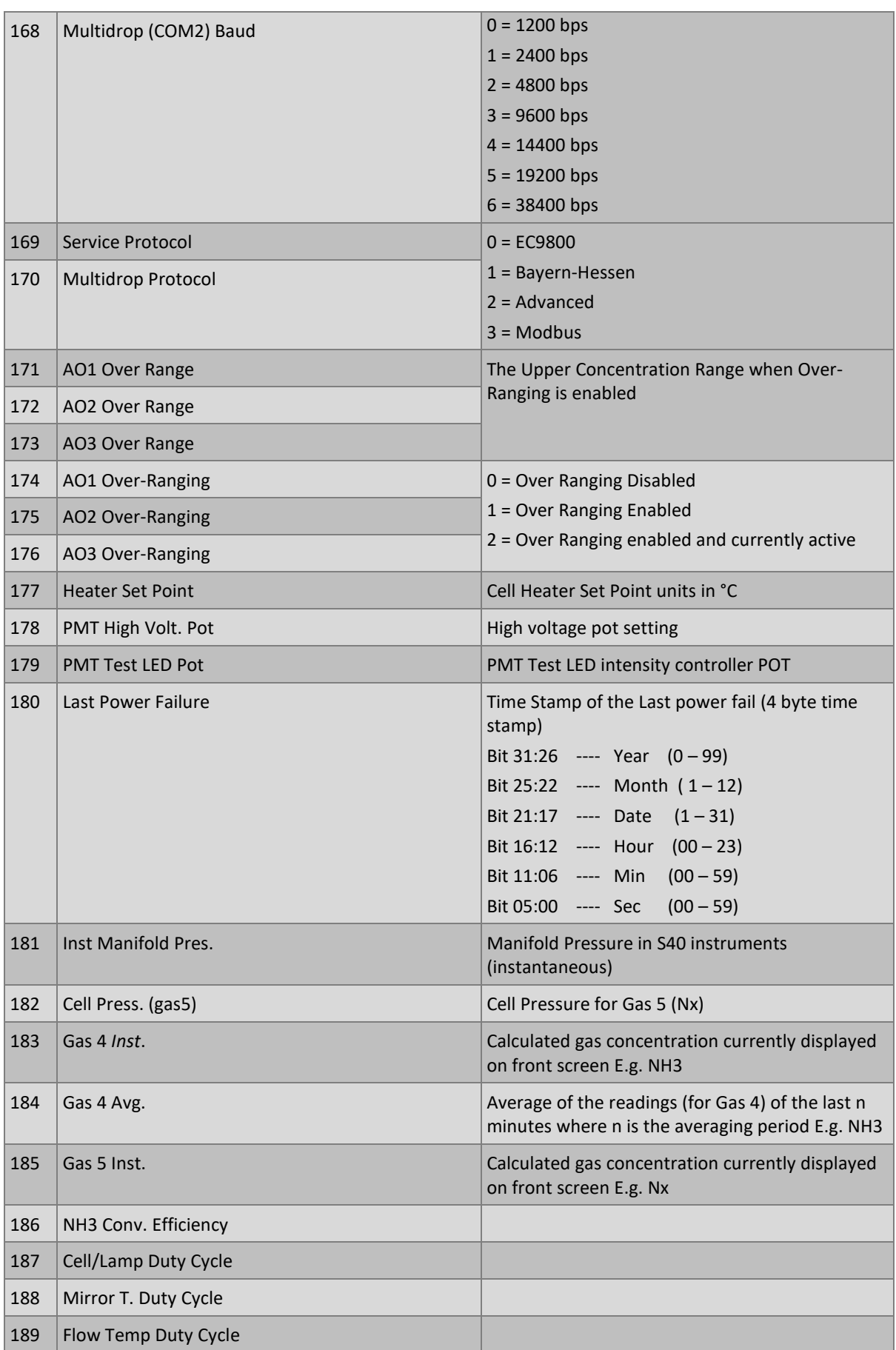

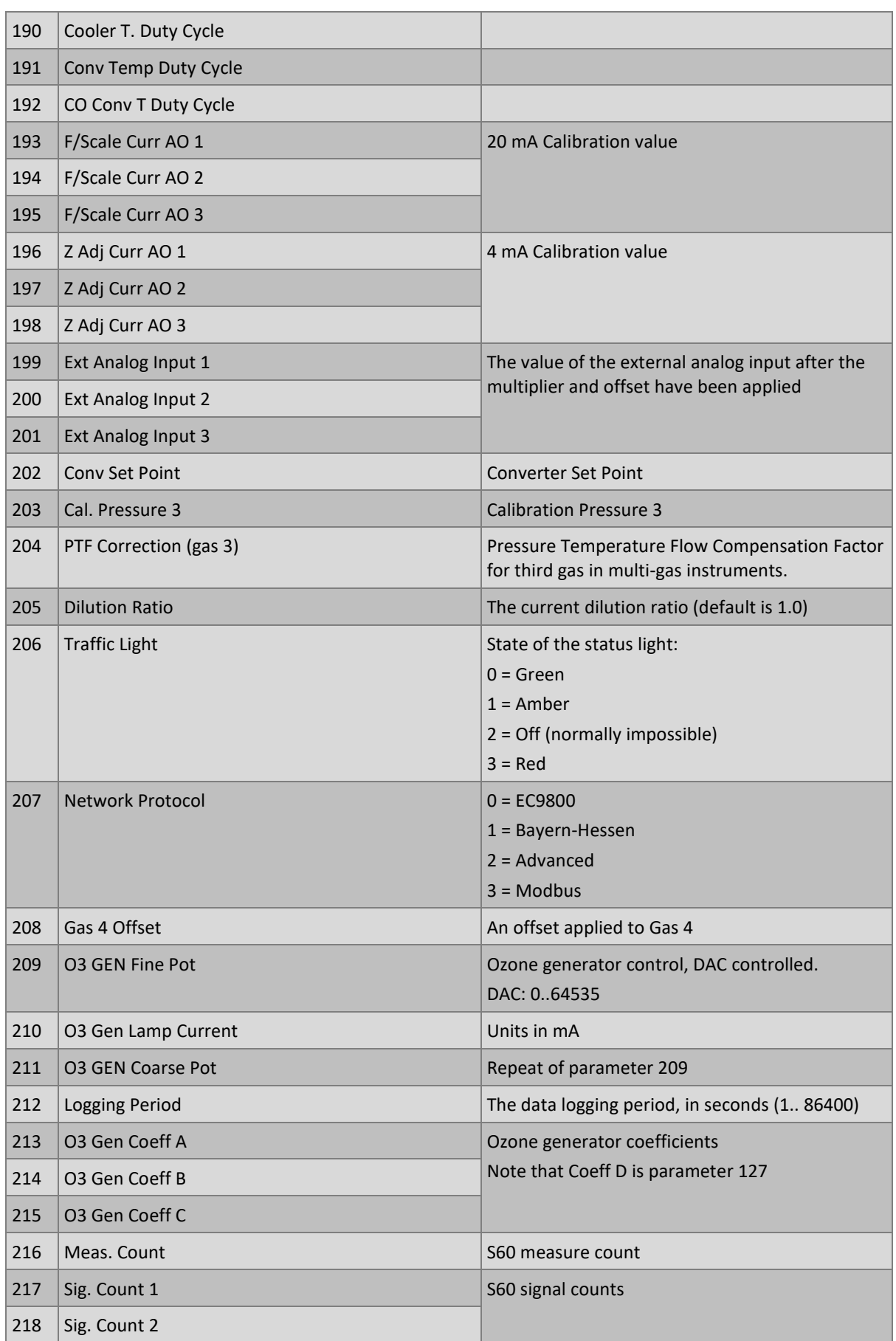

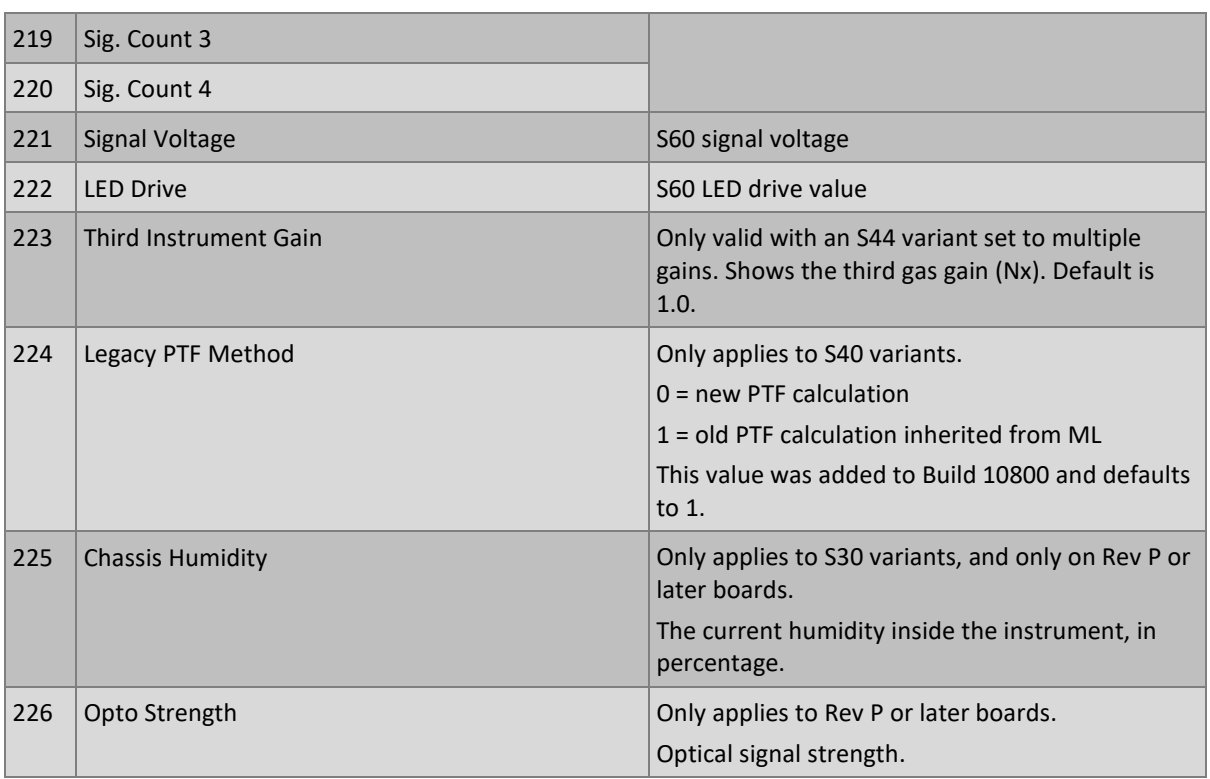

This page is intentionally blank.

# **Appendix B. EC9800 Protocol**

The Serinus implements a subset of the 9800 instrument protocol. Only the basic commands of reading the concentration value and setting the instrument calibration state (measure, span or zero) are supported.

# **B.1 Command Format**

All commands are sent as ASCII strings. Fields are delimited by commas and the command ends with the normal return key (i.e. the TERMINATOR is either a <CR> or a <LF>). The DEVICE I.D. is the Serial ID assigned in the Main Menu → Communications Menu → Serial Communication Menu. If the instrument is not being used in a multi-drop connection, the DEVICE I.D> can be replaced with the string "???".

## **B.2 Commands**

## **DCONC**

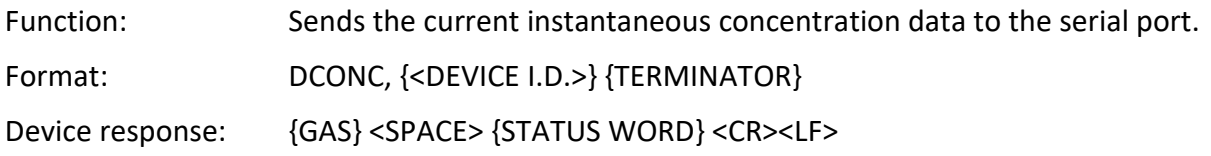

The GAS value is the concentration value in the current instrument units, expressed as a floating point number (i.e. 12.345). The STATUS WORD indicates the instrument status in hex (i.e. A01F) using the following format:

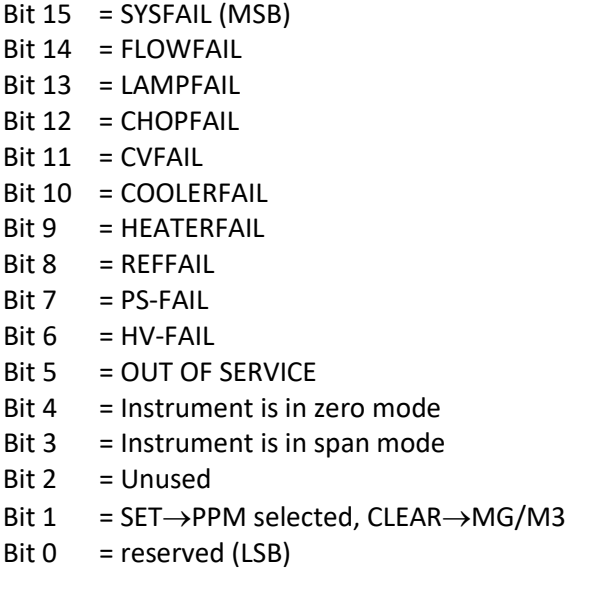

## **DSPAN**

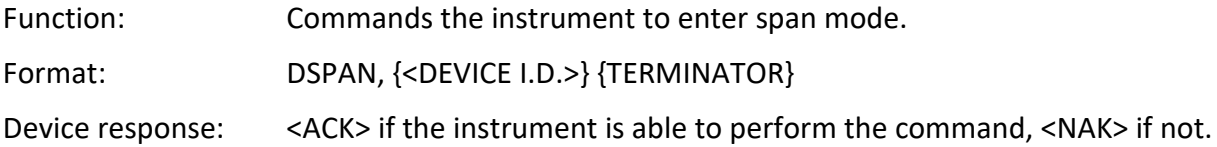

#### **DZERO**

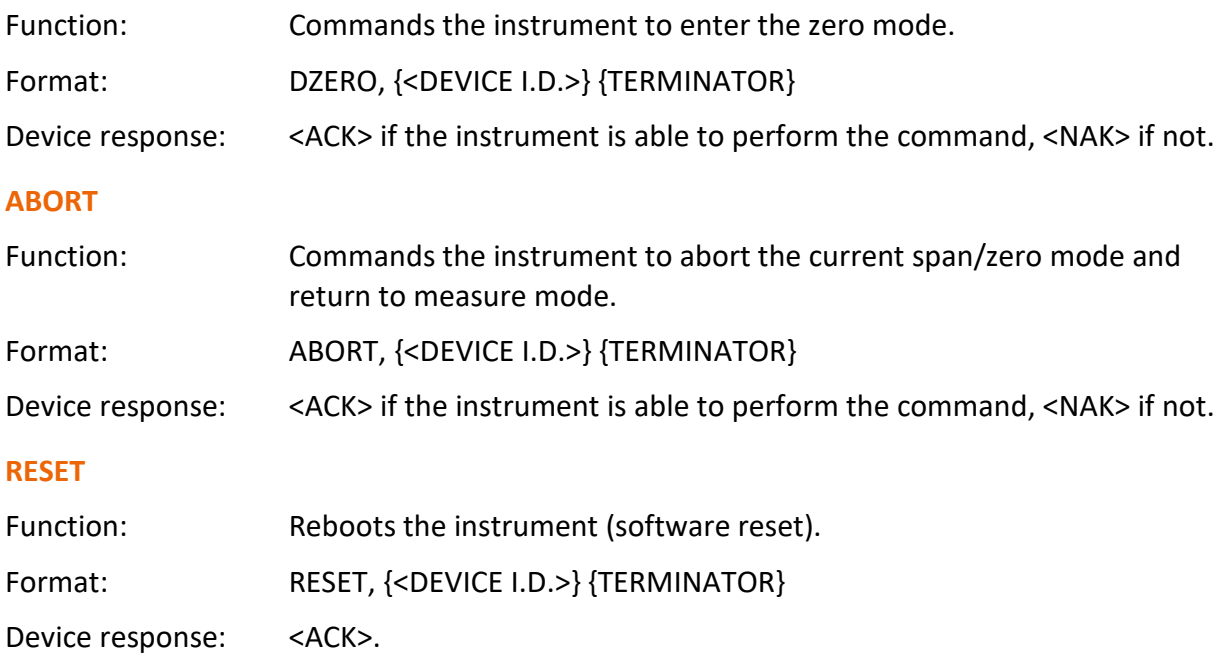

# **Appendix C. Bayern-Hessen Protocol**

The Serinus implements a limited subset of the Bayern-Hessen Network protocol. Only the ability to set the instrument calibration state (measure, span or zero) and read the gas concentrations are supported.

## **C.1 Command Format**

#### <STX><text><ETX>< bcc1><bcc2>

Where:

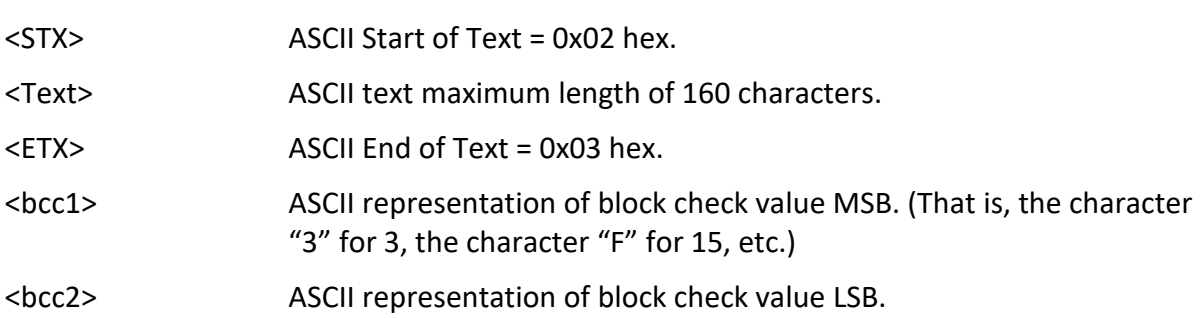

The block check algorithm begins with 0 and exclusive-OR's each ASCII character from <STX> to <ETX> inclusive. This block check value is converted to ASCII format and sent after the <ETX> character.

## **Examples**

This is an example of a valid Bayern-Hessen data request for an instrument that has a Serial ID of 97 (Serial ID assigned in the **Main Menu Communications Menu Serial Communication Menu**):

#### <STX>DA097<EXT>3A

The block check calculation is best shown by the following example:

#### **Table 22 – Bayern-Hessen Data**

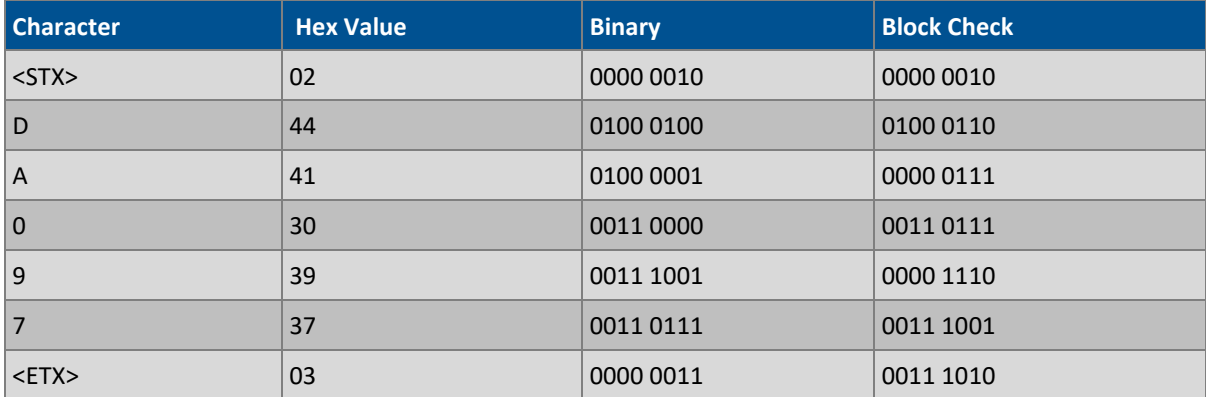

The binary value 0011 1010 corresponds to the hex value 3A. This value in ASCII forms the last two characters of the data request message.

Note: The I.D. of 97 is sent as the sequence 097. All I.D. strings must have three digits and must always be padded with ASCII zero characters.

This is an example of a valid command to put the unit in the manual span mode if the instrument has an ID of 843:

#### <STX>ST843 K<ETX>52

The block check operation is best shown with the following table:

#### **Table 23 – Block Check Operation**

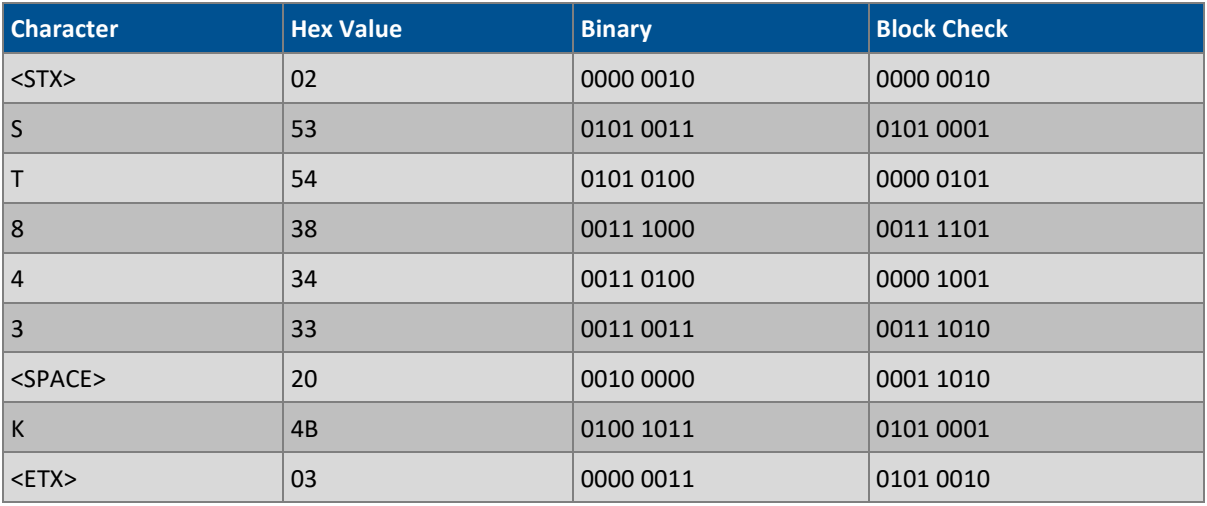

The binary block check value is 0101 0010 which is the hex value 52 as shown at the end of the command string.

## **C.2 Commands**

## **DA**

Return the current instantaneous concentration.

#### **Command Format**

<STX>{DA}{<kkk>}<ETX>< bcc1><bcc2>

Where:

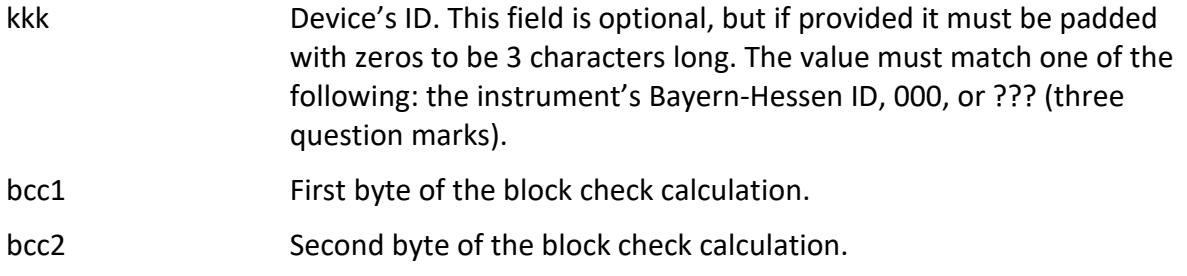

## **Device response**

The instrument responds with a variable length string, depending on how many measured gasses have been assigned an ID above 0. The text between the [ ] will be repeated once for each reported gas.

<STX>{MD}{cc}[<SP><kkk><SP><+nnnn+ee><SP><ss><SP><ff><SP><mmm><SP>eeeeee<SP>]<ETC>< bcc1><bcc2>

Where:

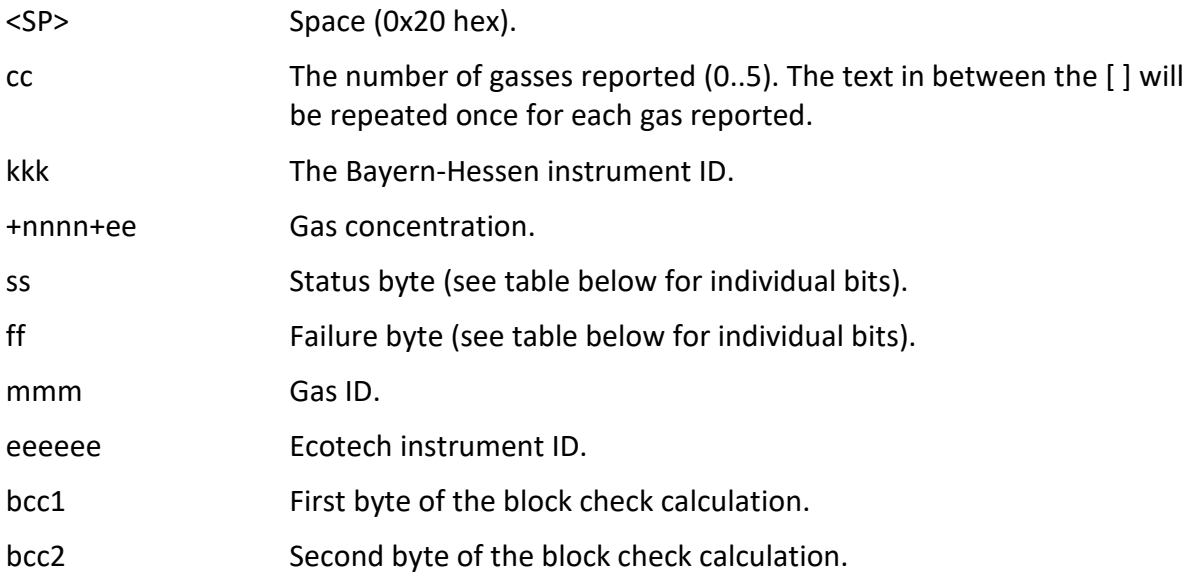

## **Table 24 – Status Bit Map**

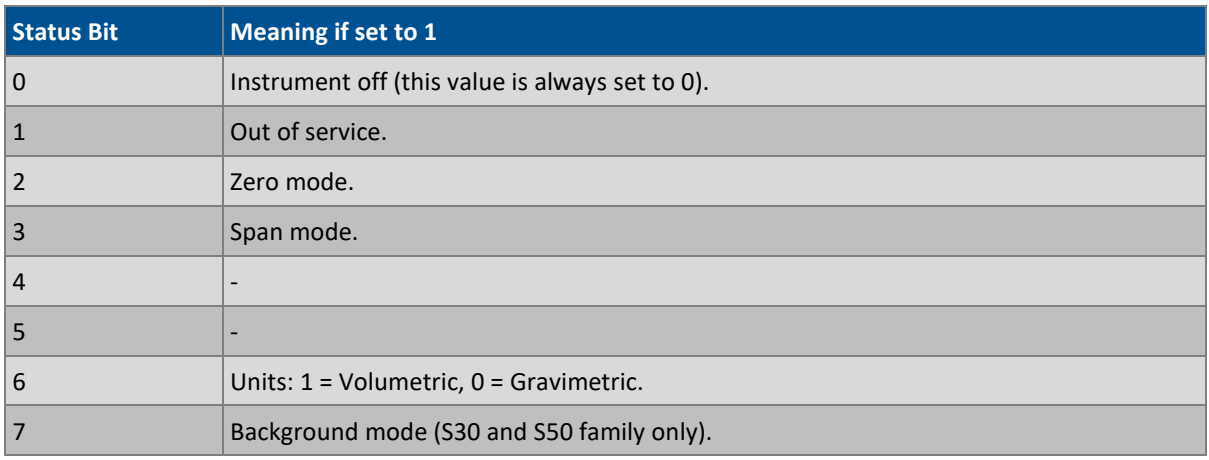

### **Table 25 – Failure Bit Map (Positive Logic)**

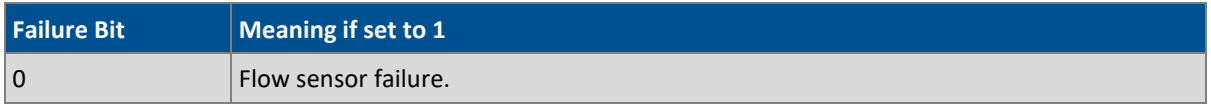

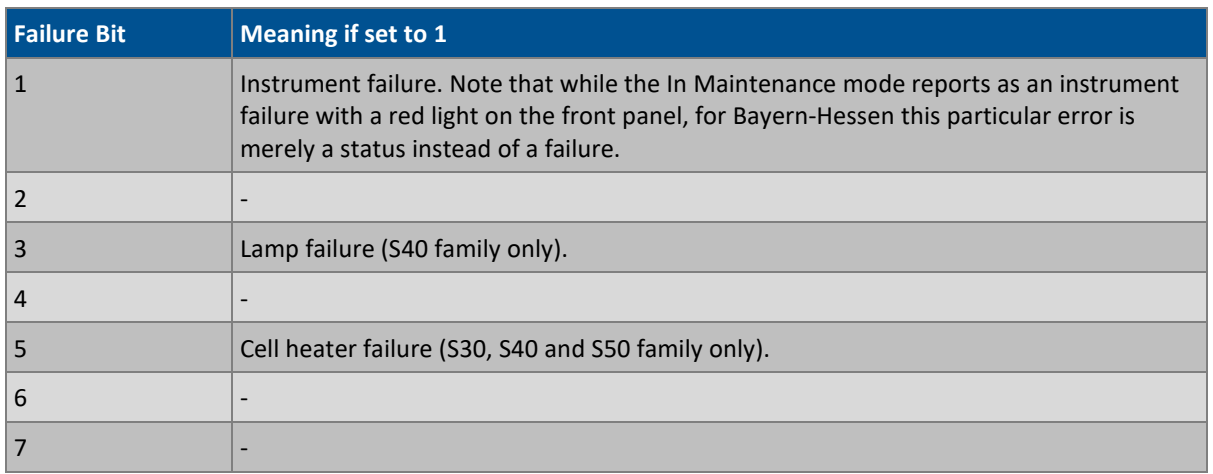

## **ST**

Set the instrument mode.

## **Command Format**

<STX>{ST}{< kkk>}<SP>{command}<ETC><bcc1><bcc2>

Where:

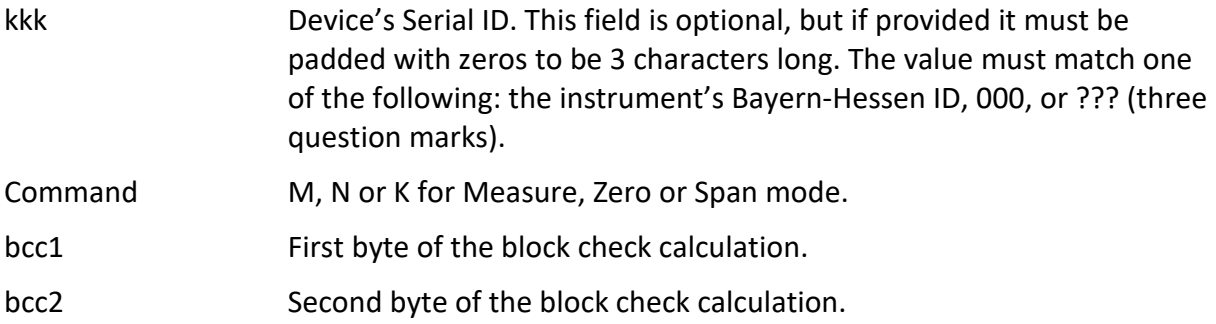

# **Device response**

The device does not issue a response to this command.

# **Appendix D. ModBus Protocol**

The Serinus supports a limited Modbus implementation. The only function codes supported are 3 (read holding register) and 16 (write multiple registers). The Serial ID is assigned in the **Main Menu → Communications Menu → Serial Communication Menu.** 

## **D.1 Command Format**

<Slave address><Function code><Start register (MSB)><Start register <LSB><Register count (MSB)><Register count (LSB)><Write byte count><Write data><CRC (MSB)><CRC (LSB)>

Where:

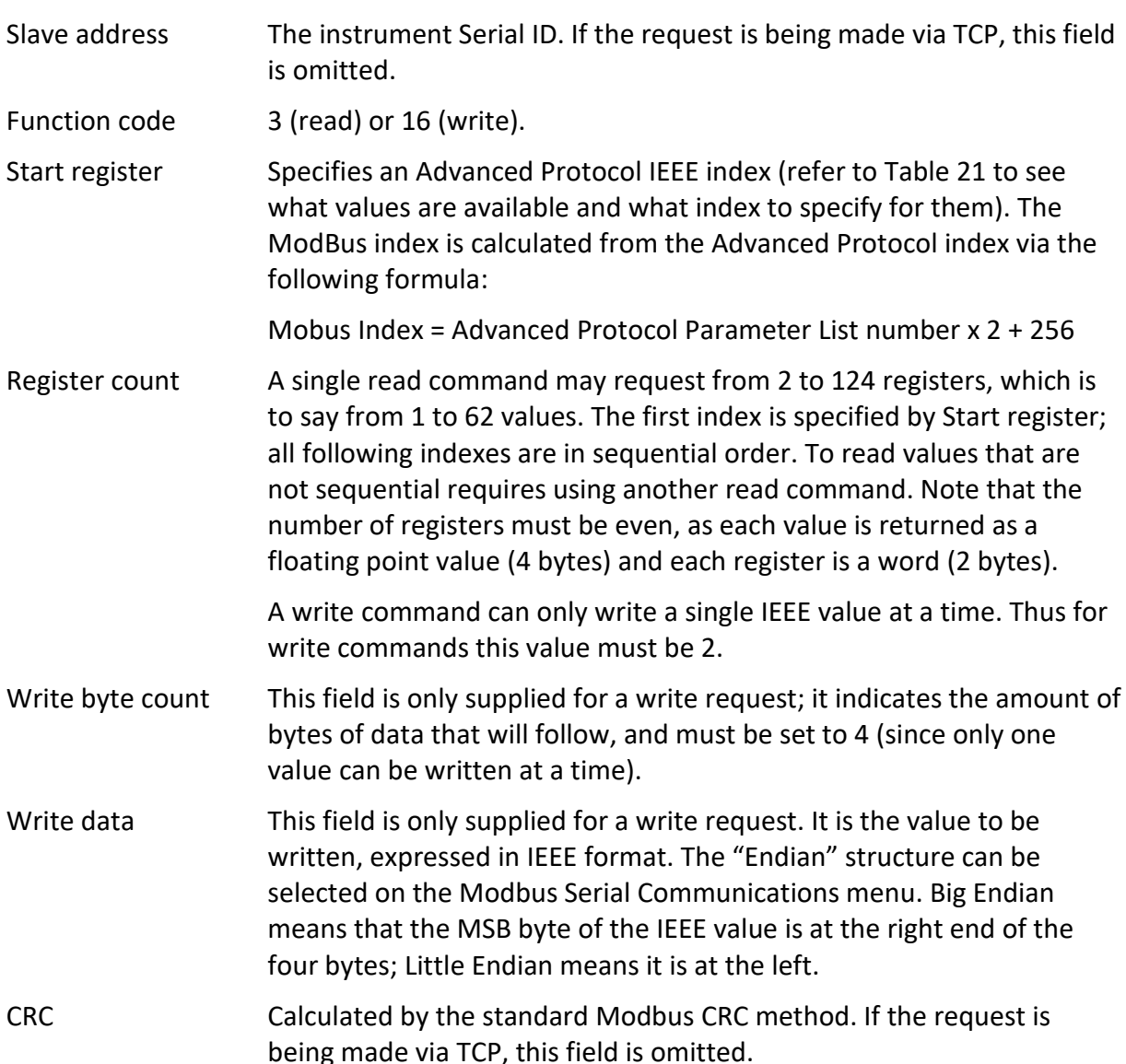

## **D.2 Commands**

## **Read Holding Registers**

The response to a read request is in the following format:

<Slave address>3<Register count (MSB)><Register count (LSB)><Data><CRC (MSB)><CRC (LSB)>

Where:

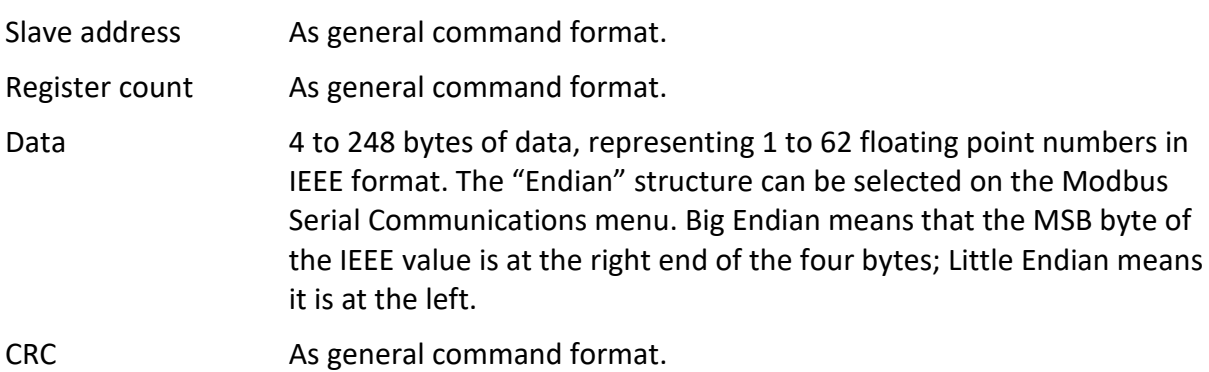

#### **Write Holding Register**

The only supported use for this command is to set the instrument into a calibration state.

Where:

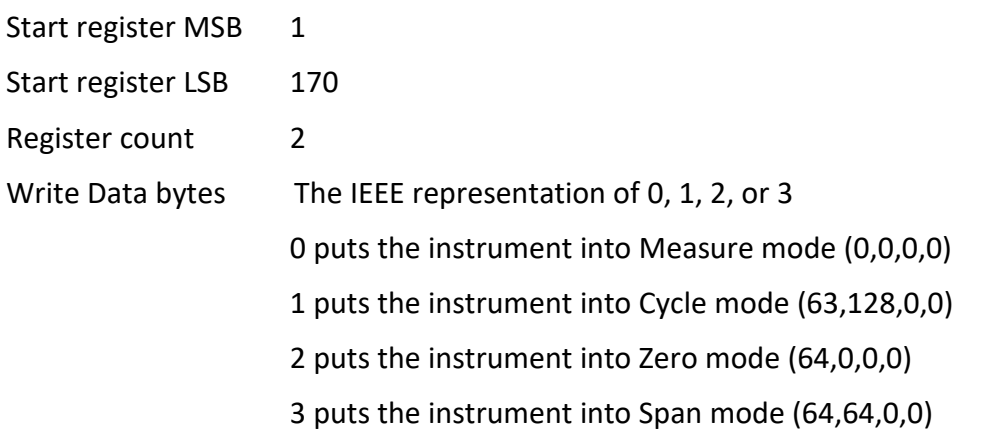

The response to a write request is to return the first six bytes of the initiating write request.

## **Error**

An error will be returned in the following format:

<Slave address><Function code><Exception code><CRC (MSB)><CRC (LSB)>

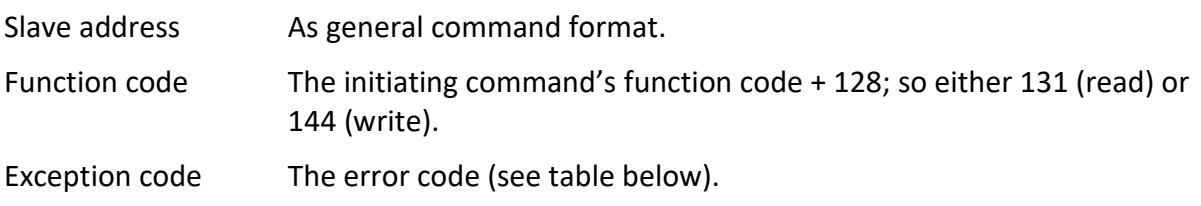

# CRC As general command format.

## **Table 26 – Modbus Error Codes**

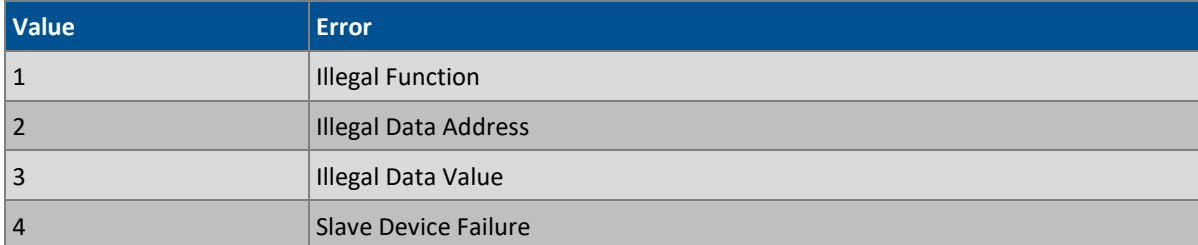
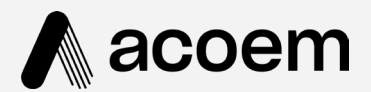

## acoem.com

User manual subject to change without notice. Images used are for illustrative purposes only.<br>All trademarks and registered trademarks are the property of their respective owners.<br>© 2022 Acoem and all related entities. All